**ESSILOR**

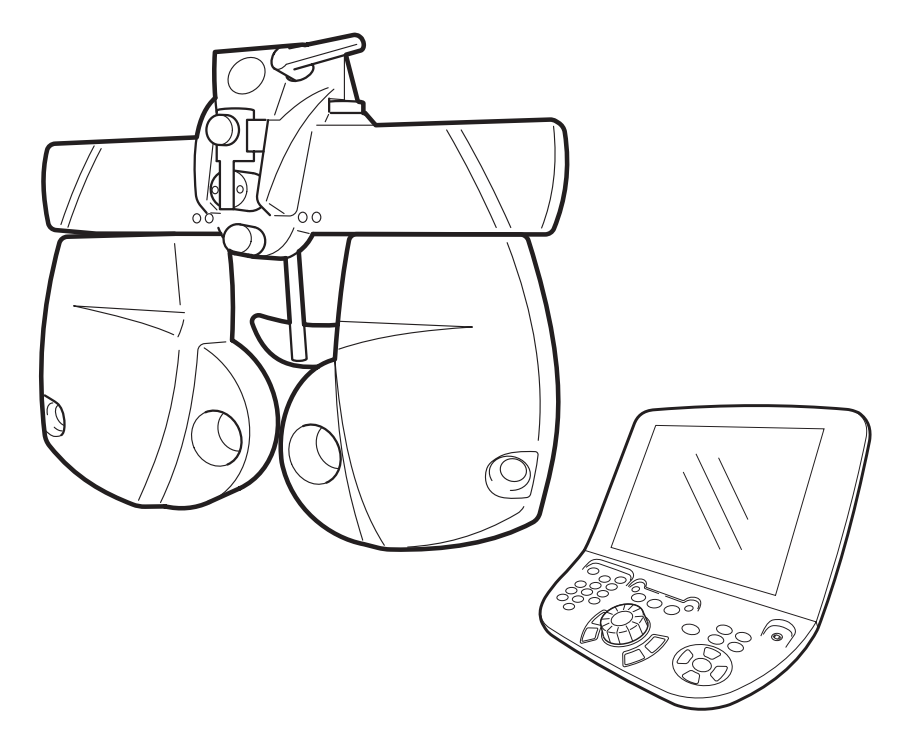

### BEDIENUNGSANLEITUNG **AUTO PHOROPTER**

# **APH 500 with KB 500**

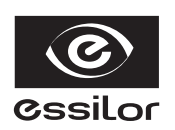

**Essilor International**

Compagnie Générale d'Optique S.A Firmensitz: 147, rue de Paris – 94227 Charenton-le-Pont Cedex Frankreich 712 049 618 Handelsregister Créteil – www.essilor.com

**UMAPH5KBG**<br>V1 - 01/12 **UMAPH5KBG V1 - 01/12**

### **EINFÜHRUNG**

<span id="page-2-0"></span>Wir danken Ihnen, dass Sie sich für das Gerät ESSILOR AUTO PHOROPTER APH 500 entschieden haben.

Dieses Instrument dient zur Messung der Brechkraft der Augen und zur Kontrolle der binokularen Sehfunktionen.

Das Gerät weist die folgenden Merkmale auf:

- Aufgrund des kompakten Designs sehen Sie das Gesicht des Patienten.
- Zur Arbeit mit den Sehschärfenkarten kann ein KB eingesetzt werden.
- Die Messung des Pupillenabstands (PD) und Ausrichtung des vorderen Augensegments sind damit auch in einem dunklen Optometrie-Raum möglich.
- Das große 10,4'' Touch-Screen-Display vereinfacht die Ausführung der Tests.
- Die Funktionen "Help", "Dial Navigation" und andere unterstützen den Optiker.

Dieses Bedienungshandbuch beinhaltet eine Beschreibung des AUTO PHOROPTER APH 500 sowie ausführliche Hinweise zur Fehlerbehebung, Wartung und Reinigung des Geräts. Um sicherzustellen, dass Sie das Instrument sicher und effektiv verwenden, lesen Sie bitte die "HINWEISE FÜR DEN SICHEREN GEBRAUCH" und "VORSICHTSMASSNAHMEN" sorgfältig durch und verwenden Sie das Instrument ordnungsgemäß. Bewahren Sie diese Bedienungsanleitung stets griffbereit auf.

#### **VORSICHTSMASSNAHMEN**

• Die mit diesem Instrument zu untersuchenden Patienten müssen in der Lage sein, sichmehrer Minuten lang konzentrieren und folgenden Anweisungen folgen zu können: Sie müssen das Gesicht gegen die Stirnstütze anlegen und stillhalten können. Sie müssen den Anweisungen zur Untersuchung Folge leisten können.

#### **[Warnung]**

Achten Sie darauf, dass sich der Patient während der Untersuchung weder mit dem Auge noch mit der Nase am Gerät stößt. Der Patient könnte sich dabei verletzen.

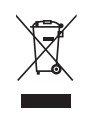

Dieses Symbol ist nur für EU-Mitgliedstaaten gültig.

Zur Vermeidung von Schädigungen der Umwelt und der menschlichen Gesundheit muss dieses Instrument gemäß den folgenden Regelungen entsorgt werden: (i) in EU-Mitgliedstaaten: gemäß WEEE (Directive on Waste Electrical and Electronic Equipment, Richtlinie zu Elektro- und Elektronik-Altgeräten), (ii) in allen anderen Ländern: gemäß den geltenden lokalen Entsorgungs- und Wiederverwertungsvorschriften.

**[ACHTUNG]** Gemäß bundesstaatlichen Gesetzgebung ist der Verkauf dieses Geräts auf Ärzte oder von Ärzten beauftragte Personen beschränkt.

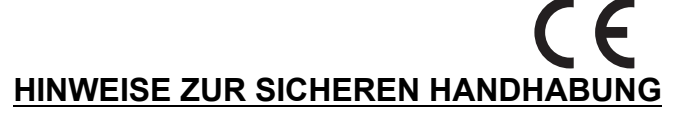

#### **Grundlegende Vorsichtsmaßnahmen**

Dieses Gerät darf nur von qualifiziertem Personal eingesetzt werden.

Achten Sie bei der Auf-/Abwärtsbewegung bzw. Drehung des Messkopfes darauf, damit nicht gegen das Gesicht des Patienten zu stoßen.

Der Patient könnte sich dabei verletzen.

#### **Entsorgung**

Entsorgen Sie das Gerät unter Beachtung der örtlichen Sondermüll- und Wiederverwertungsbestimmungen.

#### **BETRIEBSBEDINGUNGEN**

Temperatur: 10°C - 40°C Luftfeuchtigkeit: 30% - 90% (nicht kondensierend) Luftdruck: 700hPa - 1060hPa

#### **LAGERUNG, LEBENSERWARTUNG**

- 1. Lagerung (unverpackt)) \* Temperatur: 10°C - 40°C Feuchtigkeit: 10% - 95% (ohne Kondensationswasser) Luftdruck: 700hPa - 1060hPa
	- \* DIESES GERÄT ERFÜLLT NICHT DIE TEMPERATURANFORDERUNGEN DER NORM ISO 15004-1 FÜR DIE LAGERUNG. LAGERN SIE DAS GERÄT NICHT AN STELLEN, AN DENEN DIE TEMPERATUR ÜBER 40°C STEIGEN ODER UNTER 10°C FALLEN KÖNNTE.
- 2. Lagerung (verpackt) Temperatur: -20°C - 50°C Feuchtigkeit: 10% - 95%
- 3. Transport (verpackt) Temperatur: -40°C - 70°C Feuchtigkeit: 10% - 95%
- 4. Wird das Gerät gelagert, muss sichergestellt werden, dass folgende Anforderungen erfüllt werden:
	- (1) Das Gerät darf nicht mit Wasser in Berührung kommen.
	- (2) Lagern Sie das Gerät nicht in Umgebungen, in denen Beschädigungen durch Luftdruck, Temperatur, Luftfeuchtigkeit, Zugluft, Sonnenlicht, Staub, salz- oder schwefelhaltige Luft, etc. möglich sind.
	- (3) Das Gerät darf weder auf unebenen oder nicht in Waage befindlichen noch auf instabilen oder vibrationsgefährdeten Oberflächen gelagert oder transportiert werden.
	- (4) Das Gerät darf nicht an Orten aufbewahrt werden, an welchen Chemikalien gelagert werden oder Gasbildungen auftreten können.
- 5. Lebensdauer

8 Jahre ab Lieferdatum, insofern alle Instandhaltungsarbeiten in den vorgeschriebenen Wartungsintervallen ausgeführt werden (gemäß Eigenzertifikat).

#### **WARTUNGSCHECKLISTE**

#### **Wartung durch den Benutzer**

- 1. Vergewissern Sie sich vor dem Einsatz, dass der Messkopf sicher installiert ist.
- 2. Warten und kontrollieren Sie das Instrument und die Teile regelmäßig.
- 3. Wurde das Gerät über einen längeren Zeitraum nicht benutzt, muss vor Gebrauch sichergestellt werden, dass ein sicherer und einwandfreier Betrieb gewährleistet ist.
- 4. Wenn die Linse schmutzig ist, säubern Sie sie mit dem optionalen Silikontuch.
- 5. Wenn das Display verschmutzt ist, säubern Sie es mit einem trockenen Tuch, etc.
- 6. Wenn das Gerät nicht verwendet wird, sollte es mit der Staubschutzhülle abgedeckt werden.
- 7. Siehe "7. [WARTUNG" auf S.145](#page-146-0) für Einzelheiten.

### <span id="page-4-0"></span>**WIE SIE DIESES HANDBUCH LESEN SOLLTEN**

- Bitte lesen Sie vor dem Einsatz des APH 500 unbedingt die Hinweise [S.1](#page-2-0) bis P.10.
- Für den Anschluss an andere Geräte lesen Sie "6.1.1 [ANSCHLUSS VON EXTERNEN](#page-107-0) [GERÄTEN" auf S.106](#page-107-0).
- Der Schnellstart ist unter "3. [GRUNDLAGEN DER BEDIENUNG" auf S.41](#page-42-0) beschrieben.
- Einzelheiten zur Einstellung finden Sie unter "6. [ZWECKMÄSSIGE FUNKTIONEN" auf S.105](#page-106-0).
- In diesem Handbuch werden folgende Symbole verwendet. Sie müssen diese Symbole und ihre Bedeutung verstehen und das Gerät korrekt verwenden.

: Beschreibt die Grundfunktionen und gibt Hinweise zur sicheren Verwendung des Geräts.

: Gibt an, wo Sie erweiterte oder zusätzliche Information finden.

• Für die mit dem Instrument einsetzbaren Hilfsgeräte gelten folgende Abkürzungen.

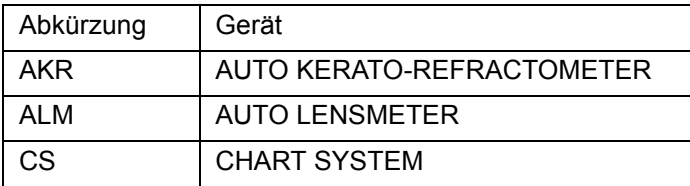

### <span id="page-5-0"></span>**HINWEISE ZUR SICHEREN VERWENDUNG**

Um eine sichere und ordnungsgemäße Bedienung des Geräts gewährleisten zu können sowie die Verletzungsgefahr und das Risiko von Beschädigungen im Umfeld zu bannen, wurde das Gerät mit wichtigen Sicherheitshinweisen in Form von Schildern versehen, deren Inhalt auch in diesem Handbuch wiedergegeben wird.

Wir empfehlen nachdrücklich, dass sich jeder Benutzer dieses Geräts mit dem Inhalt und der Bedeutung der folgenden Warnschilder, Symbole und Hinweise vertraut macht, die "VORSICHTSMASSNAHMEN" sorgfältig liest und alle aufgeführten Hinweise beachtet.

#### **WARNSCHILDER**

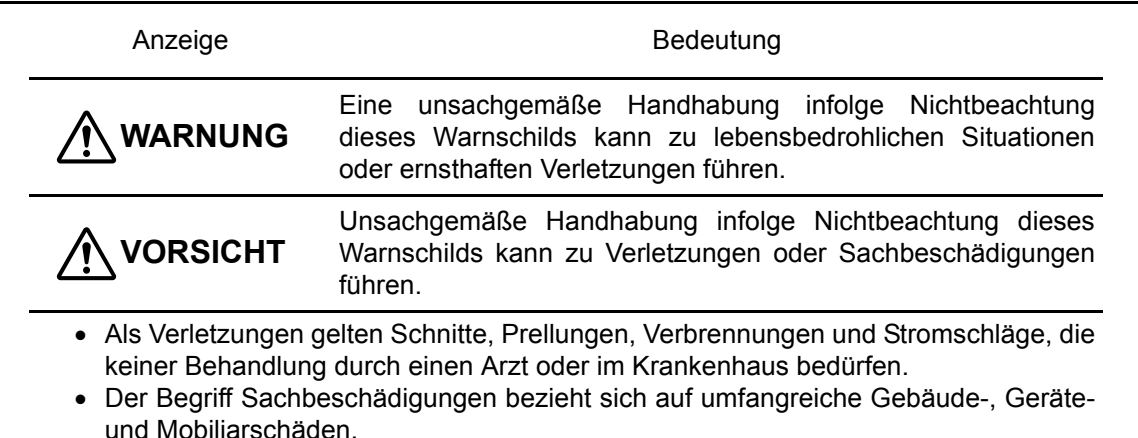

### **SYMBOLE**

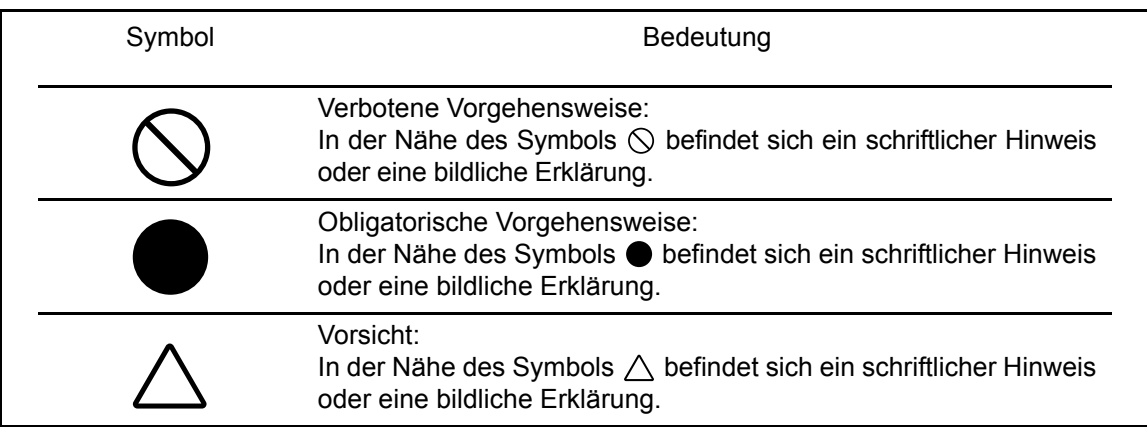

### <span id="page-6-0"></span>**SICHERHEITSMASSNAHMEN**

### **WARNUNG**

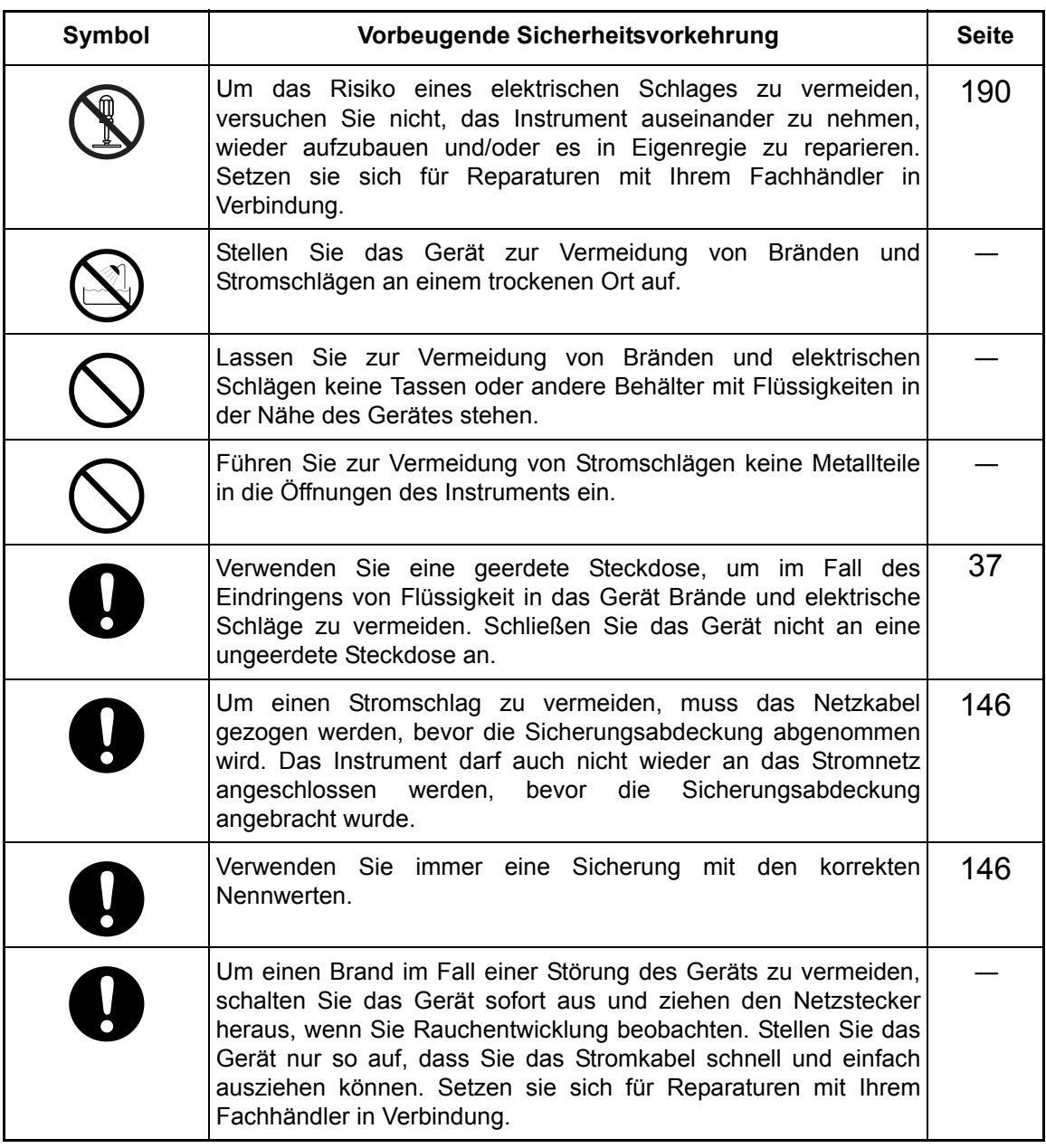

### *A* VORSICHTSMASSNAHMEN

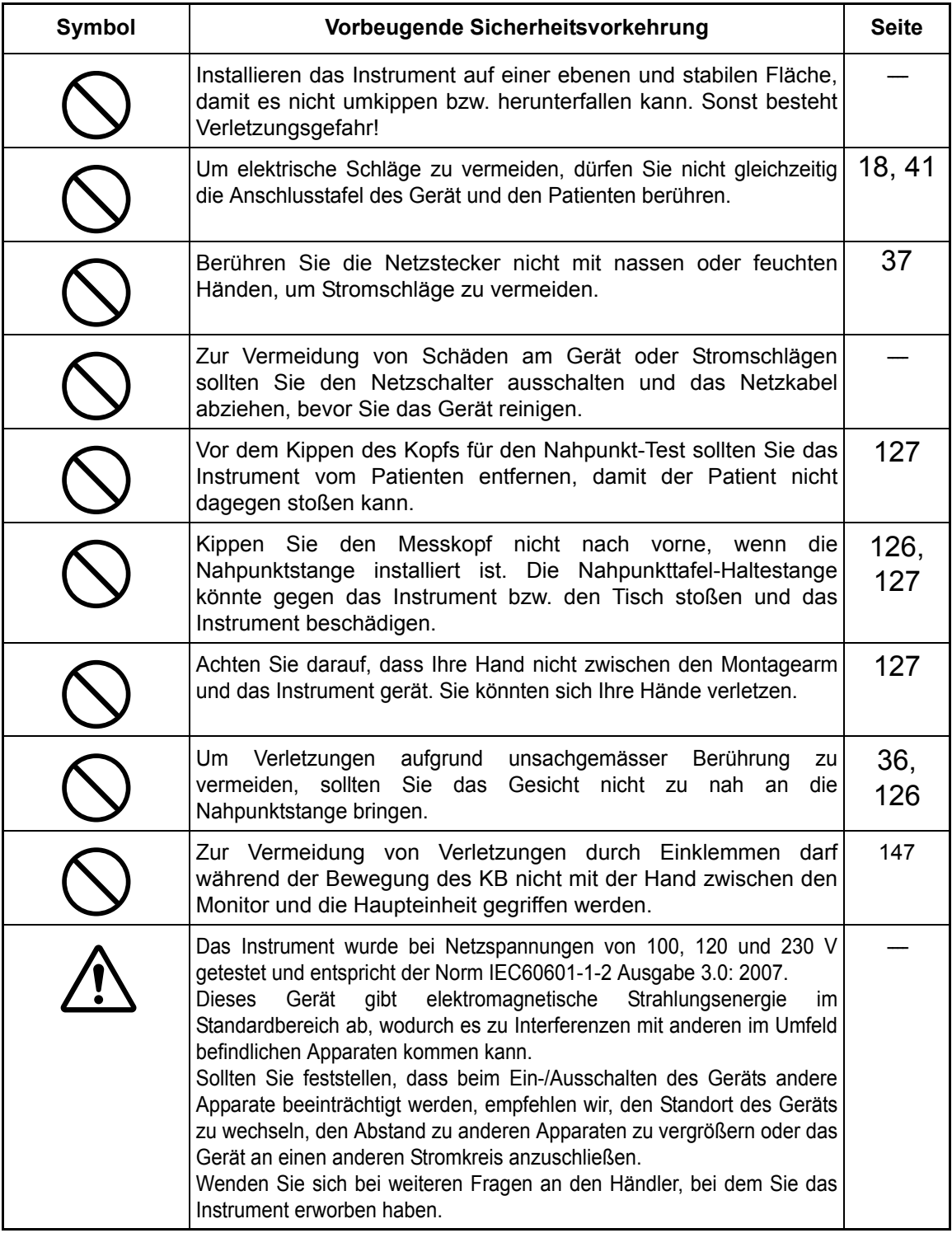

### <span id="page-8-0"></span>**WARTUNG**

Damit die Sicherheit und Leistungsfähigkeit dieses Instruments erhalten bleibt, sollten alle Wartungsarbeiten nur von speziell ausgebildeten Servicetechnikern ausgeführt werden, wenn in dieser Anleitung nichts anderes angegeben ist.

Folgende Wartungsaufgaben können vom Benutzer selbst durchgeführt werden.

Nähere Informationen dazu finden Sie im entsprechenden Abschnitt dieses Handbuchs.

#### **Ersetzen von Stirnstütze/Gesichtsschutz**

Die Stirnstütze und der Gesichtsschutz können vom Benutzer ersetzt werden.

: Lesen Sie ["MONTAGE UND ENTFERNEN DER STIRNSTÜTZE UND DES](#page-36-0) [GESICHTSSCHUTZES" auf S.35](#page-36-0) für die Anweisungen zur Handhabung.

#### **Austauschen der Sicherung**

Die Sicherungen des Instruments können vom Benutzer ersetzt werden.

: Details dazu finden Sie unter ["SICHERUNGSWECHSEL" auf S.146](#page-147-2).

#### **Inspektion des Instruments**

Sie sollten die sichere Befestigung der Befestigungselemente des APH 500 und des Systemtischs regelmäßig kontrollieren.

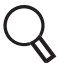

: Lesen Sie dazu ["ÜBERPRÜFUNG DES MONTAGEBEREICHS DES MESSKOPFES" auf S.148.](#page-149-0)

### <span id="page-8-1"></span>**HAFTUNGSAUSSCHLUSS**

- ESSILOR übernimmt keine Verantwortung für Schäden durch Feuer, Erdbeben, Handlungen Dritter oder andere Unfälle sowie Nachlässigkeit und unsachgemäße Verwendung durch den Benutzer oder Verwendung unter unüblichen Bedingungen.
- ESSILOR übernimmt keine Verantwortung für Schäden, die von der Unfähigkeit zur Benutzung dieses Instruments herrühren, z. B. entgangener Geschäftsgewinn oder Geschäftsschließung.
- ESSILOR übernimmt keine Verantwortung für Schäden, die dadurch verursacht wurden, dass das Instrument anders als in diesem Benutzerhandbuch beschrieben eingesetzt wurde.
- Die Diagnosen liegen in der Verantwortung der diese ausstellenden Personen. ESSILOR übernimmt keine Verantwortung für die Ergebnisse der Diagnosen.

### <span id="page-9-0"></span>**WARNSCHILDER UND DEREN POSITIONEN**

Das Instrument ist zur Gewährleistung der sicheren Bedienung mit verschiedenen Warnschildern versehen.

Für eine ordnungsgemäße Handhabung des Geräts müssen alle Warnschilder befolgt werden. Sollte eines der folgenden Warnschilder fehlen, wenden Sie sich unter der Adresse auf der Rückseite dieser Anleitung an Ihren ESSILOR-Händler bzw. Ihre lokale Essilor-Niederlassung.

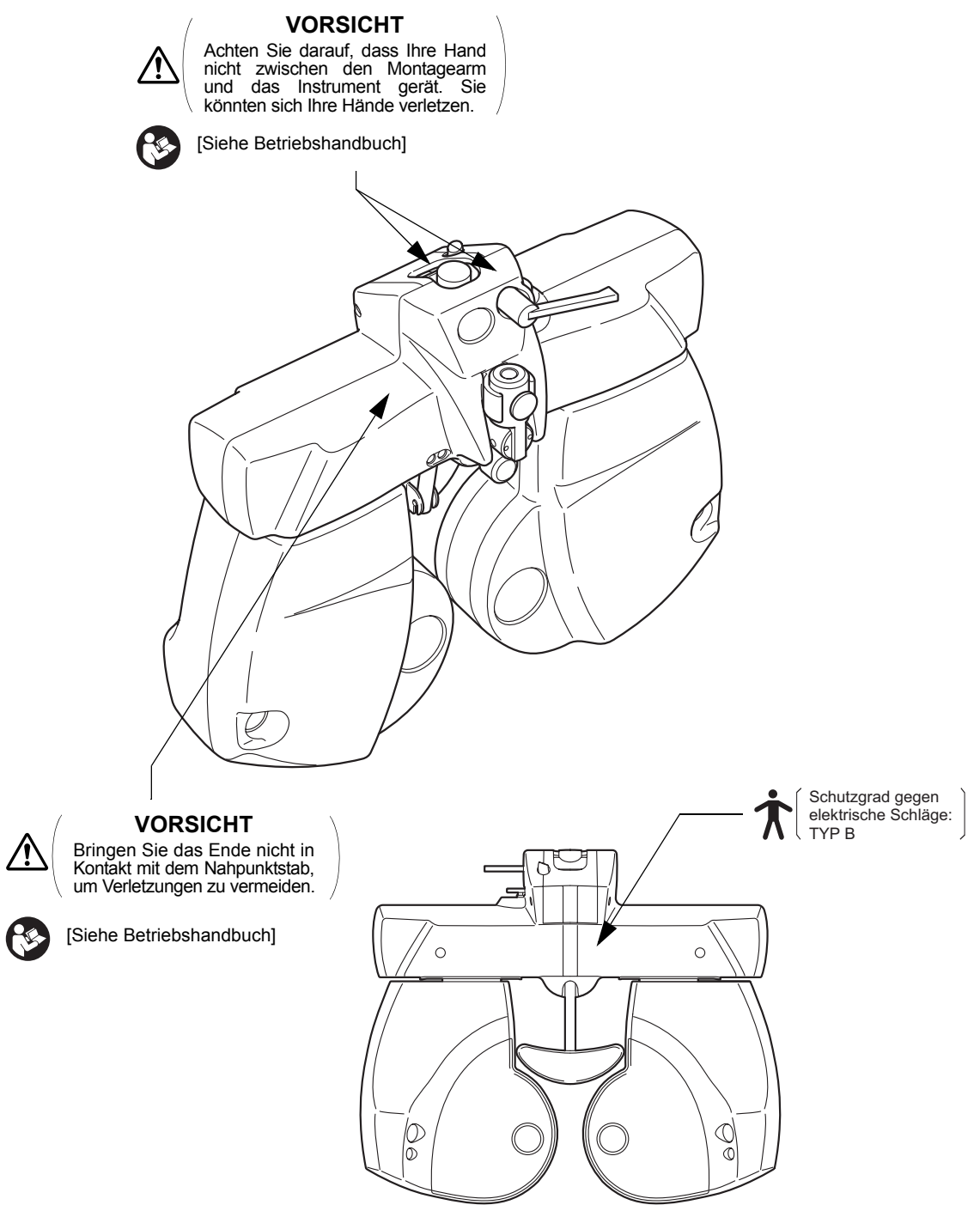

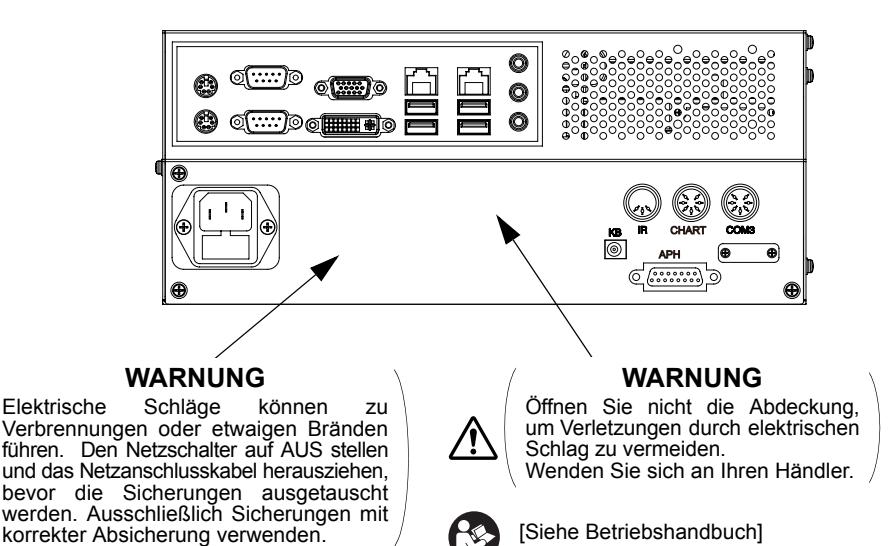

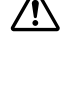

[Siehe Betriebshandbuch]

#### **VORSICHT**

Um Verletzungen durch Einklemmen beim Bewegen des Monitors zu vermeiden, greifen Sie nicht zwischen Monitor und Hauptgerät.

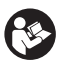

[Siehe Betriebshandbuch]

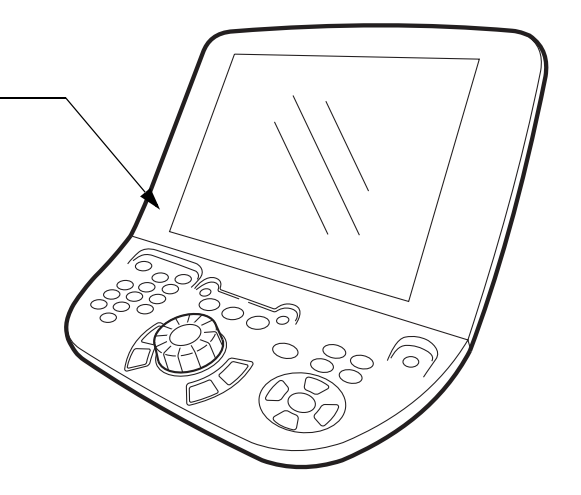

## **INHALT**

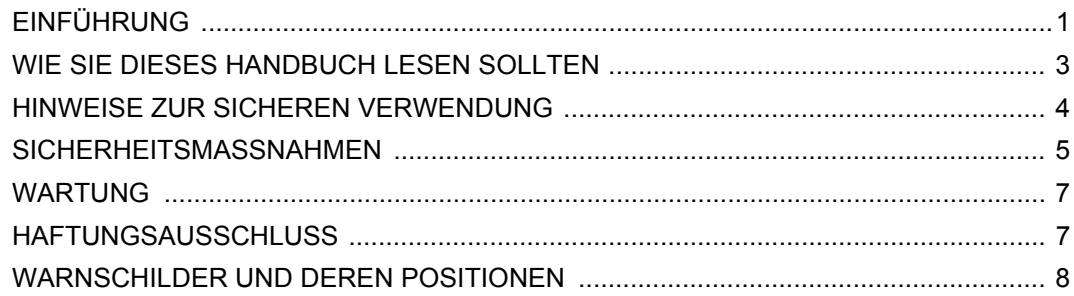

### **1.VOR DEM EINSATZ**

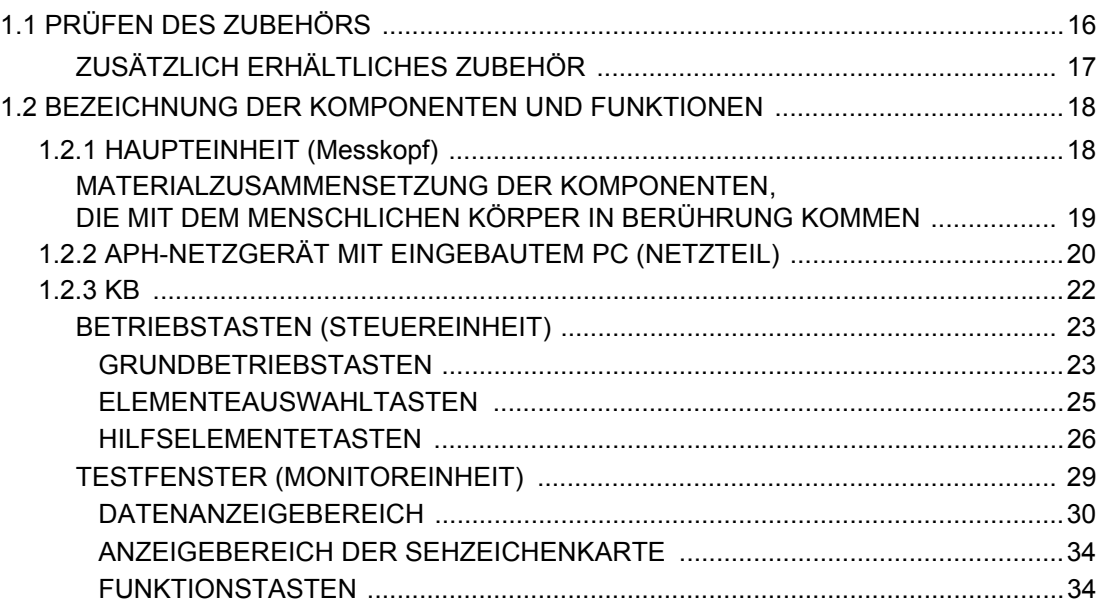

### 2.INSTALLATION

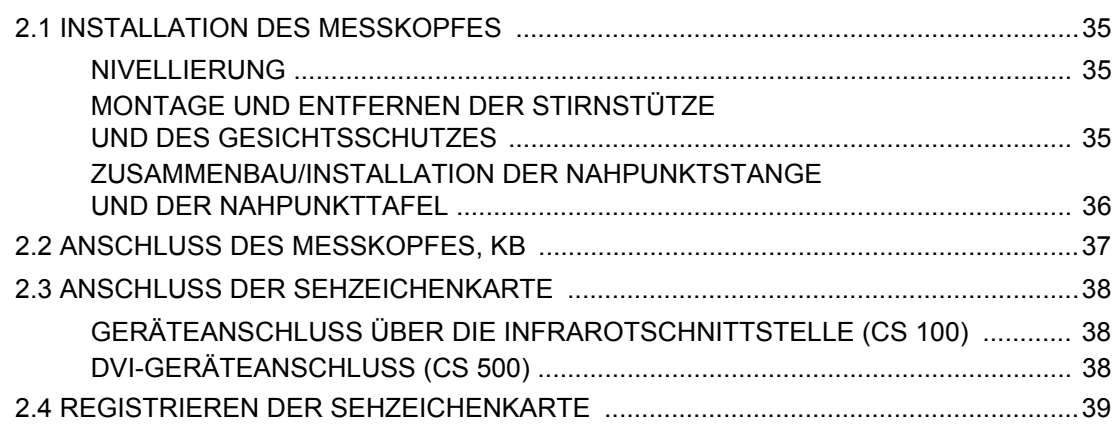

### [3.GRUNDLAGEN DER BEDIENUNG](#page-42-2)

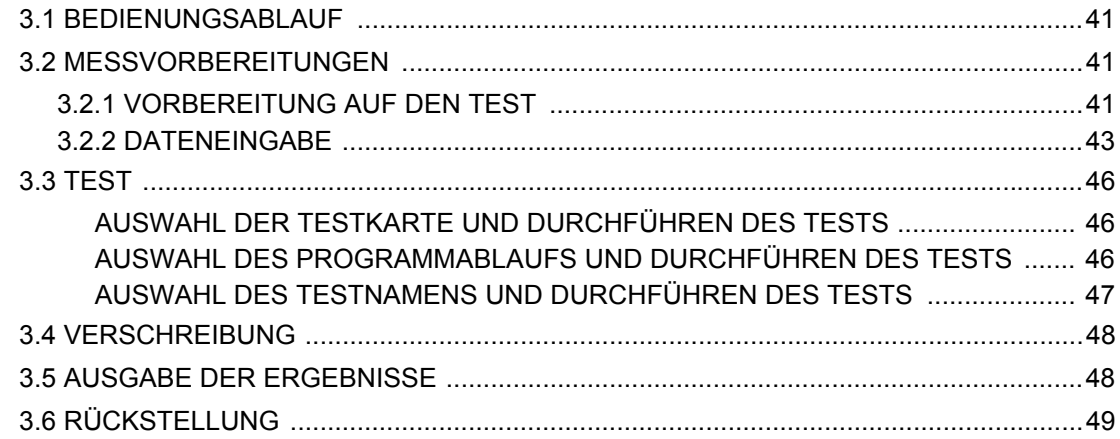

### [4.ALLGEMEINE OPTOMETRISCHE VORGEHENSWEISE](#page-51-0)

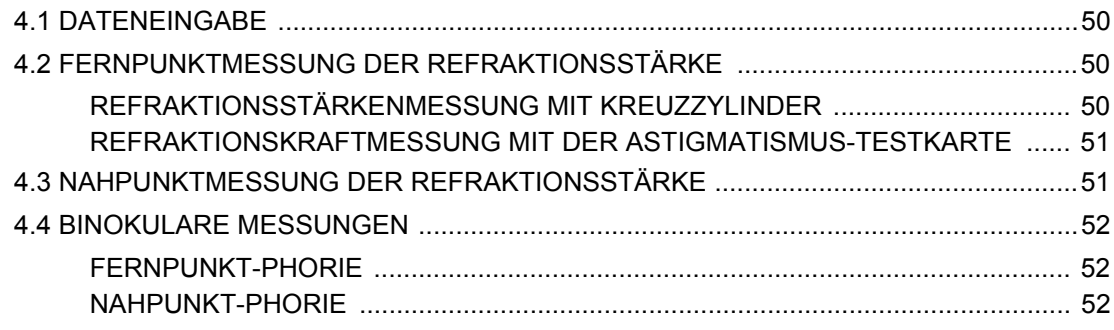

### [5.TESTBETRIEB](#page-54-0)

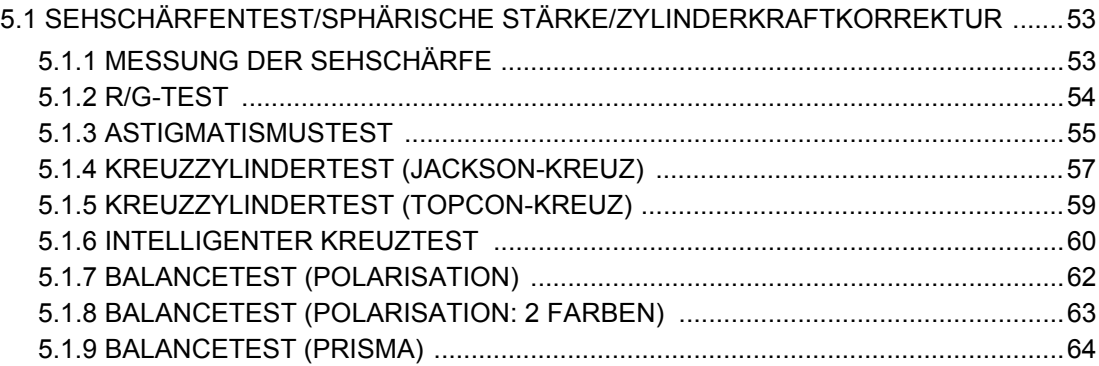

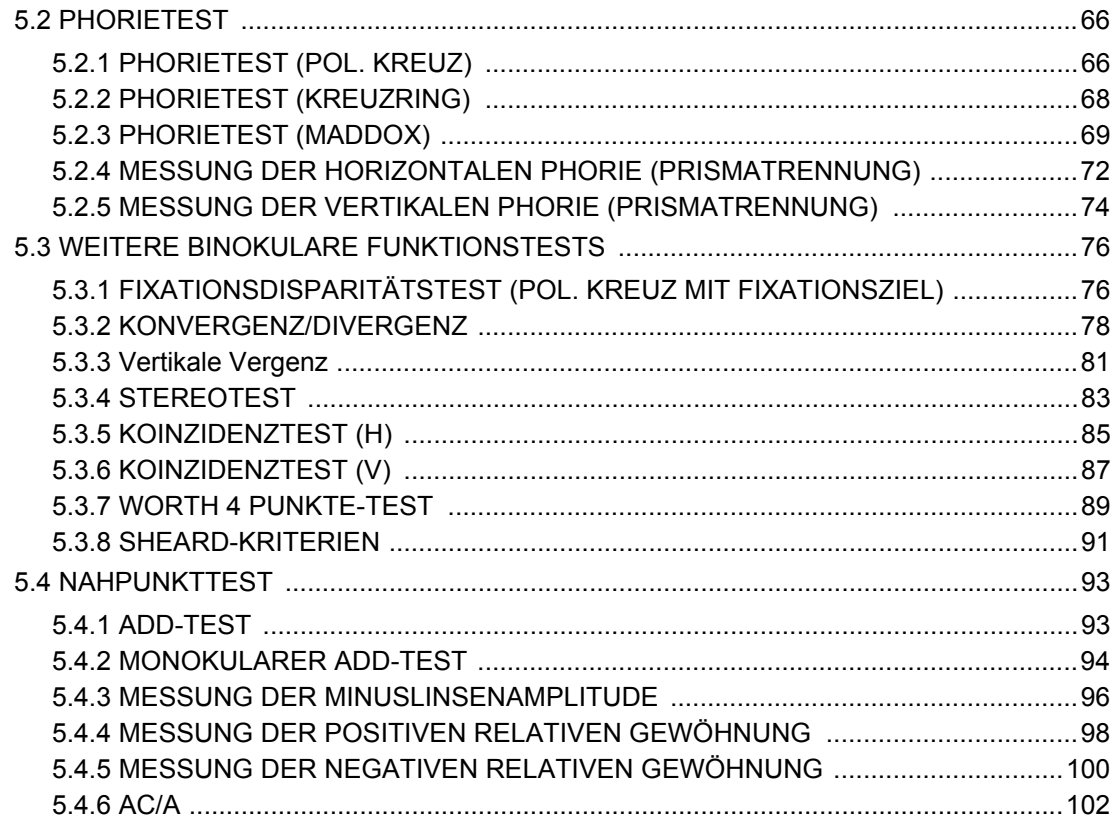

### 6.ZWECKMÄSSIGE FUNKTIONEN

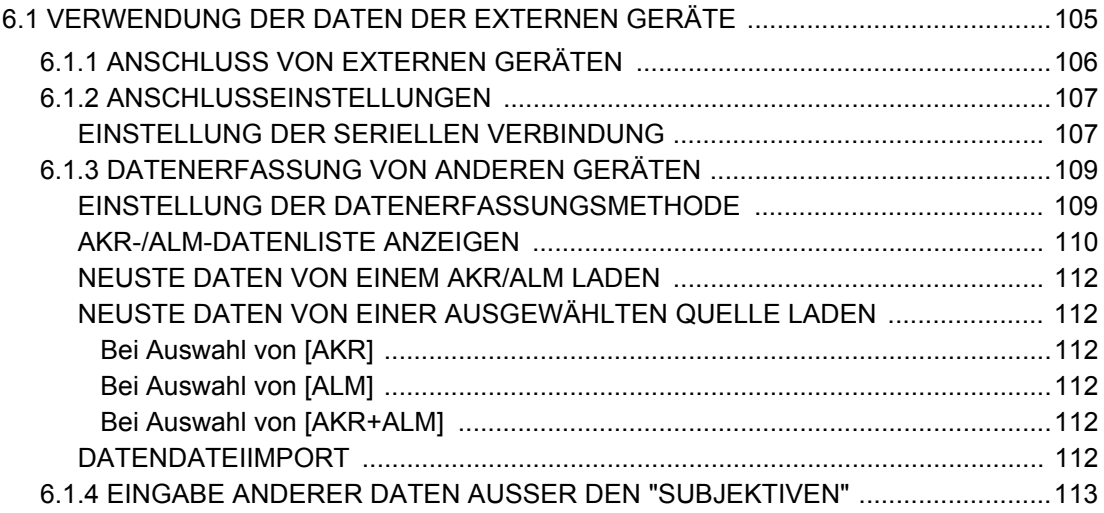

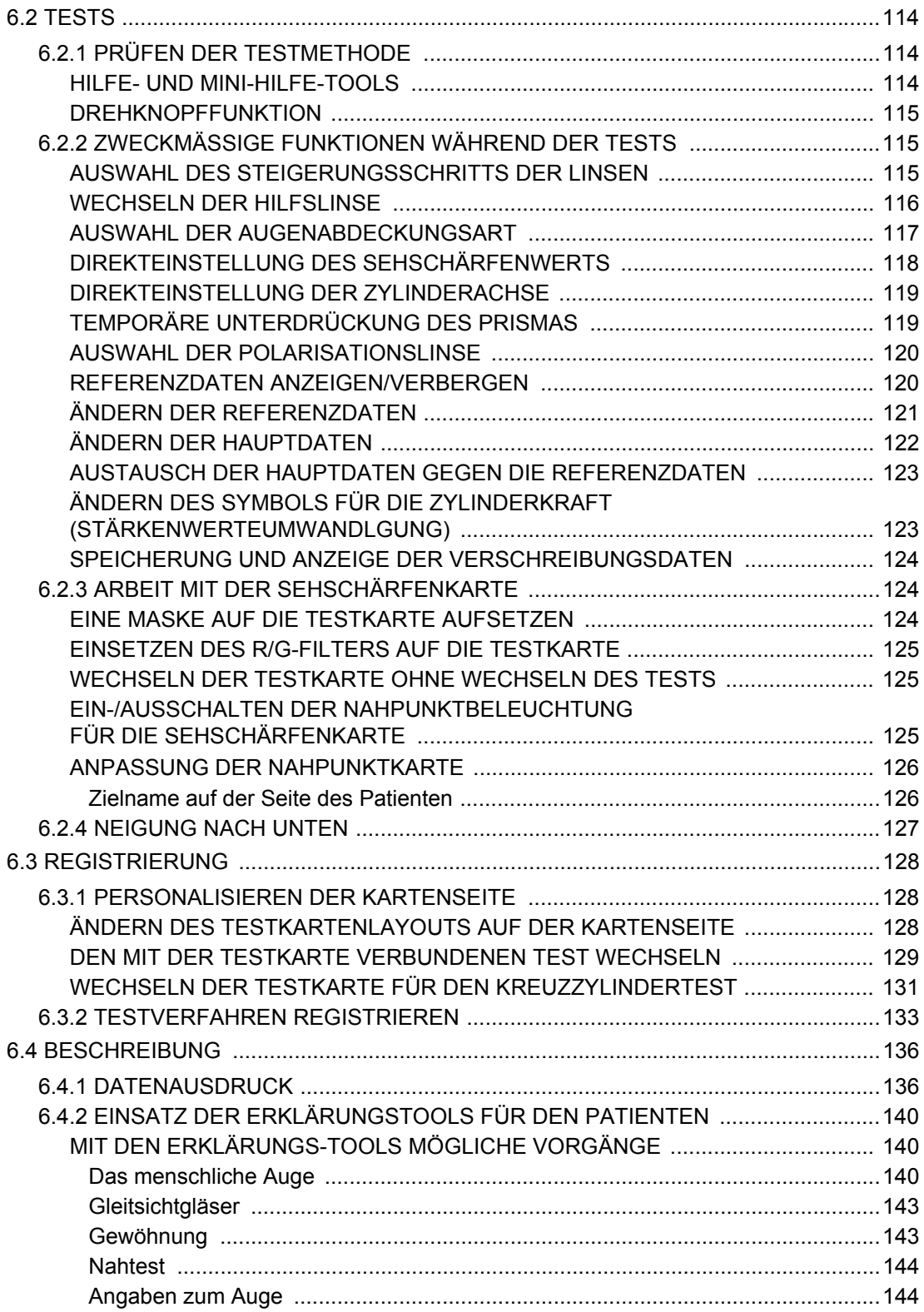

### 7.WARTUNG

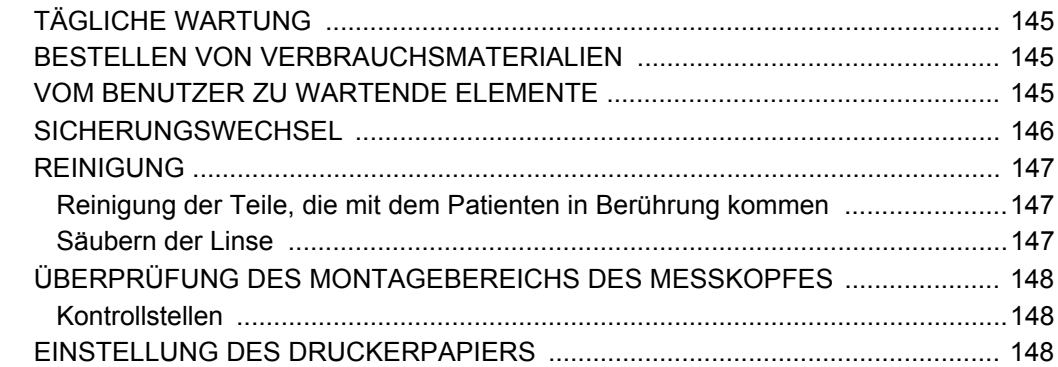

### 8.EINSTELLUNGEN

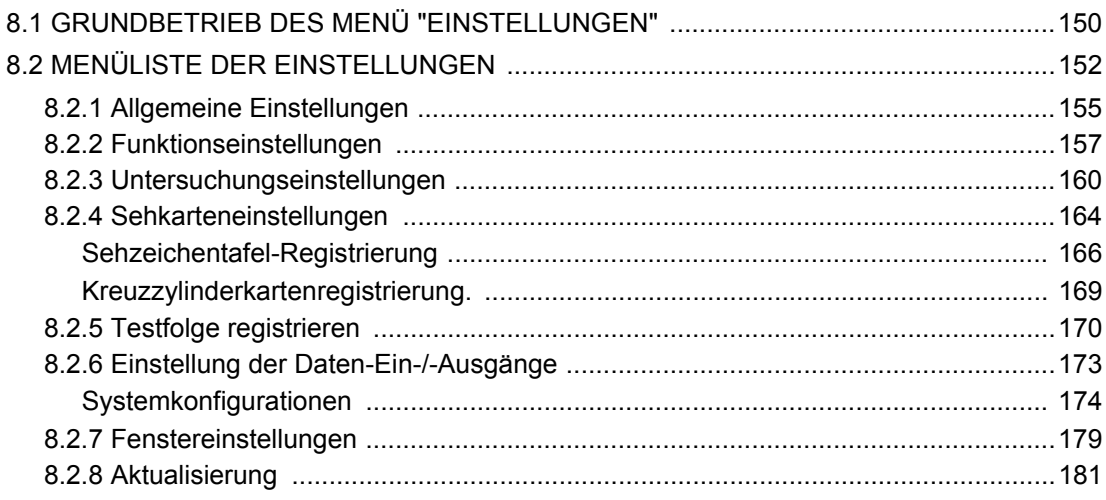

### 9.ANHÄNGE

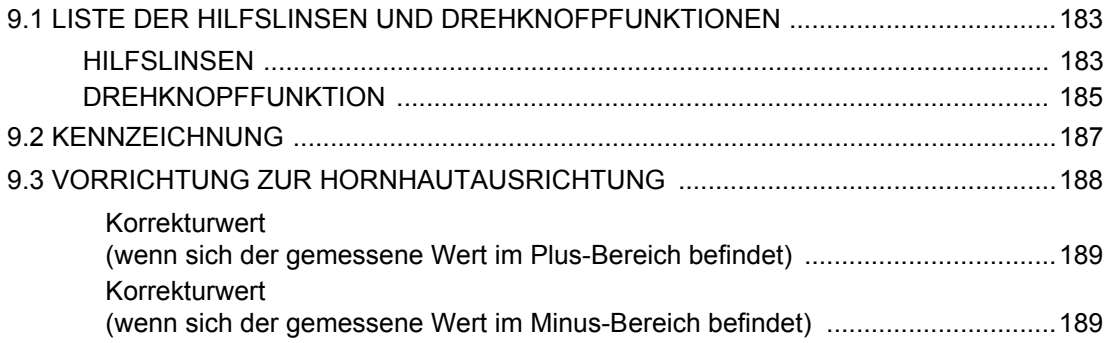

### [10.FEHLERBEHEBUNG](#page-191-1)

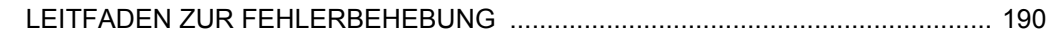

### [11.TECHNISCHE DATEN UND LEISTUNG](#page-203-0)

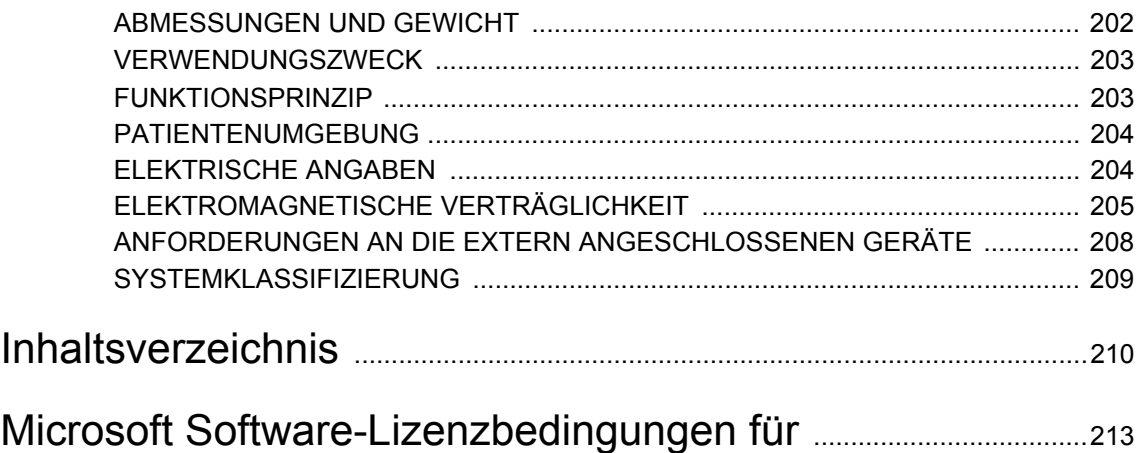

## <span id="page-17-0"></span>**1. VOR DEM EINSATZ**

### <span id="page-17-1"></span>1.1 PRÜFEN DES ZUBEHÖRS

Vergewissern Sie sich nach Entfernung der Verpackung, dass folgendes Standardzubehör mitgeliefert wurde. Die Zahlen in ( ) beziehen sich auf die jeweilige Stückzahl.

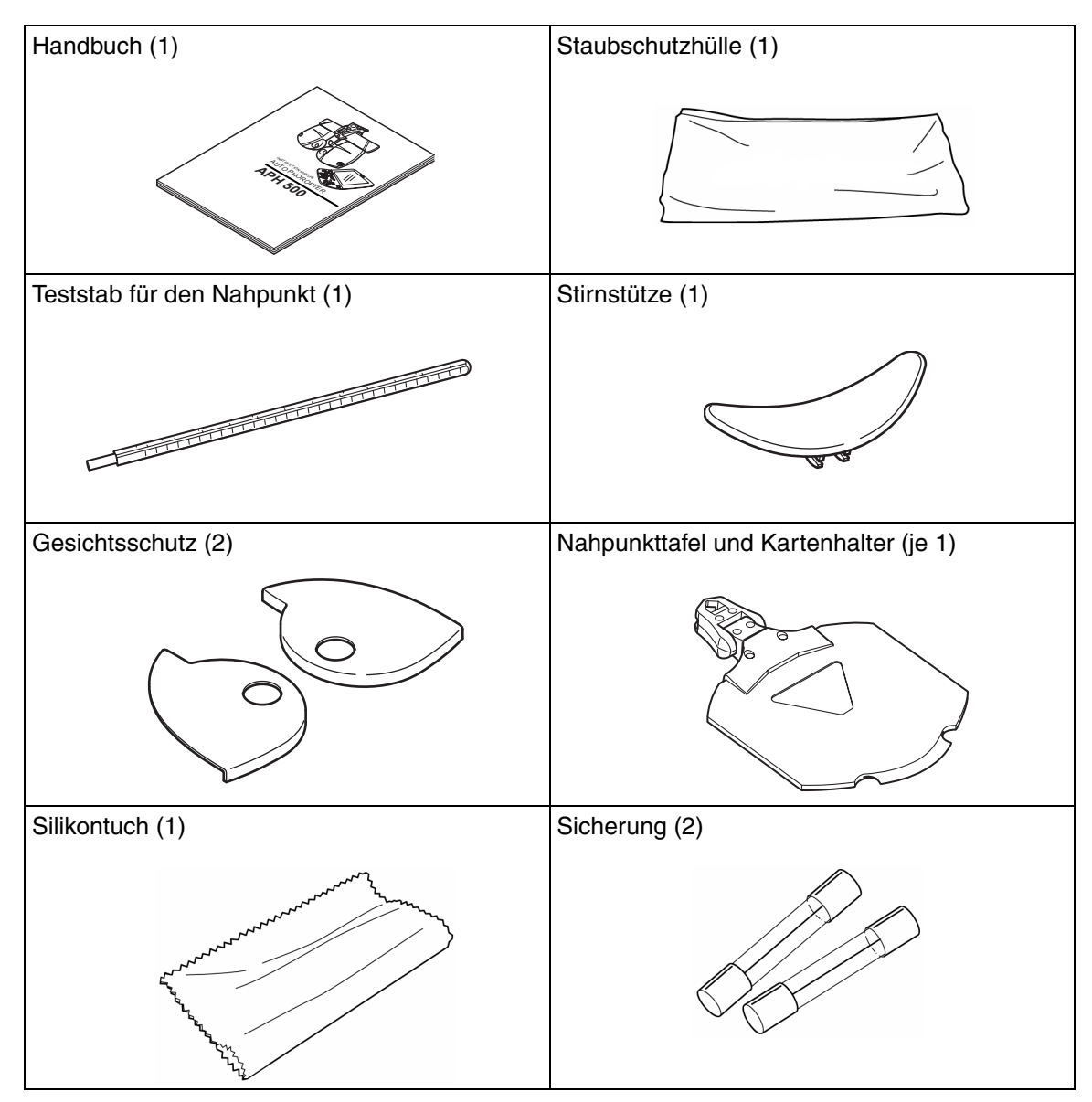

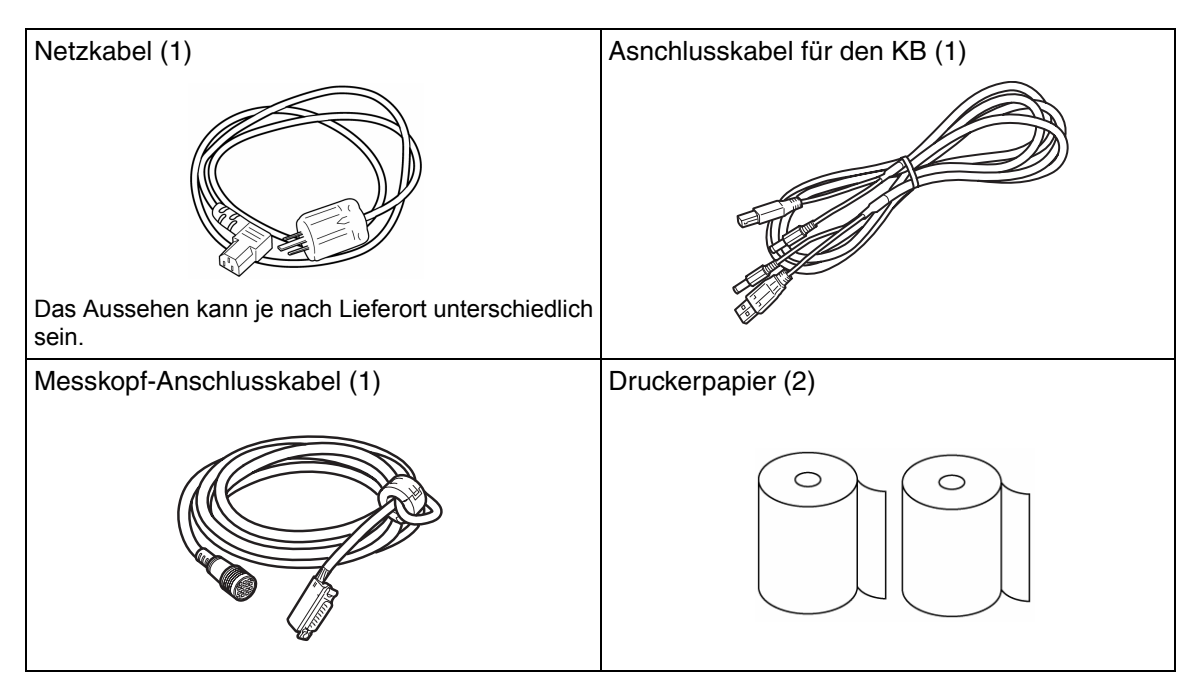

### <span id="page-18-0"></span>ZUSÄTZLICH ERHÄLTLICHES ZUBEHÖR

Das optionale Zubehör muss von einem Servicetechniker angeschlossen werden. Wenden Sie sich daher nach Erstehen von optionalem Zubehör an den Kundendienst.

- Kommunikationskabel (DIN/DIN) Dieses Kabel dient zum Anschluss eines AKR, ALM bzw. einer Sehzeichenkarte. Beide Kabelenden haben einen DIN-Stecker.
- Kommunikationskabel (DIN/D-sub) Deises Kabel dient zum Anschluss eines AKR, ALM, etc. Ein Kabelende hat einen DIN-Stecker, das andere einen 9-poligen D-SUB-Stecker.
- Drahtlose Kommunikationseinheit Dieses Gerät wird zur drahtlosen Kommunikation mit AKR oder ALM verwendet.
- Infrarot-Kommunikationseinheit Dient zur Fernsteuerung der Sehzeichenkarte.
- Pixel-Karte (CS 500) Die Sehzeichenkarte arbeitet in Verbindung mit dem APH-System.

### <span id="page-19-1"></span>**1.2 BEZEICHNUNG DER KOMPONENTEN UND FUNKTIONEN**

<span id="page-19-0"></span>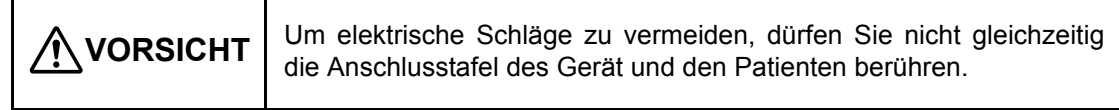

### <span id="page-19-2"></span>1.2.1 HAUPTEINHEIT (Messkopf)

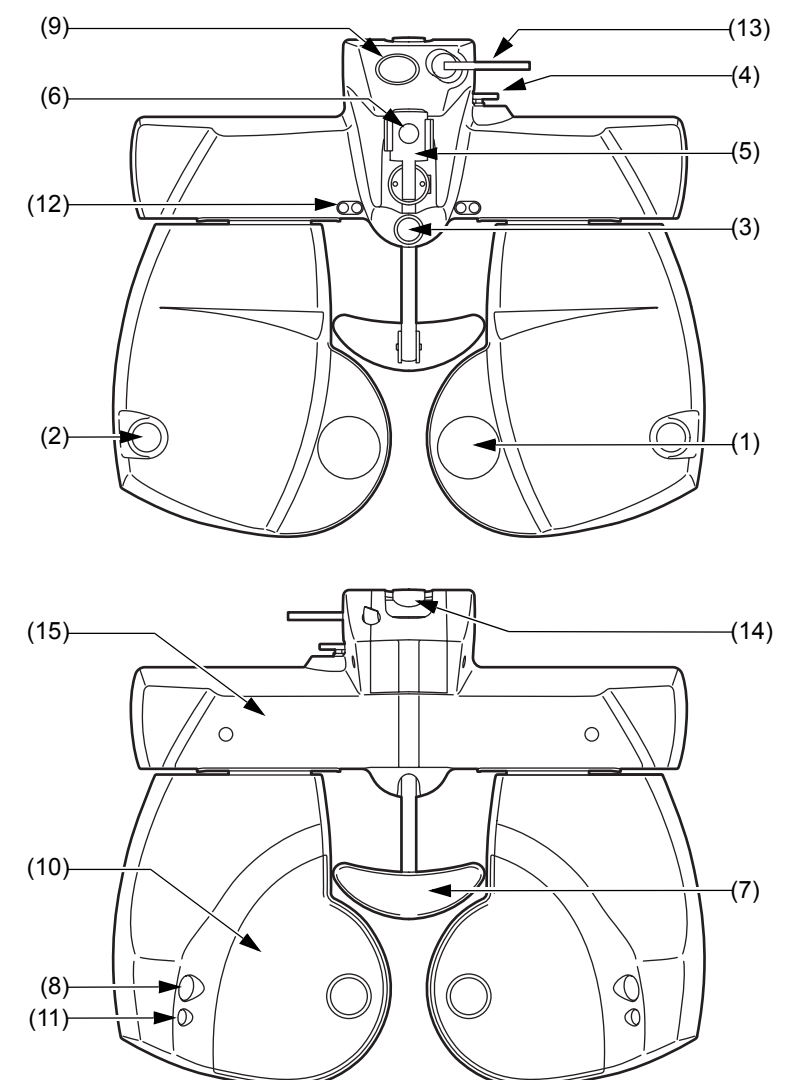

- (1) Untersuchungsfenster............. Durch das Fenster werden die Augen des Patienten untersucht und die Display-Linsen eingestellt.
- (2) Fenster für die Hornhaut-Ausrichtung. Durch dieses Fenster kann die Hornhaut des Patienten beobachtet werden.
- (3) Knopf für die Stirnstütze.......... Verstellung der Position der Stirnstütze nach vorne bzw. hinten.
- (4) Nivellierknopf .......................... Ausrichtung des Messkopfes.
- (5) Halter für die Nahpunktkarte... Der Stab für die Nahpunktkarte wird hier angebracht.
- (6) Klemmschraube...................... Fixiert die Nahteststange.
- (7) Stirnstütze ............................... Hier liegt die Stirn des Patienten an.
- (8) Hornhaut-Ausrichtungsskala... Messung der Position des Hornhautscheitels.
- (9) Level ....................................... Zeigt die Standardposition für die Niveaueinstellung an.
- (10) Gesichtschutz ......................... Zur Anlage des Gesichts des Patienten. Kann entfernt werden.
- (11) Hornhaut-Beleuchtung............ Erhellt das vordere Augensegment zur PD-Messung selbst in einem dunklen Optometrie-Raum.
- (12) Nahpunkt-Beleuchtung ........... Leuchtet das Nahpunkt-Fixationsziel an.
- (13) Neigungs-Fixierung................. Stellt den Neigungswinkel des Messkopfes ein und fixiert ihn.
- (14) Arm-Befestigungsachse.......... Befestigung des Instruments am Arm, usw.
- (15) PD-Abdeckung........................ Hält diese Abdeckung, wenn der Messkopf geneigt wird.

#### <span id="page-20-0"></span>**MATERIALZUSAMMENSETZUNG DER KOMPONENTEN, DIE MIT DEM MENSCHLICHEN KÖRPER IN BERÜHRUNG KOMMEN**

Stirnstütze : Polypropylen (Bauteil der Klasse B) Gesichtsschutz : Polypropylen

### <span id="page-21-0"></span>1.2.2 APH-NETZGERÄT MIT EINGEBAUTEM PC (NETZTEIL)

### Vorderfläche

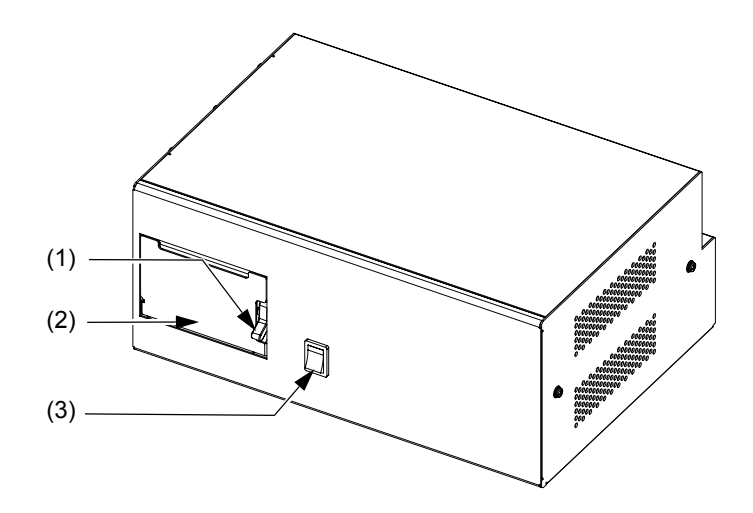

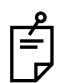

Die Installationsanweisungen sind je nach Lieferzustand unterschiedlich.

(1) Deckellöseknopf......................Zum Öffnen der Druckerabdeckung.

Zum Einsetzen des Druckpapiers siehe ["EINSTELLUNG DES DRUCKERPAPIERS" auf](#page-149-4) [S.148.](#page-149-4)

- (2) Druckerabdeckung..................Gibt Zugang zum Druckpapier.
- (3) Netzschalter............................ Schaltet den Strom ein/aus.

### Rückseite

Verwenden Sie nur die in diesem Kapitel beschriebenen Stecker.

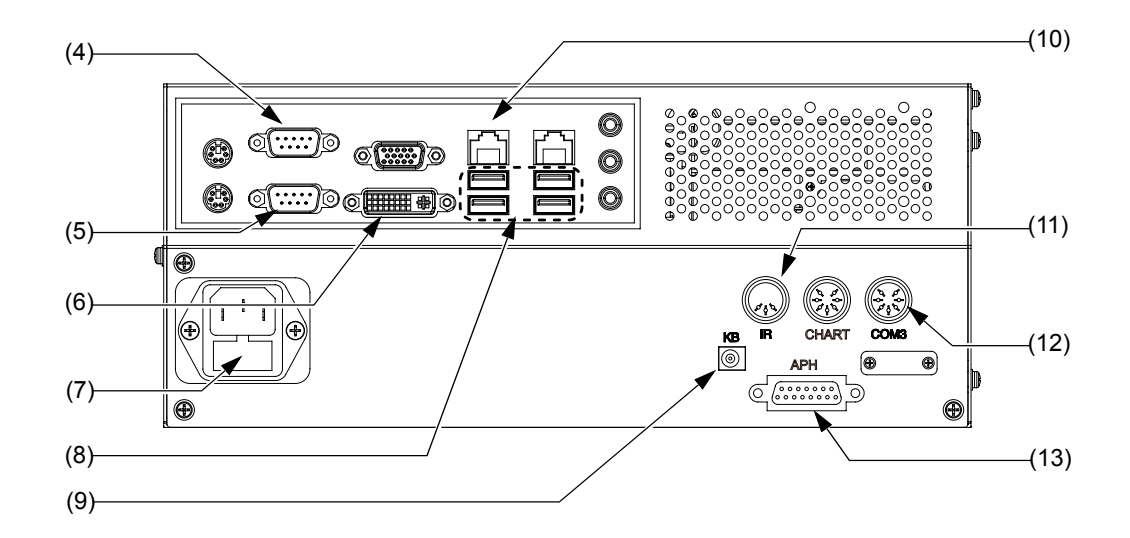

(4) COM2-Stecker ........................ Zum Anschließen eines AKR oder ALM. (5) COM1-Stecker ........................ Zum Anschließen eines AKR oder ALM. (6) DVI-Stecker............................. Zum Anschließen der Pixelkarte (CS 500) (optional). (7) Sicherungshalter..................... Die Sicherung sitzt in dieser Halterung. (8) USB-Stecker ........................... Zum Anschluss eines USB-Geräts. Schließen Sie den KB zusätzlich zu diesem Stecker auch an die KB-Stromversorungsbuchse an. (9) KB-Stromversorgungsbuchse...... Zum Anschluss des KB. (10) LAN-Stecker............................ Zum Einstecken eines LAN-Kabels. (11) IR-Stecker ............................... Zum Anschluss eines Infrarrot-Kommunikationsgeräts (optional). (12) COM3-Stecker ........................ Zum Anschließen eines AKR oder ALM. (13) APH-Stecker ........................... Zum Anschließen des Messkopfes.

<span id="page-23-0"></span>1.2.3 KB

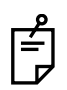

In dieser Bedienungsanleitung werden die Schaltflächen der Bedienungseinheit als "Tasten" bezeichnet. Für die Bedienung dieser Tasten wird der Ausdruck "Betätigen Sie die Taste" verwendet.

Die Schaltflächen des Touch-Screens werden als "Schaltflächen" bezeichnet. Für die Bedienung dieser Schaltflächen wird der Ausdruck "Betätigen Sie die Schaltfläche" verwendet.

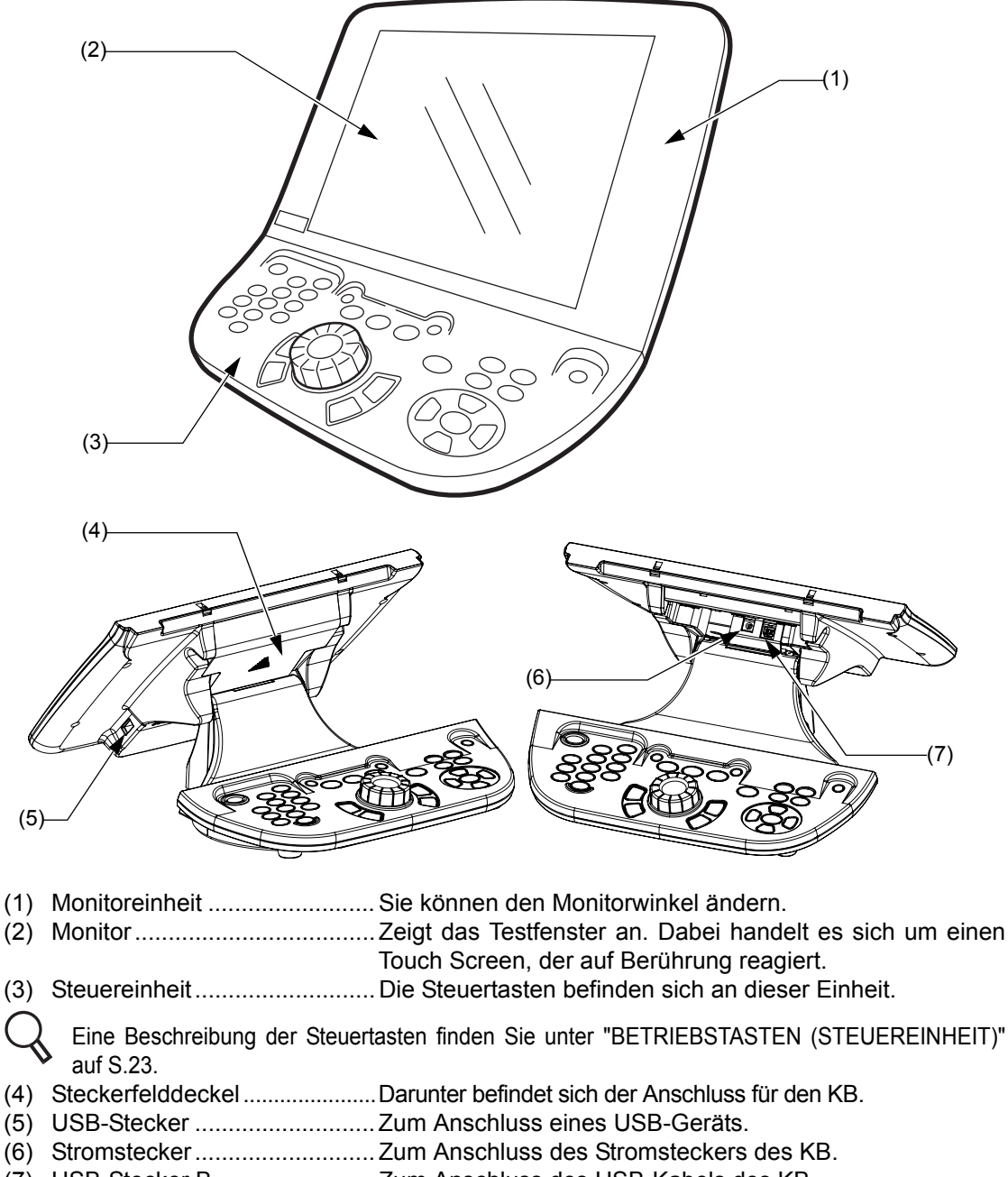

(7) USB-Stecker B........................ Zum Anschluss des USB-Kabels des KB.

#### <span id="page-24-0"></span>**BETRIEBSTASTEN (STEUEREINHEIT)**

### <span id="page-24-1"></span>GRUNDBETRIEBSTASTEN

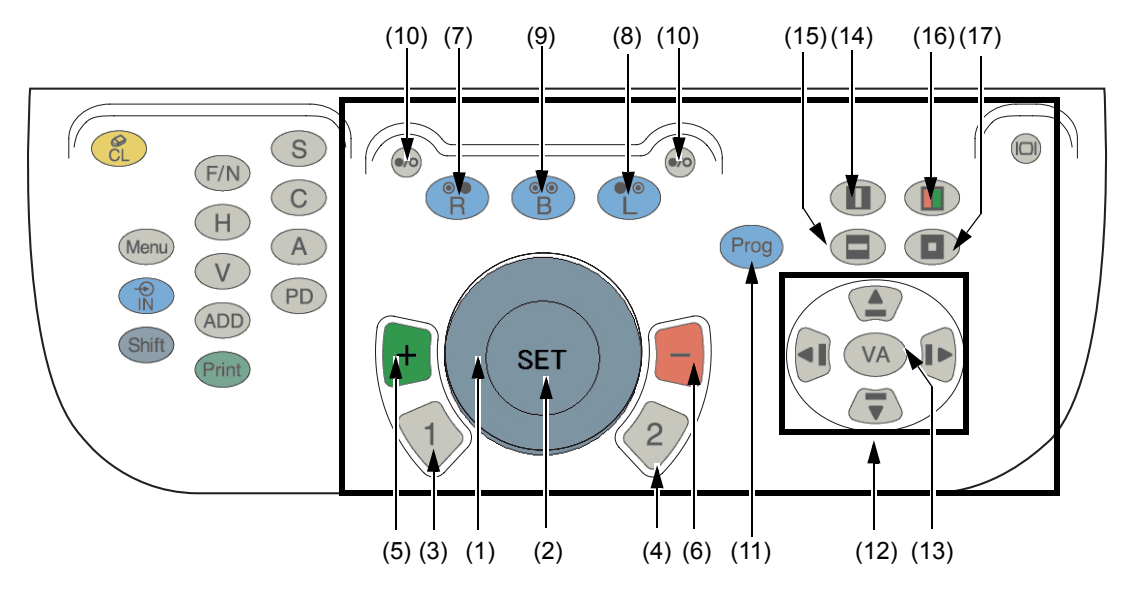

(1) Drehknopf

Dient zur Einstellung der Kugel-, Zylinder- und Achsenwerte. Wählt den je nach Untersuchung einzustellenden Wert aus. (Kugel, Zylinder oder Achse) Ein Drehen des Knopfes nach rechts steigert den "Minuswert" Ein Drehen des Knopfes nach links steigert den "Pluswert"

(2) Taste [SET]

Mit dieser Taste wird das Testabfolgeprogramm um 1 Schritt vorwärts bewegt. Bei Drücken dieser Taste zusammen mit der Taste [Shift] wird das Testabfolgeprogramm 1 Schritt zurück bewegt.

Wird als Bestätigungstaste im intelligenten Kreuzzylindertest verwendet.

(3) Taste [1]

Die Kreuzzylinderlinse mit dem grünen Rahmen wird eingesetzt.

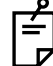

Im monokularen Modus wird die Kreuzzylinderlinse auf das Auge eingestellt, das gemessen werden soll. Danach startet der Test.

Im binokularen Modus startet der Test automatisch mit dem Testmodus für das rechte Auge.

(4) Taste [2]

Die Kreuzzylinderlinse mit dem roten Rahmen wird eingesetzt.

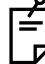

Im monokularen Modus wird die Kreuzzylinderlinse auf das Auge eingestellt, das gemessen werden soll. Danach startet der Test.

Im binokularen Modus startet der Test automatisch mit dem Testmodus für das rechte Auge.

(5) Taste [+] (grün)

Jedesmal wenn Sie diese Taste drücken, wird der Wert um eine Einheit in Richtung Plus geändert.

Wird als Bestätigungstaste im intelligenten Kreuzzylindertest verwendet.

(6) Taste [-] (rot)

Jedesmal wenn Sie diese Taste drücken, wird der Wert um eine Einheit in Richtung Minus geändert.

Wird als Bestätigungstaste im intelligenten Kreuzzylindertest verwendet.

(7) Taste [R]

Das rechte Auge wird getestet. Je nach Test wird dabei das linke Auge abgedeckt.

(8) Taste [L]

Das linke Auge wird getestet. Je nach Test wird dabei das rechte Auge abgedeckt.

(9) Taste [B]

Beide Augen werden gemessen. Beide Augen sind offen.

(10) [Taste  $\bigcirc$  / [] (Augenabdecktaste)

Durch Betätigung dieser Taste wird die Abdeckscheibe auf das rechte Auge eingestellt. Durch erneute Betätigung dieser Taste wird die Abdeckscheibe wieder entfernt.

Bei Drücken dieser Taste zusammen mit der Taste [Shift] kann der Typ der Abdeckscheibe geändert werden.

(11) Taste [Prog]

Durch Betätigung der Taste [Prog] werden die registrierten Verläufe angezeigt. Drücken Sie diese Taste zusammen mit der Taste [Shift], um die Testliste anzuzeigen.

(12) Taste [Move]

Damit können Sie die Auswahl der Maske und die Listen ändern.

- $[\triangle]$ ] $[\hat{\uparrow}]$  Taste : Bewegt das Element nach oben.
- $[\overline{\phantom{a}}] [\downarrow]$  Taste : Bewegt das Element nach unten.
- $\Box$   $\Box$  [< ] Taste : Bewegt das Element nach links.
- $[\blacktriangleright] [\rightarrow]$  Taste : Bewegt das Element nach rechts.
- (13) Taste [VA]

Diese Taste dient zur Eingabe der gemessenen Sehschärfe.

- (14) [ ] : Taste für die vertikale Maske Setzt oder entfernt die vertikale Maske.
- (15) [ ] : Taste für die horizontale Maske Setzt oder entfernt die horizontale Maske.
- $(16)$  [ $\blacksquare$ ] : R/G-Taste Setzt oder entfernt den Rot-/Grün-Filter.
- $(17)$  [ $\Box$ ] : Zeichenmasken-Taste Setzt oder entfernt die Zeichenmaske.

#### <span id="page-26-0"></span>ELEMENTEAUSWAHLTASTEN

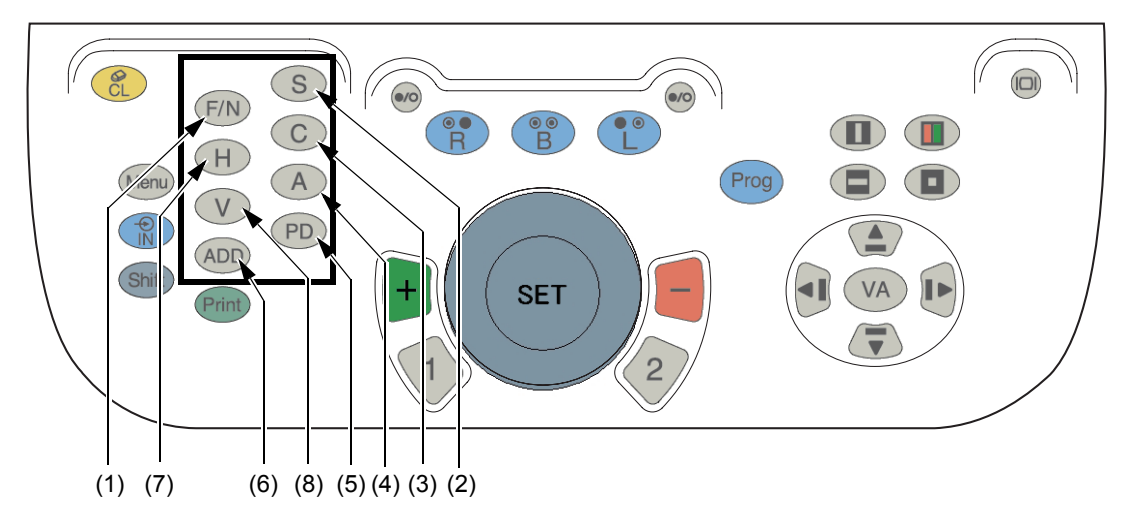

(1) Taste [F/N]

Zum Umschalten zwischen den Nah- und Fernpunkt-Testmodi.

(2) Taste [S]

Zum Aufrufen der Messung der sphärischen Refraktionsstärke. Beim Nahpunkttest wird diese Taste zum Aufrufen des Refraktions-Zusatzwerts benutzt.

(3) Taste [C]

Zum Aufrufen der Messung der zylindrischen Refraktionsstärke.

(4) Taste [A]

Zum Aufrufen der Messung der Zylinderachse.

- (5) Taste [PD] Zum Aufrufen des PD-Modus.
- (6) Taste [ADD]

Der Modus zur Arbeit mit dem Refraktionsstärken-Zusatzwert (ADD) wird aufgerufen. Die Taste [ADD] ist im Fernpunkttest nicht verfügbar.

(7) Taste [H]

Zum Aufrufen der Messung des horizontalen Prismas.

(8) Taste [V]

Zum Aufrufen der Messung des vertikalen Prismas.

#### <span id="page-27-0"></span>HILFSELEMENTETASTEN

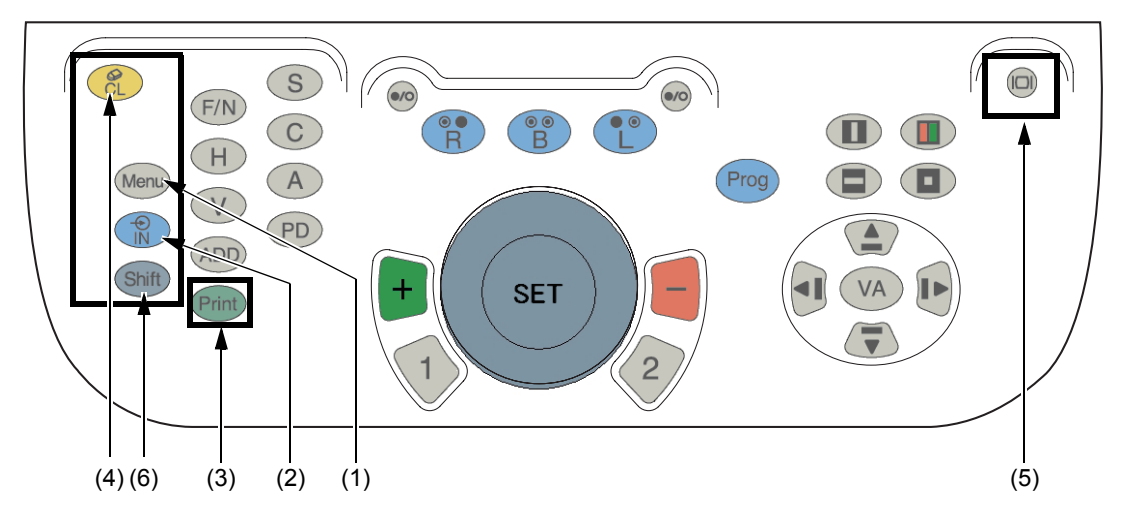

(1) Taste [Menu]

Die Erklärungshilfsmittel werden angezeigt.

Drücken Sie diese Taste zusammen mit der Taste [Shift], um das Einstellmenü aufzurufen.

- Mehr Information zu diesen Hilfsmitteln finden Sie unter ["6.4.2EINSATZ](#page-141-3) [DER ERKLÄRUNGSTOOLS FÜR DEN PATIENTEN" auf S.140.](#page-141-3)
	- Siehe ["8.2MENÜLISTE DER EINSTELLUNGEN" auf S.152](#page-153-1) für die Einzelheiten über das Einstellmenü.
- (2) Taste [IN]

Diese Taste wird verwendet, um die Daten von den extern angeschlossenen Geräten wie z. B. einem AKR, ALM etc. zu übernehmen.

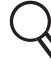

Siehe ["6.1.3DATENERFASSUNG VON ANDEREN GERÄTEN" auf S.109](#page-110-2) für Einzelheiten.

(3) Taste [Print]

Druckt die Testergebnisse aus.

Die Datenausgabe kann weitgehend angepasst werden.

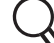

Siehe ["8.2.2Funktionseinstellungen" auf S.157](#page-158-1) für Einzelheiten.

(4) Taste [CL]

Das Gerät kehrt zum Anfangsstatus des Tests zurück.

 $(5)$   $[|\Box|]$ 

Schaltet den Monitor aus. Drehen Sie am Drehknopf oder betätigen eine beliebige Taste, um ihn wieder einzuschalten.

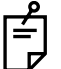

Diese Taste ist inaktiv, wenn das Menü "Einstellungen" angezeigt wird.

#### (6) Taste [Shift]

Diese Taste wird wie schon beschrieben zusammen mit anderen Tasten oder Schaltflächen auf dem Bildschirm benutzt.

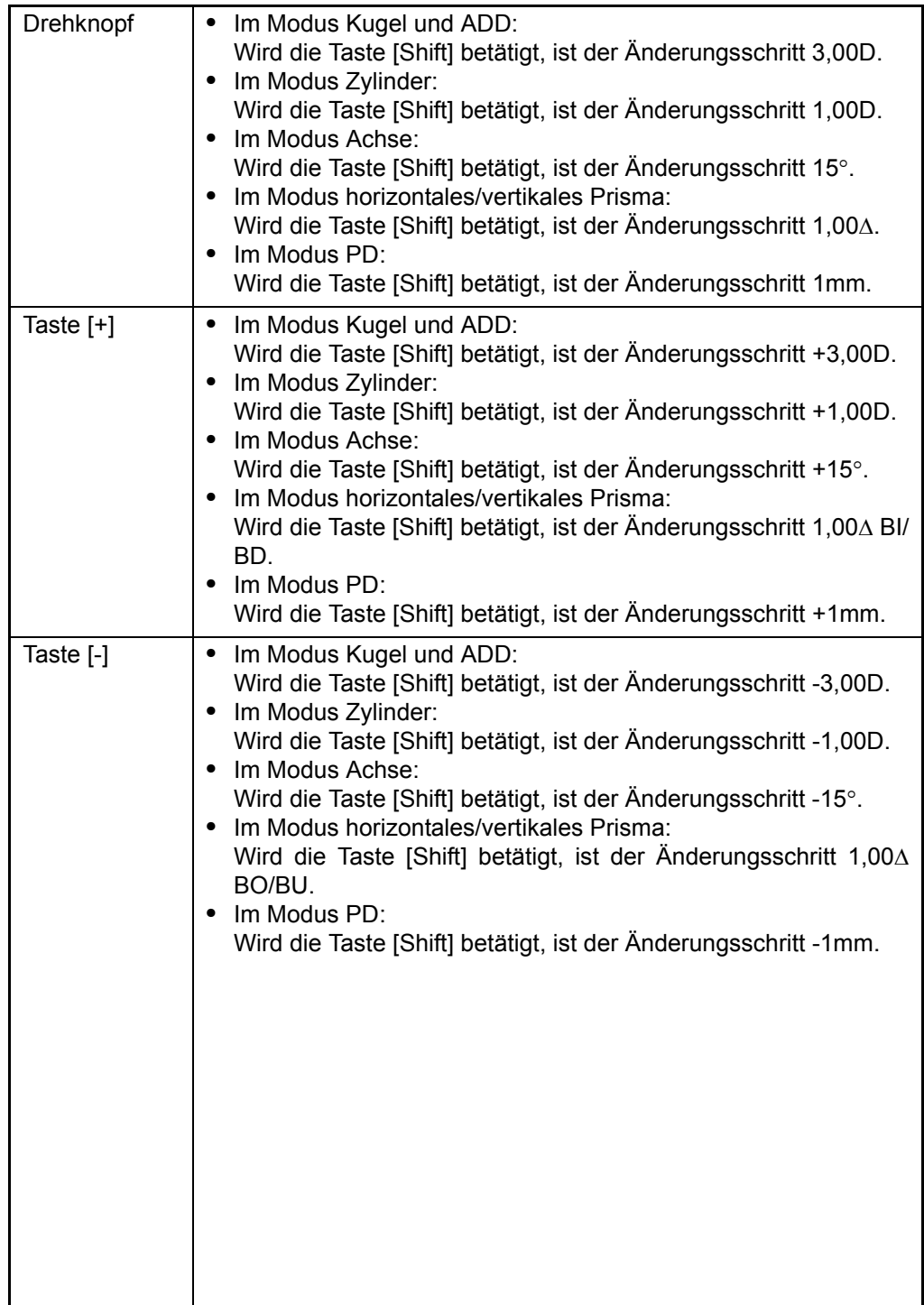

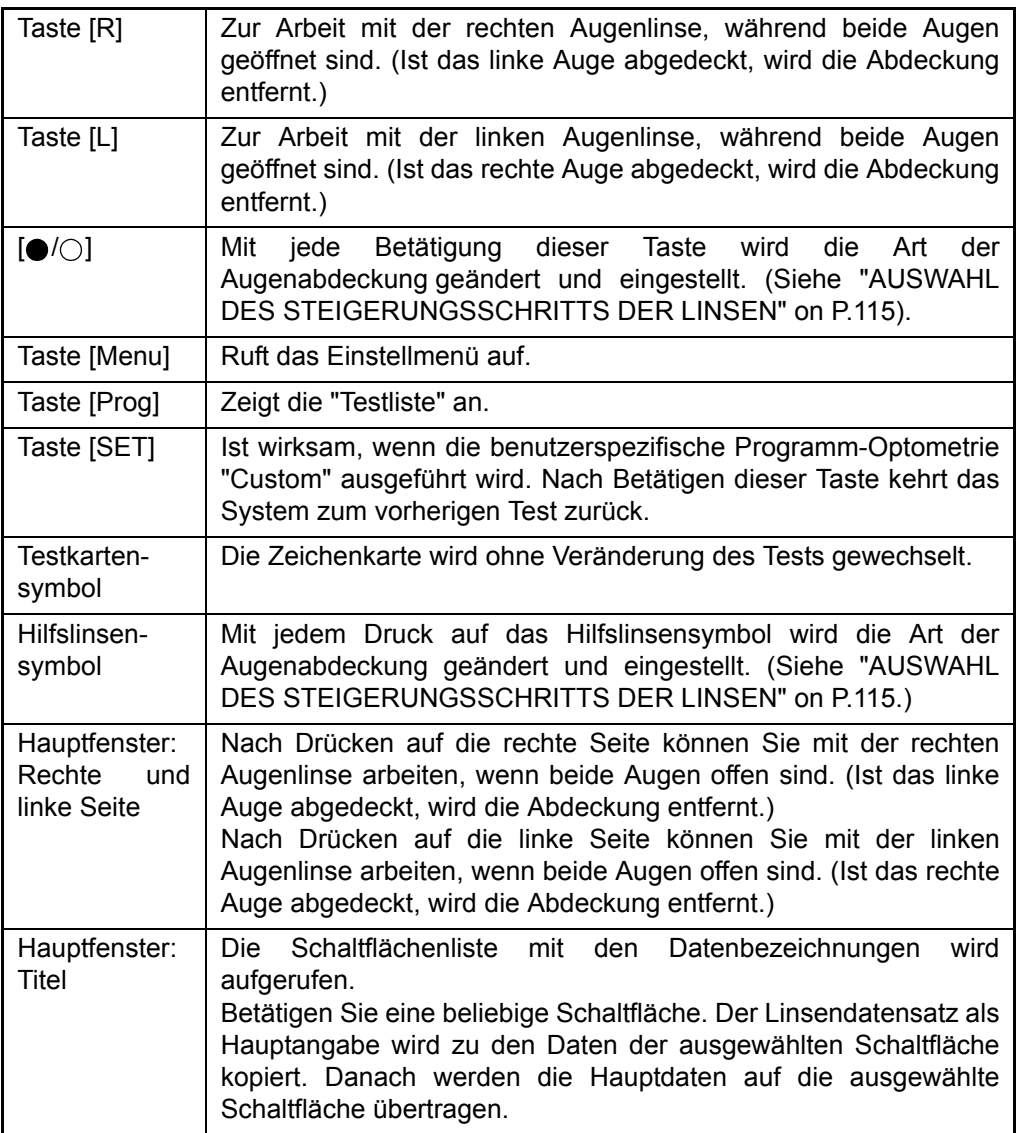

#### <span id="page-30-0"></span>**TESTFENSTER (MONITOREINHEIT)**

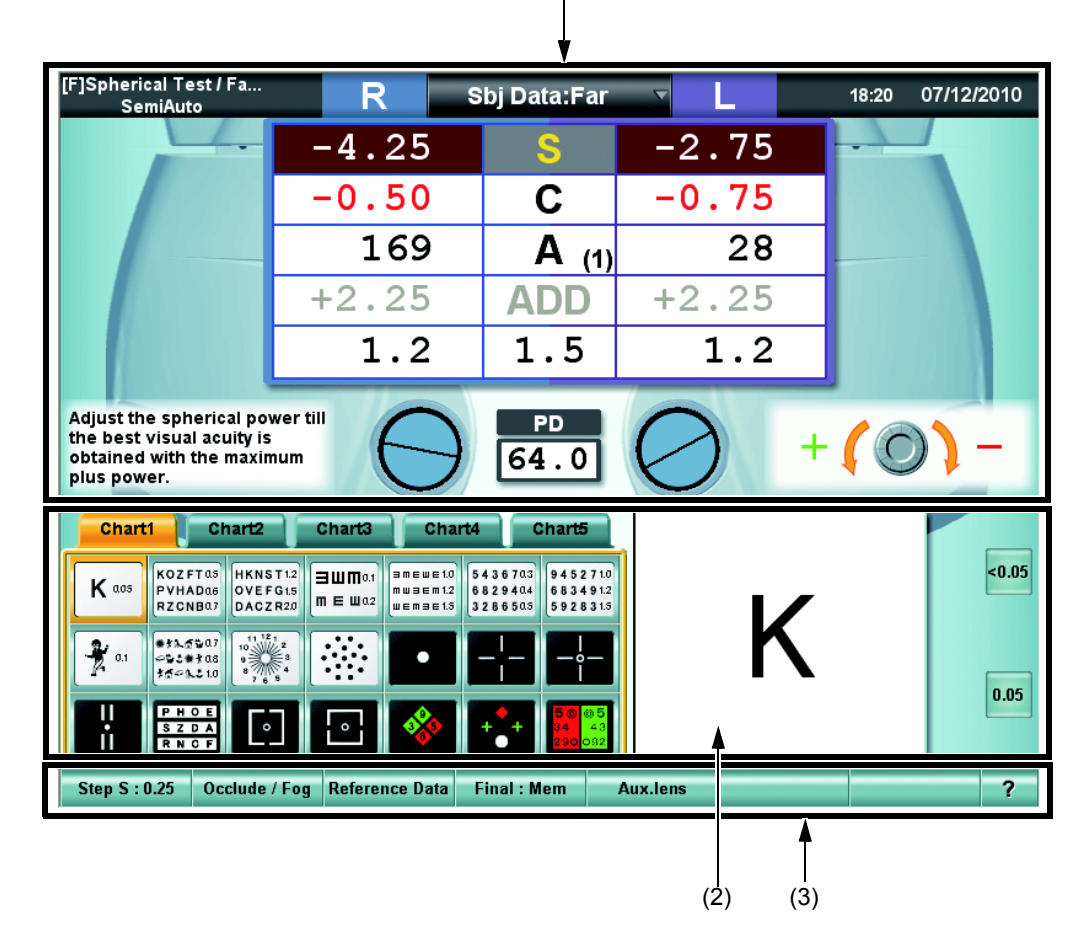

(1)

(1) Datenanzeigefeld

Hier werden die Nah- und Fernpunktdaten, die subjektiven und objektiven Daten, sowie die Fenster "Mini Help", "Dial Navigation", etc. dargestellt.

Siehe ["DATENANZEIGEBEREICH" auf S.30](#page-31-0) für Einzelheiten.

#### (2) Bedieneinheit der Sehzeichenkarte

Hier wird die Sehkarte, das Sehkartensymbol, etc. dargestellt.

Siehe ["ANZEIGEBEREICH DER SEHZEICHENKARTE" auf S.34](#page-35-0) für Einzelheiten.

(3) Funktionstasten

Die Funktionsauswahltasten für Linsenwertsteigerung, Augenabdeckung, Vernebelung, etc. werden hier angezeigt.

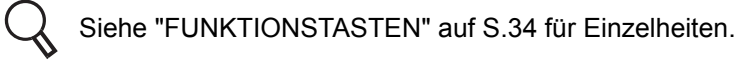

### <span id="page-31-0"></span>DATENANZEIGEBEREICH

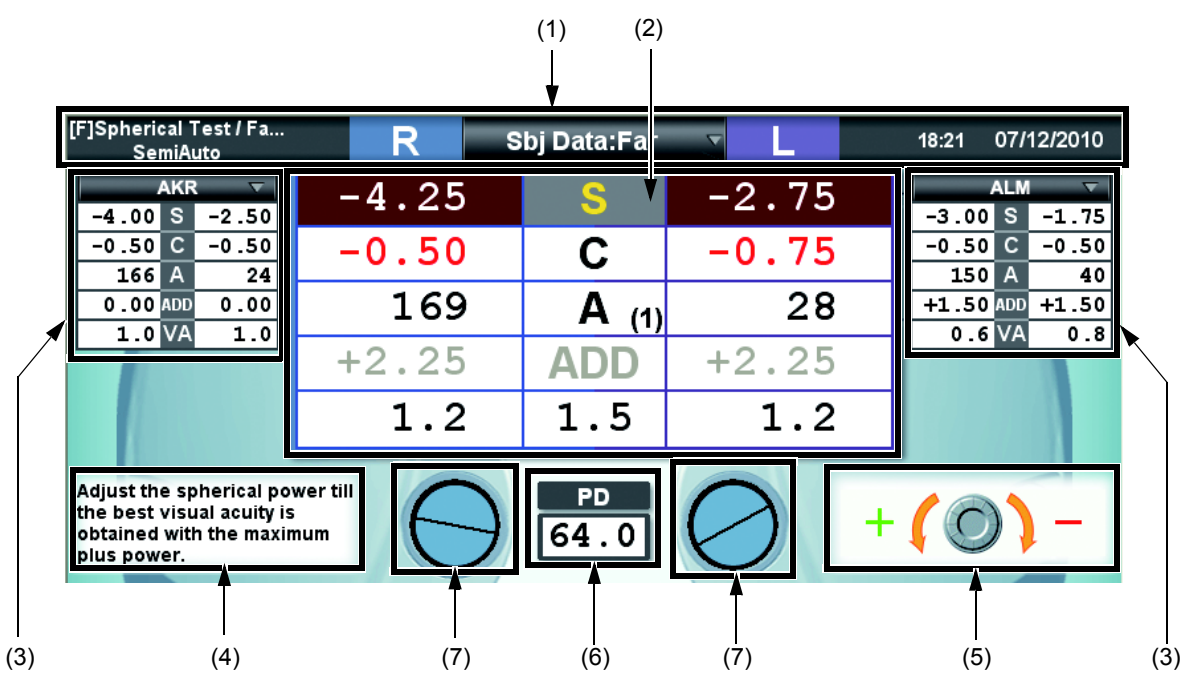

(1) Titelbalken

Zeigt die Hauptdaten, den Testnamen, das Datum und die Uhrzeit an.

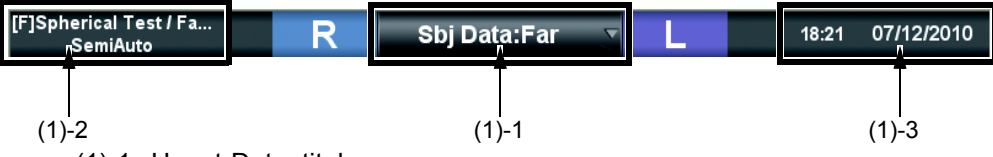

(1)-1 Haupt-Datentitel

Zeigt die verwendeten Werte sowie den Fern- oder Nahpunkttest an. Nach Drücken auf dieses Feld erscheint folgende Liste.

Drücken Sie auf die gewünschte Linie, um die zum Messkopf zu sendenden Werte auszuwählen.

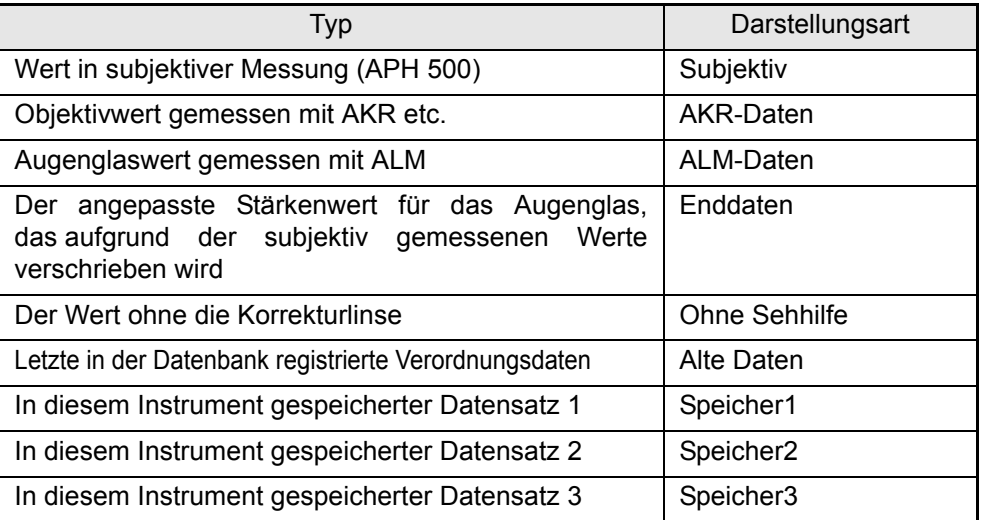

(1)-2 Testname

Anzeige des aktuellen Tests und Programms

Sie können zwischen zwei Programmarten wählen:

- Benutzerdefiniertes Programm: Betätigen Sie zur Auswahl die Taste [Prog]. Die Messungen können in der vorbestimmten Reihenfolge ausgeführt werden.
- Halbautomatisches Programm: Wird durch Drücken auf die gewünschte Sehkarte auf dem Touch Screen aufgerufen. Messungen können mit jeder einzelnen Sehkarte ausgeführt werden.

Für das benutzerspezifische Programm können die Sehkarten durch Druck auf [Settings] ausgewählt und angepasst werden.

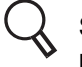

Siehe ["6.3.2TESTVERFAHREN REGISTRIEREN" auf S.133](#page-134-1) zum persönlichen Anpassen des Programmablaufs.

Beim "Halbautomatischen" Ablauf können die einzelnen Tafeln über [Settings] eingestellt werden. Ändern Sie zum Anpassen des "Halbautomatischen" Ablaufs die unter den Testkartensymbolen registrierten Testparameter.

Siehe ["6.3.1PERSONALISIEREN DER KARTENSEITE" auf S.128](#page-129-3) für Einzelheiten.

(1)-3 Zeitpunkt und Zeitraum für den Test

Anzeige von Datum und Zeit sowie Testablaufzeit. Nur eine dieser Angaben (Datum oder Testablaufzeit) kann über [Settings] angezeigt werden.

Beachten Sie hierzu ["8.2.7Fenstereinstellungen" auf S.179.](#page-180-1)

(2) Hauptdaten

Zeigt die im Messkopf eingestellten Daten und Sehschärfenwerte an.

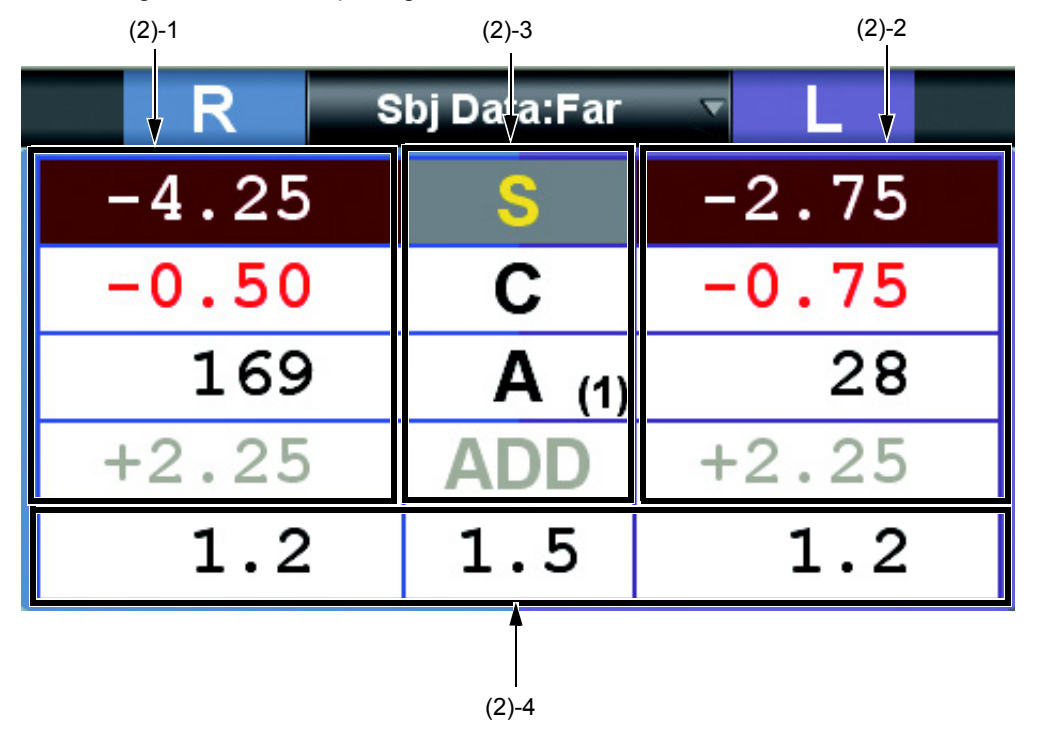

#### (2)-1 Rechtes Auge

Zeigt die Linsenwerte an, die für das rechte Auge im Messkopf geladen sind. Die einzeln hervorgehobenen Werte können mit dem Drehknopf geändert werden. Die Farben der spärischen, zylindrischen und Additions-Refraktions-Werte ändern sich entsprechend dem Wert bzw. Abdeckzustand.

Drücken Sie auf jeden Bereich. Sie können die Daten des berührten Bereichs mit dem Drehknopf oder den anderen Einstellelementen ändern.

(2)-2 Linkes Auge

Anzeige der Daten wie beim rechten Auge.

(2)-3 Einzeldaten

Die Einzeldaten werden zwischen den Daten für das rechte und linke Auge angezeigt. Die Änderungsschrittgröße des Wählknopfs wird auf der Funktionstaste angezeigt.

Der Änderungsschritt der Achse wird hier in ( ) angezeigt.

Im Fernpunkttest wird der Refraktions-Additionswert grau angezeigt, beim Nahpunkttest wird der spärische Wert grau angezeigt.

Die schwach dargestellten Elemente können nicht angewählt werden.

Betätigen Sie die einzelnen Elemente. Sie können die Daten des berührten Bereichs für beide Augen mit dem Drehknopf oder den anderen Einstellelementen ändern.

Nach Drücken auf "C" können Sie zwischen "+" und "-" wechseln.

(2)-4 Sehschärfe/Prisma

Anzeige der eingestellten Daten für Sehschärfe oder Prisma.

Wenn in der Basisrichtungsangabe (XY) Prisma angezeigt wird, wird die Refraktion des horizontalen/vertikalen Prismas angezeigt.

Wenn in der polaren Angabe (r/θ) Prisma angezeigt wird, wird die Refraktion und der Prismawinkel angezeigt.

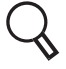

Lesen Sie ["8.2.7Fenstereinstellungen" auf S.179](#page-180-1) zum Ändern des Prisma-Refraktionskraftangabe.

#### (3) Referenzdaten

Die von externen Geräten ermittelten objektiven und Linsen-Daten werden zum Vergleich angezeigt.

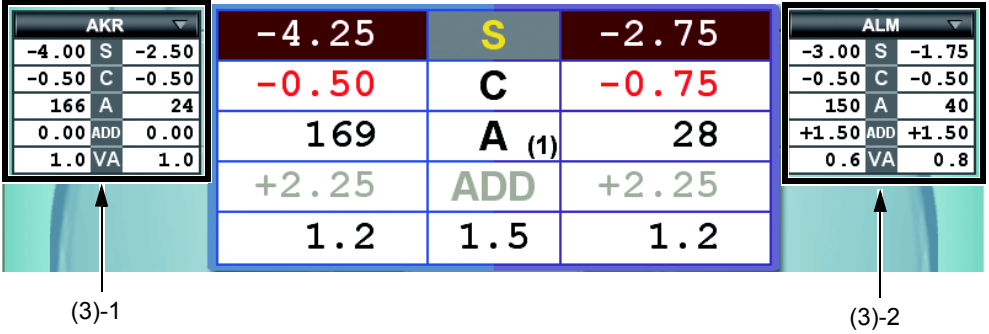

(3)-1 Referenzdatenanzeigebereich 1

Dieser Datenbereich wird zum Vergleich oder als Bezug auf die Daten verwendet. Nach Drücken auf den Titel der Referenzdaten wird die Tastenliste für [AKR-Daten] oder [ALM-Daten] angezeigt.

Nach Drücken auf das gewünschte Element werden die zugehörigen Daten angezeigt.

(3)-2 Referenzdatenanzeigebereich 2

Die Funktion ist gleich wie beim "Referenzdatenanzeigebereich 1".

(4) Mini-Hilfe

Anzeige einer Kurzanleitung zum aktuellen Test.

Über [Settings] können Sie "Angezeigt" oder "Nicht angezeigt" auswählen. Weitere Informationen finden Sie unter ["8.2.7Fenstereinstellungen" auf S.179.](#page-180-1)

(5) Drehknopf-Navigation

Anzeige der Drehknopf-Information zum aktuellen Test.

Zur Bedienung des Drehknopfs für die einzelnen Tests zeigen Bilder und Symbole die richtige Drehrichtung an.

Diese Information dient dazu, den Drehknopf so zu drehen, dass der Patient das Ziel besser erkennen kann.

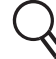

Über [Settings] können Sie "Angezeigt" oder "Nicht angezeigt" auswählen. Weitere Informationen finden Sie unter ["8.2.7Fenstereinstellungen" auf S.179.](#page-180-1)

(6) PD

Anzeige des PD-Werts. Wenn Sie die Taste [PD] betätigen oder auf den PD-Wert auf dem Monitor drücken, wird der Wert hervorgehoben und können Sie ihn mit dem Drehknopf ändern.

(7) Zusatzlinse

Zeigt den Status der im Messkopf eingestellten Hilfslinse, der Kreuzzylinderlinse oder der TOPCON-Kreuzlinse während des Zylindertests an. Zusätzlich können Sie bei der Linse im Status offen die Zylinderachse ablesen.

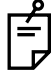

Nach Drücken auf "Hilfslinse" im Testfenster können Sie die Augenabdeckung ändern.

- Weitere Informationen dazu finden Sie unter ["WECHSELN DER HILFSLINSE"](#page-117-1) [auf S.116.](#page-117-1)
	- Siehe ["AUSWAHL DES STEIGERUNGSSCHRITTS DER LINSEN" auf](#page-116-3) [S.115](#page-116-3) zum Ändern der Augenabdeckung.

### <span id="page-35-0"></span>ANZEIGEBEREICH DER SEHZEICHENKARTE

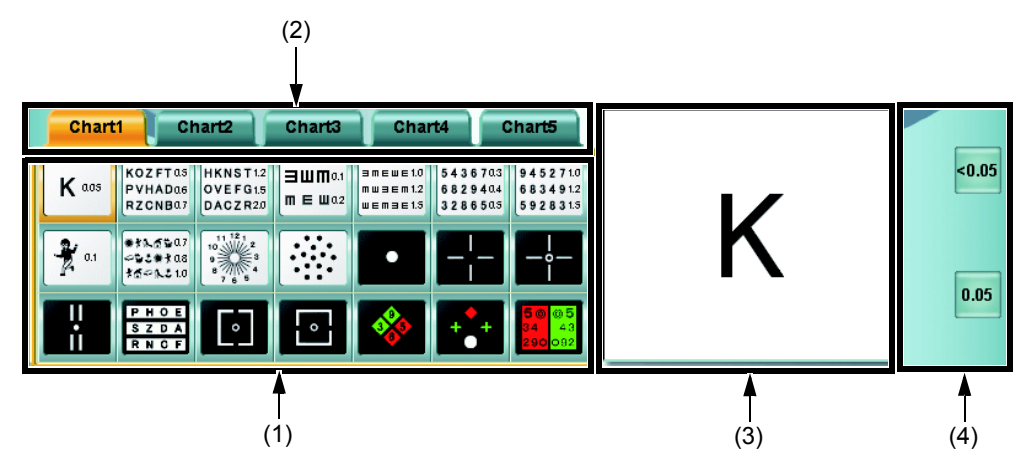

(1) Sehzeichenkartenseite

Wählen die gewünschte Karte durch Drücken darauf aus. Die Tafel wird angezeigt und der Test beginnt.

Der Wählscheibenmodus und die Hilfslinse für den Test werden automatisch im Messkopf eingestellt.

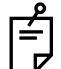

Halten Sie die Taste [Shift] gedrückt und berühren dann ein Testkartensymbol. Die Zeichenkarte wird ohne Veränderung des Tests gewechselt.

#### (2) Sehzeichenkarten-Auswahlbalken

Sie können bis zu fünf Seiten mit Sehtafelsymbolen zusammenstellen und speichern. Sie können die Kartenseite durch Berühren dieses Balkens wechseln.

(3) Testkarten-Prüfanzeige

Das auf derm Sehkartenseite ausgewählte Kartensymbol wird vergrößert dargestellt. Beim Sehschärfen-Testsymbol kann die Zeichenmaske durch direktes Drücken auf die Testkarte aufgelegt werden.

(4) Seitliche Tasten

Mit diesen Hilfstasten erhalten Sie Zugang zu den notwendigen Funktionen für die Karte oder den Test.

#### <span id="page-35-1"></span>FUNKTIONSTASTEN

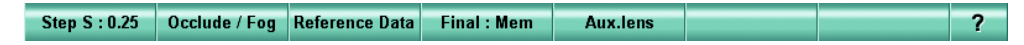

Die angezeigten Tasten ändern sich je nach aktueller Funktion.

Wenn Sie die Taste [Shift] betätigen, ändert sich der Anzeigestatus. Einige Tasten ändern daraufhin ihre Funktion.
# **2.** INSTALLATION

Das Gerät sollte von einem Essilor-Techniker installiert werden. Wenden Sie sich zum Installieren oder Ändern der Anschlüsse des Geräts bitte an Ihren ESSILOR-Händler oder eine der auf der Rückseite dieses Handbuchs vermerkten ESSILOR-Geschäftsstellen.

## 2.1 INSTALLATION DES MESSKOPFES

### NIVELLIERUNG

Vor der Benutzung des Geräts muss seine waagerechte Lage an der Skala kontrolliert werden. Befindet sich die Blase nicht zwischen den beiden roten Linien, drehen Sie den Nivellierknopf, um das Instrument waagrecht einzustellen.

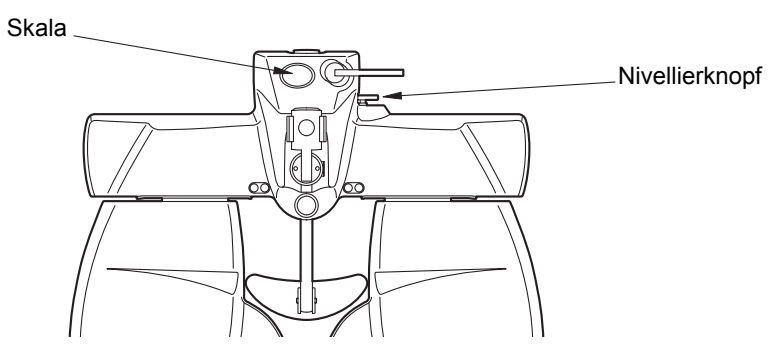

## MONTAGE UND ENTFERNEN DER STIRNSTÜTZE UND DES **GESICHTSSCHUTZES**

Der Gesichtsschutz wird am Magneten für den Gesichtsschutz befestigt. Zum Abnehmen der Stirnstütze ziehen Sie sie nach oben ab.

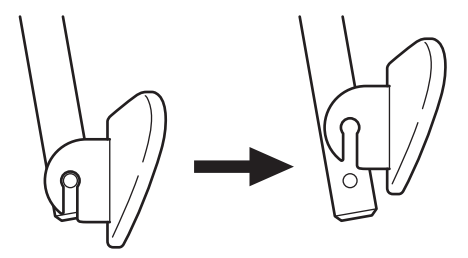

Um die Stirnstütze wieder anzubringen, gehen Sie umgekehrt vor.

### ZUSAMMENBAU/INSTALLATION DER NAHPUNKTSTANGE UND DER NAHPUNKTTAFEL

Bringen Sie die Nahpunktkarte am Ende der Nahpunkttafel-Haltestange an. Die Nahpunktkarte kann einfach auf das Stangenende aufgeschoben werden.

Setzen Sie die Nahpunktstange in ihre Halterung ein und ziehen Sie mit der Befestigungsschraube fest. Wenn Sie die Nahpunkstange nicht verwenden, stellen Sie sie senkrecht. (Vergessen Sie bitte nicht, sie mit der Befestigungsschraube zu fixieren!)

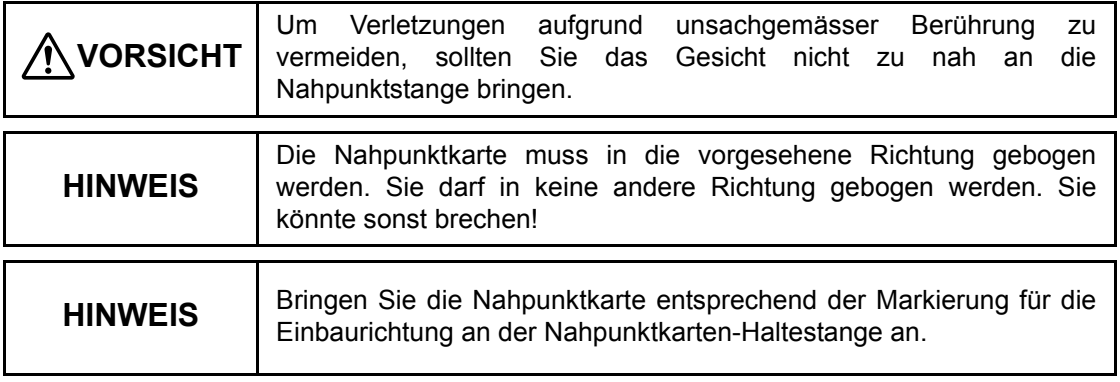

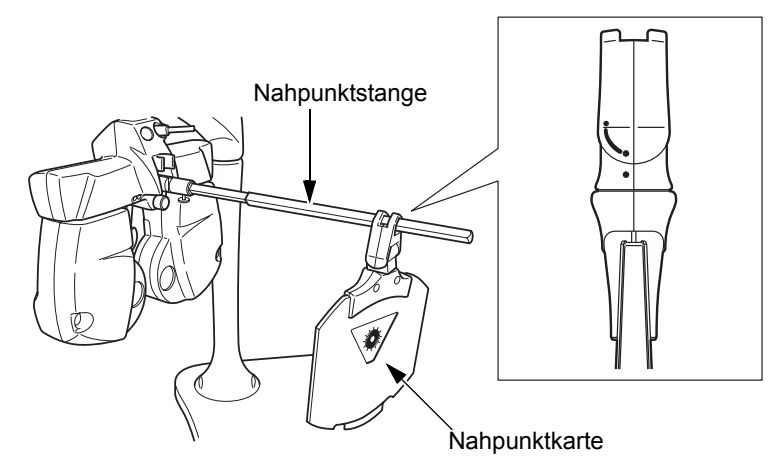

Bringen sie die Nahpunktkarte mit der biegsamen Richtung zum APH-Instrument hin an.

Lesen Sie zum Thema Nahpunktkarte bitte ["ANPASSUNG DER NAHPUNKTKARTE"](#page-127-0) auf [S.126](#page-127-0).

## 2.2 ANSCHLUSS DES MESSKOPFES, KB

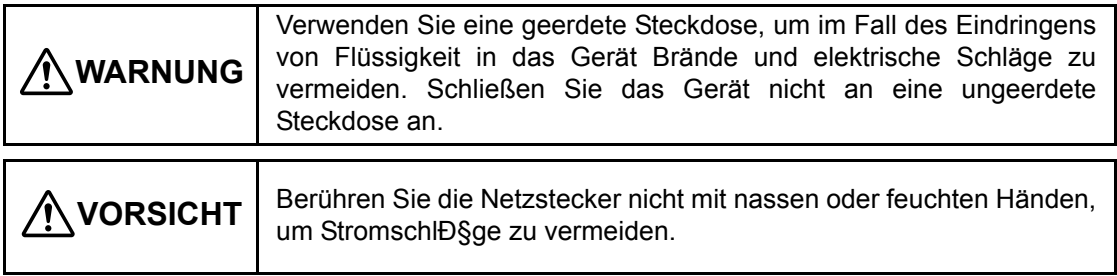

Dieses Kapitel beschreibt, wie Sie den Messkopf und den KB an das Netzteil anschließen.

*1* Achten Sie darauf, dass der Netzschalter am Netzteil ausgeschaltet ist.

*2* Schließen Sie wie folgt den Messkopf, den KB oder andere Geräte an das Netzteil an.

Eine Beschreibung der Stecker finden Sie unter ["Rückseite"](#page-22-0) von "1.2.2 [APH-NETZGERÄT MIT EINGEBAUTEM PC \(NETZTEIL\)" auf S.20](#page-21-0).

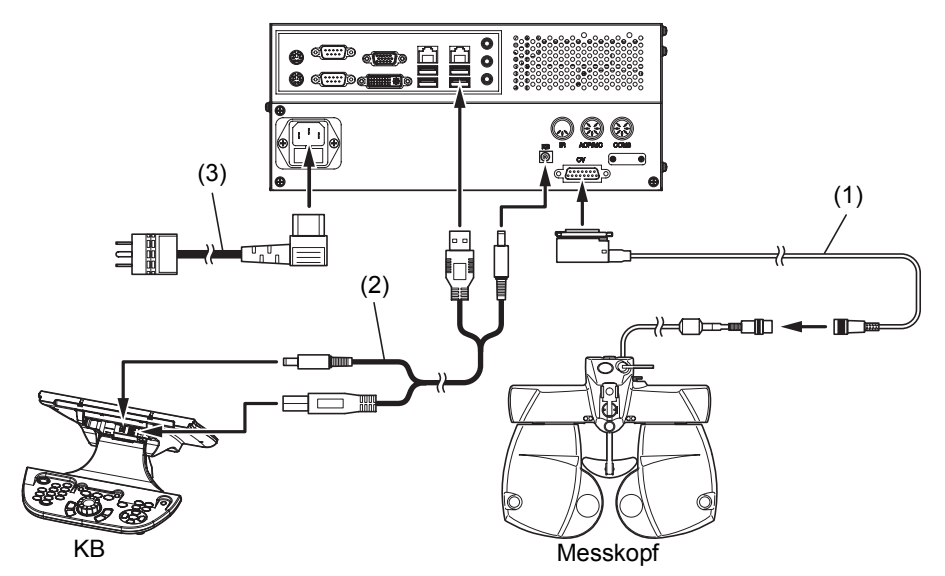

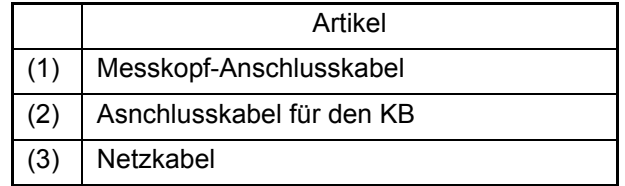

*3* Stecken Sie den Netzstecker in eine geerdete Steckdose.

## 2.3 ANSCHLUSS DER SEHZEICHENKARTE

Es gibt zwei Methoden zum Anschließen der Sehzeichenkarte. Gehen Sie nach der zur jeweiligen Karte gehürenden Methode vor.

### GERÄTEANSCHLUSS ÜBER DIE INFRAROTSCHNITTSTELLE (CS 100)

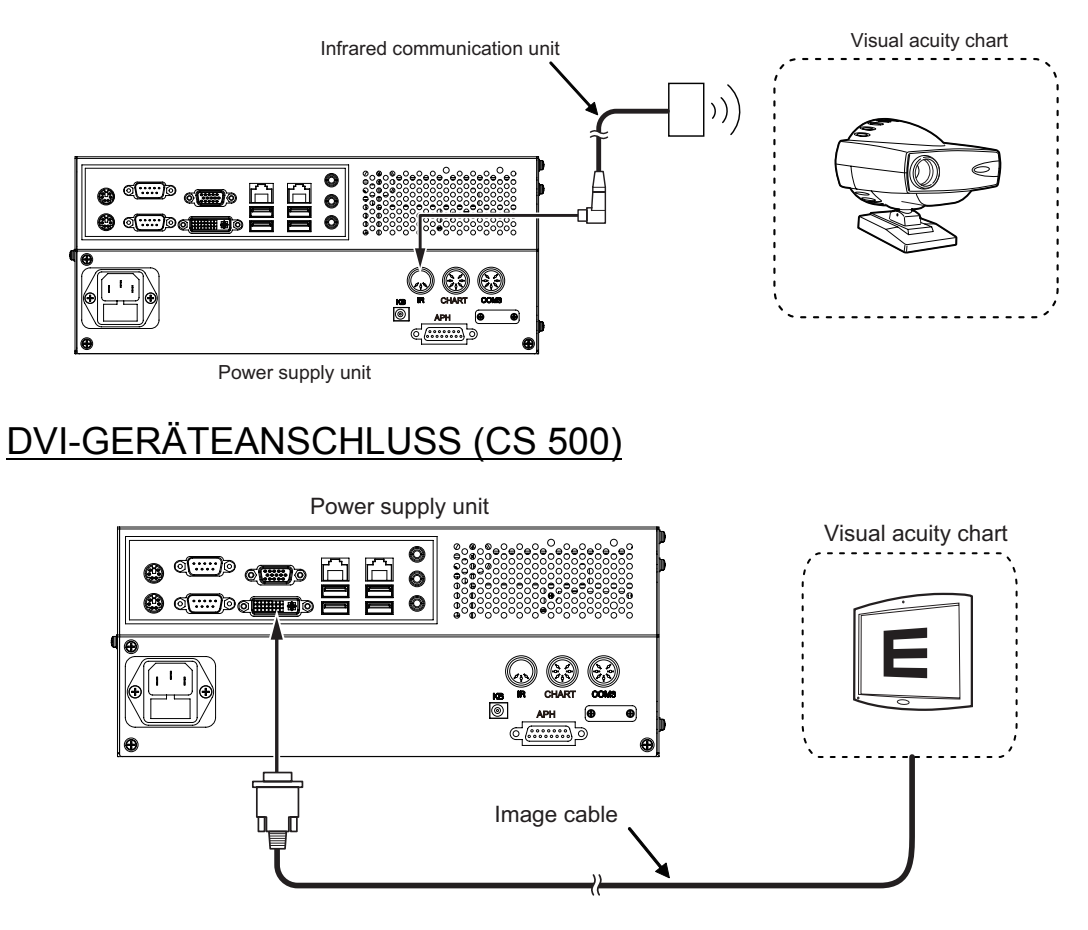

## 2.4 REGISTRIEREN DER SEHZEICHENKARTE

- *1* Drücken Sie die Tasten [Shift] und [Menu] an der Steuereinheit. Das Menü "Settings" wird angezeigt.
- *2* Betätigen Sie die Taste [Chart settings] (Karteneinstellungen). Das Einstellfenster für die Sehzeichenkarten erscheint.
- *3* Wählen Sie die gewünschte Karte aus.

Wählen Sie "Gerät", "Typ", und "Interface" Ihrer Fernpunkt-Sehzeichenkarte sowie "Gerät" und "Typ" der Nahpunktkarte aus.

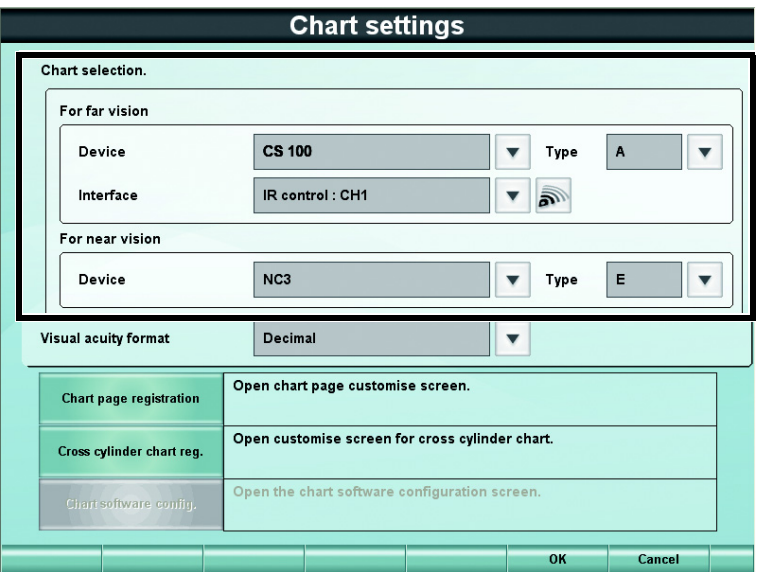

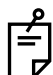

- Wenn Sie die "Infrarrotverbindung" als Anschlussmethode wählen und die Taste [ $\sqrt{ }$ ] rechts betätigen, wird ein Testsignal zur Sehzeichenkarte übertragen. Diese Funktion dient zum Prüfen, ob die Kommunikation über den ausgewählten Kanal korrekt funktioniert.
- Wenn Sie aus der Liste der Fernpunktgeräte "CS 500" auswählen, ändert sich das Element "Interface" in "Kartenmonitorauswahl". Drücken Sie auf die Taste [ **I** ] rechts. Sie können den Monitor mit dem Namen in der Liste "Kartenmonitorauswahl" testen.

#### *4* Betätigen Sie die Taste [OK].

Das Einstellmenü erscheint wieder.

## *5* Betätigen Sie die Taste [Exit] (Verlassen).

Das Bestätigungsfenster vor dem Schließen des Einstellmenüs erscheint.

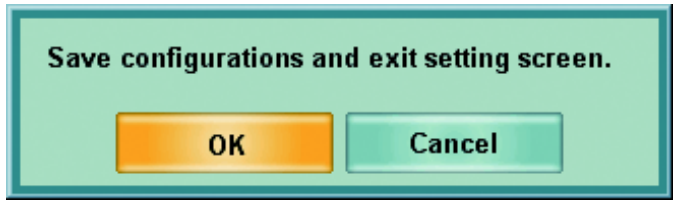

Drücken Sie zum Speichern der Daten und Verlassen des Einstellmenüs die Taste [OK]. Zur Rückkehr zum Einstellmenü ohne Übernahme der Daten dient die Taste [Cancel].

# **3.** GRUNDLAGEN DER BEDIENUNG

**VORSICHT** Um elektrische Schläge zu vermeiden, dürfen Sie nicht gleichzeitig die Anschlusstafel des Gerät und den Patienten berühren.

## 3.1 BEDIENUNGSABLAUF

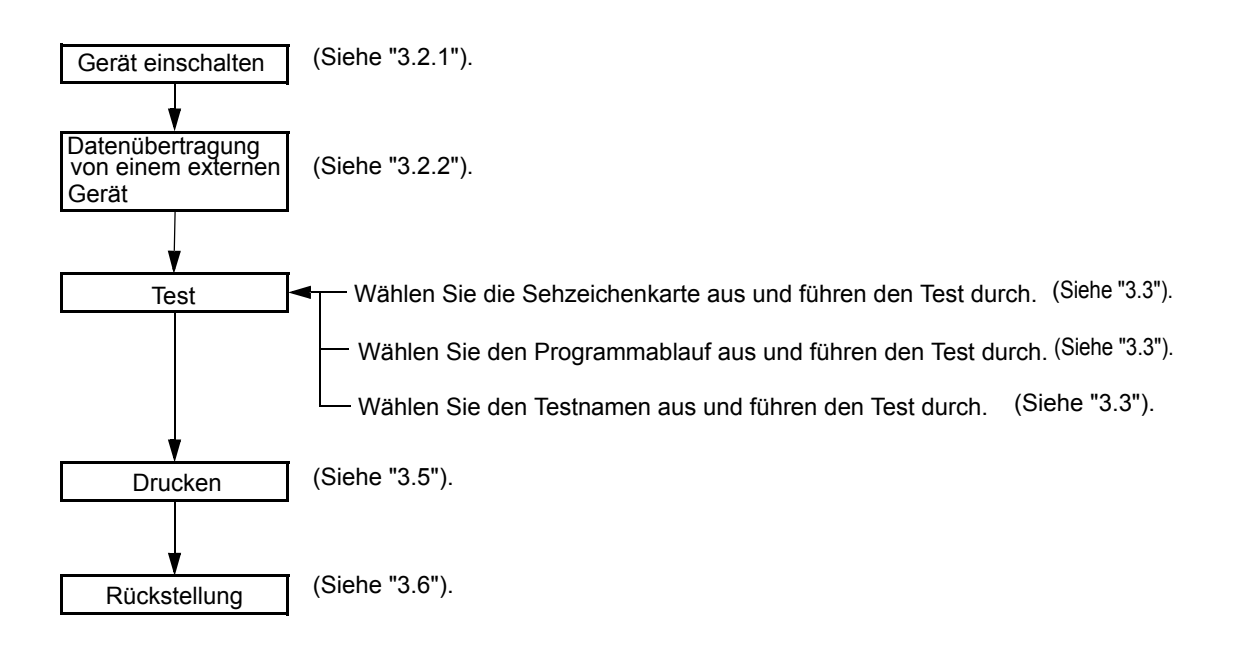

## 3.2 MESSVORBEREITUNGEN

## <span id="page-42-0"></span>3.2.1 VORBEREITUNG AUF DEN TEST

#### *1* Gerät einschalten.

Betätigen Sie den Netzschalter.

Wenn das System normal startet, erscheint das Testfenster auf dem Monitor des KB.

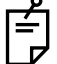

Wollen Sie bei schon eingeschaltetem Gerät einen Test ausführen, betätigen Sie die Taste [CL].

*2* Stellen Sie den Messkopf vor dem Patienten auf.

Säubern Sie aus Hygienegründen vorher die Stirnstütze, die Untersuchungsöffnung und den Gesichtsschutz.

#### *3* Betätigen Sie die Taste [PD].

Die Hornhautbeleuchtung projiziert Licht auf das Vordere Augensegment des Patienten. Die Kreuzlinse wird am Messkopf eingesetzt.

Weisen Sie den Patienten an, auf die Fernpunkt-Sehzeichenkarte zu schauen.

*4* Sehen Sie von der Untersuchungsseite aus auf die Vorderseite des Untersuchungsfensters.

Stellen Sie mit dem Drehknopf den PD so ein, dass das Pupillenzentrum auf das Kreuzzentrum ausgerichtet ist.

- Wenn das Pupillenzentrum horizontal versetzt ist, drehen Sie den Knopf zur Ausrichtung der Pupille auf das Zentrum.
- Wenn ein Auge senkrecht versetzt ist, bitten Sie den Patienten, das Gesicht vertikal zu bewegen.

Betätigen Sie nach dem Ausrichten die Taste [PD], um die Pupillenabstandseinstellung abzuschließen.

#### *5* Einstellung des Scheitelpunktabstands (VD)

Schauen Sie auf das Hornhautausrichtfenster. Stellen Sie mit Blick auf die Hornhautausrichtskala mit dem Stirnstützeneinstellknopf den Abstand zwischen dem Hornhautscheitelpunkt und der Linse wie gewünscht ein.

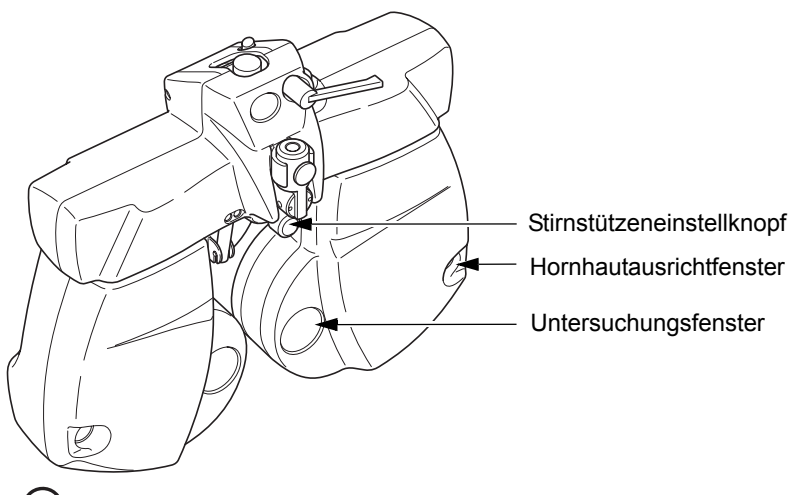

Siehe ["9.3VORRICHTUNG ZUR HORNHAUTAUSRICHTUNG" auf S.188](#page-189-0) für Einzelheiten.

## <span id="page-44-1"></span><span id="page-44-0"></span>3.2.2 DATENEINGABE

Eingabe der Patientendaten zwecks Aufnahme in die Datenliste.

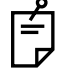

Wenn ESSILOR-Geräte wie ein AKR oder ALM an das APH 500 angeschlossen sind, können Sie deren Daten auslesen.

Siehe ["6.1.3DATENERFASSUNG VON ANDEREN GERÄTEN" auf S.109](#page-110-0) für Einzelheiten.

Dieses Kapitel bescheibt, wie Sie die von einem Peripheriegerät ausgedruckten Werte manuell eingeben.

*1* Drücken Sie auf den Hauptdatentitel auf dem Testfenster.

Die Datenliste (Normalmodus) wird angezeigt.

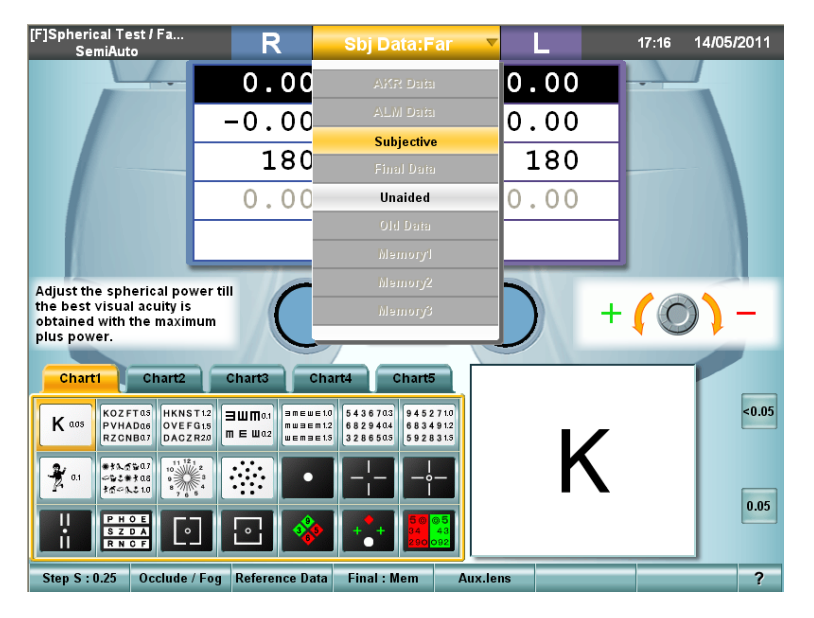

#### *2* Drücken Sie auf [Shift] und dabei auf die Schaltfläche der Angabe, die Sie in die Datenliste aufnehmen wollen.

Solange Sie die Taste [Shift] betätigen, befindet sich die Datenliste im Datenaufnahmemodus.

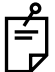

• Drücken Sie auf die Werte von "Speicher 1", "Speicher 2" und "Speicher 3", um die schon eingegebenen Hauptdaten temporär zu speichern. Zum Speichern der Daten müssen Sie diese zunächst eingeben. Rufen Sie dann die Datenliste auf. Drücken Sie bei betätigter Taste [Shift] die Schaltfläche für die Daten.

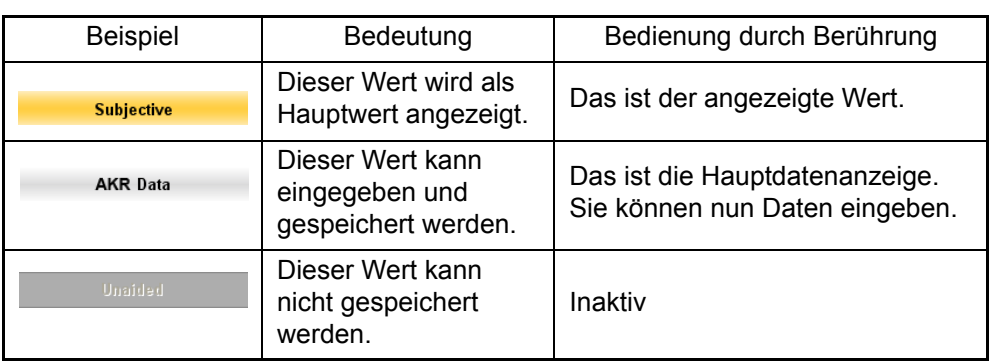

• Die Datenliste (Aufnahmemodus) zeigt folgende Daten an.

*3* Eingabe der Daten eines Ausdrucks von einem Anschlussgerät in das Testfenster.

Betätigen Sie die Taste für die Dateneingabe an der Steuereinheit und verändern den Wert mit dem Drehknopf.

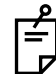

Wenn Sie danach weitere Daten eingeben wollen, wählen Sie das gewünschte Datenelement aus der Datenliste aus und machen die Eingabe.

*4* Neuladen der Hauptdaten als subjektive Daten.

Drücken Sie auf den Titelbalken und dann auf die Taste [Subjektiv] in der Datenliste.

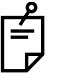

Verändert sich der subjektive Wert nach einem Reset nicht, wird der zuletzt registrierte Wert als Subjektivwert übernommen.

#### *5* Anzeige der Referenzdaten.

Wird der Referenzwert nicht auf dem Bildschirm angezeigt, drücken Sie auf die Funktionstaste [Reference Data].

Der Eingabewert wird im Referenzdaten-Anzeigebereich angezeigt.

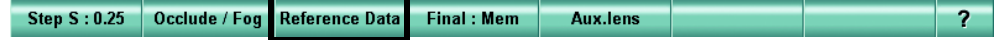

#### *6* Austausch der Referenzdaten.

Drücken Sie auf den Titelbalken im Referenzdaten-Anzeigebereich. Drücken Sie dann auf das gewünschten Element in der Datenliste.

[F]Spherical Test / Fa...]<br>SemiAuto  $18:26$ 07/12/2010 Sbj Data:Far R ₹ т **ALM**  $-4.25$  $-2.75$  $\begin{array}{r|rrrr}\n & & A & 0 & 0 \\
\hline\n-3.00 & S & -1.75 \\
\hline\n-0.50 & C & -0.50 \\
\hline\n& 150 & A & 40 \\
\hline\n& 41.50 & 1.50 \\
\hline\n& 0.6 & \text{VA} & 0.8\n\end{array}$ **AKR** Data  $-0.50$  $\overline{\mathbf{c}}$  $-0.75$ **ALM Data**  $169$  $A_{(1)}$ 28  $+2.25$  $+2.25$ **ADD**  $1.5$  $1.2$  $1.2$ ower till  $P<sub>D</sub>$  $+ (0)$ İs  $64.0$ Chart2 Chart4 Chart1 Chart3 Charto **KOZFTOS**<br>PVHADOS QVEFG15<br>RZCNB07 DACZR20 MEW02  $| 0.05$ K aos \*\*\*\*\*\*\*\*<br>\*\*\*\*\*\*\*\*\*<br>\*\*\*\*\*\*\*\*\*\*  $\mathbb{R}^n$  .  $\frac{3\pi}{2}$  or \*\*  $\bullet$  $\boxed{0.05}$ X  $\frac{\text{S Z DA}}{\text{R N OF}}$  $\sim$  $\vert \cdot \vert$ Step S: 0.25 | Occlude / Fog | Reference Data | Final : Mem | Aux.lens  $\overline{?}$ 

Der ausgewählte Wert wird im Referenzdaten-Anzeigebereich angezeigt.

<span id="page-47-0"></span>Ausführen des Tests am Patienten.

#### AUSWAHL DER TESTKARTE UND DURCHFÜHREN DES TESTS

Wählen Sie das Testkartensymbol auf der Kartenanzeigeseite aus und führen den Test durch.

Drücken Sie auf das Testkartensymbol. Die ausgewählte Karte wird im Testkarten-Anzeigebereich dargestellt und der entsprechende Test beginnt.

Die verwendeten Daten, das untersuchte Auge und die für den Test eingesetzte Hilfslinse werden automatisch eingestellt.

Bei Auswahl der Testkarte für den Test können Sie die Testreihenfolge frei bestimmen.

Ordnen Sie die Testkartensymbole in der gewünschten Reihenfolge von oben links nach rechts an und wählen sie in einer links-nach-rechts-Reihenfolge aus. Daraufhin werden die Tests in dieser Reihenfolge ausgeführt.

Siehe ["6.3.1PERSONALISIEREN DER KARTENSEITE" auf S.128](#page-129-0) für Einzelheiten.

#### AUSWAHL DES PROGRAMMABLAUFS UND DURCHFÜHREN DES TESTS

Registrieren und speichern Sie die Testreihenfolge als einen Ablauf. Die Tests werden daraufhin in der gespeicherten Abfolge ausgeführt.

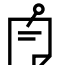

Doch auch während der Ausführung eines Programmablaufs können Sie nicht darin enthaltene Tests ganz einfach durch Drücken auf das entsprechende Symbol auf der Testkartenseite ausführen. Drücken Sie in diesem Fall auf die Taste [SET], um das System wieder auf den Programmablauf zurückzusetzen.

*1* Betätigen Sie die Taste Prog]. Das Ablauf-Auswahlfenster wird angezeigt.

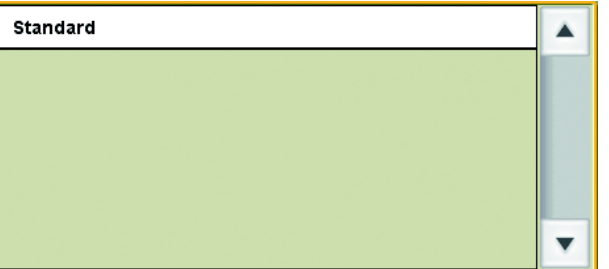

Sie können nun den unter [Course registrations] (Gespeicherte Abfolgen) im Einstellmenü gespeicherten Ablauf auswählen.

Siehe ["6.3.2TESTVERFAHREN REGISTRIEREN" auf S.133](#page-134-0) für die Ablaufspeicherung.

*2* Drücken Sie auf den Namen des Ablaufs oder wählen einen mit dem Drehknopf aus. Drücken Sie dann auf [SET] in der Mitte des Drehknopfes.

3 Führen Sie den Test aus. Der erste im ausgewählten Ablauf gespeicherte Test wird ausgeführt. Drücken Sie dann für den nächsten Test auf [SET] in der Mitte des Drehknopfes.

Wenn Sie die Taste [SET] bei gedrückt gehaltener Taste [Shift] betätigen, kehrt das System zum vorherigen Test zurück.

*4* Ist der letzte Test des programmierten Ablaufs abgeschlossen, wird folgende Meldung angezeigt.

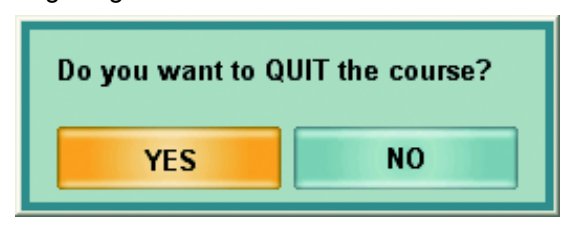

Drücken Sie dann zum Beenden des Programms die Taste [YES].

### AUSWAHL DES TESTNAMENS UND DURCHFÜHREN DES TESTS

Der angegebene Test wird gestartet.

*1* Betätigen Sie die Tasten [Shift] und [Prog].

Das Auswahlfenster für den Testnamen wird auf dem Bildschirm angezeigt. Die Testnamen sind in die drei Gruppen [SCA], [Prism] und [Bino] unterteilt. Sie können die Testnamen durch Drücken auf die Schaltfläche ändern.

- SCA :Beinhaltet die Tests zur Korrektur von sphärischer und zylindrischer Refraktion sowie des binokularen Gleichgewichts.
- Prism :Beinhaltet die Phorie-Tests.
- Bino :Umfasst die binokularen Funktionstests außer den Phorie-Tests.

Mit der Taste [F/N] an der Steuereinheit schalten Sie zwischen den Anzeigen der Fernund der Nahpunkttests hin und her.

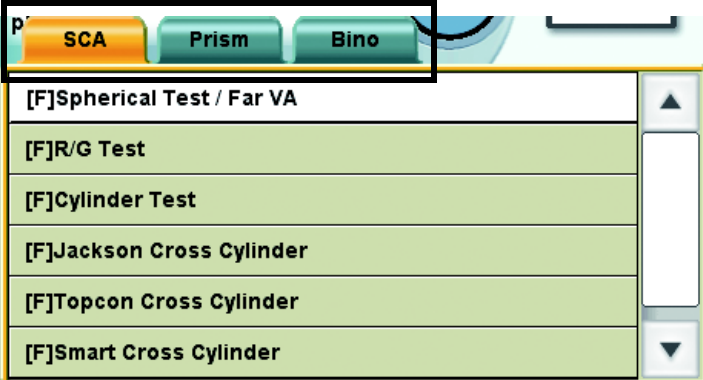

*2* Drücken Sie auf den Namen des Tests oder wählen einen mit dem Drehknopf aus. Drücken Sie dann auf [SET] in der Mitte des Drehknopfes.

## 3.4 VERSCHREIBUNG

Drücken Sie im Bereich der Funktionstasten auf die Taste [Final: Mem], um die subjektiven Daten auf die Enddaten zu übertragen.

Step S : 0.25 Occlude / Fog Reference Data **Final: Mem Aux.lens**  $\overline{?}$ 

Informationen zum Einstellen der Verschreibungsdaten finden Sie unter RUNG UND ANZEIGE DER VERSCHREIBUNGSDATEN" auf S.124.

Justieren Sie nach Einstellen der Enddaten die Stärke für die Verschreibung.

## <span id="page-49-0"></span>3.5 AUSGABE DER ERGEBNISSE

Zum Ausdrucken der Testergebnisse mit dem im Netzgerät eingebauten Thermo-Drucker betätigen Sie die Taste [Print].

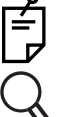

Die Elemente ohne Messwerte werden nicht ausgegeben und ausgedruckt.

Informationen zu den Ausgabedaten finden Sie unter ["6.4.1DATENAUSDRUCK" auf S.136.](#page-137-0)

Zusätzlich zum Ausdrucken können Sie der Taste [Print] folgende Funktionen zuordnen:

- Ausgabe der Daten über die serielle Schnittstelle;
- Ausgabe der Daten als Datei.

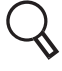

Bitte lesen Sie ["8.2.2Funktionseinstellungen" auf S.157](#page-158-0) für die Einzelheiten der Einstellmethode.

<span id="page-50-0"></span>Betätigen Sie nach Abschluss aller Tests die Taste [CL].

Das Testfenster, die Testkarte und der Messkopf werden initialisiert. Das System steht damit für den nächsten Patienten bereit.

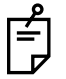

Wird der nächste Test nicht ausgeführt, nachdem der vorherige abgeschlossen ist, schalten Sie das System mit dem Netzschalter aus.

## **4.** ALLGEMEINE OPTOMETRISCHE VORGEHENSWEISE

Anhand der mit einem AKR oder ALM gemessenen Werte können Sie eine präzise subjektive Augenbrechkraftmessung durchführen.

Dieser Abschnitt beschreibt den Ablauf der typischen subjektiven Refraktionsstärkenmessung (mit Fern- und Nahpunkt) sowie der Binokular-Messung (Fernpunkt- und Nahpunkt-Phorie).

## 4.1 DATENEINGABE

Sie können die Messdaten der anderen Geräte manuell eingeben oder automatisch einlesen.

- Informationen zur manuellen Eingabe finden Sie unter ["3.2.2 DATENEINGABE" auf S.43](#page-44-1).
	- Informationen zum automatischen Einlesen finden Sie unter ["6.1.3 DATENERFASSUNG](#page-110-0)  [VON ANDEREN GERÄTEN" auf S.109](#page-110-0).

## 4.2 FERNPUNKTMESSUNG DER REFRAKTIONSSTÄRKE

## REFRAKTIONSSTÄRKENMESSUNG MIT KREUZZYLINDER

Nach Betätigen der Taste [Prog] an der Steuereinheit wird die Liste angezeigt. Die Testsequenz des "Standard"-Testablaufs wird im Folgenden dargestellt. Die Tests zum "Prüfen der korrekten Sehstärke" werden in der Reihenfolge "Rechtes Auge - Linkes Auge" durchgeführt. Der "Test des binokularen Gleichgewichts" wird danach an beiden Augen gemacht.

- (1) Prüfen der sphärischen Kraft: R/G-Test ..........................Siehe [S.54.](#page-55-0)
- (2) CC-Test (Zylinderachse/Zylinderkraft) .............................Siehe [S.57,](#page-58-0) [S.59](#page-60-0) und [S.60.](#page-61-0)
- (3) Prüfen der sphärischen Kraft: R/G-Test ..........................Siehe [S.54.](#page-55-0)
- (4) Prüfen der korrekten Sehschärfe ....................................Siehe [S.53.](#page-54-0)
- (5) Binokularer Gleichgewichtstest .......................................Siehe [S.62,](#page-63-0) [S.63](#page-64-0) und [S.64.](#page-65-0)
- (6) Prüfen der Verschreibung für die Sehschärfe/Refraktionskraft.......................................Siehe [S.124](#page-125-1)

#### REFRAKTIONSKRAFTMESSUNG MIT DER ASTIGMATISMUS-**TESTKARTE**

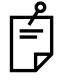

Entfernen Sie den Zylinderkraftwert und stellen nur die sphärische Kraft vorab ein.

- (1) Astigmatismuskartentest (Zylinderachse/Zylinderkraft) ..Siehe [S.55.](#page-56-0)
- (2) Prüfen der sphärischen Kraft: R/G-Test ..........................Siehe [S.54.](#page-55-0)
- (3) Prüfen der korrekten Sehschärfe ....................................Siehe [S.53.](#page-54-0)
- (4) Binokularer Gleichgewichtstest .......................................Siehe [S.62,](#page-63-0) [S.63](#page-64-0) und [S.64.](#page-65-0)
- (5) Prüfen der Verschreibung für die Sehschärfe/Refraktionskraft ......................................Siehe [S.124](#page-125-1).

## 4.3 NAHPUNKTMESSUNG DER REFRAKTIONSSTÄRKE

Nach Betätigen der Taste [Prog] an der Steuereinheit wird die Liste angezeigt. Die Testsequenz des "Standard"-Testablaufs wird im Folgenden dargestellt.

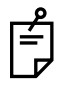

Führen Sie vor diesen Tests eine Messung der Fernpunkt-Refraktionskraft durch.

- (1) Binokuläre ADD-Messung mit dem Kreuzgitter .........Siehe [S.93.](#page-94-0)
- (2) Prüfen der Nahpunkt-Sehschärfe ..............................Siehe [S.53.](#page-54-1)

#### FERNPUNKT-PHORIE

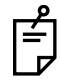

Beginnen Sie den Test durch Übernahme des Ergebnisses der Fernpunkt-Refraktionsstärkenmessung.

- (1) Fernpunktmessung der vertikalen Phorie (Polarisations-Kreuztest/Kreuzringtest/ Prisma-Trennmethode) ................................................Siehe [S.66,](#page-67-0) [S.68](#page-69-0) und [S.69](#page-70-0).
- (2) Fernpunktmessung der horizontalen Phorie (Polarisations-Kreuztest/Kreuzringtest/ Prisma-Trennmethode) .................................................Siehe [S.66,](#page-67-0) [S.68](#page-69-0) und [S.72](#page-73-0).
- (3) Bewertung der notwendigen Prismakraft nach den Sheard-Kriterien............................................Siehe [S.91.](#page-92-0)

#### NAHPUNKT-PHORIE

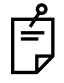

Beginnen Sie den Test durch Übernahme des Ergebnisses der Nahpunkt-Refraktionsstärkenmessung.

(1) Nahpunktmessung der vertikalen Phorie (Prisma-Trennmethode)................................................Siehe [S.69.](#page-70-0) (2) Nahpunktmessung der horizontalen Phorie (Prisma-Trennmethode)................................................Siehe [S.72.](#page-73-0) (3) Bewertung der notwendigen Prismakraft nach den Sheard-Kriterien............................................Siehe [S.91.](#page-92-0)

## **5.** TESTBETRIEB

Dieses Kapitel beschreibt die Tests und Vorgänge mit dem APH 500.

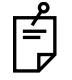

<span id="page-54-0"></span>Dabei wird die Funktion mit der CS 100 als Fernpunkt- und der NC-3 (E) als Nahpunkt-Sehzeichenkarte für die Tests erklärt.

## 5.1 SEHSCHÄRFENTEST/SPHÄRISCHE STÄRKE/ ZYLINDERKRAFTKORREKTUR

## <span id="page-54-1"></span>5.1.1 MESSUNG DER SEHSCHÄRFE

Misst die Sehschärfe der Augen des Patienten.

*1* Auswahl einer Sehschärfen-Testkarte.

Wählen Sie zum Messen der Sehschärfe eine beliebige Sehschärfen-Testkarte aus der Kartenseite aus.

Setzen Sie für den Nahpunkttest eine geeignete Nahpunkt-Testkarte von Hand ein.

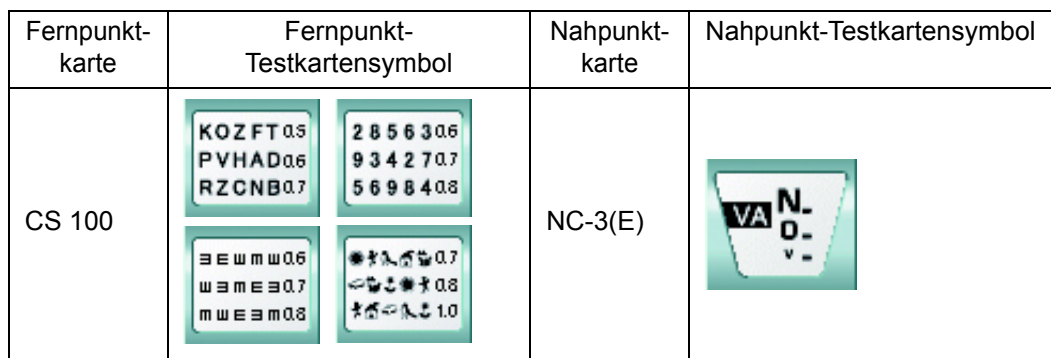

Beispiel für die Testkartensymbole auf der Kartenseite

Folgende Elemente werden automatisch geändert.

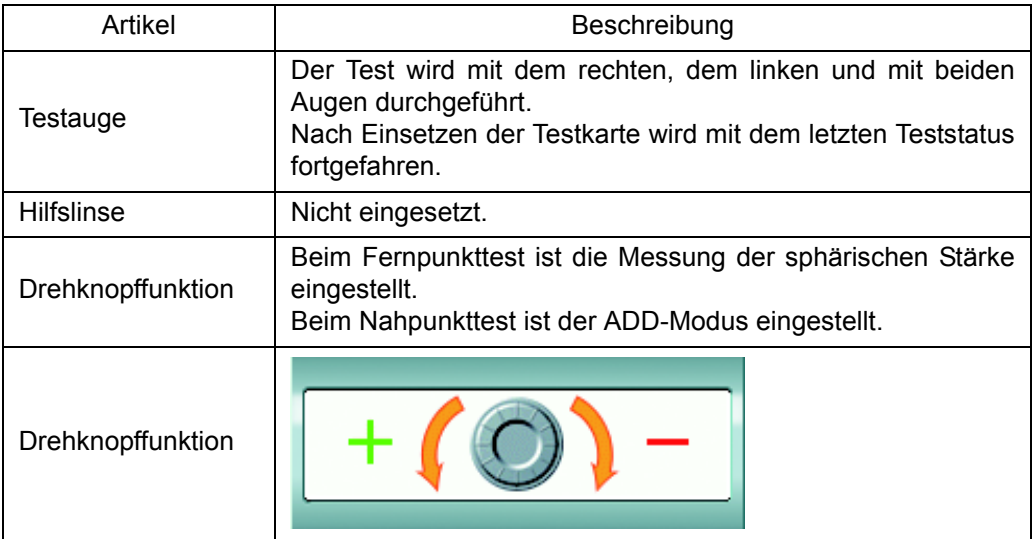

*2* Messen der Sehschärfe.

Misst die Sehschärfe der Augen des Patienten.

Um die Sehschärfen-Testkarte bei unterschiedlichen Sehschärfenwerten im Fernpunkttest anzuzeigen, wählen Sei erneut eine Testkarte aus der Kartenseite aus oder drücken auf [↑] und [↓] unter den Bewegungstasten der Steuereinheit. Wählen Sie für den Nahpunkttest ein geeignetes Ziel durch Blättern durch die Nahpunktkarten aus.

*3* Speichern des Sehschärfenwerts.

Drücken Sie auf die zur Sehschärfe des Patienten passende seitliche Taste. Dieser Wert wird nun als Sehschärfe des Patienten gespeichert.

Bei jedem Betätigen der Sehschärfentaste wird der Speicherwert überschrieben.

<span id="page-55-0"></span>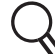

Mehr Information zur Sehschärfenwerttaste finden Sie unter ["DIREKTEINSTELLUNG DES SEHSCHÄRFENWERTS"](#page-119-0) auf [S.118](#page-119-0).

## <span id="page-55-1"></span>5.1.2 R/G-TEST

Misst die sphärische Brechkraft des Patientenauges.

*1* Vernebeln des Auges.

Drehen Sie zum Aktivieren der Nebelmethode den Drehknopf nach links und bringen die sphärische Stärke auf die positive Seite.

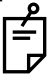

Sie können den Vernebelungsgrad bei Auswahl der R/G-Testkarte voreinstellen. Stellen Sie dazu die Nebelstärke im Parametereinstellfenster ein. Dieses Fenster öffnen Sie über "Einstellungen", "Karteneinstellungen", "Kartenseitenregister" und Betätigen der Taste [Modify].

#### *2* Auswahl der R/G-Testkarte.

Wählen Sie für den R/G-Test das gewünschte R/G-Testkartensymbol aus der Kartenseite aus. Setzen Sie für den Nahpunkttest eine geeignete Nahpunkt-Testkarte von Hand ein.

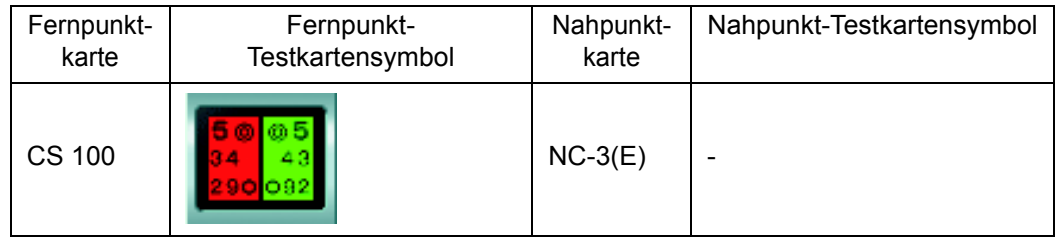

Beispiel für die Testkartensymbole auf der Kartenseite

Folgende Elemente werden automatisch geändert.

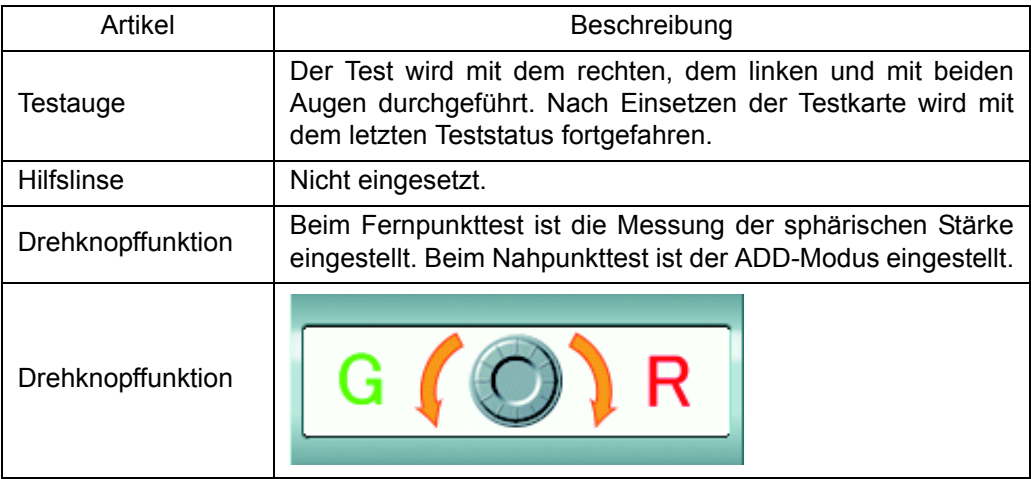

*3* Korrektur der sphärischen Stärke.

Fragen Sie den Patienten, welche Zeichenseite er besser sieht, rot oder grün. Sieht er die Zeichen auf der roten Seite besser, drehen Sie den Knopf in die R-Richtung auf dem Drehknopfanzeigefeld. Werden die Zeichen auf der grünen Seite besser erkannt, drehen Sie in Richtung "G".

<span id="page-56-0"></span>Stellen Sie den Knopf so ein, dass die Zeichen auf beiden Seiten gleich gut erkannt werden.

## <span id="page-56-1"></span>5.1.3 ASTIGMATISMUSTEST

Auffinden des ungefähren Astigmatismus-Korrekturwerts für den Patienten.

*1* Vorbereitung auf den Test.

Gehen Sie zur Vorbereitung auf den Test wie folgt vor:

Stellen Sie die Zylinderachse auf "180" und die Zylinderkraft auf "0.00" ein. Vernebeln Sie in die positive Richtung und verändern dann die Kraft in die negative Richtung. Stellen Sie die sphärische Kraft so niedrig wie möglich ein, so dass die Sehschärfe bei 0,5(20/40, 6/12) bis 0,6(20/30, 6/9) liegt.

*2* Wählen Sie eine Astigmatismus-Testkarte aus.

Wählen Sie für den Astigmatismustest das gewünschte Astigmatismus-Testkartensymbol aus der Kartenseite aus.

Setzen Sie für den Nahpunkttest eine geeignete Nahpunkt-Testkarte von Hand ein.

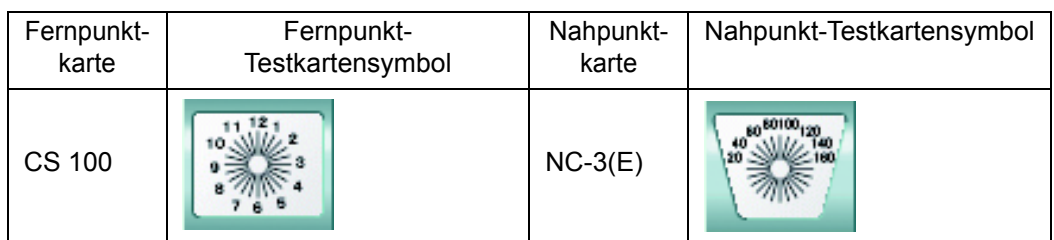

Beispiel für die Testkartensymbole auf der Kartenseite

Folgende Elemente werden automatisch geändert.

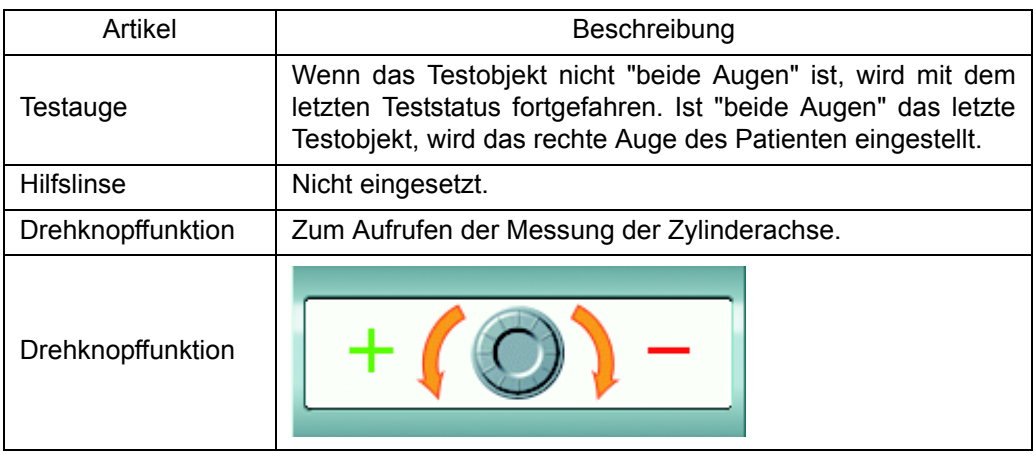

#### *3* Korrektur der Zylinderachse.

Ist die Drehknopffunktion nicht auf "Zylinderachse" eingestellt, drücken Sie auf die Taste [A] an der Steuereinheit, um den Modus zu ändern.

Fragen Sie den Paienten, ob er eine Linie mit kräftigerer Farbe sieht, als die anderen. Sieht er alle Linien gleich farbig, hat er keinen Astigmatismus. Sieht er eine Linie mit kräftigerer Farbe, fragen Sie ihn, welche Nummer von 1 bis 6. Stellen Sie dann mit dem Drehknopf den Wert "Antwortnummer x 30°" für die Zylinderachse ein. Die Zylinderachse wird durch Drehen des Drehknopfs in Richtung "+" in den positiven Bereich bzw. in Richtung "-" in den negativen Bereich verdreht.

#### *4* Korrektur der Zylinderkraft.

Wechseln Sie mit der Taste [C] an der Steuereinheit die Drehknopffunktion zu "Zylinderkraft".

Stellen Sie die Zylinderkraft so ein, dass der Patient alle Linien gleich tief sieht. Die Zylinderkraft wird durch Drehen des Drehknopfs in Richtung "+" in den positiven Bereich bzw. in Richtung "-" in den negativen Bereich verschoben.

## <span id="page-58-0"></span>5.1.4 KREUZZYLINDERTEST (JACKSON-KREUZ)

Misst den Astigmatismus des Patienten sehr exakt mit der Jackson-Kreuzzylinderlinse.

*1* Vorbereitung auf den Test.

Stellen Sie vor Beginn des Test die sphärische Kraft so ein, dass der Patient genauso wie beim R/G-Test die Zeichen auf der grünen und roten Seite gleich stark sieht. Außerdem müssen Sie die objektiv gemessenen Zylinderkraft- und -Achsenwerte von Hand eingeben oder einen Astigmatismustest durchführen, um die ungefähren Zylinderkraft- und -Achsenwerte einzustellen.

- Zum Thema R/G-Test lesen Sie "5.1.2 [R/G-TEST" auf S.54.](#page-55-1)
	- Information über den Astigmatismustest finden Sie unter "5.1.3 [ASTIGMATISMUSTEST" auf S.55.](#page-56-1)

#### *2* Auswahl der Kreuzzylindertestkarte.

Wählen Sie für den Kreuzzylindertest (Jackson-Kreuztest) das Kreuzzylinder-Testkartensymbol aus der Kartenseite aus.

Sollte nach Auswahl der Testkarte nicht der Testname "[F] Jackson-Kreuzzylinder" oben links im Fenster erscheinen, drücken Sie auf die Funktionstaste [Jackson CC] oder [Manual CC].

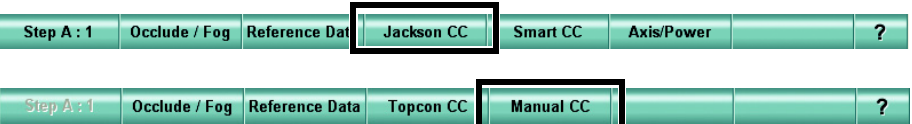

#### Beispiel für die Testkartensymbole auf der Kartenseite

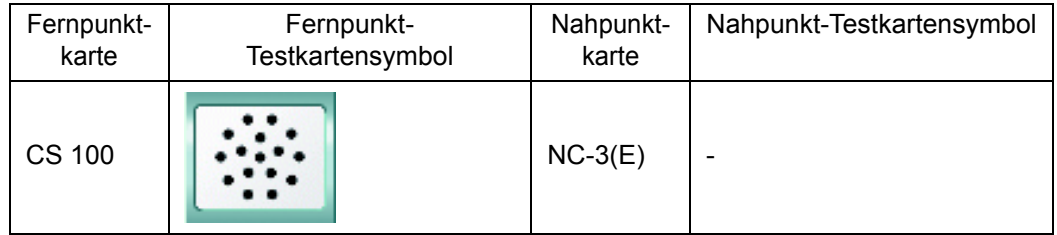

Folgende Elemente werden automatisch geändert.

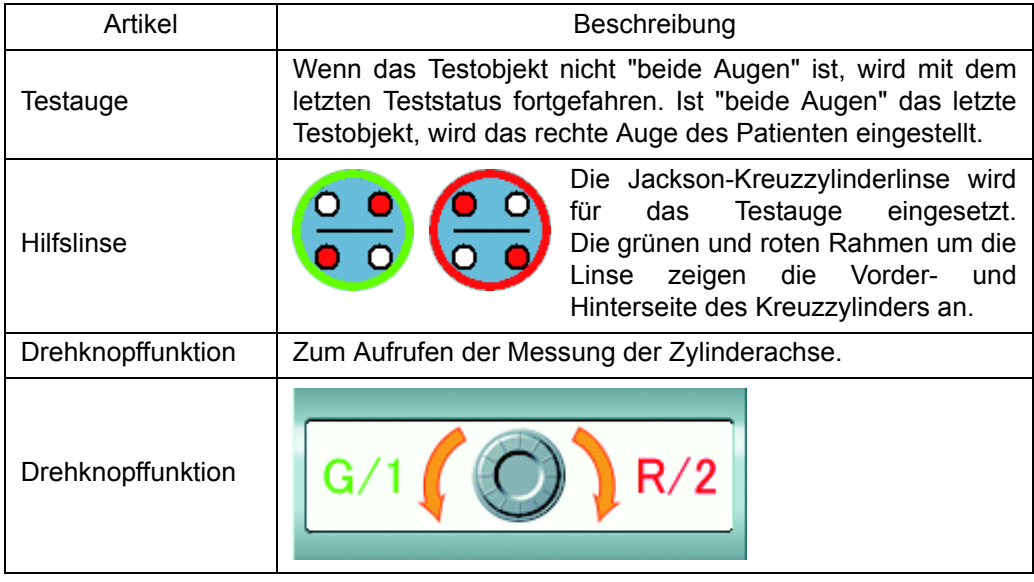

#### *3* Messung der Zylinderachse.

Drücken Sie die Tasten [1] and [2] an der Steuereinheit abwechselnd mehrmals. Dabei muss der Patient sagen, bei welcher Rahmenfarbe er die Karte besser erkennt. Sieht er sie besser mit dem grünen Rahmen, drehen Sie den Knopf im Drehknopffeld in

Richtung "G/1". Sieht er sie besser mit dem roten Rahmen, drehen Sie den Knopf im Drehknopffeld in Richtung "R/2".

Stellen Sie solange nach, bis der Patient die Karte mit beiden Rahmen gleich gut erkennt.

## *4* Messen der Zylinderkraft.

Nach dem Messen der Zylinderachse ist die Zylinderkraftmessung an der Reihe.

Betätigen Sie dazu die Taste [C] an der Steuereinheit.

Der Vorgang ist gleich wie bei der Zylinderachsenmessung. Stellen Sie solange nach, bis der Patient die Karte mit beiden Rahmen gleich gut erkennt.

Drücken Sie die Tasten [A] an der Steuereinheit. Das System kehrt zur Zylinderachsenmessung zurück.

## <span id="page-60-0"></span>5.1.5 KREUZZYLINDERTEST (TOPCON-KREUZ)

Misst den Astigmatismus des Patienten sehr exakt mit der TOPCON-Kreuzzylinderlinse. Die TOPCON-Kreuzzylinderlinse ist so konstruiert, dass damit die Vorder- und Rückseite der Jackson-Kreuzzylinderlinse gleichzeitig betrachtet werden können. Dank der Sichtbarkeit des grünen und roten Rahmens um die Linse können Sie die Vorder- und Rückansicht gleichzeitig testen.

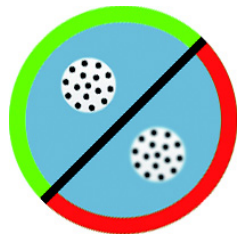

*1* Vorbereitung auf den Test.

Stellen Sie vor Beginn des Test die sphärische Kraft so ein, dass der Patient genauso wie beim R/G-Test die Zeichen auf der grünen und roten

Seite gleich stark sieht. Außerdem müssen Sie die objektiv gemessenen Zylinderkraft- und - Achsenwerte von Hand eingeben oder einen Astigmatismustest durchführen, um die ungefähren Zylinderkraft- und -Achsenwerte einzustellen.

- Zum Thema R/G-Test lesen Sie "5.1.2 [R/G-TEST" auf S.54](#page-55-1).
	- Information über den Astigmatismustest finden Sie unter "5.1.3 [ASTIGMATISMUSTEST" auf S.55.](#page-56-1)

2 Auswahl der Kreuzzylindertestkarte.

Wählen Sie für den Kreuzzylindertest (TOPCON-Kreuztest) das Kreuzzylinder-Testkartensymbol aus der Kartenseite aus. Betätigen Sie dann die Funktionstaste [Topcon CC].

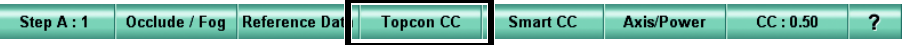

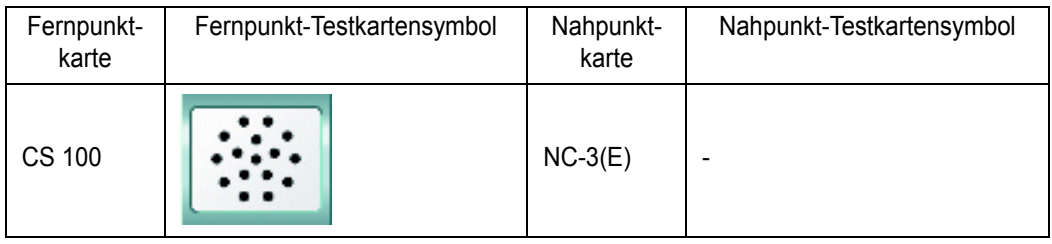

Beispiel für die Testkartensymbole auf der Kartenseite

Folgende Elemente werden automatisch geändert.

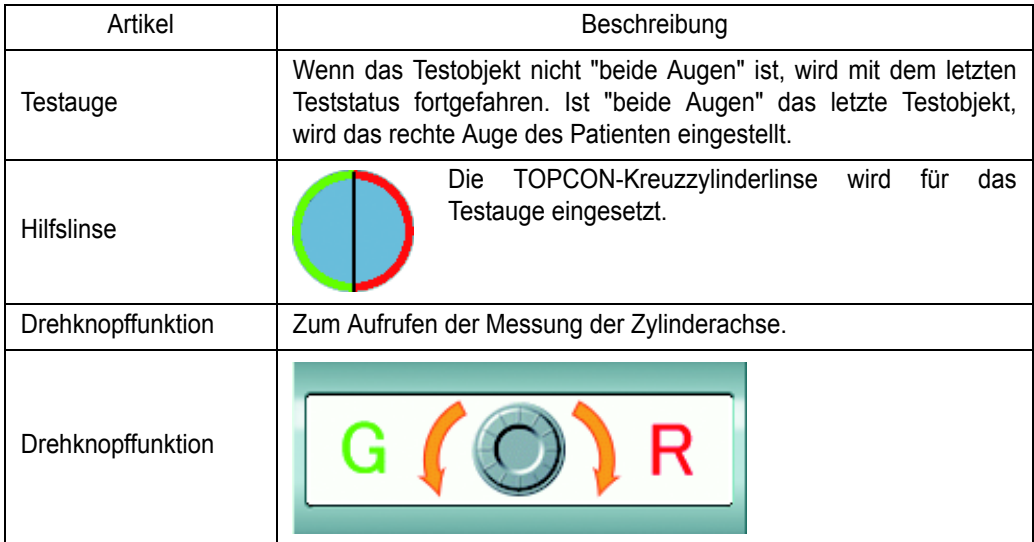

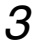

*3* Messung der Zylinderachse.

Dabei muss der Patient sagen, welchen Rahmenbereich er besser erkennt, den grünen oder den roten.

Sieht er den grünen Rahmenbereich besser, drehen Sie den Knopf im Drehknopffeld in Richtung "G". Sieht er den roten Rahmenbereich besser, drehen Sie den Knopf im Drehknopffeld in Richtung "R".

Stellen Sie so lange nach, bis der Patient den grünen und roten Rahmenbereich gleich sieht.

*4* Messen der Zylinderkraft.

Nach dem Messen der Zylinderachse ist die Zylinderkraftmessung an der Reihe.

Betätigen Sie dazu die Taste [C] an der Steuereinheit.

Der Vorgang ist gleich wie bei der Zylinderachsenmessung. Stellen Sie so lange nach, bis der Patient den grünen und roten Rahmenbereich gleich sieht.

<span id="page-61-0"></span>Drücken Sie die Tasten [A] an der Steuereinheit. Das System kehrt zur Zylinderachsenmessung zurück.

## 5.1.6 INTELLIGENTER KREUZTEST

Zur halbautomatischen Astigmatismusmessung mit der Jackson-Kreuzzylinderlinse.

Beim herkömmlichen Kreuzzylindertest muss der Patient die Blickziele wiederholt auf geringe Erkennungsunterschiede vergleichen. Das ist ermüdend und kann zu Stress führen.

Beim intelligenten Kreuztest werden die zu Anfang eingegenenen Zylinderkraft- und -Achsenwerte als "temporäre Echtwerte" angesehen. In Referenz auf den temporären echten Achsenwert berechnet das System die Achse, deren Ansicht vorne und hinten an der Kreuzzylinderachse am stärksten unterschiedlich ist. Zunächst beginnt der Vergleich des Patienten mit der so berechneten Achse. Dann wird die Achse weg von diesem temporären Echtwert gedreht und bittet das System den Patienten zum Vegleich seiner Sicht der Karte. Die Achsenbewegung wird automatisch gesteuert. Mit immer geringer werdenden Bewegungsschritten findet das System so den "Echten Zylinderachsenwert" auf. Auf diese Weise reduziert dieser Test die Belastung des Patienten.

Gegen Ende des Achsentests wird die eingesetzte Kreuzzylinderlinse automatisch von "±0,50D" auf "±0,25D" umgestellt, um dem Patienten den Test angenehmer zu machen. Der Test wird dadurch mit einem klareren Bild als mit anderen Tests abgeschlossen.

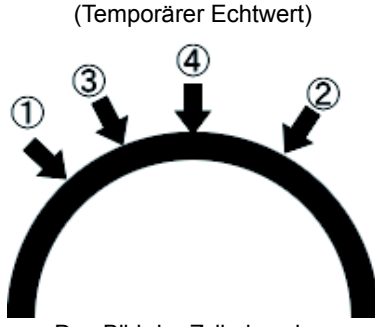

Das Bild der Zylinderachse bewegt sich während des **Tests** 

*1* Vorbereitung auf den Test.

In bestimmten Fällen ist diese Messung nicht möglich. Stellen Sie vor Beginn des Tests die objektiv gemessene Zylinderkraft und -Achse ein.

#### 2 Auswahl der Kreuzzylindertestkarte.

Wählen Sie das Kreuzzylinder-Testkartensymbol aus der Kartenseite aus. Betätigen Sie dann die Funktionstaste [Smart CC].

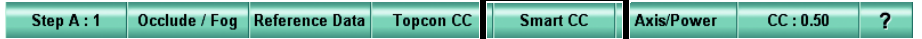

#### Beispiel für die Testkartensymbole auf der Kartenseite

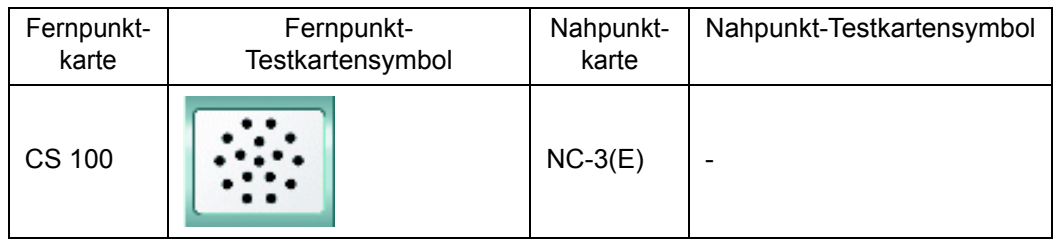

Folgende Elemente werden automatisch geändert.

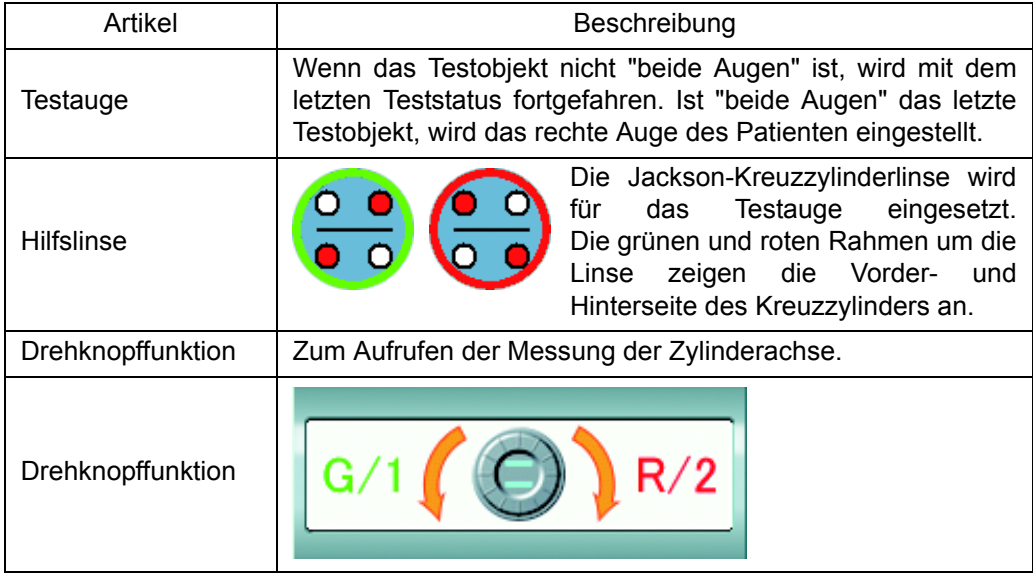

#### *3* Führen Sie die Messung aus.

Drücken Sie die Tasten [1] and [2] an der Steuereinheit abwechselnd mehrmals. Dabei muss der Patient sagen, welchen Rahmenbereich er besser erkennt, den grünen oder den roten.

Sieht er die Karte besser mit dem grünen Rahmen, betätigen Sie die Taste [+] an der Steuereinheit. Sieht er die Karte besser mit dem roten Rahmen, betätigen Sie die Taste [-] an der Steuereinheit. Sobald der Patient die Karte mit dem grünen und dem roten Rahmen gleich gut sieht, betätigen Sie die Taste [SET] im Zentrum des Drehknopfes. Wiederholen Sie diesen Vorgang, bis der Test abgeschlossen ist.

Das Programm stellt die Zylinderachse und -Kraft ein und wechselt die Tests automatisch.

Ist der Test abgeschlossen, erscheint die Meldung "Die Untersuchung ist abgeschlossen"

## <span id="page-63-0"></span>5.1.7 BALANCETEST (POLARISATION)

Um eine klare binokulare Sicht des Patienten zu gewährleisten, stellen Sie die sphärische Stärke gemäß der Sehschärfenbalance für die beiden Augen ein.

*1* Wählen Sie eine Balance-Testkarte (Polarisierung) aus.

Wählen Sie für den Balance-(Polarisierungs-Test das Balance-Testkartensymbol aus der Kartenseite aus.

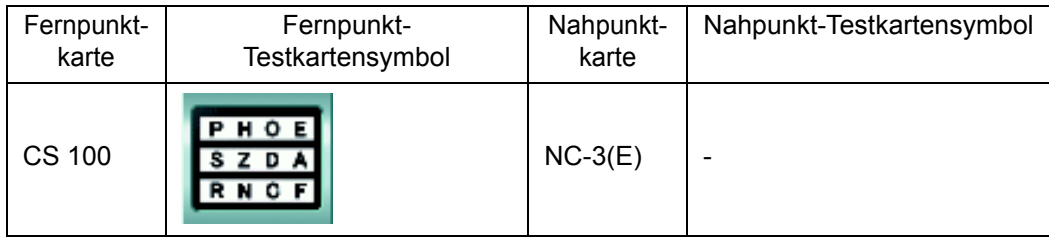

Beispiel für die Testkartensymbole auf der Kartenseite

Folgende Elemente werden automatisch geändert.

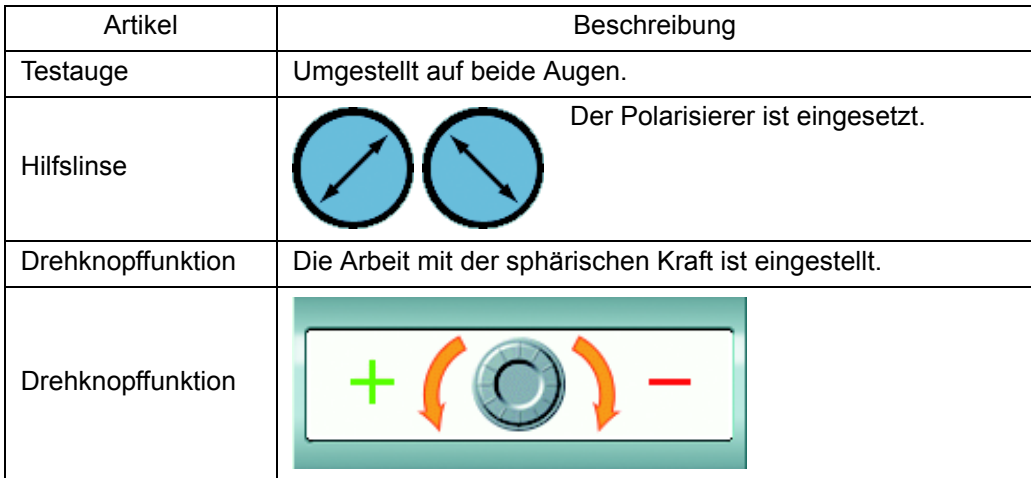

#### *2* Balanceeinstellung.

Stellen Sie die Sehschärfenbalance zwischen dem rechten und linken Auge ein.

Der Patient sieht die obere Zeile mit dem rechten Auge und die untere Zeile mit dem linken Auge. Bitten Sie den Patienten, zu vergleichen und zu sagen, ob er die obere oder untere Zeile besser sieht.

Sieht er besser mit dem rechten Auge, betätigen Sie die Taste [R] an der Steuereinheit. Sieht er sie besser mit dem linken Auge, drücken Sie auf [L]. Drehen Sie dann den Drehknopf im Drehknopffeld in Richtung "+" um die sphärische Kraft um "+0,25D" zu steigern.

Bitten Sie den Patienten in dieser Situation erneut, die Zeilen zu vergleichen.

Der Test ist abgeschlossen, wenn eine der folgender Situationen besteht:

- Wenn der Patient die obere und untere Zeile gleich gut erkennt;
- In der Situation gerade bevor das besser sehende Auge gewechselt hat.

## <span id="page-64-0"></span>5.1.8 BALANCETEST (POLARISATION: 2 FARBEN)

Stellen Sie zur Scharfstellung der binokularen Sicht des Patienten die sphärische Kraft so ein, das der Patient mit der Einstellung ein Objekt mit beiden Augen gleich gut sieht.

*1* Wählen Sie die Balancetestkarte (Polarisierung: 2 Farben) aus.

Wählen Sie zum Ausführen des Balancetests (Polarisierung: 2 Farben) die Balancetestkarte (Polarisierung: 2 Farben) aus der Kartenseite aus.

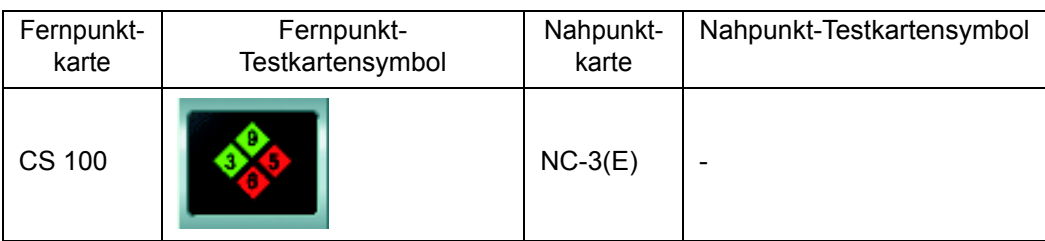

Beispiel für die Testkartensymbole auf der Kartenseite

Folgende Elemente werden automatisch geändert.

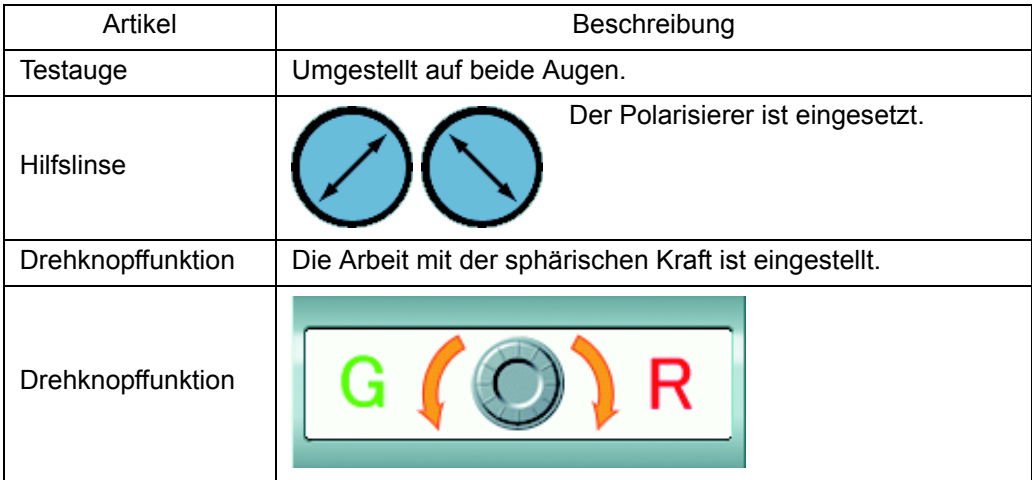

*2* Prüfen des Einstellzustands für das rechte Auge.

Stellen Sie das Gerät auf das rechte Auge ein, während der Patient die Karte mit beiden Augen sieht. Drücken Sie die Taste [R] an der Steuereinheit.

Der Patient sieht die vertikal angeordneten Quadrate mit dem rechten Auge und die horizontal angeordneten mit dem linken Auge.

Bitten Sie den Patienten zuerst, die Zeichen in den roten und grünen Quadraten von oben nach unten zu vergleichen und zu sagen, ober er die roten oder grünen besser sieht. Sieht er die Zeichen im roten Quadrat besser, drehen Sie den Knopf auf dem Drehknopfanzeigefeld 1 Schritt in die R-Richtung. Sieht er die Zeichen im grünen Quadrat besser, drehen Sie den Knopf auf dem Drehknopfanzeigefeld 1 Schritt in die G-Richtung. Bitten Sie den Patienten in dieser Situation, die Zeichen erneut zu vergleichen.

Sieht der die Zeichen in vertikaler Richtung so gut wie gleich gut, ist die Einstellung auf das rechte Auge abgeschlossen.

*3* Prüfen des Einstellzustands für das linke Auge.

Drücken Sie die Taste [L] an der Steuereinheit.

Bitten Sie den Patienten ähnlich wie für das rechte Auge, die Zeichen in den horizontal angeordneten Quadraten zu vergleichen, um den Einstellzustand auf das linke Auge zu prüfen. Sieht der die Zeichen in horizonaler Richtung so gut wie gleich gut, ist die Einstellung auf das linke Auge abgeschlossen.

*4* Prüfen des Einstellzustands für beide Augen.

Drücken Sie die Taste [B] an der Steuereinheit.

Bitten Sie den Patienten ähnlich wie vorher, die Zeichen auf den roten und grünen Quadraten von oben nach unten sowie rechts nach links zu vergleichen und prüfen so die Einstellung auf beide Augen. Sieht der Patient alle Zeichen auf den grünen und roten Quadraten ziemlich gleich gut, ist der Test abgeschlossen.

## <span id="page-65-0"></span>5.1.9 BALANCETEST (PRISMA)

Um eine klare binokulare Sicht des Patienten zu gewährleisten, stellen Sie die sphärische Stärke gemäß der Sehschärfenbalance für die beiden Augen ein. Der einzige Unterschied zum Polarisations-Balancetest liegt darin, dass hier eine allgemeine Sehzeichenkarte als Testkarte verwendet wird.

*1* Wählen Sie "[F] Bino. Balance (Prism)" aus der "Exam list" aus.

Wählen Sie für diesen Test den Testnamen aus der Testliste aus.

Drücken Sie gleichzeitig die Tasten [Shift] und [Prog] an der Steuereinheit, um die Testliste "Exam list" aufzurufen.

Drücken Sie auf den Reiter [SCA] und wählen dann "[F] Bino. Balance (Prism)" aus der Testliste aus.

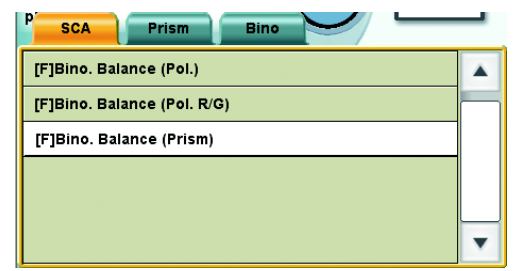

Wählen Sie für den Nahpunkttest das unten angezeigte Testkartensymbol aus.

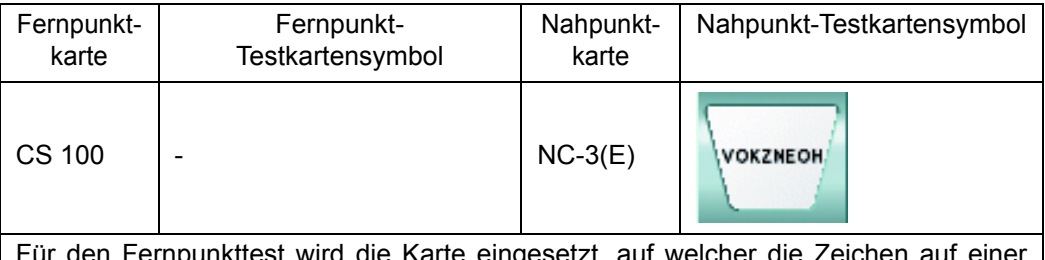

Für den Fernpunkttest wird die Karte eingesetzt, auf welcher die Zeichen auf einer horizontalen Linie aufgereiht sind, oder die Sichtzeichenkarte, auf die die horizontale Maske angewendet wird.

Setzen Sie für den Nahpunkttest eine geeignete Nahpunkt-Testkarte von Hand ein.

Folgende Elemente werden automatisch geändert.

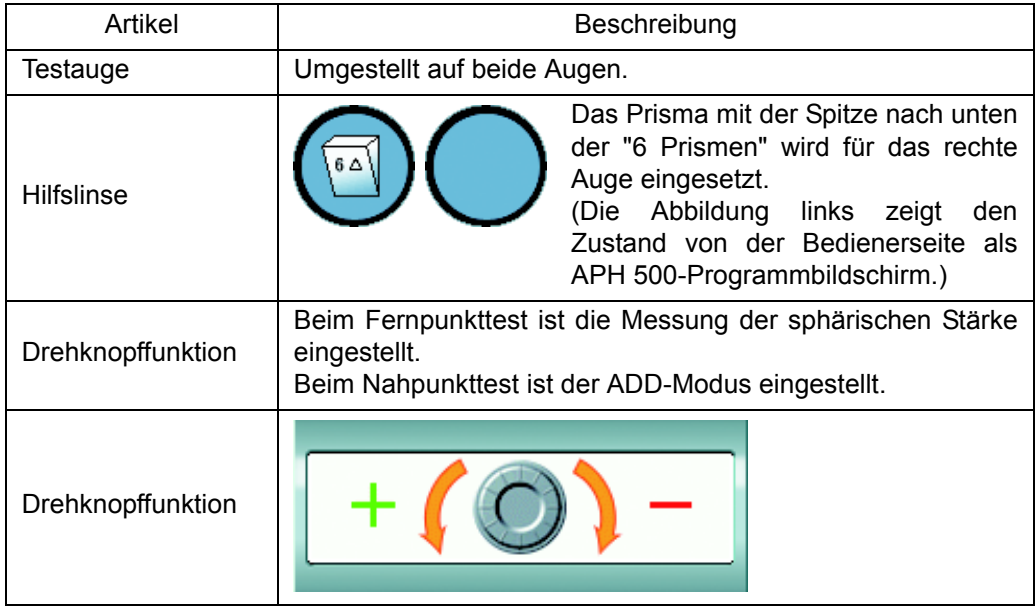

#### *2* Balanceeinstellung.

Stellen Sie die Sehschärfenbalance zwischen dem rechten und linken Auge ein.

Der Patient sieht ein Bild, das durch das Prisma für das rechte Auge in einen oberen und einen unteren Bereich aufgeteilt ist. Der Patient sieht den oberen Bereich mit dem rechten Auge und den unteren Bereich mit dem linken Auge. Fragen Sie den Patienten, welchen Bereich er besser sieht, den oberen oder den unteren. Sieht er besser mit dem rechten Auge, betätigen Sie die Taste [R] an der Steuereinheit. Sieht er sie besser mit dem linken Auge, drücken Sie auf [L]. Drehen Sie dann den Drehknopf im Drehknopffeld in Richtung "+" um die sphärische Kraft um "+0,25D" zu steigern.

Bitten Sie den Patienten in dieser Situation erneut, den oberen und unteren Bereich zu vergleichen.

Der Test ist abgeschlossen, wenn eine der folgender Situationen besteht:

- Wenn der Patient die obere und untere Zeile gleich gut erkennt;
- In der Situation gerade bevor das besser sehende Auge gewechselt hat.

## <span id="page-67-0"></span>5.2.1 PHORIETEST (POL. KREUZ)

Messung der Heterophorie des Patienten mit der Testkarte "Pol. Kreuz".

*1* Auswahl der Karte "Phorietest (Pol. Kreuz)".

Wählen Sie für den Phorietest mit Polarisationskreuz die Karte "Phorietest (Pol. Kreuz)" auf der Kartenseite aus.

Beispiel für die Testkartensymbole auf der Kartenseite

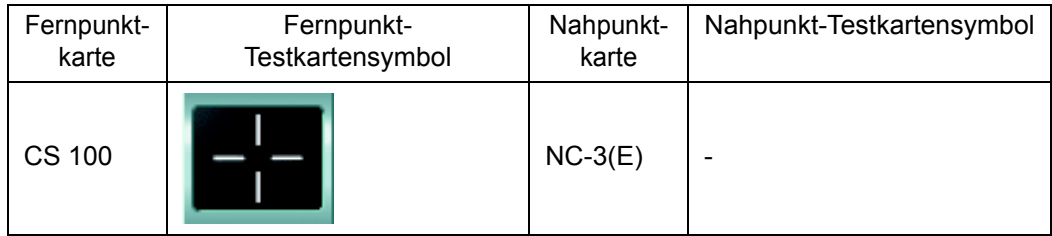

Folgende Elemente werden automatisch geändert.

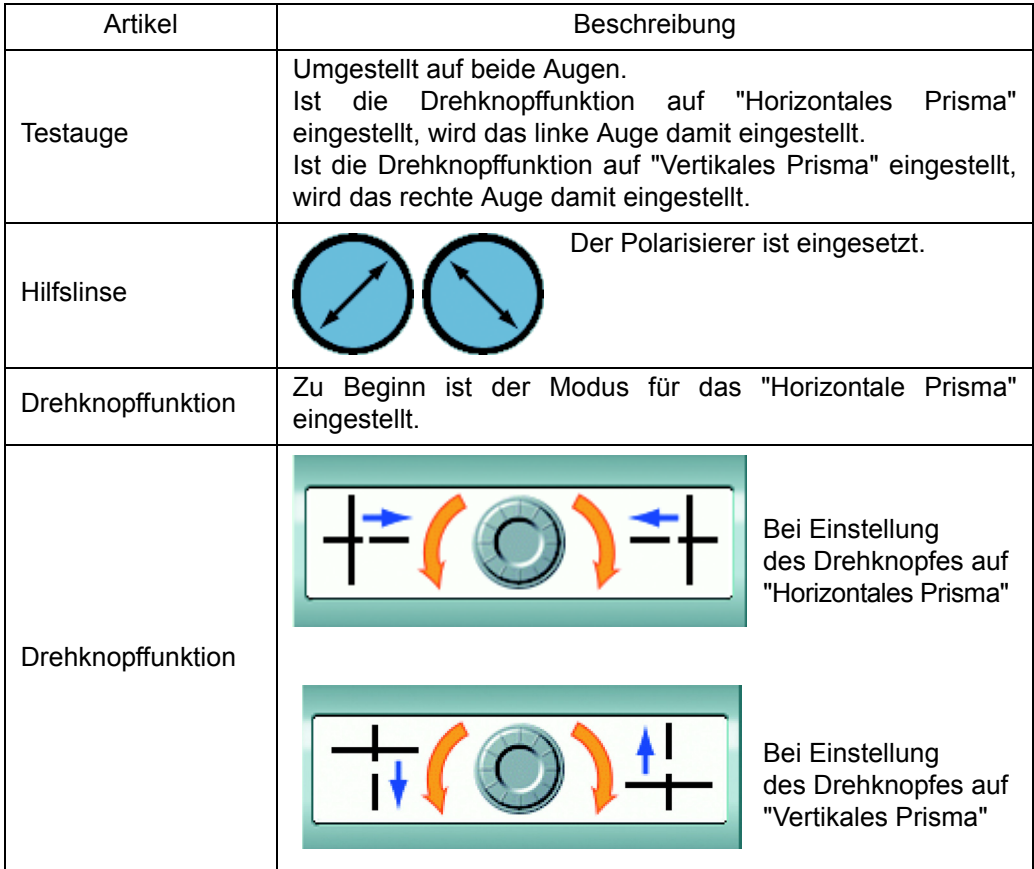

#### *2* Untersuchen des Patienten auf Heterophorie.

Wenn der Patient die Testkarte durch den Polarisierer betrachtet, sieht er die vertikalen Linien nur mit dem rechten und die horizontalen Linien mit dem linken Auge.

Hat der Patient keine Heterophorie, sieht er die beiden Linien als ein perfektes Kreuz.

Hat der Patient horizontale Heterophorie, sieht er die vertikale Linie nach rechts oder links verrutscht.

Hat der Patient vertikale Heterophorie, sieht er die horizontale Linie nach oben oder unten verrutscht.

#### *3* Messen des horizontalen Phorie-Grades.

Hat der Patient horizontale Phorie, messen Sie deren Grad.

Ist die Drehknopffunktion nicht auf "Horizontales Prisma" eingestellt, drücken Sie auf die Taste [H] an der Steuereinheit, um den Modus zu ändern.

Fragen Sie den Patienten, ob die vertikale Linie gegenüber der horizontalen nach rechts oder links verschoben ist.

Sieht er die vertikale Linie nach links verschoben, drehen Sie den Drehknopf nach links, bis er sie im Zentrum sieht.

Sieht er die vertikale Linie nach rechts verschoben, drehen Sie den Drehknopf nach rechts, bis er sie im Zentrum sieht.

#### *4* Messen des vertikalen Phorie-Grades.

Hat der Patient vertikale Phorie, messen Sie deren Grad.

Wechseln Sie mit der Taste [V] an der Steuereinheit die Drehknopffunktion zu "Vertikales Prisma".

Fragen Sie den Patienten, ob die horizontale Linie gegenüber der vertikalen nach rechts oben oder unten verschoben ist.

Sieht er die horizontale Linie nach oben verschoben, drehen Sie den Drehknopf nach links, bis er die Linie im Zentrum sieht.

Sieht er die horizontale Linie nach unten verschoben, drehen Sie den Drehknopf nach rechts, bis er die Linie im Zentrum sieht.

## <span id="page-69-0"></span>5.2.2 PHORIETEST (KREUZRING)

Messung der Heterophorie des Patienten mit der Kreuzringkarte.

## *1* Wählen Sie die Testkarte "Phorietest (Kreuzring)" aus.

Wählen Sie für den Phroietest mit dem Kreuzring-Testkartensymbol "Phrorietest (Kreuzring)" aus der Kartenseite aus.

#### Beispiel für die Testkartensymbole auf der Kartenseite

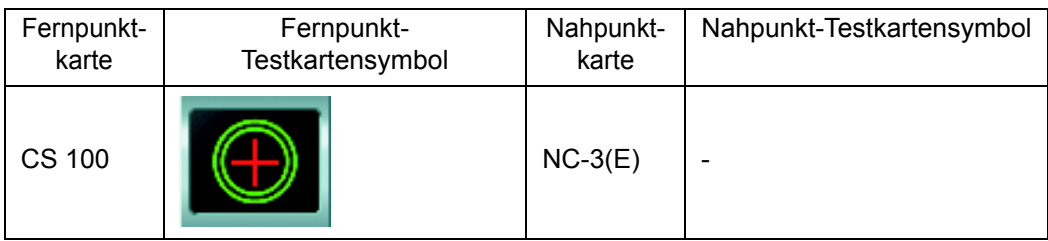

Folgende Elemente werden automatisch geändert.

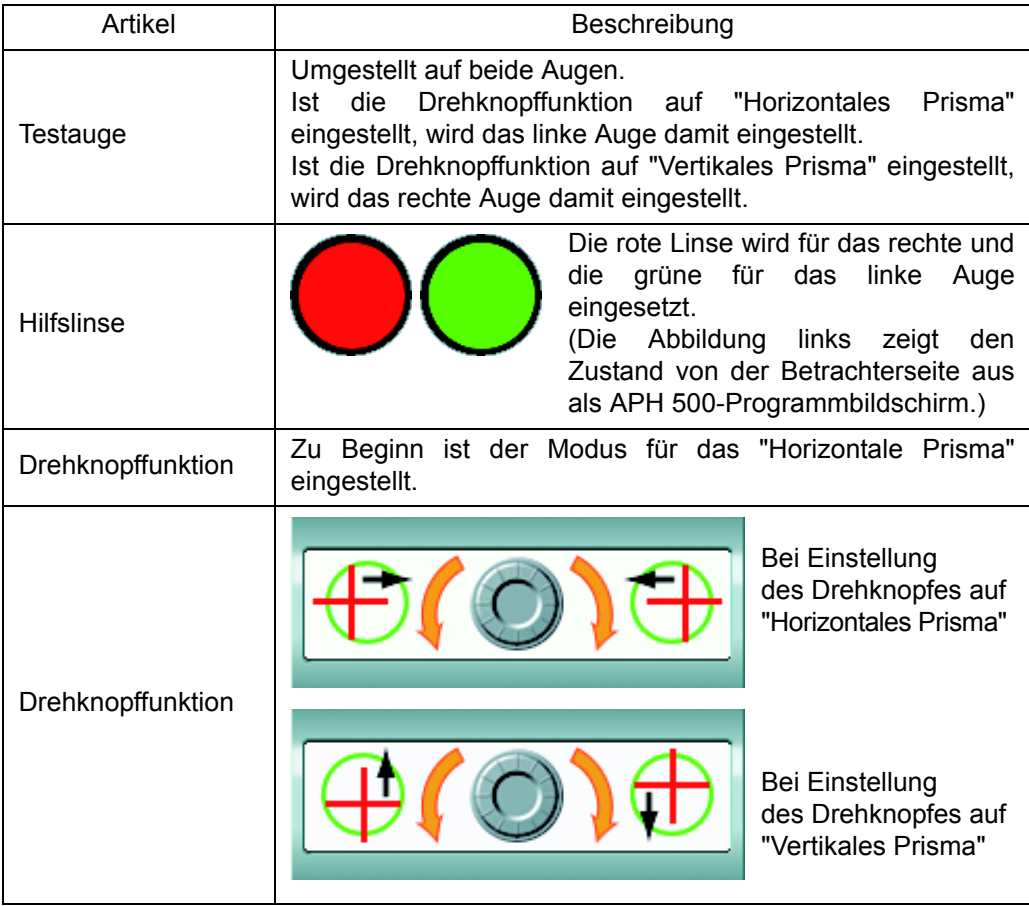

#### *2* Untersuchen des Patienten auf Heterophorie.

Wenn der Patient die Testkarte durch die grüne und rote Linse betrachtet, sieht er das Kreuz nur mit dem rechten und den Ring nur mit dem linken Auge.

Hat der Patient keine Heterophorie, sieht er das Kreuz perfekt im Ringzentrum.

Hat der Patient horizontale Heterophorie, sieht er Kreuz und Ring horizontal gegeneinander verschoben.

Hat der Patient vertikale Heterophorie, sieht er Kreuz und Ring vertikal gegeneinander verschoben.

*3* Messen des horizontalen Phorie-Grades.

Hat der Patient horizontale Phorie, messen Sie deren Grad.

Ist die Drehknopffunktion nicht auf "Horizontales Prisma" eingestellt, drücken Sie auf die Taste [H] an der Steuereinheit, um den Modus zu ändern.

Fragen Sie den Patienten, in welche Richtung das Kreuz gegenüber dem Ring verschoben ist, nach rechts oder links.

Sieht er das Kreuz gegenüber dem Ring nach links verschoben, drehen Sie den Drehknopf nach links, bis er Kreuz und Ring perfekt aufeinander ausgerichtet sieht.

Sieht er das Kreuz gegenüber dem Ring nach rechts verschoben, drehen Sie den Drehknopf nach rechts, bis er Kreuz und Ring perfekt aufeinander ausgerichtet sieht.

*4* Messen des vertikalen Phorie-Grades.

Hat der Patient vertikale Phorie, messen Sie deren Grad.

Wechseln Sie mit der Taste [V] an der Steuereinheit die Drehknopffunktion zu "Vertikales Prisma".

Fragen Sie den Patienten, in welche Richtung das Kreuz gegenüber dem Ring verschoben ist, nach oben oder unten.

Sieht er das Kreuz gegenüber dem Ring nach unten verschoben, drehen Sie den Drehknopf nach links, bis er Kreuz und Ring perfekt aufeinander ausgerichtet sieht.

<span id="page-70-0"></span>Sieht er das Kreuz gegenüber dem Ring nach oben verschoben, drehen Sie den Drehknopf nach rechts, bis er Kreuz und Ring perfekt aufeinander ausgerichtet sieht.

## 5.2.3 PHORIETEST (MADDOX)

Messen der Heterophorie des Patienten mit dem Fixationsziel und der Maddox-Stange.

*1* Vorbereitung auf den Test.

Für diese Messung muss es dunkel im Raum sein. Führen Sie den Test daher nur in einem abgedunkelten Raum aus.

Wenn Sie die ESSILOR-Sehschärfentestkarten CS 100 verwenden, wird das Fixationsziel dargestellt. Dieses Fixationsziel ist nur hell genug für den Test, wenn die Beleuchtung im Raum dunkel genug ist. Halten Sie für diesen Fall eine geeignete Punktlichtquelle wie zum Beispiel einen Lichtstift bereit.

*2* Wählen Sie die Testkarte "Phorietest (Maddox)" aus.

Wählen Sie für den Maddox-Phorietest das Fixationsziel-Testkartensymbol aus der Kartenseite aus.

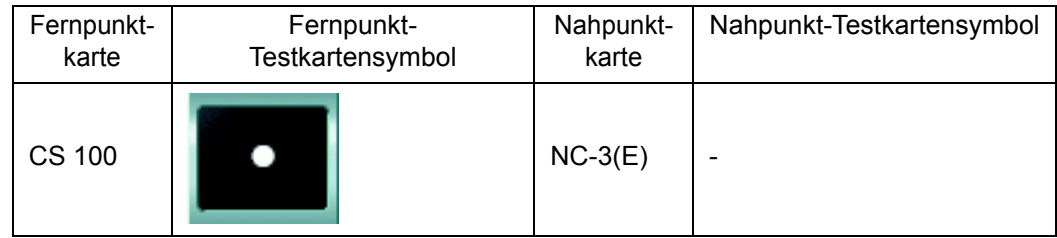

#### Beispiel für die Testkartensymbole auf der Kartenseite

Folgende Elemente werden automatisch geändert.

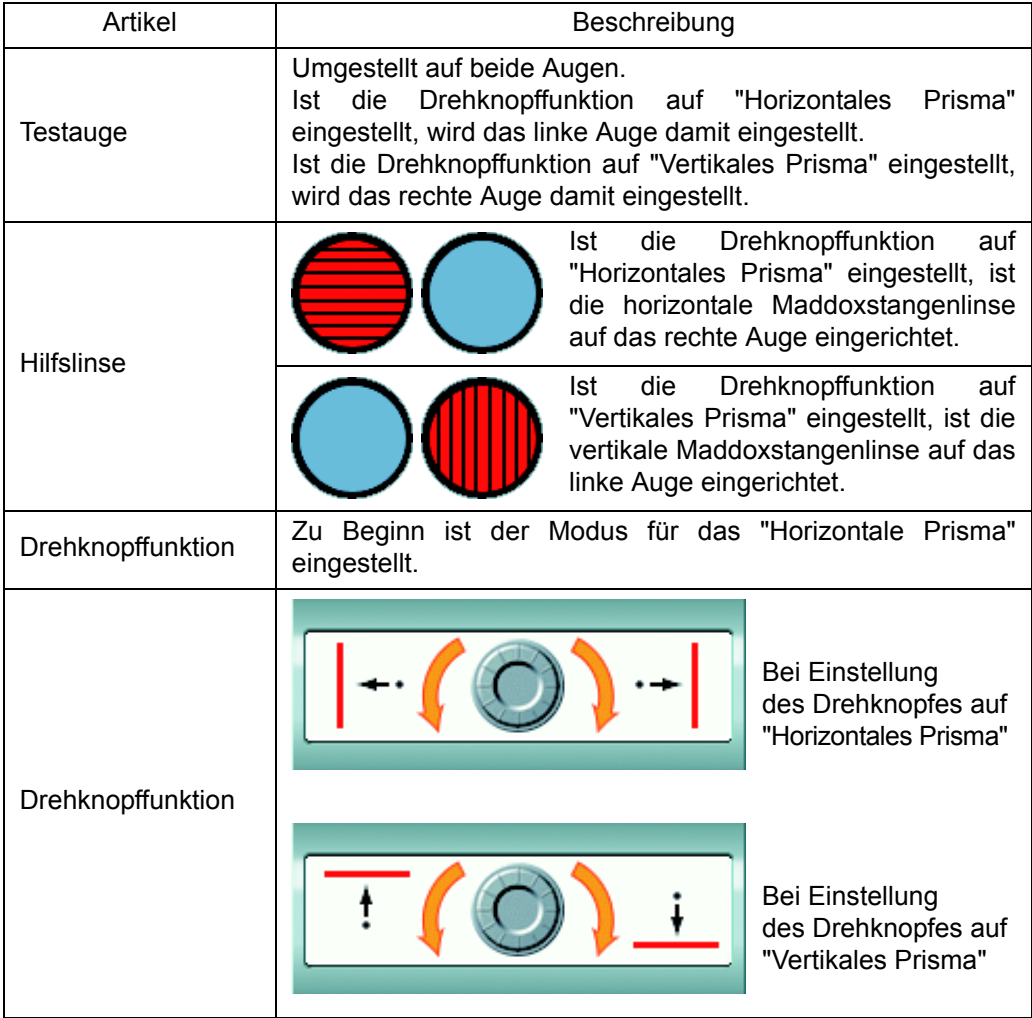
*3* Untersuchen des Patienten auf Heterophorie.

Betätigen Sie zum Untersuchen des Patienten auf horizontale Phorie die Taste [H] an der Steuereinheit. Betätigen Sie die Taste [V], um den Patienten auf vertikale Phorie zu untersuchen.

Für die Untersuchung der horizontalen Phorie wird die horizontale Maddoxstangenlinse auf das rechte Auge eingestellt, so dass dieses die Punktlichtquelle als eine vertikale Linie sieht.

Hat der Patient keine horizontale Phorie, sieht er den Lichtpunkt der vom linken Auge erfassten Lichtquelle auf der vertikalen Linie, die er mit dem rechten Auge sieht. Hat der Patient horizontale Phorie, sieht er den Lichtpunkt der vom linken Auge erfassten Lichtquelle mehr oder weniger entfernt von der vertikalen Linie, die er mit dem rechten Auge sieht.

Für die Untersuchung der vertikalen Phorie wird die vertikale Maddoxstangenlinse auf das linke Auge eingestellt, so dass dieses die Punktlichtquelle als eine horizontale Linie sieht.

Hat der Patient keine vertikale Phorie, sieht er den Lichtpunkt der vom rechten Auge erfassten Lichtquelle auf der horizontalen Linie, die er mit dem linken Auge sieht. Hat der Patient vertikale Phorie, sieht er den Lichtpunkt der vom rechten Auge erfassten Lichtquelle mehr oder weniger entfernt von der Linie, die er mit dem linken Auge sieht.

*4* Messen des horizontalen Phorie-Grades.

Hat der Patient horizontale Phorie, messen Sie deren Grad.

Ist die Drehknopffunktion nicht auf "Horizontales Prisma" eingestellt, drücken Sie auf die Taste [H] an der Steuereinheit, um den Modus zu ändern.

Fragen Sie den Patienten, ob er den Lichtpunkt rechts oder links von der Linie sieht.

Sieht der den Lichtpunkt rechts von der Linie, drehen Sie den Drehknopf nach links, bis Lichtpunkt und Linie übereinander liegen.

Sieht der den Lichtpunkt links von der Linie, drehen Sie den Drehknopf nach rechts, bis Lichtpunkt und Linie übereinander liegen.

*5* Messen des vertikalen Phorie-Grades.

Hat der Patient vertikale Phorie, messen Sie deren Grad.

Wechseln Sie mit der Taste [V] an der Steuereinheit die Drehknopffunktion zu "Vertikales Prisma".

Fragen Sie den Patienten, ob er den Lichtpunkt über oder unter der Linie sieht.

Sieht der den Lichtpunkt unterhalb der Linie, drehen Sie den Drehknopf nach links, bis Lichtpunkt und Linie übereinander liegen.

Sieht der den Lichtpunkt oberhalb der Linie, drehen Sie den Drehknopf nach rechts, bis Lichtpunkt und Linie übereinander liegen.

## <span id="page-73-0"></span>5.2.4 MESSUNG DER HORIZONTALEN PHORIE (PRISMATRENNUNG)

Messung der horizontalen Phorie des Patienten mit der Sehzeichenkarte, auf der die Zeichen in einer vertikalen Linie angeordnet sind.

*1* Wählen Sie die Karte mit den auf einer einzigen vertikalen Linie aufgereihten Zeichen aus.

Wählen Sie zur Messung der horizontalen Phorie (mit Prismatrennung) das Symbol der Karte aus, auf der die Zeichen auf einer einzigen vertikalen Linie aufgereiht sind.

Sollten Sie dieses Symbol auf der Kartenseite nicht finden können, drücken Sie gleichzeitig die Tasten [Shift] und [Prog] an der Steuereinheit, um die Testliste "Exam list" aufzurufen.

Drücken Sie auf den Reiter [Prism] und wählen "[F] Laterale Phorie (Von Graefe) [Nr. 8]" aus der "Exam list" aus.

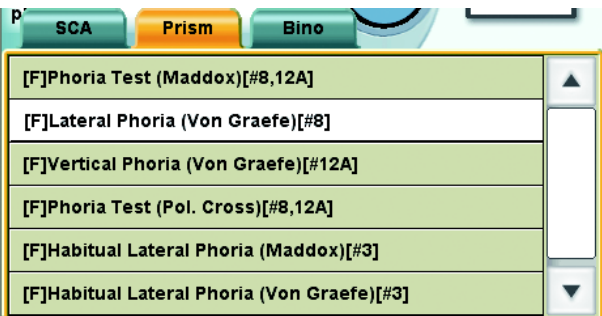

Beispiel für die Testkartensymbole auf der Kartenseite

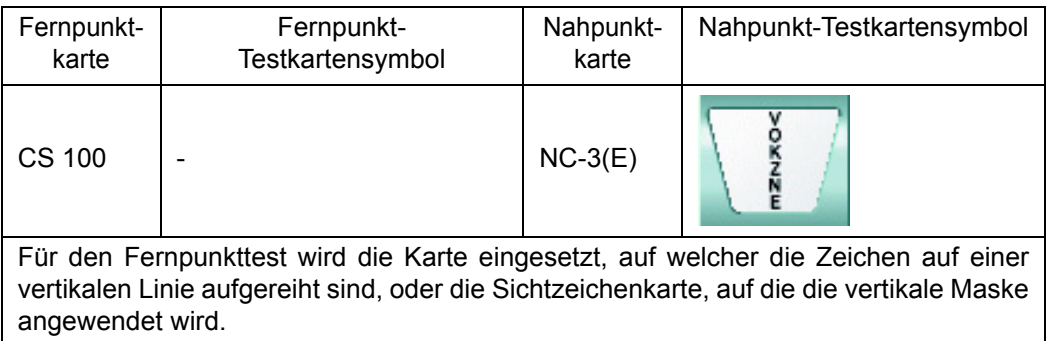

Setzen Sie für den Nahpunkttest eine geeignete Nahpunkt-Testkarte von Hand ein.

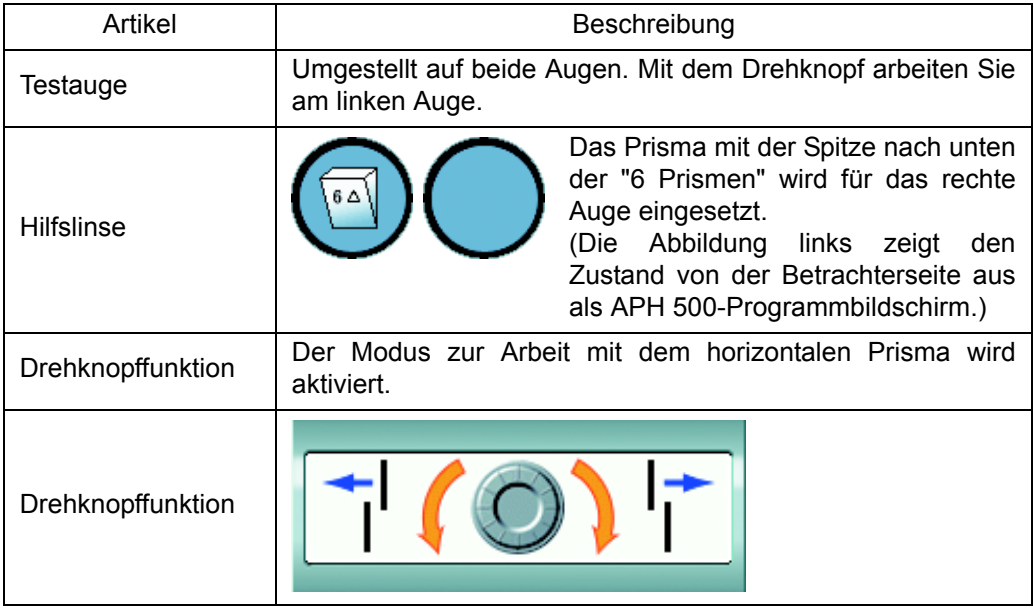

*2* Untersuchen des Patienten auf Heterophorie.

Der Patient sieht ein Bild, das durch das Prisma für das rechte Auge in einen oberen und einen unteren Bereich aufgeteilt ist. Der Patient sieht den oberen Bereich mit dem rechten Auge und den unteren Bereich mit dem linken Auge.

Hat der Patient keine Heterophorie, erscheinen ihm die Zeichen im oberen und unteren Bereich gerade.

Hat er horizontale Phorie, sieht er die Zeichen im oberen und unteren Bereich horizontal verschoben.

*3* Messen des horizontalen Phorie-Grades.

Hat der Patient horizontale Phorie, messen Sie deren Grad.

Fragen Sie den Patienten, ob die obere Zeichenlinie gegenüber der unteren nach rechts oder links verschoben ist.

Sieht er die obere Zeichenlinie nach rechts verschoben, drehen Sie den Drehknopf nach links, bis untere und obere Linie gerade zueinander erscheinen.

Sieht er die obere Zeichenlinie nach links verschoben, drehen Sie den Drehknopf nach rechts, bis untere und obere Linie gerade zueinander erscheinen.

## 5.2.5 MESSUNG DER VERTIKALEN PHORIE (PRISMATRENNUNG)

Messung der vertikalen Phorie des Patienten mit der Sehzeichenkarte, auf der die Zeichen in einer horizontalen Linie angeordnet sind.

*1* Wählen Sie die Karte mit den auf einer einzigen horizontalen Linie aufgereihten Zeichen aus.

Wählen Sie zur Messung der vertikalen Phorie (mit Prismatrennung) das Symbol der Karte aus, auf der die Zeichen auf einer einzigen horizontalen Linie aufgereiht sind.

Sollten Sie dieses Symbol auf der Kartenseite nicht finden können, drücken Sie gleichzeitig die Tasten [Shift] und [Prog] an der Steuereinheit, um die Testliste "Exam list" aufzurufen.

Drücken Sie auf den Reiter [Prism] und wählen "[F] Vertikale Phorie (Von Graefe) [Nr. 12A]" aus der "Exam list" aus.

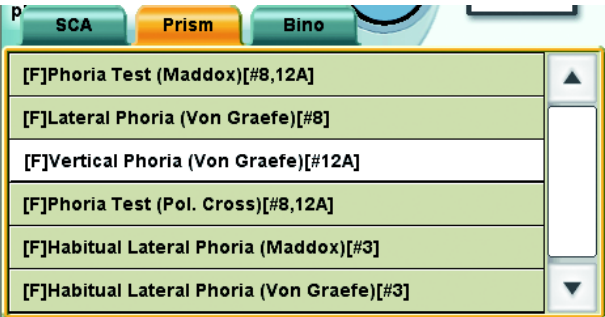

#### Beispiel für die Testkartensymbole auf der Kartenseite

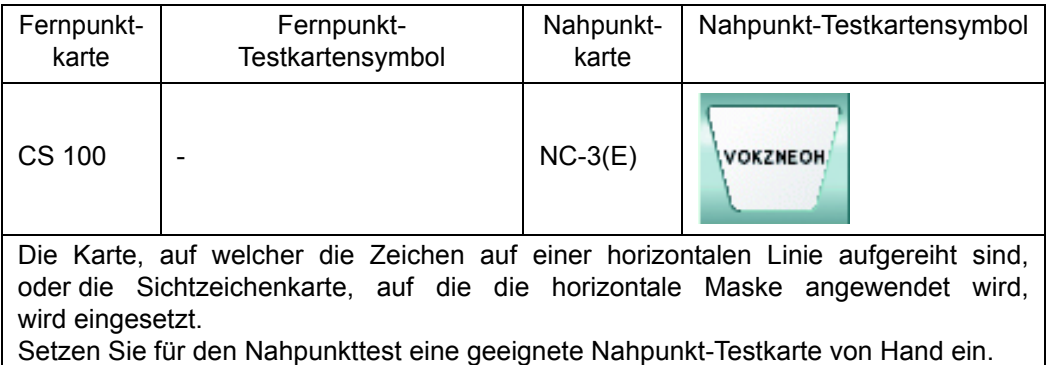

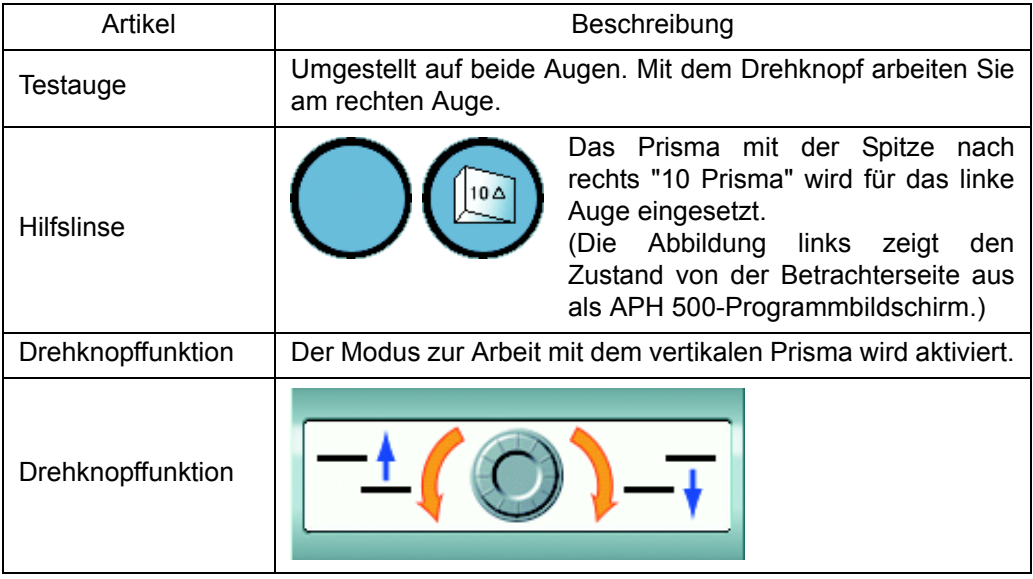

*2* Untersuchen des Patienten auf Heterophorie.

Der Patient sieht ein Bild, das durch das Prisma für das linke Auge in einen rechten und einen linken Bereich aufgeteilt ist. Der Patient sieht den rechten Bereich mit dem rechten Auge und den linken Bereich mit dem linken Auge.

Hat der Patient keine Heterophorie, erscheinen ihm die Zeichen im rechten und linken Bereich gerade.

Hat er horizontale Phorie, sieht er die Zeiche im rechten und linken Bereich vertikal verschoben.

*3* Messen des vertikalen Phorie-Grades.

Hat der Patient vertikale Phorie, messen Sie deren Grad.

Fragen Sie den Patienten, ob die rechte Zeichenlinie gegenüber der linken nach oben oder unten verschoben ist.

Sieht er die rechte Zeichenlinie nach unten verschoben, drehen Sie den Drehknopf nach links, bis rechte und linke Linie gerade zueinander erscheinen.

Sieht er die rechte Zeichenlinie nach oben verschoben, drehen Sie den Drehknopf nach rechts, bis rechte und linke Linie gerade zueinander erscheinen.

# 5.3 WEITERE BINOKULARE FUNKTIONSTESTS

## 5.3.1 FIXATIONSDISPARITÄTSTEST (POL. KREUZ MIT FIXATIONSZIEL)

Messen der Fixationsdisparität des Patienten mit der Kreuzkarte und dem Fixationsziel.

*1* Vorbereitung auf den Test.

Diese Untersuchung wird am korrekt ausgerichteten Auge ausgeführt. Korrigieren Sie also vor diesem Test die Augenausrichtung mit dem "Phorietest".

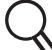

Die Information zum Phorietest finden Sie unter "5.2.1 [PHORIETEST \(POL. KREUZ\)"](#page-67-0) [auf S.66.](#page-67-0)

*2* Wählen Sie die Kreuzkarte mit dem Fixationsziel aus.

Wählen Sie zur Ausführung des Fixationsdisparitätstests (Kreuz mit Fixationsziel) das Symbol für diese Karte aus der Kartenseite aus.

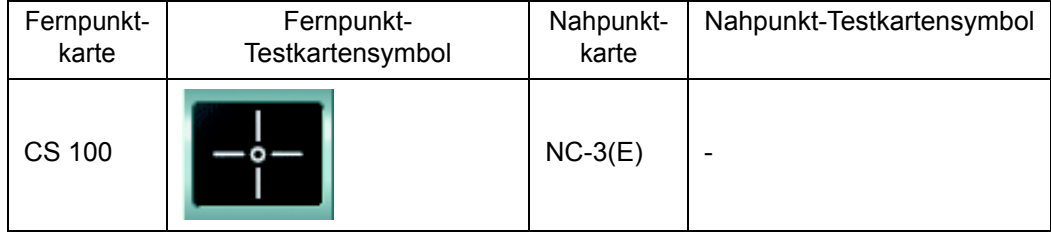

Beispiel für die Testkartensymbole auf der Kartenseite

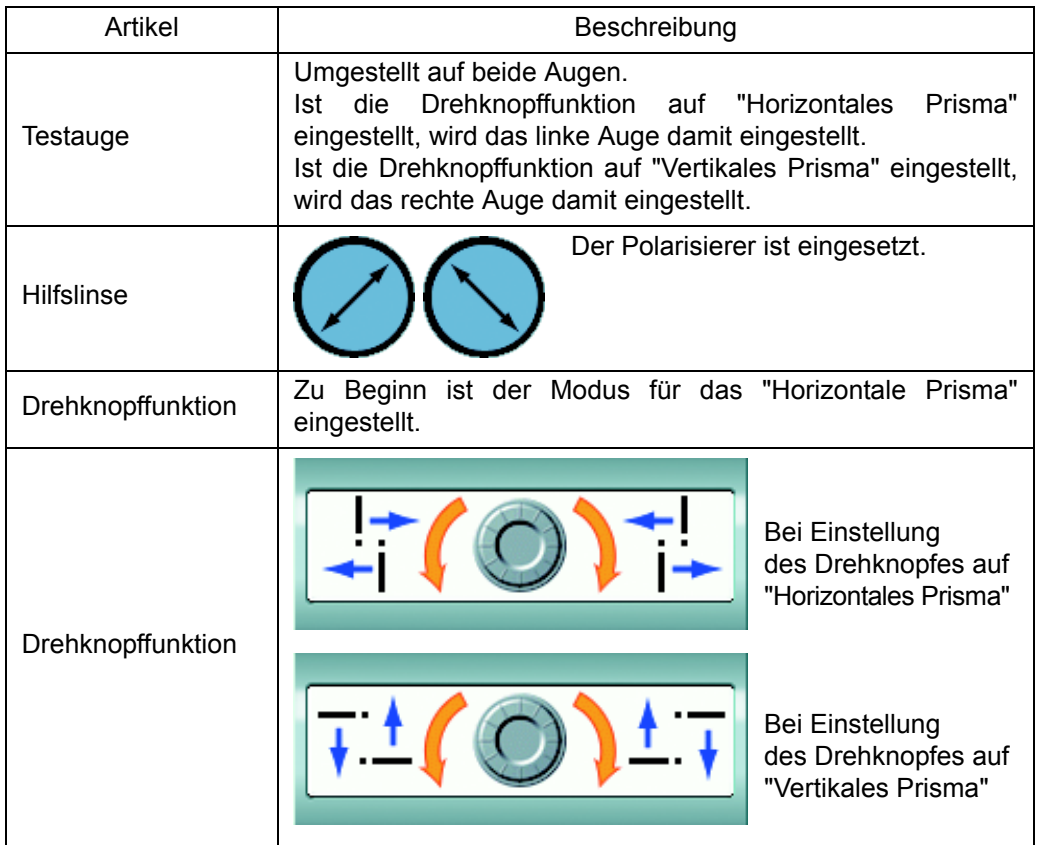

*3* Untersuchen des Patienten auf Fixationsdispariät.

Beim Betrachten der Testkarte durch den Polarisierer hat der Patient folgende Sicht: Er sieht das Fixationsziel mit beiden Augen im Zentrum des Kreuzes. Außerdem sieht das linke Auge ein aus einer vertikalen und horizontalen Linie geformtes umgekehrtes "L". Das rechte Auge sieht ein ähnliches gerades "L".

Hat der Patient keine Fixationsdisparität, sieht er ein perfektes Kreuz aus 2 vertikalen und horizontalen Linien.

Hat der Patient Fixationsdisparität in horizontale Richtung, sieht er die vertikalen Linien nicht exakt übereinander.

Hat der Patient Fixationsdisparität in vertikale Richtung, sieht er die horizontalen Linien nicht exakt in einer Linie.

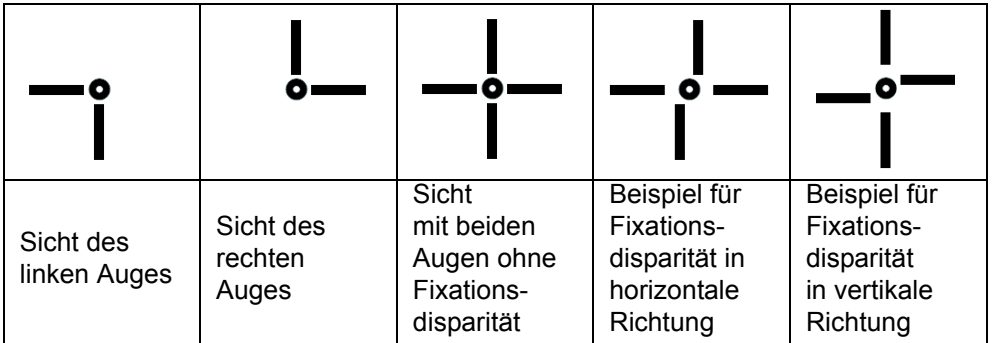

*4* Messung des Grads der Fixationsdisparität in horizontale Richtung.

Die Fixationsdisparität in horizontale Richtung des Patienten messen Sie wie folgt. Ist die Drehknopffunktion nicht auf "Horizontales Prisma" eingestellt, drücken Sie auf die Taste [H] an der Steuereinheit, um den Modus zu ändern.

Bitten Sie den Patient, die vertikalen Linien anzuschauen. Fragen Sie ihn, ob er die obere vertikale Linie gegenüber der unteren nach rechts oder links verschoben sieht.

Sieht er die obere vertikale Linie nach links gegenüber der unteren verschoben, drehen Sie den Drehknopf nach links, bis er beide Linien korrekt ausgerichtet sieht.

Sieht er die obere vertikale Linie nach rechts gegenüber der unteren verschoben, drehen Sie den Drehknopf nach rechts, bis er beide Linien korrekt ausgerichtet sieht.

*5* Messung des Grads der Fixationsdisparität in vertikale Richtung.

Die Fixationsdisparität in vertikale Richtung des Patienten messen Sie wie folgt.

Ist die Drehknopffunktion nicht auf "Vertikales Prisma" eingestellt, drücken Sie auf die Taste [V] an der Steuereinheit, um den Modus zu ändern.

Bitten Sie den Patient, die horizontalen Linien anzuschauen. Fragen Sie den Patienten, ob er die rechte horizontale Linie tiefer oder höher als die linke sieht.

Sieht er die rechte horizontale Linie tiefer als die linke, drehen Sie den Drehknopf nach links, bis er beide Linien in einer Linie sieht.

Sieht er die rechte horizontale Linie höher als die linke, drehen Sie den Drehknopf nach rechts, bis er beide Linien in einer Linie sieht.

# 5.3.2 KONVERGENZ/DIVERGENZ

Messung der Augenkonvergenz und -Divergenz des Patienten. Das Ergebnis dient als Referenzwert für die Korrektur der Heterophorie.

Das Testergebnis wird durch Drücken auf die Funktionstasten gespeichert.

*1* Vorbereitung auf den Test.

Zur Durchführung dieses Tests muss alle anormale Refraktion zunächst komplett korrigiert werden. Ist dies noch nicht geschehen, korrigieren Sie sie vor diesem Test.

*2* Wählen Sie "Konvergenz/Divergenze" aus der "Testliste".

Wählen Sie den Testnamen für diesen Test aus der Testliste aus.

Drücken Sie gleichzeitig die Tasten [Shift] und [Prog] an der Steuereinheit, um die Testliste "Exam list" aufzurufen.

Drücken Sie auf den Reiter [Bino] und wählen dann "[F] Konvergenz/Divergenz [Nr. 9, 10, 11]" aus der Liste aus.

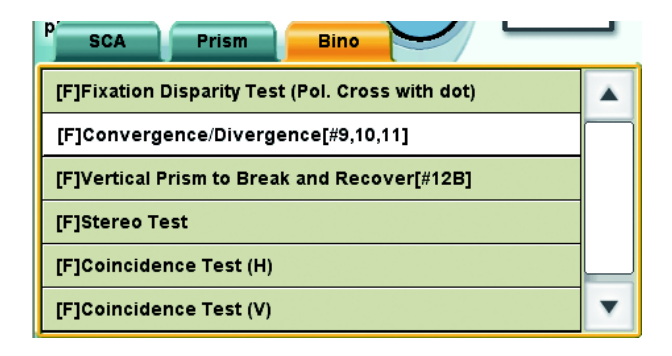

Wählen Sie für den Nahpunkttest das unten angezeigte Testkartensymbol aus.

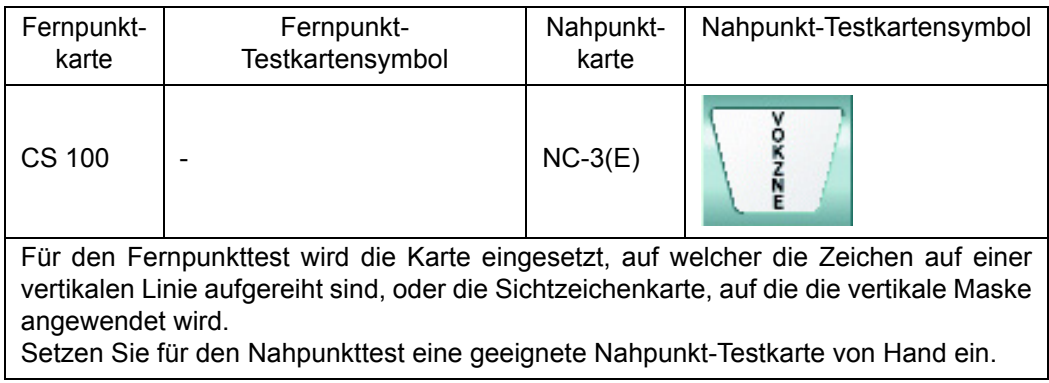

Folgende Elemente werden automatisch geändert.

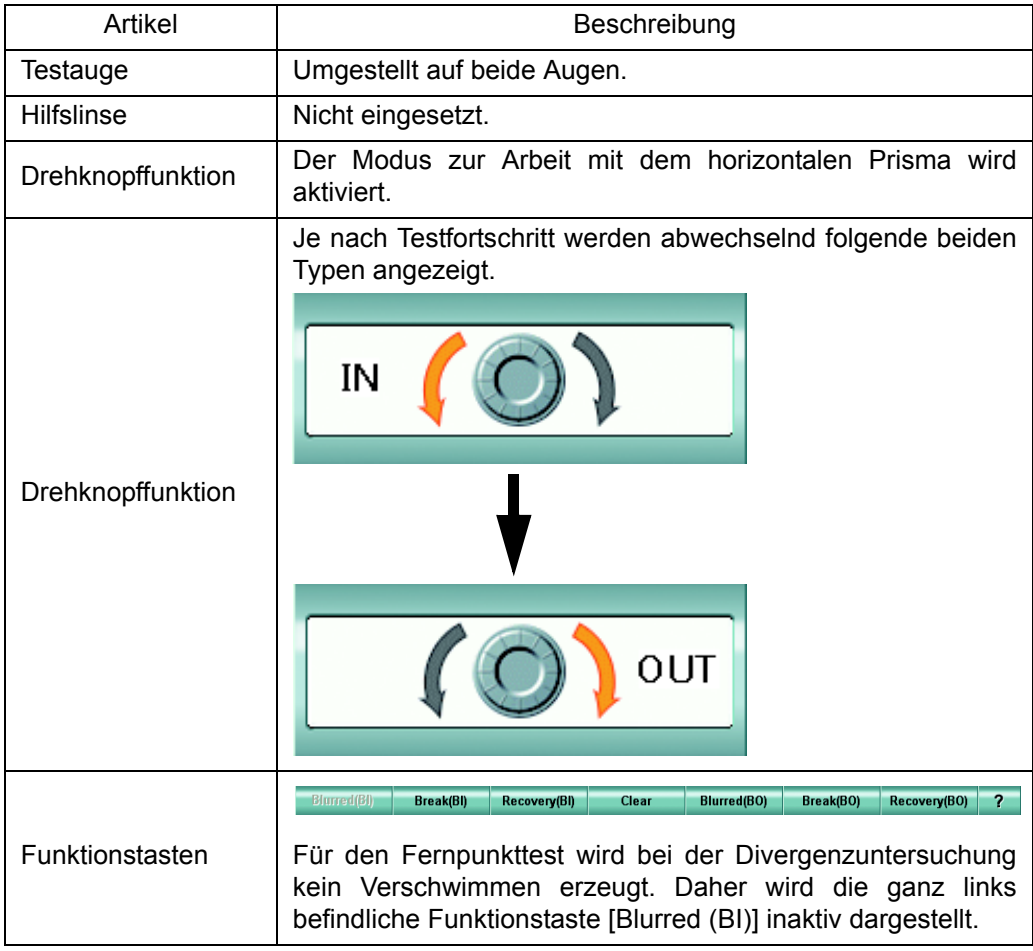

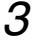

#### *3* Messen der Divergenz.

Zuerst wird die Divergenz des Patienten gemessen.

Wählen Sie die Karte mit den auf einer einzigen vertikalen Linie aufgereihten Zeichen aus. [Prüfen des Verschwimmpunkts] (Nur bei Nahpunkttest)

Bitten Sie den Patienten, Ihnen zu sagen, wann er die verschwommenen Zeichen auf der Karte sieht. Drehen Sie dann den Drehknopf langsam in die auf dem Drehknopffeld angezeigte Richtung.

Wenn der Patient dann angibt, die verschwommenen Zeichen zu sehen, drehen Sie nicht weiter. Prüfen Sie, ob der Patient die verschwommenen Zeichen auch noch sieht, wenn Sie versuchen, die Schärfe korrekt einzustellen. Wenn er dann die verschwommenen Zeichen noch sieht, drücken Sie auf die Taste [Blurred (BI)] und speichern so den Messwert.

[Prüfen des Unterbrechungspunktes]

Bitten Sie den Patienten, Ihnen zu sagen, wenn er die Zeichen, die tatsächlich auf der Sehzeichenkarte vertikal auf einer Linie angeordnet sind, auf zwei Linien sieht. Drehen Sie dann den Drehknopf langsam in die auf dem Drehknopffeld angezeigte Richtung.

Wenn er dann die Zeichen auf zwei Linien sieht, drücken Sie auf die Taste [Break (BI)] und speichern so den Messwert.

[Prüfen des Wiederherstellungspunkts]

Bitten Sie den Patienten, Ihnen zu sagen, wann er Zeichen wieder auf nur einer Linie sieht. Drehen Sie dann den Drehknopf in die auf dem Drehknopffeld angezeigte Richtung.

Wenn er dann die Zeichen auf einer Linie sieht, drücken Sie auf die Taste [Recovery (BI)] und speichern so den Messwert.

### *4* Konvergenzmessung.

Messung der Augenkonvergenz des Patienten.

Drücken Sie vor Beginn der Konvergenzmessung auf die Taste [Clear], um das zurzeit eingesetzte Prisma zu entfernen.

[Prüfen des Verschwimmpunktes]

Bitten Sie den Patienten, Ihnen zu sagen, wann er die verschwommenen Zeichen auf der Karte sieht. Drehen Sie dann den Drehknopf langsam in die auf dem Drehknopffeld angezeigte Richtung.

Wenn der Patient dann angibt, die verschwommenen Zeichen zu sehen, drehen Sie nicht weiter. Prüfen Sie, ob der Patient die verschwommenen Zeichen auch noch sieht, wenn Sie versuchen, die Schärfe korrekt einzustellen. Wenn er dann die verschwommenen Zeichen noch sieht, drücken Sie auf die Taste [Blurred (BO)] und speichern so den Messwert.

[Prüfen des Unterbrechungspunktes]

Bitten Sie den Patienten, Ihnen zu sagen, wenn er die Zeichen, die tatsächlich auf der Sehzeichenkarte horizontal auf einer Linie angeordnet sind, auf zwei Linien sieht. Drehen Sie dann den Drehknopf langsam in die auf dem Drehknopffeld angezeigte Richtung.

Wenn er dann die Zeichen auf zwei Linien sieht, drücken Sie auf die Taste [Break (BO)] und speichern so den Messwert.

[Prüfen des Wiederherstellungspunkts]

Bitten Sie den Patienten, Ihnen zu sagen, wann er Zeichen wieder auf nur einer Linie sieht. Drehen Sie dann den Drehknopf in die auf dem Drehknopffeld angezeigte Richtung.

Wenn er dann die Zeichen auf einer Linie sieht, drücken Sie auf die Taste [Recovery (BO)] und speichern so den Messwert.

## 5.3.3 Vertikale Vergenz

Messung der vertikalen Augenvergenz des Patienten. Das Testergebnis wird durch Drücken auf die Funktionstasten gespeichert.

#### *1* Vorbereitung auf den Test.

Zur Durchführung dieses Tests müssen alle Refraktionsfehler zunächst komplett korrigiert werden. Ist dies noch nicht geschehen, korrigieren Sie sie vor diesem Test.

# *2* Wählen Sie "[F] Vertikales Prisma für Unterbrechungs- und Wiederherstellungspunkt

[Nr. 12B]" aus der Testliste aus.

Wählen Sie den Testnamen für diesen Test aus der Testliste aus.

Drücken Sie gleichzeitig die Tasten [Shift] und [Prog] an der Steuereinheit, um die Testliste "Exam list" aufzurufen.

Drücken Sie auf den Reiter [Bino] und wählen "[F] Vertikales Prisma für Unterbrechungs- und Wiederherstellungspunkt [Nr. 12B]" aus der Liste aus.

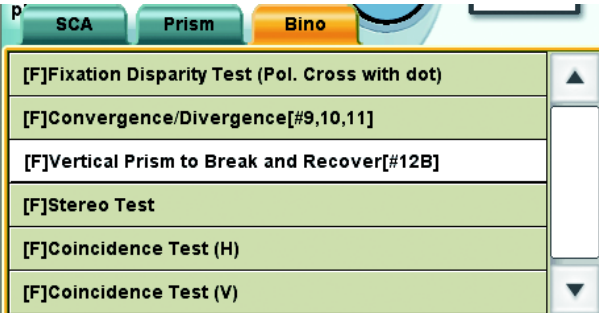

Wählen Sie für den Nahpunkttest das unten angezeigte Testkartensymbol aus.

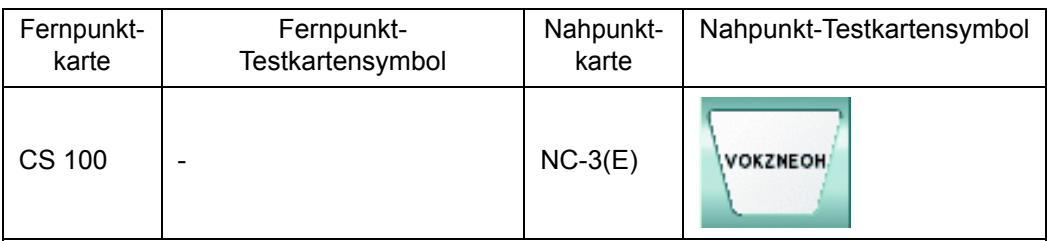

Für den Fernpunkttest wird die Karte eingesetzt, auf welcher die Zeichen auf einer horizontalen Linie aufgereiht sind, oder die Sichtzeichenkarte, auf die die horizontale Maske angewendet wird.

Setzen Sie für den Nahpunkttest eine geeignete Nahpunkt-Testkarte von Hand ein.

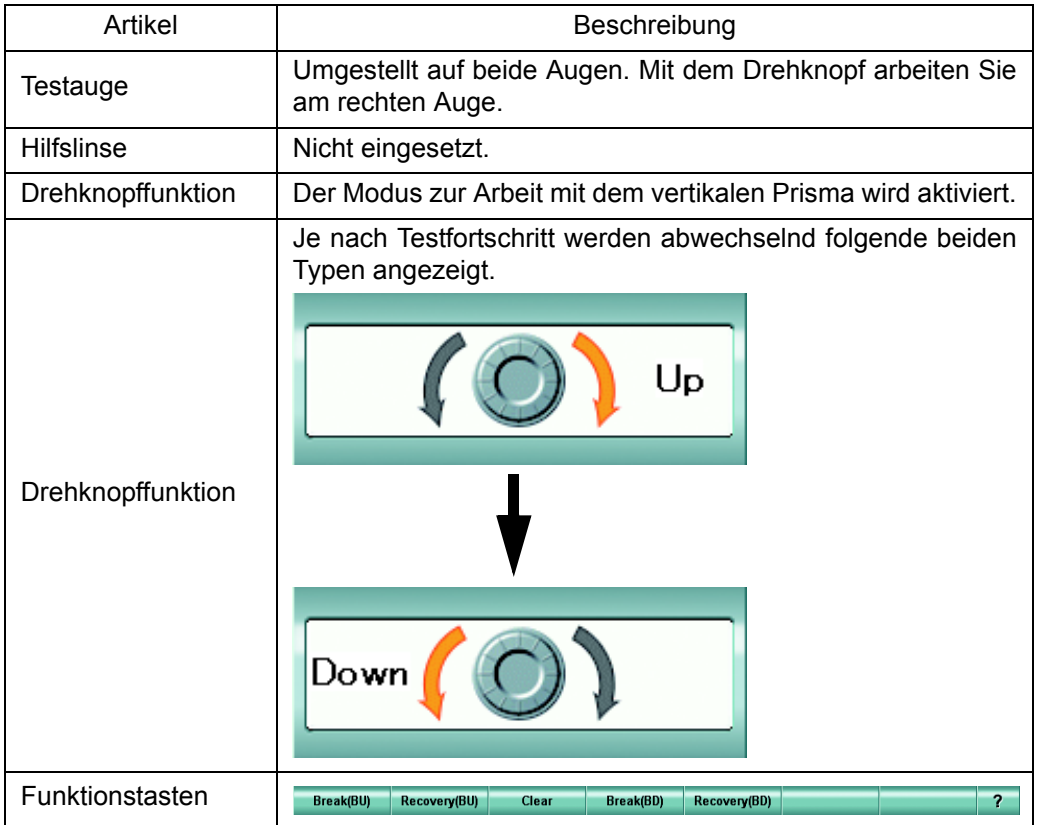

*3* Misst die obere Divergenz des linken Auges.

Messen Sie zunächst die obere Divergenz des linken Auges des Patienten.

Wählen Sie die Karte mit den auf einer einzigen horizontalen Linie aufgereihten Zeichen aus.

[Prüfen des Unterbrechungspunktes]

Bitten Sie den Patienten, Ihnen zu sagen, wenn er die Zeichen, die tatsächlich auf der Sehzeichenkarte horizontal auf einer Linie angeordnet sind, auf zwei Linien sieht. Drehen Sie dann den Drehknopf langsam in die auf dem Drehknopffeld angezeigte Richtung.

Wenn er dann die Zeichen auf zwei Linien sieht, drücken Sie auf die Taste [Break (BU)] und speichern so den Messwert.

[Prüfen des Wiederherstellungspunkts]

Bitten Sie den Patienten, Ihnen zu sagen, wann er Zeichen wieder auf nur einer Linie sieht. Drehen Sie dann den Drehknopf in die auf dem Drehknopffeld angezeigte Richtung.

Wenn er dann die Zeichen auf einer Linie sieht, drücken Sie auf die Taste [Recovery (BU)] und speichern so den Messwert.

*4* Misst die obere Divergenz des rechten Auges.

Messen Sie nun die obere Divergenz des rechten Auges des Patienten.

Drücken Sie vor Beginn der oberen Divergenzmessung auf die Taste [Clear], um das zurzeit eingesetzte Prisma zu entfernen.

[Prüfen des Unterbrechungspunktes]

Bitten Sie den Patienten, Ihnen zu sagen, wenn er die Zeichen, die tatsächlich auf der Sehzeichenkarte horizontal auf einer Linie angeordnet sind, auf zwei Linien sieht. Drehen Sie dann den Drehknopf langsam in die auf dem Drehknopffeld angezeigte Richtung.

Wenn er dann die Zeichen auf zwei Linien sieht, drücken Sie auf die Taste [Break (BD)] und speichern so den Messwert.

[Prüfen des Wiederherstellungspunkts]

Bitten Sie den Patienten, Ihnen zu sagen, wann er Zeichen wieder auf nur einer Linie sieht. Drehen Sie dann den Drehknopf in die auf dem Drehknopffeld angezeigte Richtung.

Wenn er dann die Zeichen auf einer Linie sieht, drücken Sie auf die Taste [Recovery (BD)] und speichern so den Messwert.

# 5.3.4 STEREOTEST

Zum Prüfen der stereoskopische Sicht des Patienten.

*1* Wählen Sie die Stereoskopiesicht-Testkarte aus.

Wählen Sie zum Ausführen des Stereoskopiesichttests die Stereoskopiesicht-Testkarte aus der Kartenseite aus.

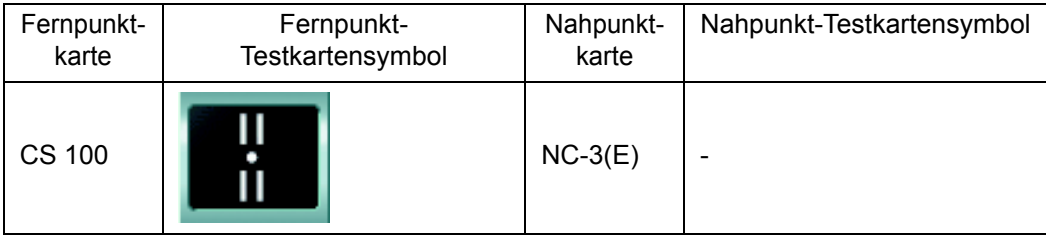

#### Beispiel für die Testkartensymbole auf der Kartenseite

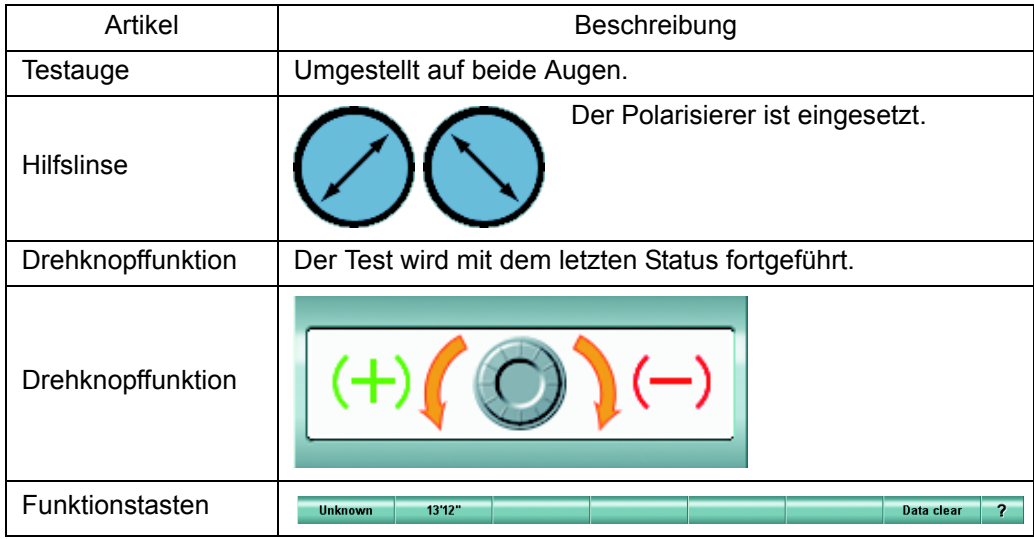

*2* Prüfen der stereoskopischen Sicht.

Bei Betrachten der Testkarte durch den Polarisierer sieht der der Patient den zentralen Punkt sowie die oberen und unteren Linien hervorstehend oder eingesunken.

Erkennt der Patient diese reliefartigen Eigenschaften, sieht er einen soliden Körper mit einer Parallaxe von 13'12".

Betätigen Sie zum Speichern des Ergebnisses die Taste [13'12"].

Erkennt der Patient das Relief nicht, betätigen Sie die Taste [Unbekannt].

*3* Drehen Sie den Polarisierer herum und prüfen die Stereosicht erneut.

Ist die Drehknopffunktion auf einen anderen Modus als "Prisma" eingestellt, wird die Umkehrtaste für die Polarisations-Hilfslinse als Seitentaste dargestellt. Betätigen Sie diese Taste. Die Polarisations-Hilfslinse wird nun umgedreht und das Relief erscheint umgekehrt.

Erkennt der Patient diese reliefartigen Eigenschaften, sieht er einen soliden Körper mit einer Parallaxe von 13'12".

Betätigen Sie zum Speichern des Ergebnisses die Taste [13'12"].

Erkennt der Patient das Relief nicht, betätigen Sie die Taste [Unbekannt].

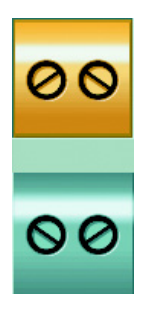

# 5.3.5 KOINZIDENZTEST (H)

Wenn der Patient das Bild nach der Korrektur in horizontaler Richtung sieht, kann es sein, dass das mit dem rechten Auge gesehene Bild eine andere Größe als das mit dem linken gesehene hat. Mit diesem Test wird geprüft, ob ein Bildgrößenunterschied zwischen rechtem und linkem Auge besteht.

Besteht eine Differenz von einer Linie (7%) oder mehr, sollten Sie den Korrekturwert nachprüfen.

*1* Vorbereitung auf den Test.

Wird die Heterophorie nicht korrigiert, kann die Messung des Auges fehlerhaft sein. Korrigieren Sie also vor diesem Test die Heterophorie.

Die Information zum Phorietest finden Sie unter "5.2.1 [PHORIETEST \(POL. KREUZ\)"](#page-67-0)  $a$ uf S.66.

*2* Wählen Sie die horizontale Aniseikonie-Testkarte aus.

Wählen Sie zum Ausführen des horizontalen Aniseikonietests die horizontale Aniseikonie-Testkarte aus der Kartenseite aus.

#### Beispiel für die Testkartensymbole auf der Kartenseite

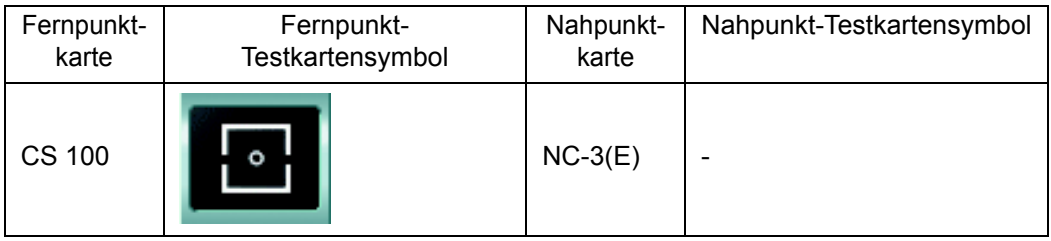

Folgende Elemente werden automatisch geändert.

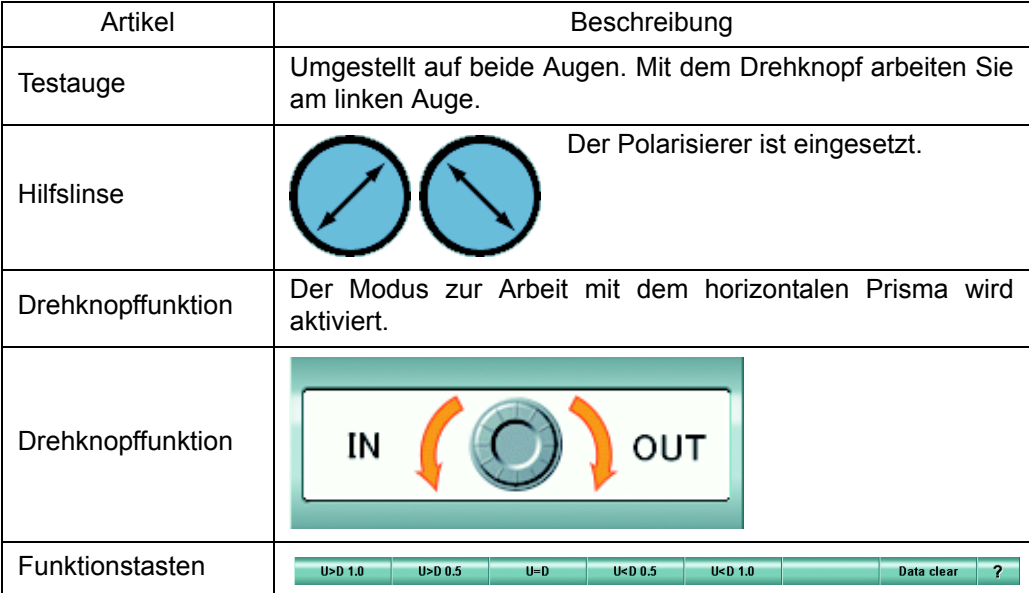

#### *3* Überprüfen der horizontalen Aniseikonie.

Beim Betrachten durch den Polarisierer sieht der Patient das zentrale Fixationsziel mit beiden Augen wie unten zu sehen. Zusätzlich sieht er die obere Bildhälfte nur mit dem rechten und die untere nur mit dem linken Auge.

Hat der Patient keine horizontale Aniseikonie, sieht er das obere und untere Bild gleich groß.

Hat der Patient horizontale Aniseikonie, sieht er das obere und untere Bild in unterschiedlicher Größe.

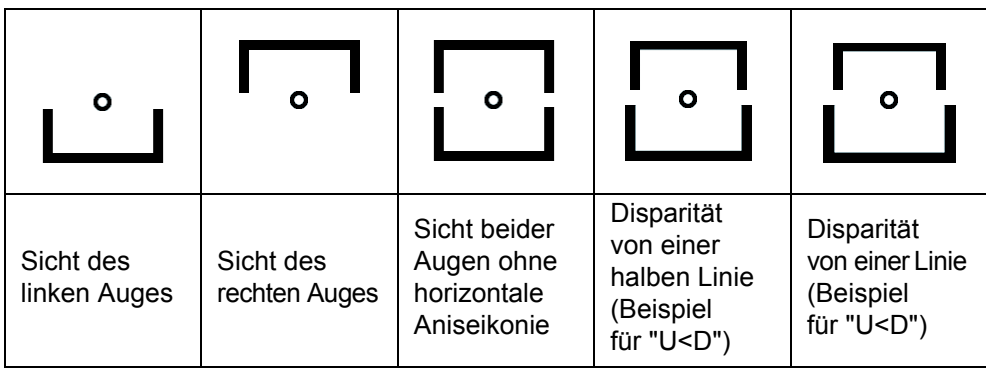

*4* Speichern des Grads der horizontalen Aniseikonie.

Lassen Sie sich vom Patienten sagen, ob er das obere und untere Bild unterschiedlich groß sieht. Nun soll der Patient Ihnen sagen, wie hoch der Größenunterschied zwischen den beiden Bildhälften ist.

Ist der Unterschied auf jeder Seite ca. eine halbe Linie, soll er "halbe Linie" sagen. Ist der Unterschied so groß wie eine Linienbreite, soll er "eine Linie" sagen.

Sieht er das obere Bild eine Linie größer als das untere, drücken Sie auf die Taste [U>D 1.0], um den Wert zu speichern.

Sieht er das obere Bild eine halbe Linie größer als das untere, drücken Sie auf die Taste [U>D 0.5], um den Wert zu speichern.

Sieht er das untere Bild eine Linie größer als das untere, drücken Sie auf die Taste [U<D 1.0], um den Wert zu speichern.

Sieht er das untere Bild eine halbe Linie größer als das untere, drücken Sie auf die Taste [U<D 0.5], um den Wert zu speichern.

Sieht er die beiden Bildhälften gleich groß, betätigen Sie die Taste [U=D], um den Wert zu speichern.

Bei einer Disparität von einer halben Linie besteht ein Vergrößerungsfaktorunterschied von 3,5% zwischen rechtem und linkem Auge. Bei einer Disparität von einer ganzen Linie ist die Differenz 7%.

# 5.3.6 KOINZIDENZTEST (V)

Wenn der Patient das Bild nach der Korrektur in vertikaler Richtung sieht, kann es sein, dass das mit dem rechten Auge gesehene Bild eine andere Größe als das mit dem linken gesehene hat. Mit diesem Test wird geprüft, ob ein Bildgrößenunterschied zwischen rechtem und linkem Auge besteht.

Besteht eine Differenz von einer Linie (7%) oder mehr, sollten Sie den Korrekturwert nachprüfen.

*1* Vorbereitung auf den Test.

Wird die Heterophorie nicht korrigiert, kann die Messung des Auges fehlerhaft sein. Korrigieren Sie also vor diesem Test die Heterophorie.

Die Information zum Phorietest finden Sie unter "5.2.1 [PHORIETEST \(POL. KREUZ\)"](#page-67-0)  $a$ uf S.66.

*2* Wählen Sie die vertikale Aniseikonie-Testkarte aus.

Wählen Sie zum Ausführen des vertikalen Aniseikonietests die vertikale Aniseikonie-Testkarte aus der Kartenseite aus.

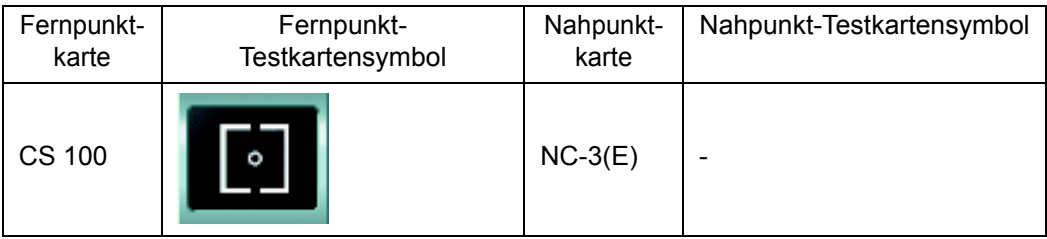

Beispiel für die Testkartensymbole auf der Kartenseite

Folgende Elemente werden automatisch geändert.

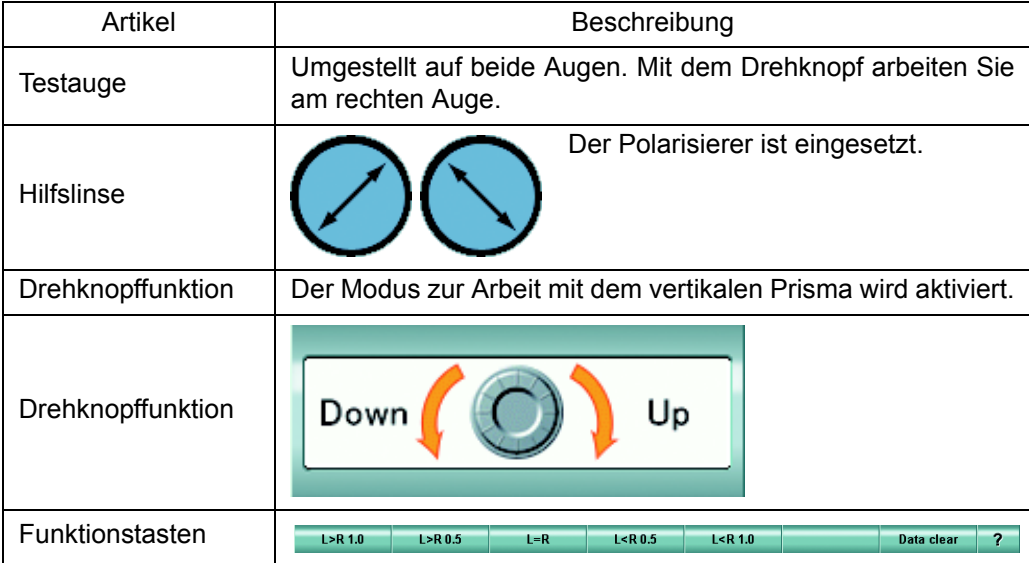

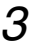

*3* Überprüfen der vertikalen Aniseikonie.

Beim Betrachten durch den Polarisierer sieht der Patient das zentrale Fixationsziel mit beiden Augen wie unten zu sehen. Zusätzlich sieht er die linke Bildhälfte nur mit dem linken und die rechte nur mit dem rechten Auge.

Hat der Patient keine vertikale Aniseikonie, sieht er das rechte und linke Bild gleich groß. Hat der Patient vertikale Aniseikonie, sieht er das rechte und linke Bild in unterschiedlicher Größe.

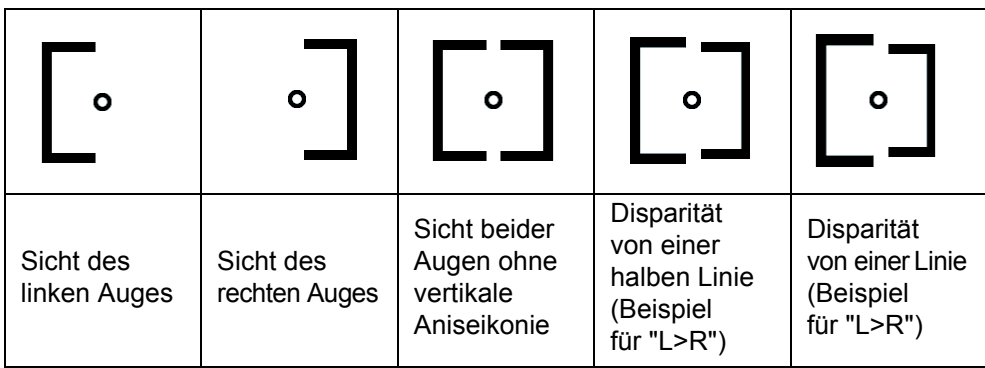

*4* Speichern des Grads der vertikalen Aniseikonie.

Lassen Sie sich vom Patienten sagen, ob er das rechte und linke Bild unterschiedlich groß sieht. Nun soll der Patient Ihnen sagen, wie hoch der Größenunterschied zwischen den beiden Bildhälften ist.

Ist der Unterschied auf jeder Seite ca. eine halbe Linie, soll er "halbe Linie" sagen. Ist der Unterschied so groß wie eine Linienbreite, soll er "eine Linie" sagen.

Sieht er das linke Bild eine Linie größer als das rechte, drücken Sie auf die Taste [L>R 1.0], um den Wert zu speichern.

Sieht er das linke Bild eine halbe Linie größer als das rechte, drücken Sie auf die Taste [L>R 0.5], um den Wert zu speichern.

Sieht er das rechte Bild eine Linie größer als das rechte, drücken Sie auf die Taste [L<R 1.0], um den Wert zu speichern.

Sieht er das rechte Bild eine halbe Linie größer als das linke, drücken Sie auf die Taste [L<R 0.5], um den Wert zu speichern.

Sieht er die beiden Bildhälften gleich groß, betätigen Sie die Taste [L=R], um den Wert zu speichern.

Bei einer Disparität von einer halben Linie besteht ein Vergrößerungsfaktorunterschied von 3,5% zwischen rechtem und linkem Auge. Bei einer Disparität von einer ganzen Linie ist die Differenz 7%.

# 5.3.7 WORTH 4 PUNKTE-TEST

Untersuchung des Patienten auf Strabismus und Unterdrückung

## *1* Auswahl der Karte für den Worth-Vierpunktetest.

Wählen Sie zum Ausführen des Worth-Vierpunktetest die entsprechende Sehzeichenkarte aus der Kartenseite aus.

#### Beispiel für die Testkartensymbole auf der Kartenseite

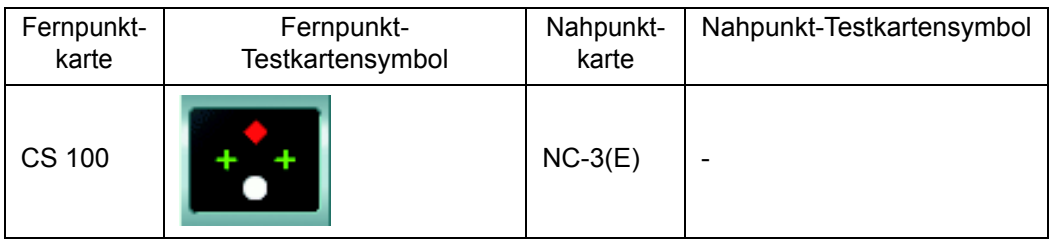

Folgende Elemente werden automatisch geändert.

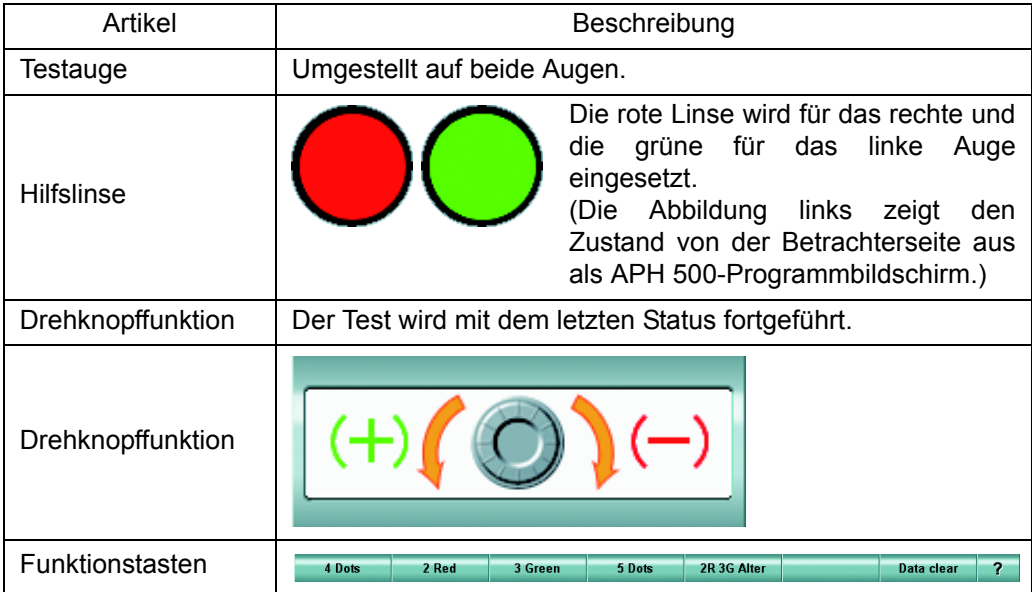

*2* Prüfen, wie der Patient die Karte sieht.

Wenn der Patient die Testkarte mit beiden Augen durch die rote und grüne Hilfslinse betrachtet, sieht er mit dem linken Auge nur die grünen und mit dem rechten nur die roten Punkte.

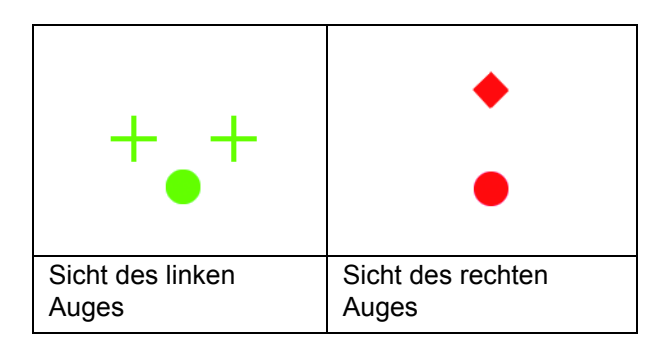

Bei der Betrachtung der Karte mit beiden Augen gleichzeitig sind 5 verschiedene Zustände möglich.

[4 Punkte]

Sieht der Patient alle 4 Punkte, schielt er nicht oder hat er ein anormale Konkordanz. Der unterste normalerweise weiße Punkt wird rot, grün oder rot grün gemischt gesehen. Erscheint der unterste Punkt in rot, ist das rechte Auge führend. Erscheint er grün, ist das linke Auge führend. Wird er in beiden Farben gesehen, sind rechtes und linkes Auge ausgeglichen.

[2 rote]

Sieht der Patient nur die beiden roten Punkte, ist das linke Auge bei Betrachtung eines Objekts mit beiden Augen unterdrückt.

[3 grüne]

Sieht der Patient nur die drei grünen Punkte, ist das rechte Auge bei Betrachtung eines Objekts mit beiden Augen unterdrückt.

[5 Punkte]

Sieht der Patient die beiden roten und die drei grünen Punkte, hat er Strabismus.

[2R 3G Alter]

Sieht der Patient abwechselnd die roten und grünen Punkte, wechselt bei ihm die Sichtunterdrückung.

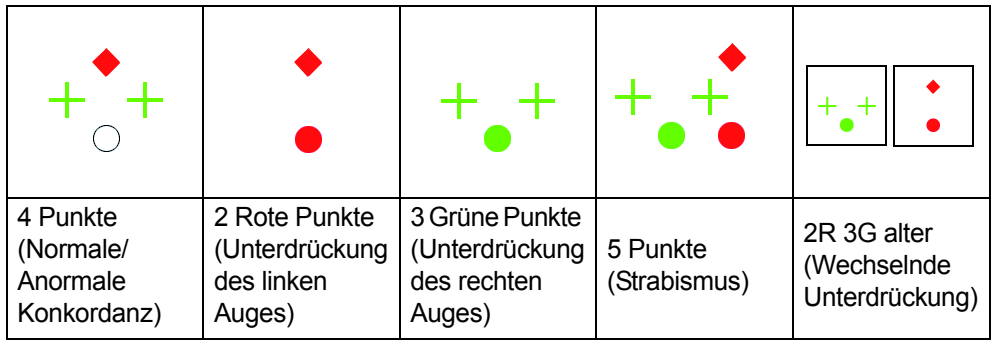

## *3* Ergebnisspeicherung.

Fragen Sie den Patienten, wie er die Karte sieht und drücken dann auf die entsprechende Funktionstaste, um das Ergebnis zu speichern.

## 5.3.8 SHEARD-KRITERIEN

Die Kriterien von Sheard bezeichnen die Theorie, das zum Erhalt einer normalen beidäugigen Funktion eine zusätzliche Konvergenz oder Divergenz nötig ist, die mindestens zweimal so groß wie die Heterhophorie ist.

Mit dieser Untersuchung wird geprüft, ob der Patient eine zusätzliche Konvergenz oder Divergenz hat, die gemäß der gemessenen Heterophorie den Sheard-Kriterien entspricht.

Wird eine solche den Sheard-Kriterien entsprechende zusätzliche Kon- oder Divergenz gefunden, gilt, dass keine Prismaverschreibung notwendig ist.

Ist dies nicht der Fall, berechnet das Programm automatisch die Prismastärke zum Ausgleich der Sehschwäche.

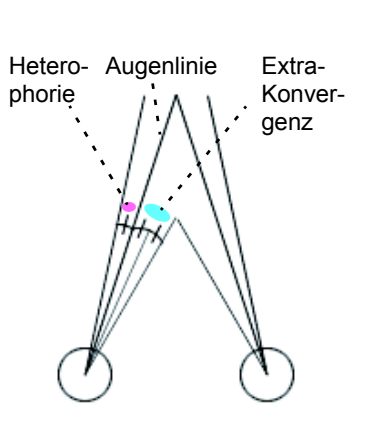

*1* Vorbereitung auf den Test.

Für diesen Test muss vorher die horizonatle Phorie schon bekannt sein. Messen Sie vorher also die horizontale Phorie.

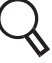

Die Information zum Test der horizontalen Phorie finden Sie unter "5.2.4 [MESSUNG](#page-73-0) [DER HORIZONTALEN PHORIE \(PRISMATRENNUNG\)" auf S.72](#page-73-0).

*2* Betätigen Sie die Taste [Sheard].

Bei Ausfühung des Phorietests wird die Taste [Sheard] als Funktionstaste angezeigt. Sie ist nur bei Messung der horizontalen Phorie aktiv. Betätigen Sie nach dem Messen der horizontalen Phorie diese Taste.

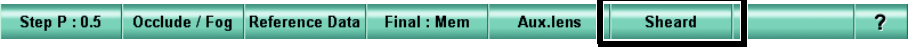

Wählen Sie für den Nahpunkttest das unten angezeigte Testkartensymbol aus.

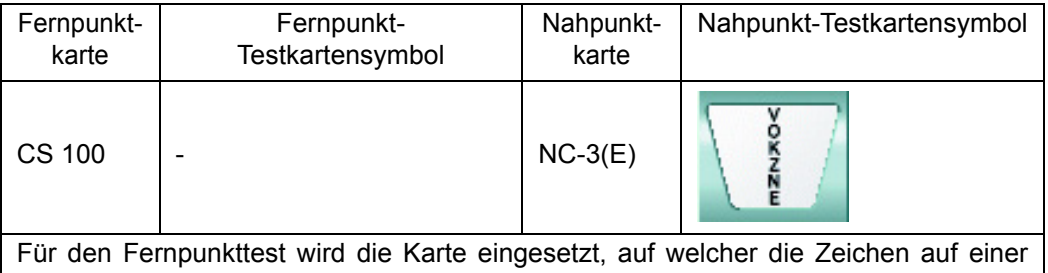

vertikalen Linie aufgereiht sind, oder die Sichtzeichenkarte, auf die die vertikale Maske angewendet wird.

Setzen Sie für den Nahpunkttest eine geeignete Nahpunkt-Testkarte von Hand ein.

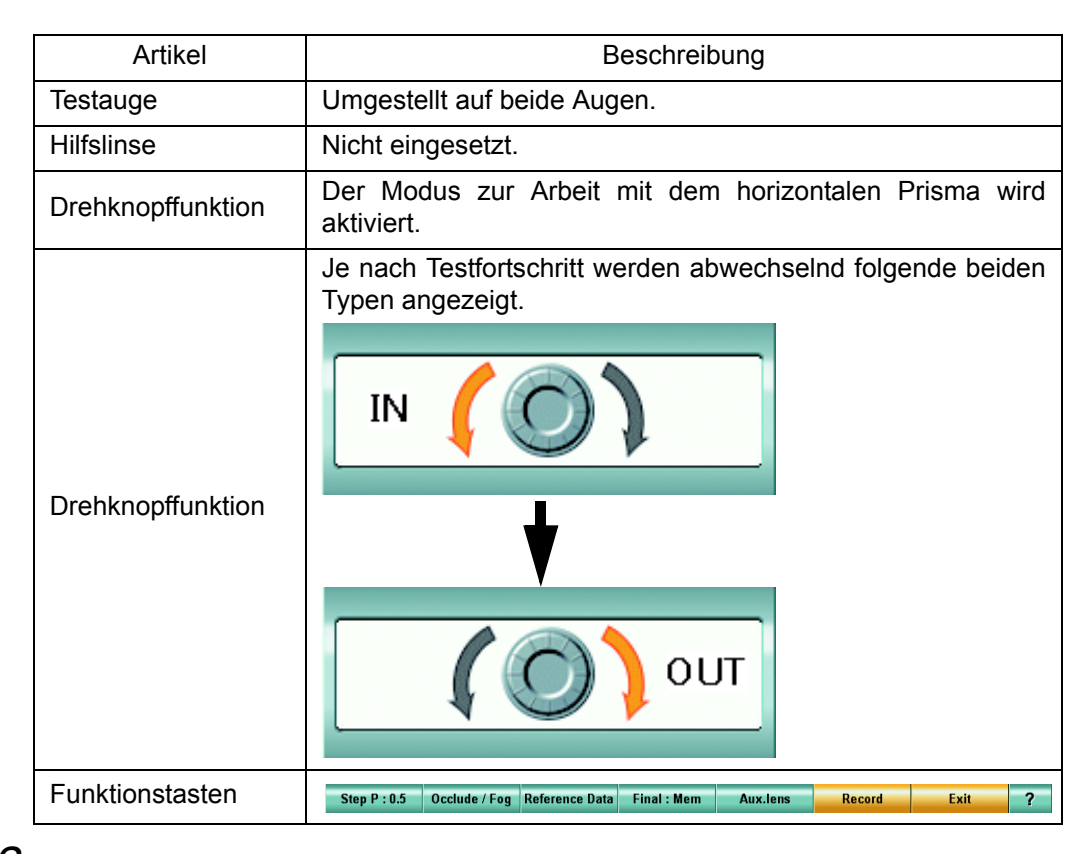

#### *3* Messen der Konvergenz oder Divergenz.

Das Programm beurteilt automatisch, ob die Divergenz gemessen werden soll. Dies ist der Fall wenn es sich bei der gemessenen Heterophorie um eine Esophorie bzw. bei der Konvergenz um eine Exophorie handelt. Das Programm führt Sie durch den Messvorgang.

Measure the prism power recommended according to the Sheard standard. Recommended 4.0 BI

Wählen Sie die Karte mit den auf einer einzigen vertikalen

Linie aufgereihten Zeichen aus. Bitten Sie den Patient, Ihnen zu sagen, wenn er die verschwommenen Zeichen erkennt oder wenn er die Zeichen auf zwei Linien sieht. Drehen Sie dann den Drehknopf langsam in die auf dem Drehknopffeld angezeigte Richtung.

Mit jedem Drehen am Drehknopf wird der empfohlene Prismawert geändert und als "Minihilfe" wie im Beispiel rechts zu sehen angezeigt.

Ist der Prismawert "0" und erkennt der Patient die verschwommen Zeichen nicht bzw. sieht sie nicht auf zwei Linien, liegt eine Extra-Konvergenz oder -Divergenz vor, die den Sheard-Kriterien entspricht. Die Messung ist dann abgeschlossen.

Erkennt der Patient jedoch die verschwommen Zeichen bzw. sieht sie auf zwei Linien, bevor der empfohlene Prismawert "0" erreicht ist, drehen Sie den Drehknopf eine Stufe zurück und beenden die Messung.

Der dann in der "Minihilfe" angezeigte empfohlene Prismawert ist der notwendige Prismakorrekturwert, um die Sheard-Kriterien zu erreichen.

### *4* Ergebnisspeicherung.

Drücken Sie nach Abschluss der Messung auf die Taste [Record], um das Ergebnis zu speichern. Der Sheard-Kriterientest ist damit abgeschlossen.

## 5.4.1 ADD-TEST

Bestimmung der notwendigen ADD-Stärke für die Nahsicht mithilfe der Kreuzzylinderlinse und Gitterkarte.

## *1* Auswahl der Gitterkarte.

Wählen Sie für den ADD-Test das Gitter-Testkartensymbol aus der Kartenseite aus. Setzen Sie von Hand ein geeignetes Ziel aus den Nahpunkt-Kartenzielen ein. Platzieren Sie die Nahpunktkarte auf den vorgesehenen Nahpunktabstand.

Lesen Sie zum Thema Nahpunktkartenziele bitte ["ANPASSUNG DER](#page-127-0) [NAHPUNKTKARTE" auf S.126.](#page-127-0)

Beispiel für die Testkartensymbole auf der Kartenseite

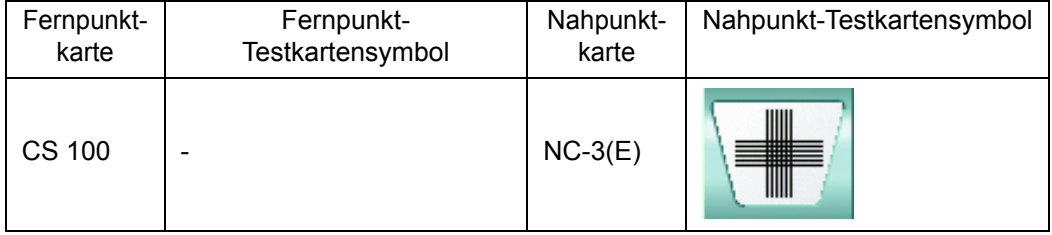

Folgende Elemente werden automatisch geändert.

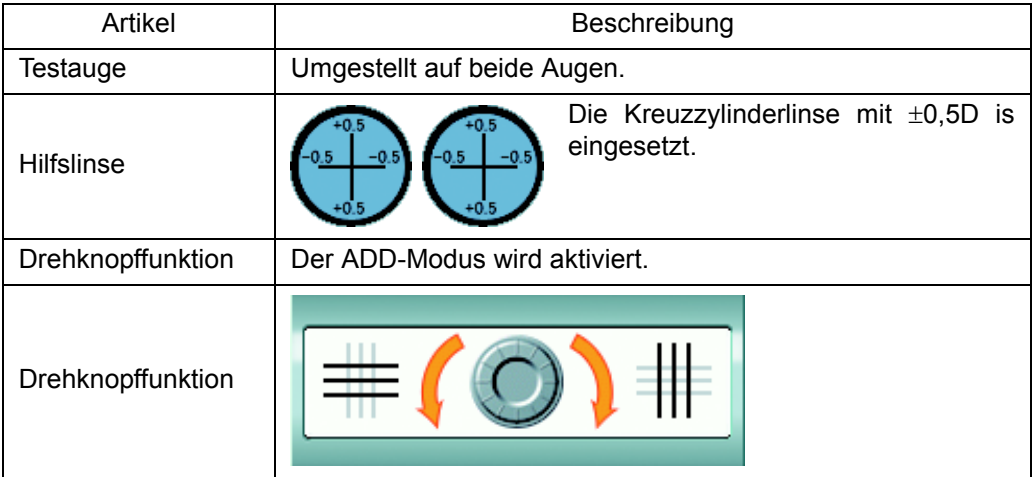

*2* Ermitteln der notwendigen ADD-Stärke.

Der Patient soll jetzt die vertikalen mit den horizontalen Linien vergleichen und Ihnen sagen, welche davon er klarer erkennt.

Sieht er die horizontalen Linien klarer, drehen Sie den Drehknopf nach links.

Sieht er die vertikalen Linien klarer, drehen Sie den Drehknopf nach rechts.

Passen Sie die ADD-Stärke an, bis der Patient die horizontalen Linien genauso gut oder ein bisschen klarer als die vertikalen Linien sieht.

# 5.4.2 MONOKULARER ADD-TEST

Bestimmung der notwendigen ADD-Stärke für die Nahsicht jedes einzelnen Auges mithilfe der Kreuzzylinderlinse und Gitterkarte.

*1* Wählen Sie "[N] Nicht fusionierter Kreuzzylinder (Monoculer) [Nr. 14A]" aus der "Testliste" aus.

Wählen Sie den Testnamen für diesen Test aus der Testliste aus.

Drücken Sie gleichzeitig die Tasten [Shift] und [Prog] an der Steuereinheit, um die Testliste "Exam list" aufzurufen.

Drücken Sie an der Steuereinheit auf die Taste [F/N], um die Nah- und Fernpunkt-Testliste aufzurufen.

Wählen Sie "[N] Nicht fusionierter Kreuzzylinder (Monoculer) [Nr. 14A]" unter dem Reiter [SCA] aus.

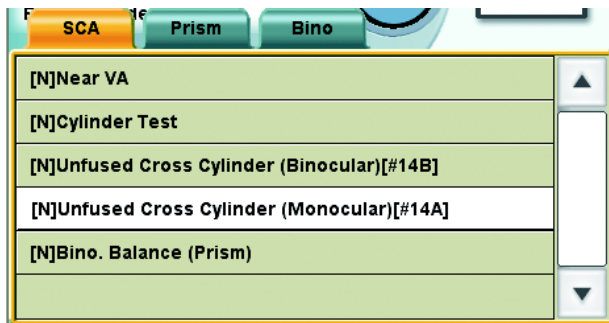

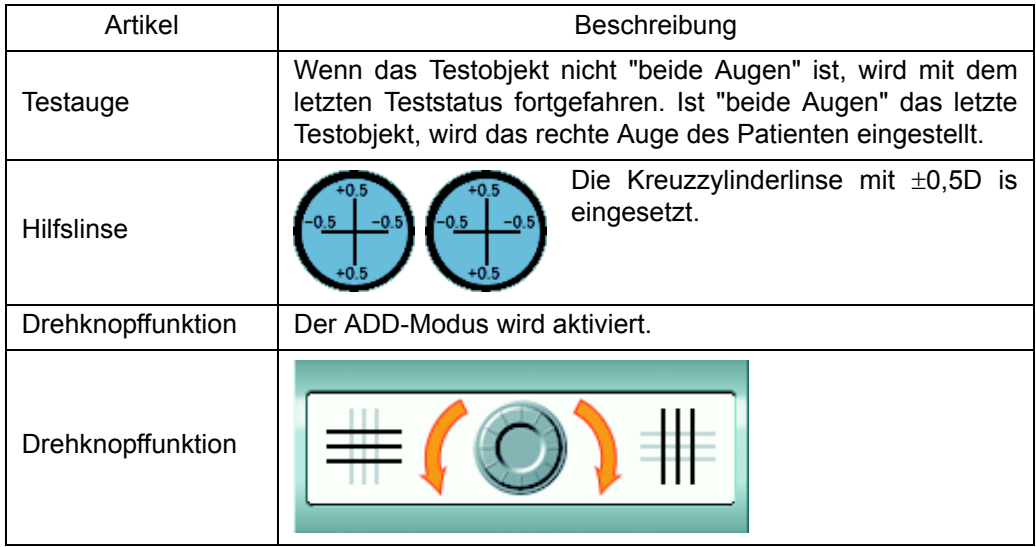

*2* Einsetzen der Karte.

Setzen Sie von Hand folgendes Ziel aus den Nahpunkt-Kartenzielen ein. Platzieren Sie die Nahpunktkarte auf den vorgesehenen Nahpunktabstand.

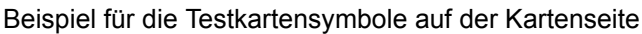

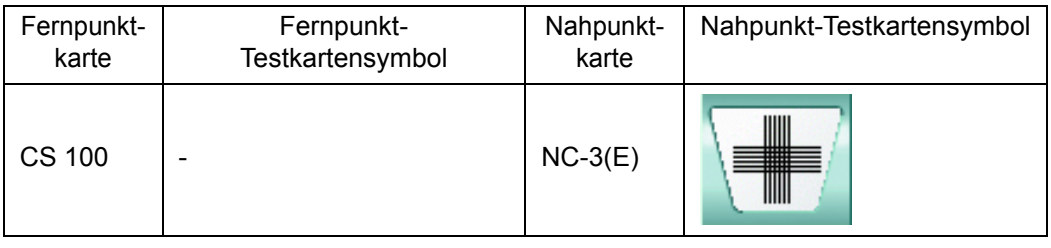

*3* Ermitteln der notwendigen ADD-Stärke.

Der Patient soll jetzt die vertikalen mit den horizontalen Linien vergleichen und Ihnen sagen, welche davon er klarer erkennt.

Sieht er die horizontalen Linien klarer, drehen Sie den Drehknopf nach links.

Sieht er die vertikalen Linien klarer, drehen Sie den Drehknopf nach rechts.

Passen Sie die ADD-Stärke an, bis der Patient die horizontalen Linien genauso gut oder ein bisschen klarer als die vertikalen Linien sieht.

## 5.4.3 MESSUNG DER MINUSLINSENAMPLITUDE

Platzieren Sie die Nahpunkt-Sehschärfentestkarte, die der maximalen Nahpunkt-Sehschärfe des Patienten entspricht, auf 33 cm Abstand zum Auge. Bitten Sie den Patienten, auf das Ziel zu schauen. Prüfen Sie dann durch Probieren mit den konkaven sphärischen Linsen, mit welcher der Patient das Ziel klar erkennen kann. Stellen Sie auf diese Weise den Anpasswert für den Patienten fest.

## *1* Vorbereitung auf den Test.

Für diesen Test müssen Sie das Sehschärfenziel verwenden, dass der maximalen Nahpunkt-Sehschärfe des Patienten entspricht. Führen Sie daher vor dem Test eine Untersuchung der Nahpunkt-Sehschärfe aus.

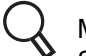

Mehr Information zum Sehschärfentest finden Sie unter "5.1.1 [MESSUNG DER](#page-54-0) [SEHSCHÄRFE" auf S.53.](#page-54-0)

*2* Wählen Sie "[N] Minuslinsenamplitude [Nr. 19B]" aus der "Testliste" aus.

Wählen Sie den Testnamen für diesen Test aus der Testliste aus.

Drücken Sie gleichzeitig die Tasten [Shift] und [Prog] an der Steuereinheit, um die Testliste "Exam list" aufzurufen.

Drücken Sie an der Steuereinheit auf die Taste [F/N], um die Nah- und Fernpunkt-Testliste aufzurufen.

Drücken Sie auf den Reiter [Bino] und wählen dann "[N] Minuslinsenamplitude [Nr. 19B]" aus der Liste aus.

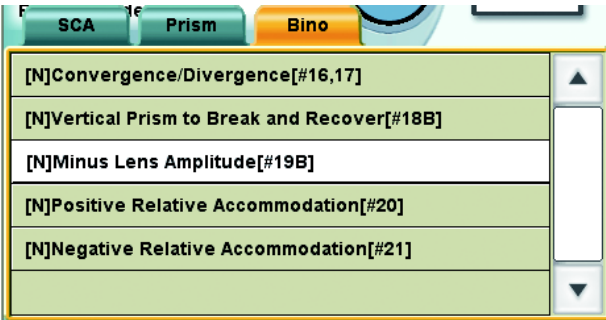

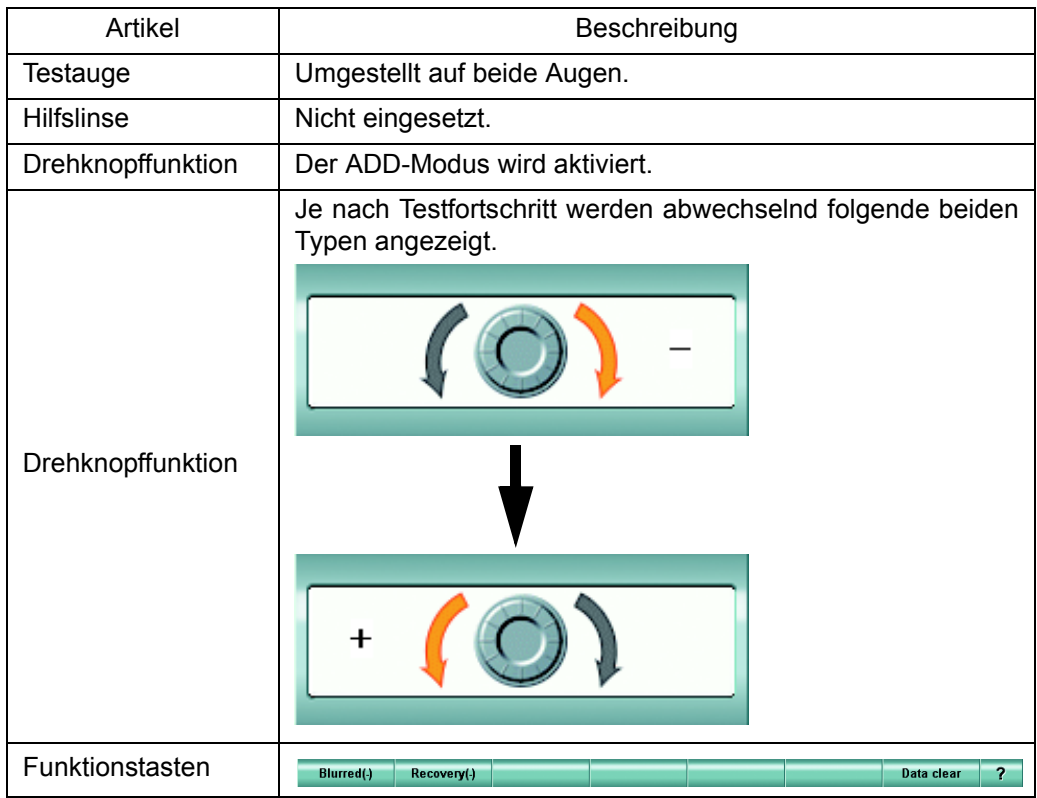

## *3* Setzen Sie das Ziel ein.

Platzieren Sie die Nahpunktkarte auf 33 cm Abstand.

Setzen Sie von Haud aus der Nahpunktkarte das Ziel ein, das der maximalen Nahpunkt-Sehschärfe des Patienten entspricht.

#### *4* Messen Sie den "Verschwimmpunkt".

Bitten Sie den Patienten, auf das Ziel zu schauen. Bitten Sie den Patienten, Ihnen zu sagen, wenn er das verschwommene Ziel sieht. Drehen Sie dann den Drehknopf langsam in die auf dem Drehknopffeld angezeigte Richtung.

Wenn der Patient dann angibt, das verschwommene Ziel zu sehen, drehen Sie nicht weiter.

 ${\mathcal{5}}$  Speichern Sie das Ergebnis des "Verschwimmpunkts".

Drücken Sie zum Speichern auf die Taste [Verschwommen (-)]. Der als "ADD" angezeigte Wert ist die zum Ausgleich des "Blur"-Werts notwendige Anpassung. Sieht der Patient das auf 33 cm Abstand eingestellte Ziel, beträgt der Anpassungswert 3,00D. Speichern Sie den Messwert nach Addieren von 3,00D, dem angezeigten ADD-Wert, mit dem Minuszeichen.

### *6* Messen des "Widerherstellungspunkts".

Bitten Sie den Patienten, Ihnen zu sagen, wenn er das Ziel wieder klar sieht. Drehen Sie dann den Drehknopf langsam in die auf dem Drehknopffeld angezeigte Richtung. Wenn der Patient dann angibt, das Ziel wieder klar zu sehen, drehen Sie nicht weiter.

*7* Speichern Sie das Ergebnis des "Wiederherstellungspunkts".

Drücken Sie zum Speichern auf die Taste [Wiederherstellung (-)].

Speichern Sie als "Verschwimmwert" den Messwert nach Addieren von 3,00D, dem angezeigten ADD-Wert, mit dem Minuszeichen.

# 5.4.4 MESSUNG DER POSITIVEN RELATIVEN GEWÖHNUNG

Platzieren Sie das Nahpunkt-Sehschärfenziel für eine Sehschärfe von ca. 0,7(20/30. 6/9) auf 40 cm Abstand von den Augen des Patienten. Bitten Sie den Patienten, auf das Ziel zu schauen. Prüfen Sie dann durch Probieren mit den konkaven sphärischen Linsen, bis zu welchem Grad der Patient das Ziel klar erkennen kann. Stellen Sie auf diese Weise den Extra-Anpasswert für den Patienten fest.

*1* Wählen Sie "[N] Positive relative Gewöhnung [Nr. 20]" aus der "Testliste" aus.

Wählen Sie den Testnamen für diesen Test aus der Testliste aus.

Drücken Sie gleichzeitig die Tasten [Shift] und [Prog] an der Steuereinheit, um die Testliste "Exam list" aufzurufen.

Drücken Sie an der Steuereinheit auf die Taste [F/N], um die Nah- und Fernpunkt-Testliste aufzurufen.

Drücken Sie auf den Reiter [Bino] und wählen dann "[N] Positive relative Gewöhnung [Nr. 20]" aus der Liste aus.

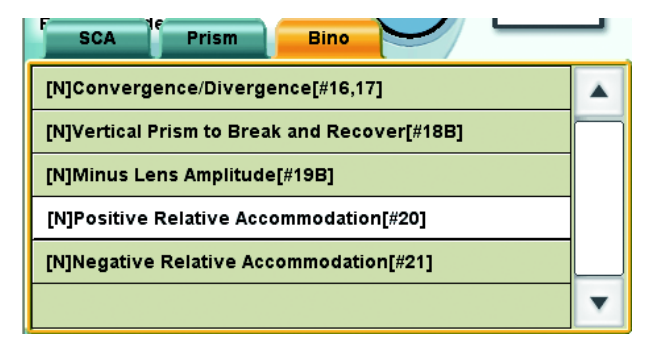

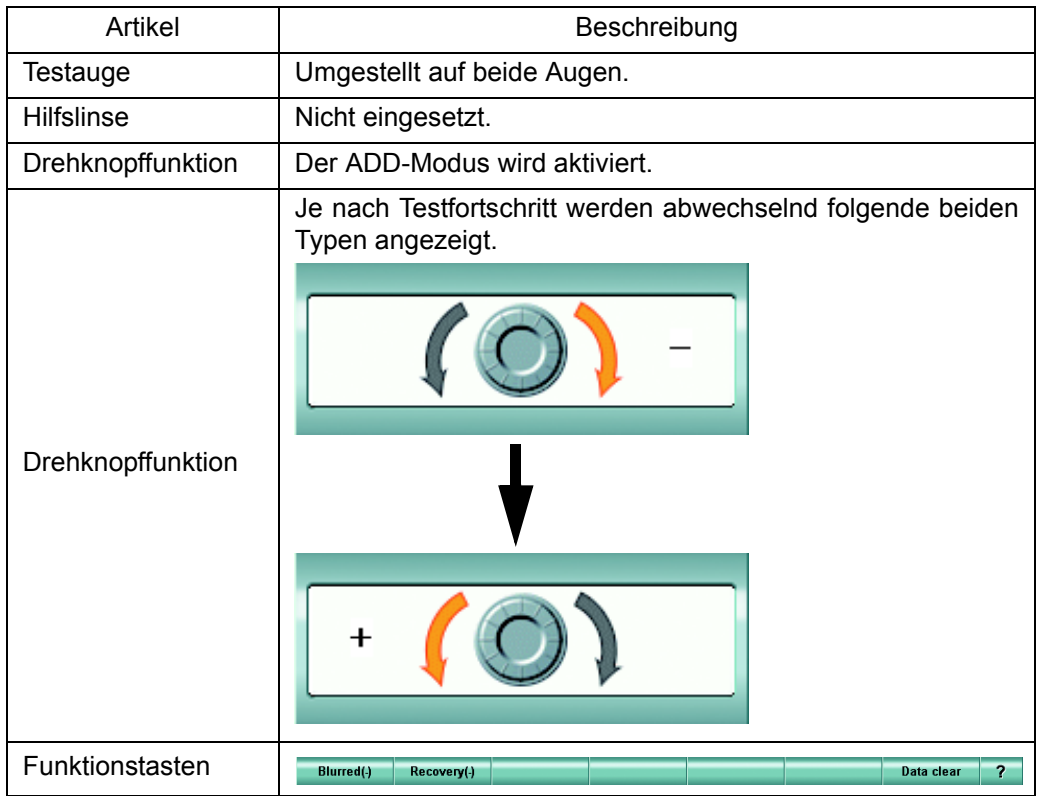

## *2* Setzen Sie das Ziel ein.

Platzieren Sie die Nahpunktkarte auf 40cm Abstand.

Setzen Sie von Hand aus der Nahpunktkarte das Ziel ein, das einer Sehschärfe von 0,7 (20/30, 6/9) entspricht.

#### *3* Messen Sie den "Verschwimmpunkt".

Bitten Sie den Patienten, auf das Ziel zu schauen. Bitten Sie den Patienten, Ihnen zu sagen, wenn er das verschwommene Ziel sieht. Drehen Sie dann den Drehknopf langsam in die auf dem Drehknopffeld angezeigte Richtung.

Wenn der Patient dann angibt, das verschwommene Ziel zu sehen, drehen Sie nicht weiter.

*4* Speichern Sie das Ergebnis des "Verschwimmpunkts".

Drücken Sie zum Speichern auf die Taste [Verschwommen (-)].

Der als "ADD" angezeigte Wert ist die zum Ausgleich des "Blur"-Werts notwendige Anpassung.

Beim Test der "Positiven relativen Gewöhnung" geht es darum, den Grad zu messen, um welchen das Auge des Patienten vom Zustand angepasst werden kann, in welchem er das in 40 cm Abstand platzierte Ziel klar sieht. Der zu speichernde Wert ist der mit umgekehrtem Zeichen angezeigte "ADD"-Wert.

*5* Messen des "Widerherstellungspunkts".

Bitten Sie den Patienten, Ihnen zu sagen, wenn er das Ziel wieder klar sieht. Drehen Sie dann den Drehknopf langsam in die auf dem Drehknopffeld angezeigte Richtung. Wenn der Patient dann angibt, das Ziel wieder klar zu sehen, drehen Sie nicht weiter.

*6* Speichern Sie das Ergebnis des "Wiederherstellungspunkts".

Drücken Sie zum Speichern auf die Taste [Wiederherstellung (-)]. Der zu speichernde "Verschwimmwert" ist der mit umgekehrtem Zeichen angezeigte "ADD"-Wert.

## 5.4.5 MESSUNG DER NEGATIVEN RELATIVEN GEWÖHNUNG

Platzieren Sie das Nahpunkt-Sehschärfenziel für eine Sehschärfe von ca. 0,7(20/30. 6/9) auf 40 cm Abstand von den Augen des Patienten. Bitten Sie den Patienten, auf das Ziel zu schauen. Prüfen Sie dann durch Probieren mit den konvexen sphärischen Linsen, bis zu welchem Grad der Patient die Karte klar erkennen kann. Messen Sie auf diese Weise die Anpassungsstärke, die der Patient wirklich einsetzt, um die Karte auf 40 cm Abstand zu sehen.

*1* Wählen Sie "[N] Negative relative Gewöhnung [Nr. 21]" aus der "Testliste" aus.

Wählen Sie den Testnamen für diesen Test aus der Testliste aus.

Drücken Sie gleichzeitig die Tasten [Shift] und [Prog] an der Steuereinheit, um die Testliste "Exam list" aufzurufen.

Drücken Sie an der Steuereinheit auf die Taste [F/N], um die Nah- und Fernpunkt-Testliste aufzurufen.

Drücken Sie auf den Reiter [Bino] und wählen dann "[N] Negative relative Gewöhnung [Nr. 21]" aus der Liste aus.

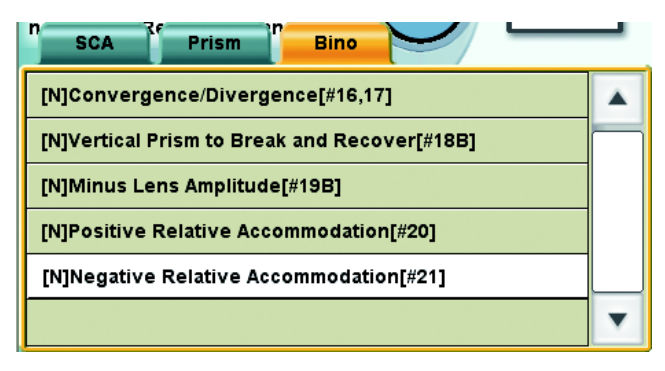

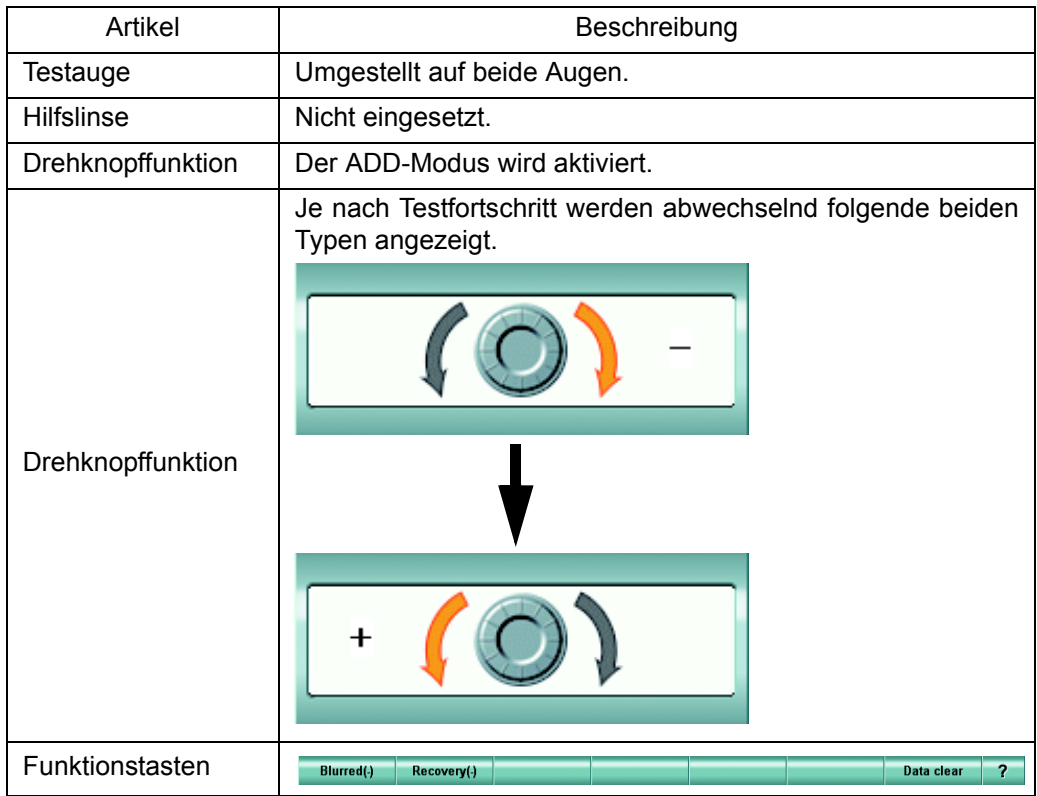

## *2* Setzen Sie das Ziel ein.

Platzieren Sie die Nahpunktkarte auf 40cm Abstand.

Setzen Sie von Hand aus der Nahpunktkarte das Ziel ein, das einer Sehschärfe von 0,7 (20/30, 6/9) entspricht.

#### *3* Messen Sie den "Verschwimmpunkt".

Bitten Sie den Patienten, auf das Ziel zu schauen. Bitten Sie den Patienten, Ihnen zu sagen, wenn er das verschwommene Ziel sieht. Drehen Sie dann den Drehknopf langsam in die auf dem Drehknopffeld angezeigte Richtung.

Wenn der Patient dann angibt, das verschwommene Ziel zu sehen, drehen Sie nicht weiter.

*4* Speichern Sie das Ergebnis des "Verschwimmpunkts".

Drücken Sie zum Speichern auf die Taste [Verschwommen (+)].

Der unter "ADD" angezeigte Wert zeigt, dass de Patient die diesem Wert entsprechende Anpassung ausgeglichen hat.

Beim Test der "Negativen relativen Gewöhnung" geht es darum, zu messen, in welchem Maße der Patient seine eigene Anpassungsfähigkeit zur Betrachtung des Ziels auf 40 cm Abstand nutzt. Der zu speichernde Wert entsteht durch Subtrahieren der ADD-Kraft des Patienten vom angezeigten "ADD"-Wert.

*5* Messen des "Widerherstellungspunkts".

Bitten Sie den Patienten, Ihnen zu sagen, wenn er das Ziel wieder klar sieht. Drehen Sie dann den Drehknopf langsam in die auf dem Drehknopffeld angezeigte Richtung. Wenn der Patient dann angibt, das Ziel wieder klar zu sehen, drehen Sie nicht weiter.

*6* Speichern Sie das Ergebnis des "Wiederherstellungspunkts".

Drücken Sie zum Speichern auf die Taste [Wiederherstellung (+)]. Der zu speichernde "Verschwimmwert" entsteht durch Subtrahieren der ADD-Kraft des Patienten vom angezeigten "ADD"-Wert.

## 5.4.6 AC/A

Beim menschlichen Auge arbeiten Anpassung und Konvergenz gleichzeitig und voneinander abhängig.

Die AC/A-Rate ist der Wert, der angibt, wie viel Konvergenz bei einer Anpassung von 1,00D entsteht. Mit diesem Test wird die AC/A-Rate als Gradient gemessen.

*1* Vorbereitung auf den Test.

Für diesen Test muss vorher die horizontale Nahpunkt-Phorie schon bekannt sein. Messen Sie vorher also die horizontale Nahpunkt-Phorie.

Die Information zum Test der horizontalen Nahpunkt-Phorie finden Sie unter "5.2.4 [MESSUNG DER HORIZONTALEN PHORIE \(PRISMATRENNUNG\)" auf](#page-73-0) [S.72](#page-73-0).

*2* Drücken Sie auf die Taste [AC/A].

Bei Ausfühung des horizontalen Nahpunkt-Phorietests wird die Taste [AC/A] als Funktionstaste angezeigt.

Diese Taste ist nur aktiv, wenn vorher die horizontale Nahpunkt-Phorie gemessen wurde. Betätigen Sie nach dem Messen der horizontalen Phorie diese Taste.

Step  $P:0.5$ | Occlude / Fog | Reference Data | Final : Mem **Aux.lens Sheard** AC/A

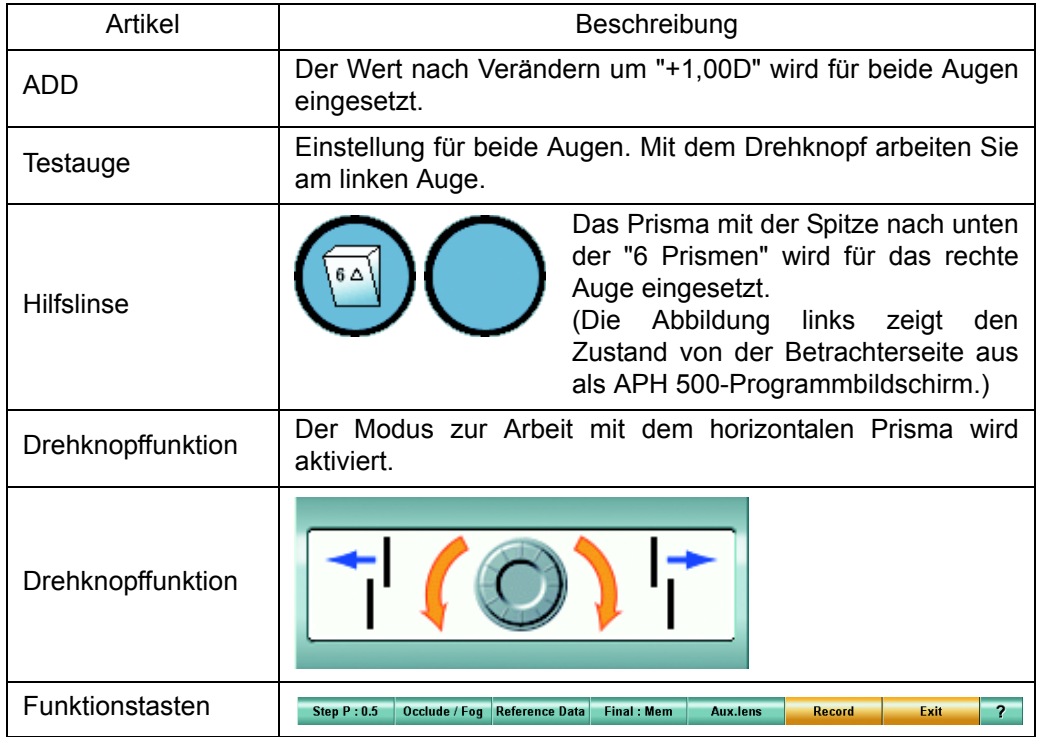

# *3* Setzen Sie das Ziel ein.

Setzen Sie von Hand folgendes Ziel aus der Nahpunktkarte ein.

#### Beispiel für die Testkartensymbole auf der Kartenseite

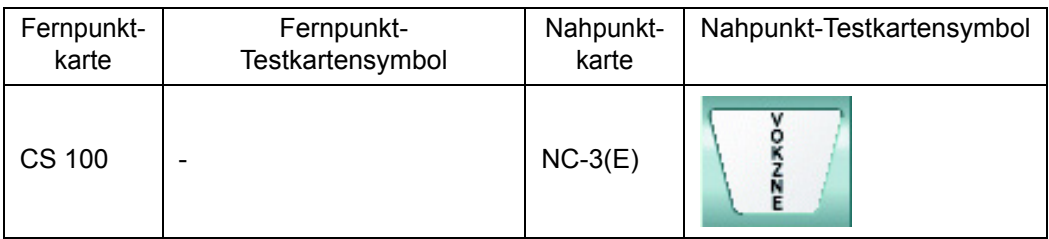

*4* Messen der geänderten Konvergenz.

Wird die ADD-Stärke um "+1.00D" geändert, wird die dem Wert 1,00D entsprechende Anpassung am Auge des Patienten entfernt und die Konvergenz geändert.

Messen Sie die geänderte Konvergenz genauso wie die horizontale Phorie.

Der Patient sieht ein Bild, das durch das Prisma für das rechte Auge in einen oberen und einen unteren Bereich aufgeteilt ist. Der Patient sieht den oberen Bereich mit dem rechten Auge und den unteren Bereich mit dem linken Auge.

Durch die Entfernung der Anpassung von 1,00D kann es eventuell zu einer Divergenz am Auge des Patienten kommen. Wie die Abbildung rechts vom "Drehknopffeld" zeigt, sieht der Patient dadurch zunächst die obere Zeichenlinie nach rechts und die untere nach links verschoben.

Fragen Sie also den Patienten, in welcher Position er die obere und untere Zeichenlinie sieht. Drehen Sie dann den Drehknopf im "Drehknopfbereich" bis er die obere und untere Zeichenlinie korrekt ausgerichtet sieht.

Gleichzeitig wird die AC/A-Rate berechnet und, wie das rechts abgebildete Beispiel zeigt, als "Minihilfe" angezeigt.

Measure the AC/A ratio by the gradient method. AC/A ratio: 3.0 BI/D

*5* Ergebnisspeicherung.

Drücken Sie nach Abschluss der Messung auf die Taste [Record], um das Ergebnis zu speichern.

Damit ist die AC/A-Ratenmessung abgeschlossen.

# **6.** ZWECKMÄSSIGE FUNKTIONEN

- Die allgemeinen Grundfunktionen des "Einstellmenüs" finden Sie unter "8.1 [GRUNDBETRIEB DES MENÜ "EINSTELLUNGEN"" auf S.150](#page-151-0) beschrieben.
	- Für die Einzelheiten der "Eilstellmenüelemente" lesen Sie bitte "8.2 [MENÜLISTE DER](#page-153-0) [EINSTELLUNGEN" auf S.152.](#page-153-0)

# 6.1 VERWENDUNG DER DATEN DER EXTERNEN GERÄTE

Dieses Kapitel beschreibt Anschluss und Einstellung der externen Geräte zur Speicherung der objektiven oder Augenglas-Daten.

- Zur Darstellung der subjektiven oder objektiven Daten lesen Sie bitte ["DATENANZEIGEBEREICH" auf S.30](#page-31-0).
	- Sind keine ESSILOR-Geräte wie ein AKR oder ALM angeschlossen, geben Sie die Daten von Hand ein. Weitere Informationen finden Sie unter "3.2.2 [DATENEINGABE" auf S.43](#page-44-0).

# 6.1.1 ANSCHLUSS VON EXTERNEN GERÄTEN

Schließen Sie die externen Geräte wie folgt an.

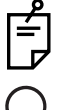

Schließen Sie nur Geräte an, die die Normen UL60950/UL60950-1, UL60601-1 oder IEC60950/IEC60950-1 erfüllen. Beauftragen Sie den Kundendienst mit dem Anschluss.

Eine Beschreibung der Stecker finden Sie unter ["Rückseite"](#page-22-0) von "1.2.2 [APH-NETZGERÄT MIT EINGEBAUTEM PC \(NETZTEIL\)" auf S.20](#page-21-0).

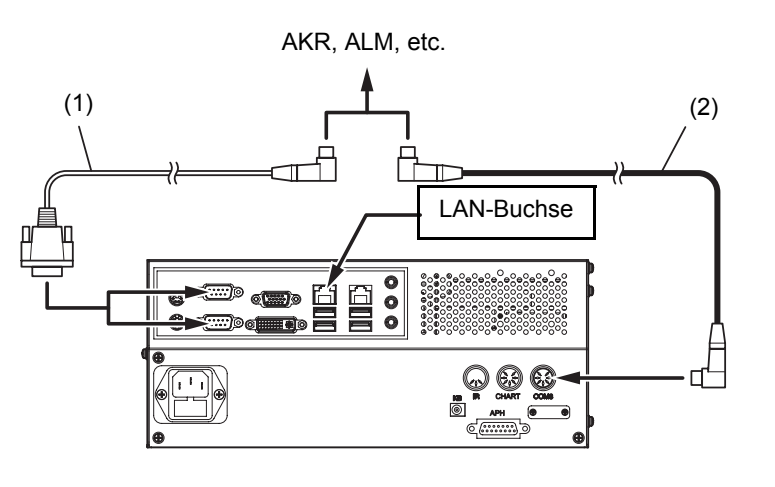

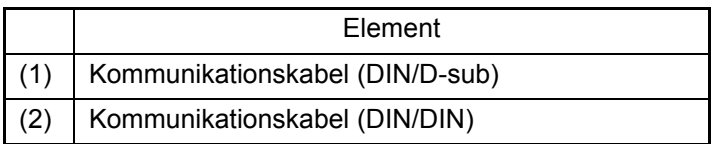

Verwenden Sie zum Anschluss von zwei oder mehr Geräten an das APH 500 ein LAN-Kabel. Wenden Sie sich für jegliche andere Anschlussart bitte an den Kundendienst.
# 6.1.2 ANSCHLUSSEINSTELLUNGEN

Beim Anschluss von Geräten über die serielle Schnittstelle muss der Port gesetzt werden. Sonst funktioniert das Gerät nicht. Püfen Sie die Verbindung und konfigurieren sie korrekt.

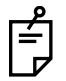

Wenden Sie sich für in diesem Kapitel nicht beschriebene Anschlussmethoden (z.B. Anschluss über ein LAN-Netzwerk mit gemeinsamen Daten für zwei oder mehr APH-Systeme, oder Anschluss an eine Datenbanksystem) bitte an einen Servicetechniker.

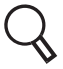

Weitere Informationen über die Einstellelemente erhalten Sie unter "8.2.6 [Einstellung der](#page-174-0) [Daten-Ein-/-Ausgänge" auf S.173](#page-174-0).

### EINSTELLUNG DER SERIELLEN VERBINDUNG

Beim Anschluss von Geräten über die serielle Schnittstelle müssen folgende Parameter eingestellt werden.

*1* Drücken Sie die Tasten [Shift] und [Menu] an der Steuereinheit. Das Menü "Settings" wird angezeigt.

*2* Betätigen Sie die Taste [Data I/O settings] (Einstellung Daten-E/A). Das Einstellfenster für die Daten-Ein-/Ausgabe erscheint.

*3* Drücken Sie auf die Taste [System configurations] (Systemkonfiguration). Das Fenster zum Einstellen des Netzwerks erscheint.

*4* Ist das Kästchen "Enable network connection" (Netzwerkverbindung aktivieren) markiert, entfernen Sie die Markierung.

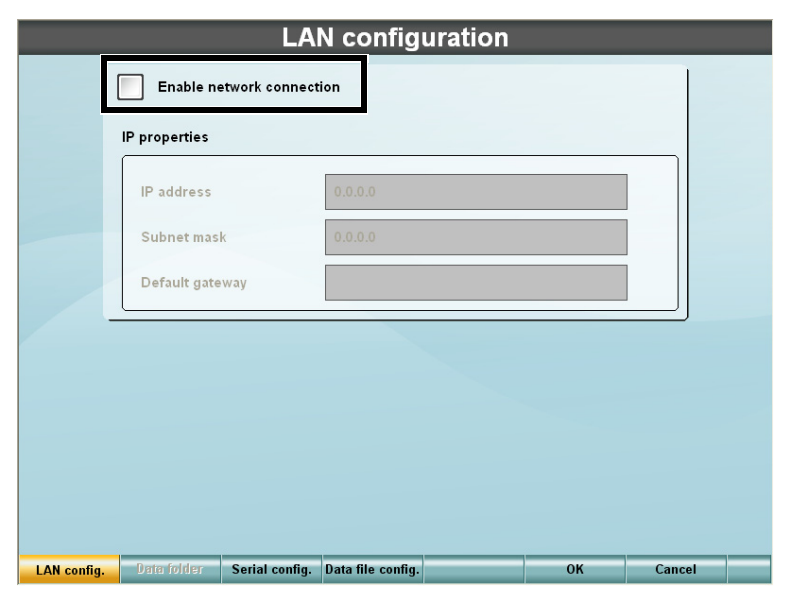

*5* Drücken Sie auf die Funktionstaste [Serial config.] (Serienportkonfiguration). Das Fenster zum Einstellen der seriellen Schnittstelle erscheint.

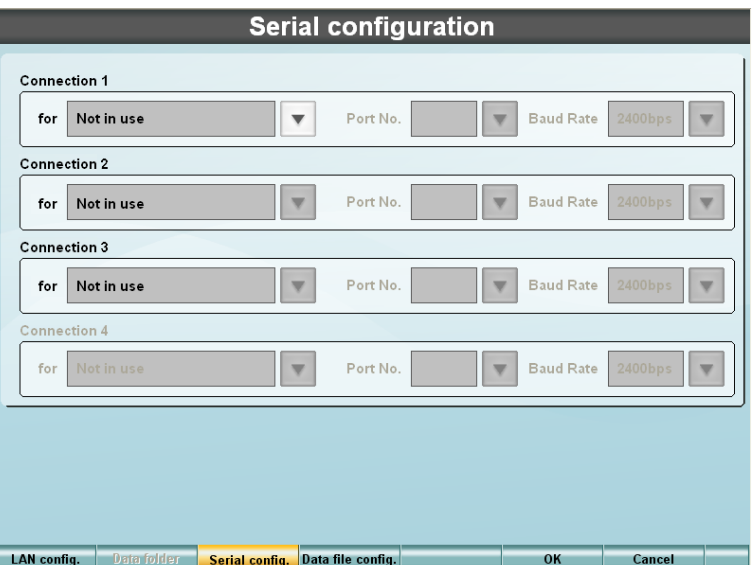

*6* Wählen Sie "[In] AKR/ALM data receive" ([In] Datenerfassung AKR/ALM) aus der Liste neben "for" (für) aus.

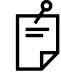

Jedes Gerät muss seinen eigenen Port haben. Werden zwei oder mehr Geräte angschlossen, konfigurieren Sie die "Verbindung 1" bis "Verbindung 2" für je eins der Geräte.

*7* Prüfen Sie den an das Gerät angeschlossenen Port und stellen die "Port-Nr." entsprechend ein.

Eine Beschreibung der Stecker finden Sie unter ["Rückseite"](#page-22-0) von "1.2.2 [APH-NETZGERÄT MIT EINGEBAUTEM PC \(NETZTEIL\)" auf S.20](#page-21-0).

*8* Auswahl der "Baudrate". Wählen Sie die korrekte Baudrate für das angeschlossene Gerät aus. Diese können Sie aus seinem Handbuch entnehmen.

*9* Nach Konfigurieren aller Verbindungen drücken Sie auf die Taste [OK]. Das Einstellfenster für die Daten-Ein-/Ausgabe erscheint wieder.

- *10* Betätigen Sie die Taste [OK]. Das Einstellmenü erscheint wieder.
- *11* Betätigen Sie die Taste [Exit] (Verlassen).

Das Bestätigungsfenster vor dem Schließen des Einstellmenüs erscheint.

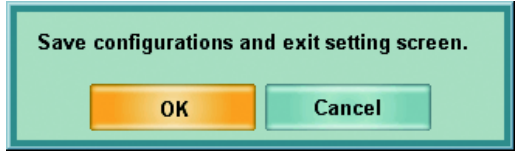

Drücken Sie zum Speichern der Daten und Verlassen des Einstellmenüs die Taste [OK]. Zur Rückkehr zum Einstellmenü ohne Übernahme der Daten dient die Taste [Cancel].

## 6.1.3 DATENERFASSUNG VON ANDEREN GERÄTEN

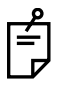

Zum Einlesen von Daten müssen diese von einem AKR oder ALM an das APH 500 übertragen werden. Für die entsprechenden Ausgabeeinstellungen lesen Sie bitte das jeweilige Handbuch.

### EINSTELLUNG DER DATENERFASSUNGSMETHODE

Die Taste [Input] (Eingabe) dient zur Übernahme der Daten von anderen Geräten. Einstellung der Funktion dieser Taste.

Ändern Sie die Einstellung wie folgt.

- *1* Drücken Sie die Tasten [Shift] und [Menu] an der Steuereinheit. Das Einstellmenü "Settings" wird angezeigt.
- *2* Betätigen Sie die Taste [Data I/O settings] (Einstellung Daten-E/A). Das Einstellfenster für die Daten-Ein-/Ausgabe erscheint.

 $3$  Betätigen Sie die Taste [ $\blacktriangledown$ ] für die "[IN] switch action" (Funktion der Taste [IN]) und stellen die Datenerfassungsmethode ein.

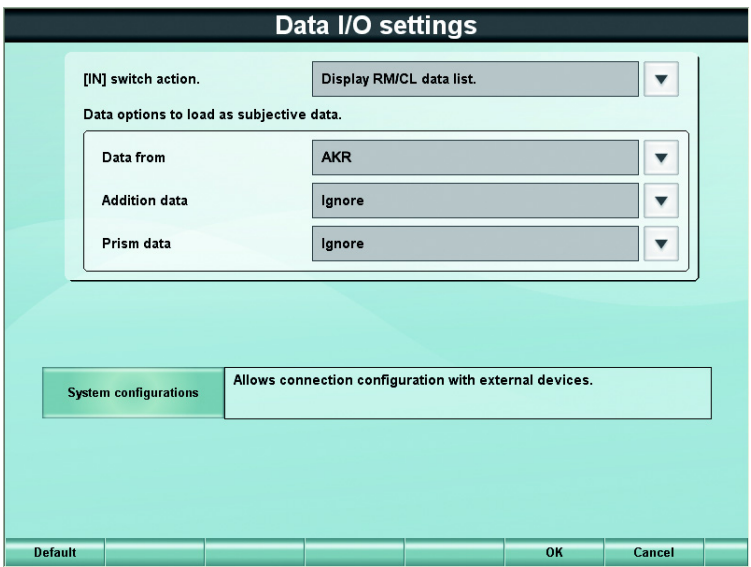

Für die "[IN] switch action." können Sie zwischen folgenden vier Optionen auswählen. Diese vier Datenerfassungsmethoden sind auf folgenden Seiten beschrieben.

- Anzeige der AKR-/ALM-Datenliste. ....................................[S.110](#page-111-0)
- Letzen AKR-/ALM-Datensatz laden....................................[S.112](#page-113-0)
- Letzen Datensatz von der ausgewählten Quelle laden. ....[S.112](#page-113-1)
- Datendatei importieren. .....................................................[S.112](#page-113-2)

*4* Betätigen Sie die Taste [OK].

Das Einstellmenü erscheint wieder.

*5* Betätigen Sie die Taste [Exit] (Verlassen).

Das Bestätigungsfenster vor dem Schließen des Einstellmenüs erscheint.

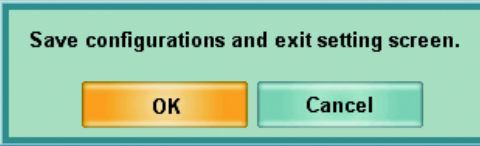

Drücken Sie zum Speichern der Daten und Verlassen des Einstellmenüs die Taste [OK]. Zur Rückkehr zum Einstellmenü ohne Übernahme der Daten dient die Taste [Cancel].

#### <span id="page-111-0"></span>AKR-/ALM-DATENLISTE ANZEIGEN

Wenn Sie als Funktion für die Taste [IN] "Display AKR/ALM data list" (AKR-/ALM-Datenliste anzeigen) wählen und die Taste dann betätigen, erscheint ein Dateneingabefenster zur Festlegung der einzulesenden Daten.

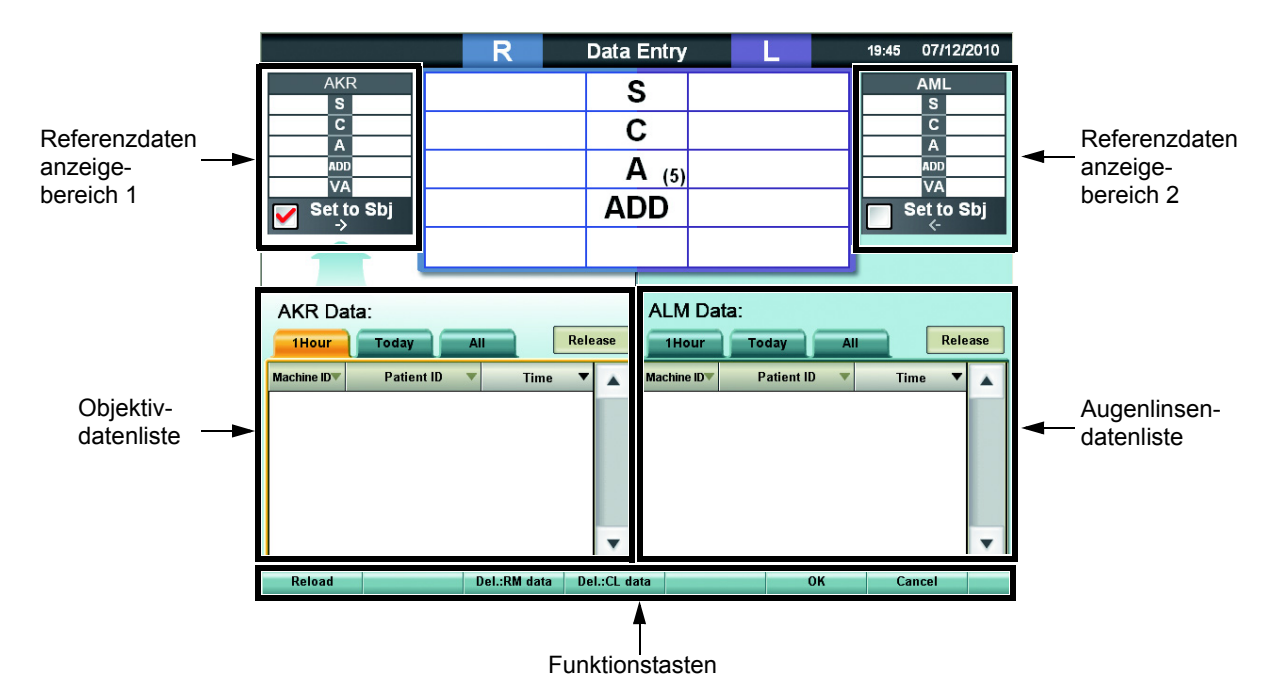

Die Funktionstasten wirken wie folgt.

- Taste [Reload]:(Neuladen) Bringt die Liste auf den neuesten Stand.
	- Taste [Del: AKR data]: Löscht die Daten aus der Liste der objektiven Daten. Die zu löschenen Daten werden unter "Function settings" (Funktionseinstellungen) im "Einstellmenü" festgelegt.
	- Taste [Del: ALM data]: Löscht die Daten aus der Liste der Augenglasdaten. Die zu löschenen Daten werden unter "Function settings" (Funktionseinstellungen) im "Einstellmenü" festgelegt.
- Taste [OK]: Übernimmt die Einstellungen.
- Taste [Cancel]: Rückkehr zum Testfenster ohne Speichern der Einstellung.

#### Auswahl der objektiven Daten

Die ID's der von einem AKR gemessenen Daten werden in der Liste der objektiven Daten angezeigt. Wählen Sie die ID der anzuzeigenden Daten aus.

*1* Drücken Sie auf den Reiter, unter dem die anzuzeigenden Daten liegen.

Daraufhin erscheint folgende Liste.

- 1Hour : In der letzten Stunde erfasste Daten
- Today : Die Daten des laufenden Tages
- All : Alle erfassten Daten

*2* Drücken Sie auf die gewünschten Daten.

Die "Geräte-ID", "Patienten-ID" und "Zeit" wird in der Liste angezeigt. Spezifizieren Sie die zu erfassenden Daten und drücken auf die Taste.

Die aus der Liste ausgewählten Daten werden im Referenzdatenbereich 1 angezeigt.

- Mit der Taste [Release] (Entfernen) wird die Auswahl der objektiven Daten entfernt. Das Referenzdatenfeld 1 wird geleert.
	- Setzen Sie eine Markierung für "Set to Sbj." (in Subj. einsetzen). Die ausgewählten objektiven Daten werden in das Hauptdatenfeld kopiert.

#### Auswahl der Augenglasdaten

Die ID's der vom ALM gemessenen Daten werden in der Augenglasdatenliste angezeigt. Wählen Sie die ID der anzuzeigenden Daten aus.

*1* Drücken Sie auf den Reiter, unter dem die anzuzeigenden Daten liegen.

Daraufhin erscheint folgende Liste.

- 1Hour : In der letzten Stunde erfasste Daten
- Today : Die Daten des laufenden Tages
- All : Alle erfassten Daten

*2* Drücken Sie auf die gewünschten Daten.

Die "Geräte-ID", "Patienten-ID" und "Zeit" wird in der Liste angezeigt. Spezifizieren Sie die zu erfassenden Daten und drücken auf die Taste.

Die aus der Liste ausgewählten Daten werden im Referenzdatenbereich 2 angezeigt.

- Mit der Taste [Release] (Entfernen) wird die Auswahl der Augenglasdaten entfernt. Das Referenzdatenfeld 2 wird geleert.
	- Setzen Sie eine Markierung für "Set to Sbj." (auf Subj. eingestellt). Die ausgewählten Augenglasdaten werden in das Hauptdatenfeld kopiert.

Spezifizieren Sie die zu erfassenden Daten und betätigen die Taste [OK].

Die folgende Bildschirmanzeige erscheint.

Die ausgewählten Daten werden im Referenzdatenbereich angezeigt.

Wenn Sie "Set to Sbj." (auf Subj. eingestellt) markieren, werden die Daten als subjektive Daten kopiert und wird die Linse im Messkopf aktualisiert.

### <span id="page-113-0"></span>NEUSTE DATEN VON EINEM AKR/ALM LADEN

Wenn Sie "Load last data from AKR/ALM." (Letzte Daten von AKR/ALM laden) als [IN]-Tastenaktion auswählen und dann diese Taste betätigen, erfasst das System automatisch den letzten von den angeschlossenen AKR und ALM gemessenen Wert.

Liegt nur ein Wert von einem AKR und ALM vor, erfasst das System diesen. Nach der Registrierung wird der Referenzwert automatisch angezeigt. Die registrierten objektiven Daten werden angezeigt.

Werden Daten erfasst, die zum Kopieren als subjektive Werte definiert sind, geschieht dies und wird die Linse im Messkopf entsprechend angepasst.

#### <span id="page-113-1"></span>NEUSTE DATEN VON EINER AUSGEWÄHLTEN QUELLE LADEN

Ist "Load last data from selected source" (Neueste Daten von einer ausgewählten Quelle laden) als Funktion der Taste [IN] ausgewählt, erscheinen nach Betätigen dieser Taste folgende Funktionstasten.

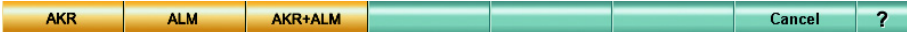

Auswahl der Messdaten der Linse, die im Messkopf eingesetzt wird.

#### Bei Auswahl von [AKR]

Die Endmessdaten des AKR werden als objektive Werte registriert.

Nach der Registrierung wird der Referenzwert automatisch angezeigt. Die registrierten objektiven Daten werden angezeigt.

Wenn die AKR-Daten als zu kopierende subjektive Werte definiert sind, werden diese als solche kopiert und wird die Linse im Messkopf entsprechend angepasst.

#### Bei Auswahl von [ALM]

Die Endmessdaten des ALM werden als Augenglasdaten registriert.

Nach der Registrierung wird der Referenzwert automatisch angezeigt. Die registrierten Augenglasdaten werden angezeigt.

Wenn die ALM-Daten als zu kopierende subjektive Werte definiert sind, werden die erfassten Augenglasdaten als subjektive Daten kopiert und wird die Linse im Messkopf entsprechend angepasst.

#### Bei Auswahl von [AKR+ALM]

Die AKR-Endmessdaten werden als objektive Daten und die Endmessdaten des ALM als Augenglasdaten registriert. Nach der Registrierung wird der Referenzwert automatisch angezeigt. Die registrierten objektiven und Augenglas-Daten werden angezeigt.

Werden Daten erfasst, die zum Kopieren als subjektive Werte definiert sind, geschieht dies und wird die Linse im Messkopf entsprechend angepasst.

#### <span id="page-113-2"></span>DATENDATEIIMPORT

Wird "Import data file" (Datendatei importieren) als Aktion für die Taste [IN] ausgewählt und diese betätigt, wird die Datenausgabe von der externen Datenbank in Form einer Datei erfasst.

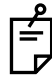

Diese Funktion ist über die RS-232C-Verbindung nicht möglich.

## 6.1.4 EINGABE ANDERER DATEN AUSSER DEN "SUBJEKTIVEN"

Ist kein AKR oder ALM an das APH-System angeschlossen, können Sie die Messdaten externer Geräte von Hand eingeben.

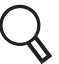

Lesen Sie zur manuellen Dateneingabe "3.2.2 [DATENEINGABE" auf S.43](#page-44-0).

Dieses Kapitel beschreibt die zur Ausführung der Tests notwendigen Funktionen.

# 6.2.1 PRÜFEN DER TESTMETHODE

Die Funktionen "Help" und "Mini Help" bieten Erklärungen zu den Testkarten, deren Inhalt und Funktion. Außerdem beschreiben sie die jeweilige Funktion des Drehknopfes im Drehknopfbereich.

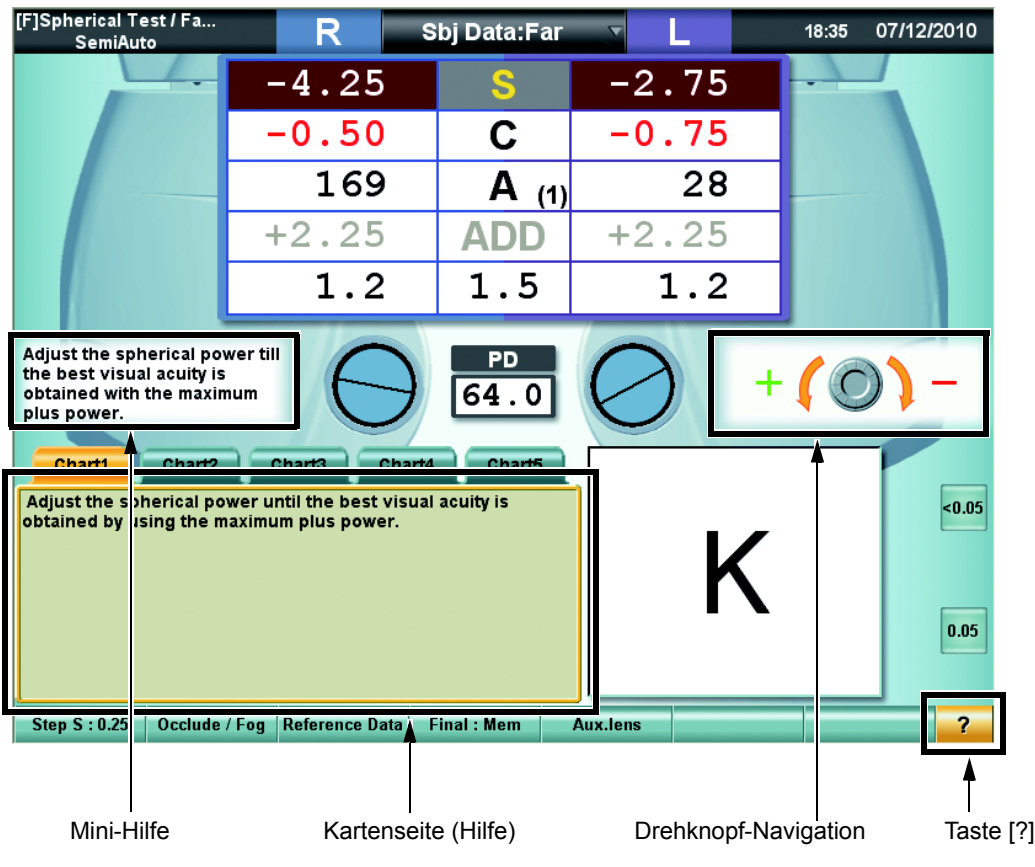

### HILFE- UND MINI-HILFE-TOOLS

#### Das Tool "Help"

Drücken Sie auf das Testkartensymbol und dann auf die Funktionstaste [?]. Eine detaillierte Hilfeanzeige erscheint im Bereich der Kartenseite (Help). Zum Normalzustand der Kartenseite kommen Sie durch erneutes Betätigen von [?] zurück.

#### Funktion "Mini-Hilfe"

Zur Anzeige einer Kurzerklärung des aktuellen Tests.

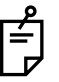

• Beim Sheard-Kriterien-Test wird der empfohlene Prisma-Verschreibungswert angezeigt.

• Beim AC/A-Test wird die AC/A-Rate angezeigt.

Zur Einstellung von "Display/Not display" (Anzeigen/nicht anzeigen) lesen Sie bitte "8.2.7 [Fenstereinstellungen" auf S.179](#page-180-0).

#### DREHKNOPFFUNKTION

Dieses Kapitel beschreibt die Funktion des Drehknopfbereichs.

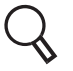

Zur Einstellung von "Display/Not display" (Anzeigen/nicht anzeigen) lesen Sie bitte "8.2.7 [Fenstereinstellungen" auf S.179](#page-180-0).

# 6.2.2 ZWECKMÄSSIGE FUNKTIONEN WÄHREND DER TESTS

Dieses Kapitel beschreibt spezille für die Ausführung der Tests sehr nützliche Funktionen.

#### AUSWAHL DES STEIGERUNGSSCHRITTS DER LINSEN

Drücken Sie auf folgende Funktionstaste.

Step  $C: 0.25$ Occlude / Fog Reference Data Final: Mem Aux.lens  $\overline{?}$ 

Mit dem Drehknopf können Sie nun den Datenänderungswert anpassen.

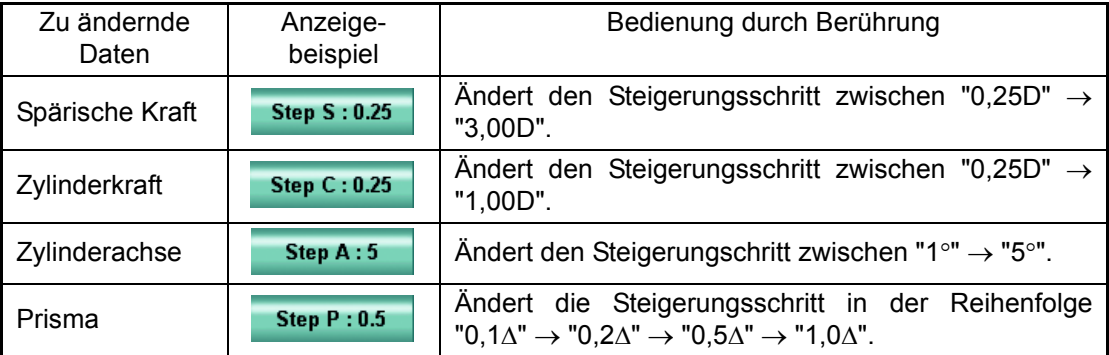

Wenn die zu ändernden Daten geändert sind, ändert sich auch die angezeigte Schaltfläche.

## WECHSELN DER HILFSLINSE

Drücken Sie auf die Funktionstaste [Aux. lens] (Hilfslinse).

```
Step S: 0.25 Occlude / Fog Reference Data Final: Mem
                                                       Aux.lens
                                                                                                       \overline{?}
```
Bei Berühren der Taste [Aux. lens] wird die Hilfslinsenauswahl angezeigt.

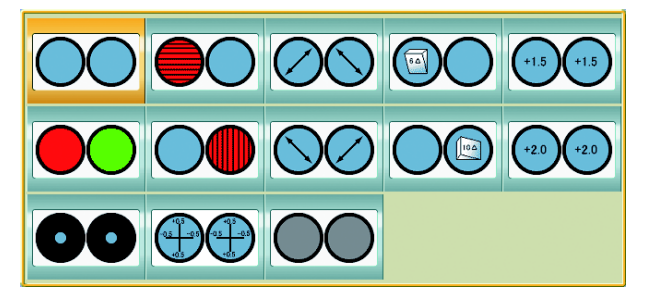

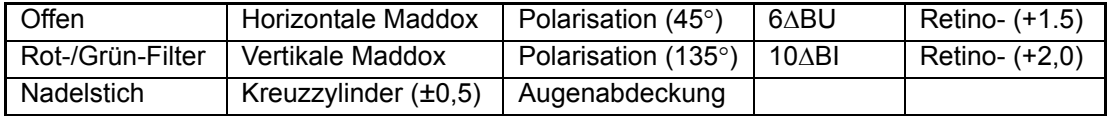

Handelt es sich bei der Polarisierungs-Hilfslinse im Messkopf um eine linear polarisierte Linse, gelten folgende Abbildung und Tabelle.

Die ausgewählte Hilfslinse wird im Messkopf eingesetzt und die Information der Hilfslinse wird geändert. Die hier eingestellte Hilfslinse wird verwendet, bis ein anderer Test ausgeführt wird.

Die Liste der Hilfslinsen finden Sie unter ["HILFSLINSEN" auf S.183](#page-184-0).

## AUSWAHL DER AUGENABDECKUNGSART

 $\blacksquare$ 

<u> The Common State Common Sta</u>

Die Abdeckplatte wird eingesetzt, wenn das Programm die Abdeckung automatisch ausführt. Die Art der Abdeckung kann geändert werden.

Die gerade geänderte Abdeckungsart wird verwendet, bis sie zurückgestellt wird. Nach Zurückstellen wird der konfigurierte Wert wieder eingestellt.

Nach Betätigen der Taste [Occlude/Fog] (Abdeckung/Nebel) erscheint das entsprechende Menü.

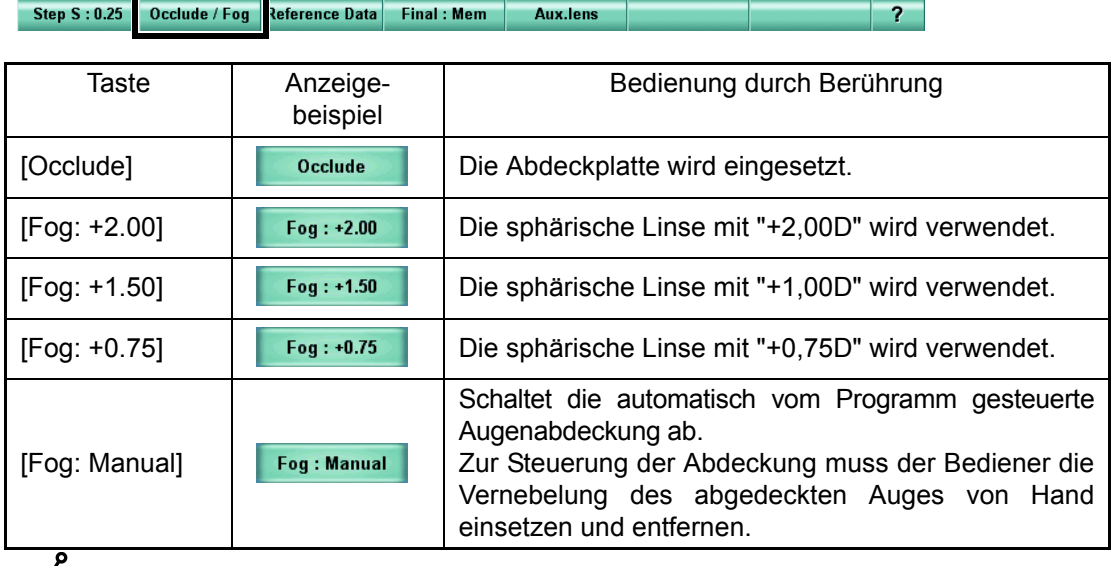

Betätigen Sie bei gedrückter Taste [Shift] an der Steuereinheit die Taste [ $\bullet$ / $\odot$ ]. Die Art der Abdeckung ändert sich in der jeweiligen Reihenfolge.

## DIREKTEINSTELLUNG DES SEHSCHÄRFENWERTS

Für einige Sehschärfen-Testkarten werden folgende Tasten angezeigt.

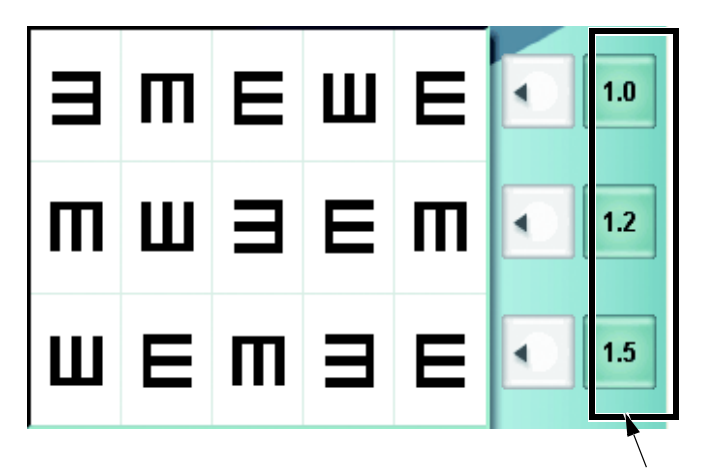

Taste [Visual acuity value] (Sehschärfenw

• Taste [Visual acuity value] (Sehschärfenwert) Sie können den in der Schaltfläche angegebenen Sehschärfenwert eingeben.

Bei einigen Sehschärfen-Testkarten wird die Taste [VA] angezeigt.

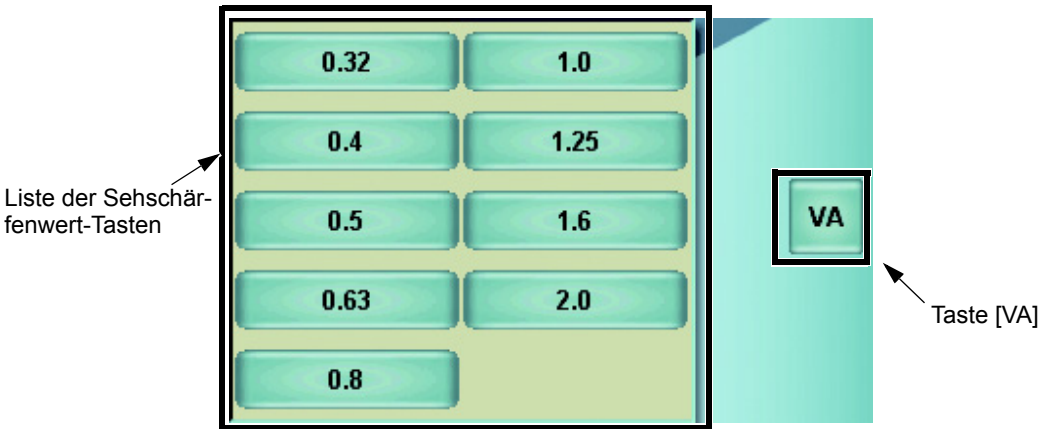

Nach Betätigen der Taste [VA] erscheint die Liste der Sehschärfenwerttasten.

Durch Betätigen der jeweiligen Sehschärfenwerttaste wird der entsprechende Wert als Hauptwert übernommen.

## DIREKTEINSTELLUNG DER ZYLINDERACHSE

Wird angezeigt, wenn die Wählknopf-Funktion auf "Zylinderachse" eingestellt ist.

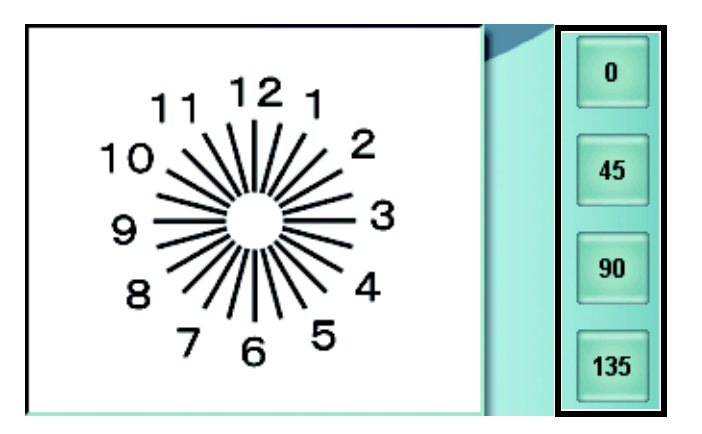

Durch Drücken auf die jeweilige Taste wird die Zylinderachsenstärke auf den auf der Taste angegebenen Winkel eingestellt.

### TEMPORÄRE UNTERDRÜCKUNG DES PRISMAS

Wird angezeigt, wenn ein Prisma im Messkopf eingesetzt ist, während der Phorie- oder Fixationsdisparitätstest ausgeführt wird.

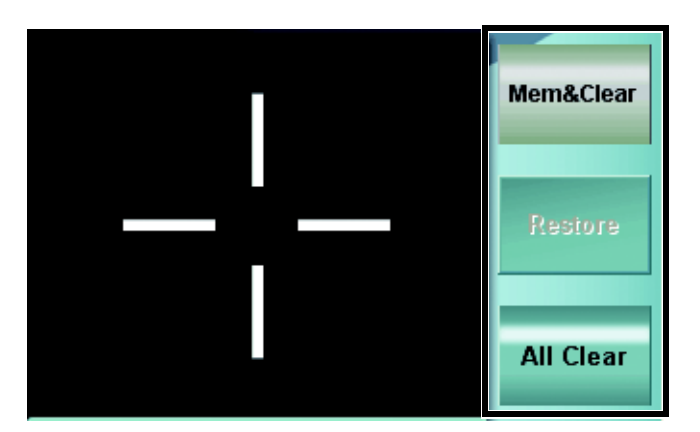

- [Mem & Clear]
- Das im Messkopf eingesetzte Prisma wird gespeichert und vorübergehend entfernt.
- [Restore]

Das Prisma mit dem gespeicherten Wert wird wieder im Messkopf eingesetzt.

• [All Clear]

Die gespeicherten Prismadaten werden gelöscht und das Prisma aus dem Messkopf entfernt.

## AUSWAHL DER POLARISATIONSLINSE

Wird angezeigt, wenn ein Test ausgeführt wird, der eine Änderung der Polarisation erfordert.

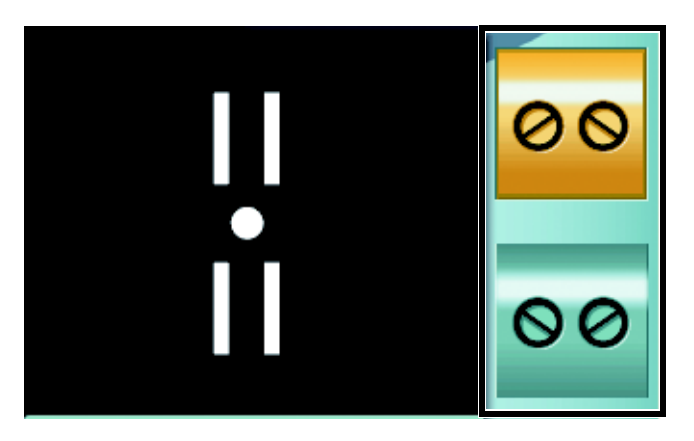

Durch Betätigen der Taste [polarization selector] (Polarisationsauswahl) wird die Polarisationslinse im Messkopf gewechselt.

### REFERENZDATEN ANZEIGEN/VERBERGEN

Drücken Sie auf die Funktionstaste [Reference Data].

Step S : 0.25 Occlude / Fog Reference Data Final: Mem Aux.lens  $\overline{2}$ 

Wurden die Referenzdaten vorher nicht angezeigt, geschieht dies jetzt. Wurden die Referenzdaten vorher angezeigt, werden sie jetzt verborgen.

Lesen Sie zur Dateneingabemethode das Kapitel "3.2.2 [DATENEINGABE" auf S.43.](#page-44-0)

# ÄNDERN DER REFERENZDATEN

Wenn Sie auf den Titel der im Bereich 1 angezeigten Referendaten drücken, wird die Liste der in diesem Bereich wirksamen Tasten angezeigt.

Durch Drücken auf das gewünschte Element werden die entsprechenden Daten im Referenzdaten-Anzeigebereich 1 angezeigt. Gehen Sie für das Referenzdaten-Anzeigefeld 2 genauso vor.

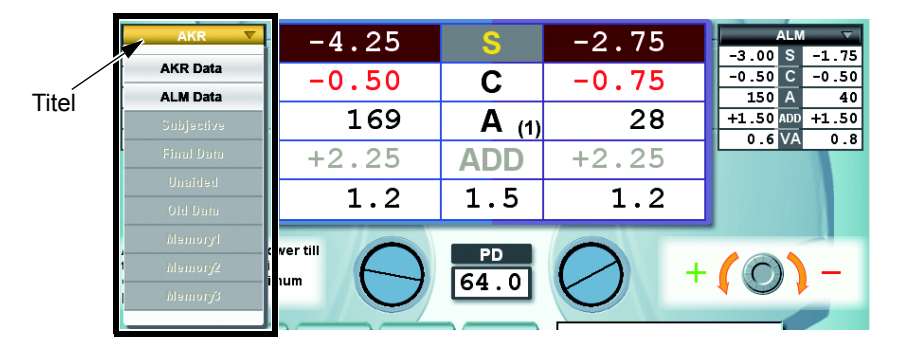

Sie können nur Elemente auswählen, die eingegebene Daten haben.

# ÄNDERN DER HAUPTDATEN

Drücken Sie auf den Titel im Hauptdatenbereich. Die Datenliste (Normalmodus) wird angezeigt. Nach Drücken auf das gewünschte Element werden die ausgewählten Daten im Hauptdaten-Anzeigebereich angezeigt.

Wenn Sie ein schon in den Anzeigebereichen 1 bzw. 2 angezeigtes Element auswählen, werden diese Bereiche in grau dargestellt.

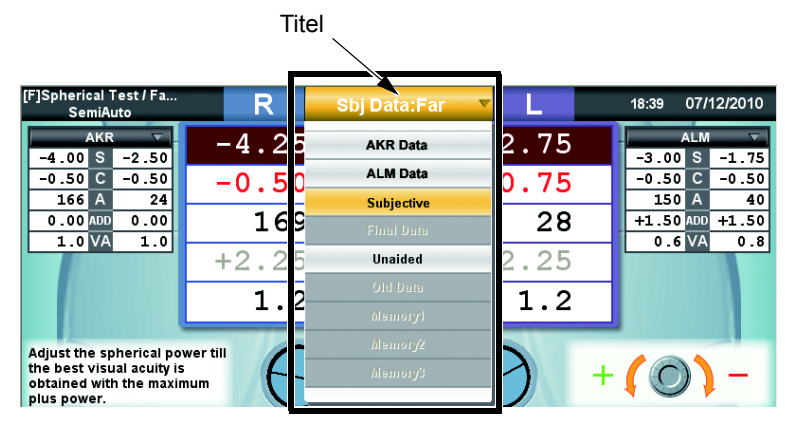

Die Datenliste (Normalmodus) zeigt folgende Daten an.

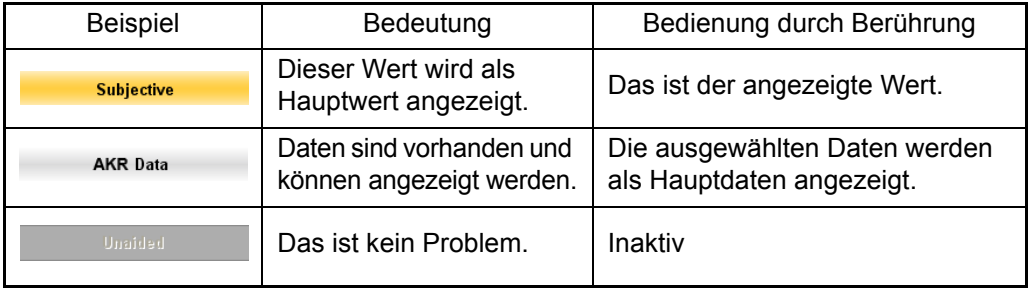

Drücken Sie mit betätigter Taste [Shift] auf jedes Element. Die Anzeige im Hauptdatenbereich wird mit den eingegebenen Daten überschrieben.

## AUSTAUSCH DER HAUPTDATEN GEGEN DIE REFERENZDATEN

Wenn Sie auf einen anderen Bereich außer dem Titel des Referenzdaten-Anzeigebereichs 1 oder 2 drücken, werden die Werte des Hauptdatenbereichs gegen die Werte des berührten Referenzdatenbereichs ausgetauscht.

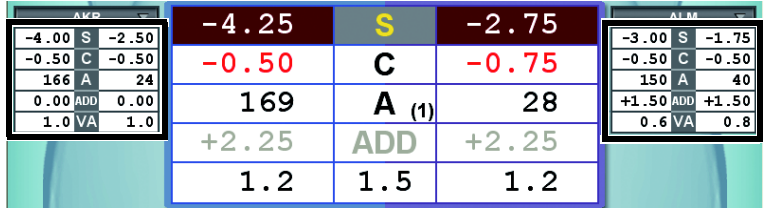

# ÄNDERN DES SYMBOLS FÜR DIE ZYLINDERKRAFT (STÄRKENWERTEUMWANDLGUNG)

Drücken Sie während des Tests dauerhaft auf die Taste [C] oder den "C"-Teil der Hauptdaten. Das angezeigte Zylinderstärkensymbol kann geändert werden.

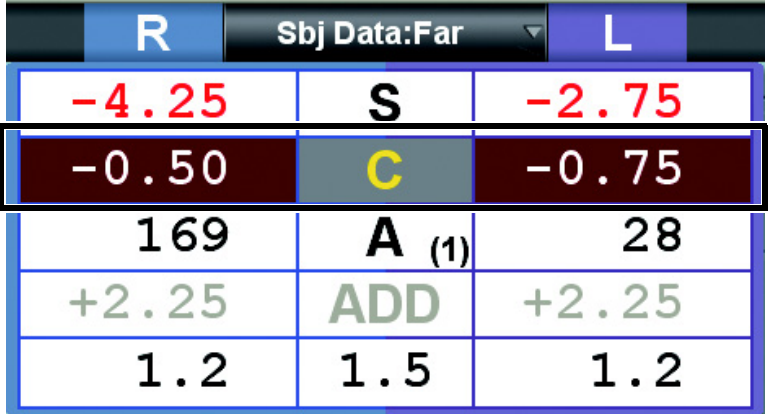

Nach einem Reset erscheint wieder das ursprüngliche Zylinderstärkensymbol. Das anfängliche Zylinderstärkensymbol kann in den Anzeigeeinstellungen bestimmt werden.

## SPEICHERUNG UND ANZEIGE DER VERSCHREIBUNGSDATEN

Drücken Sie nach Einstellen aller Daten auf die Taste [Final: Mem] (Endgültige Werte speichern), um die Verschreibung zu speichern.

Drücken Sie auf die Taste [Final: Set] (Endgültige Werte laden), um die gespeicherten Daten in das Hauptdatenfeld zu laden. Geben Sie dann den zu korrigierenden Wert für das Korrekturhilfsmittel wie zum Beispiel Brillengläser ein.

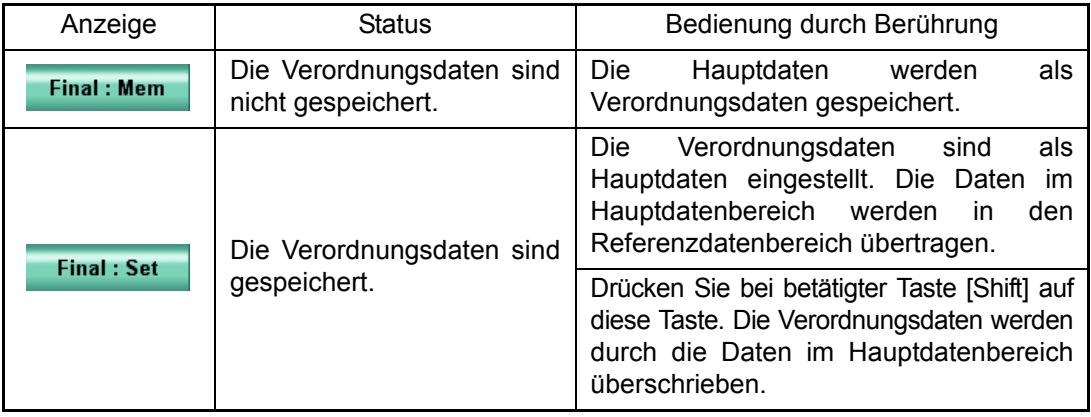

# 6.2.3 ARBEIT MIT DER SEHSCHÄRFENKARTE

Nach Drücken der Testziel-Prüfanzeige oder einer seitlichen Taste können Sie mit den Sehschärfenkarten arbeiten.

## EINE MASKE AUF DIE TESTKARTE AUFSETZEN

Wird angezeigt, wenn die Karte für die horizontale Maske geeignet ist.

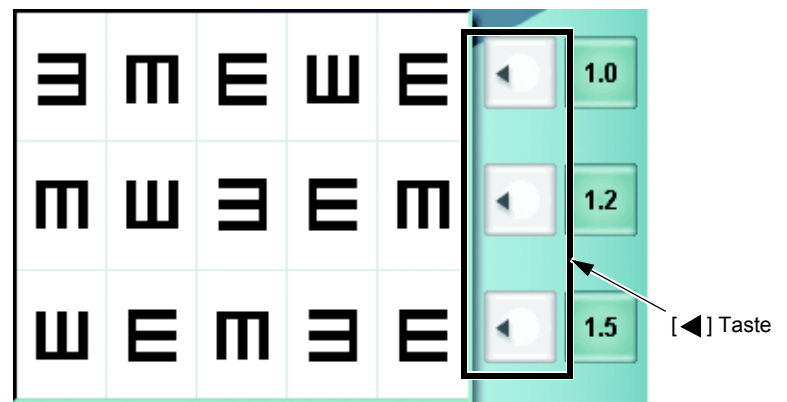

Nach Drücken der Taste [< ] der zu erhellenden Linie wird die Maske auf die anderen Linien angewendet. Zum Entfernen der Maske drücken Sie auf die Taste [< 1] der erhellten Linie.

Durch direktes Drücken auf die Testziel-Prüfanzeige kann die Zeichenmaske aufgelegt werden. Sie können die ausgewählte Maske mit der Bewegungstasten an der Steuereinheit bewegen.

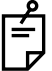

Die Funktion des Instruments ist je nach Sehschärfenkarte oder Testziel anders.

Erreicht der Kursor bei Einsatz der Sehschärfenkarte das Ende, können Sie mit der Bewegungstaste an der Steuereinheit zum nächsten Ziel übergehen.

## EINSETZEN DES R/G-FILTERS AUF DIE TESTKARTE

Durch Drücken auf die Taste [R/G] an der Steuereinheit wird der R/G-Filter eingesetzt.

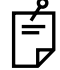

Diese Funktion ist nur für die Sehschärfenkarten aktiv.

#### WECHSELN DER TESTKARTE OHNE WECHSELN DES TESTS

Drücken Sie während des Tests erst die Taste [Shift] und berühren dann ein anderes Testkartensymbol auf der Kartenseite. Nun wird die Testarte ohne Veränderung des Tests gewechselt.

## EIN-/AUSSCHALTEN DER NAHPUNKTBELEUCHTUNG FÜR DIE SEHSCHÄRFENKARTE

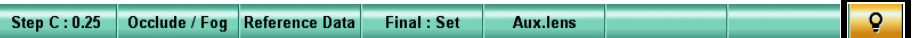

Wenn Sie die Taste [Shift] an der Steuereinheit betätigen, wechselt die Funktionstaste [?] auf

[  $\circ$  ] (Beleuchtungs-Ein-/Aus-Taste).

Mit dieser Taste können Sie die Beleuchtung der Sehschärfentaste ausschalten.

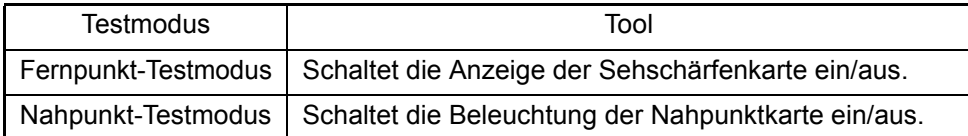

### ANPASSUNG DER NAHPUNKTKARTE

Wenn der Patient eine Mehrstärkenbrille (Gleitsichtbrille) trägt, wird die Brechkraft des Glases aus der Nähe gemessen. Zur Montage der Nahpunktstange und -Karte lesen Sie ["ZUSAMMENBAU/INSTALLATION DER NAHPUNKTSTANGE UND DER NAHPUNKTTAFEL"](#page-37-0) [auf S.36.](#page-37-0)

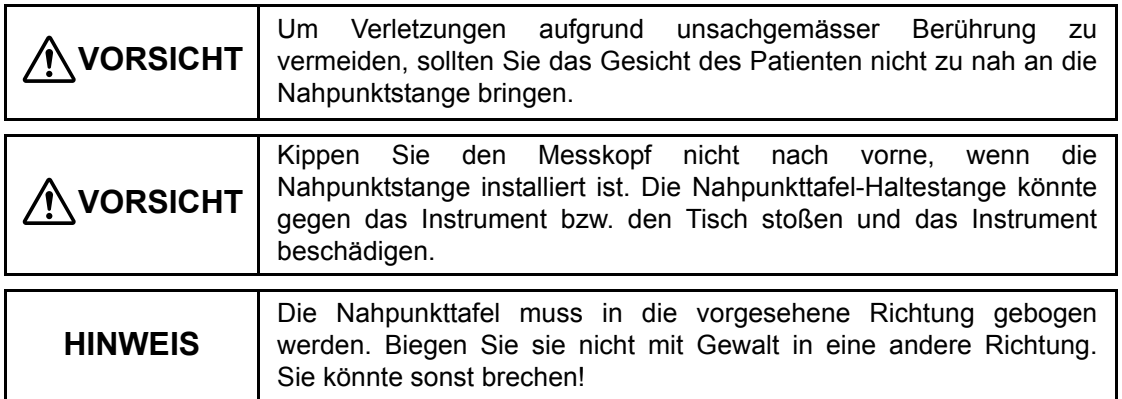

Die Skala der Nahpunkttafel-Haltestange ist in cm-Einheiten (15-70) und Zoll (6-27) eingeteilt. Die an den beiden Endlinien des Tafelhalters angezeigten Werte geben den Abstand zwischen dem Auge und der Nahpunkttafel an.

Gehen Sie zum Einsetzen wie folgt vor.

*1* Die Nahpunkttafel-Haltestange bis zum Anschlag neigen.

Sobald die Nahpunkttafel-Haltestange nahezu waagrecht steht, befindet sie sich in Messstellung.

*2* Stellen Sie das gewünschte Ziel auf der am Halter befestigten Nahpunktkarte ein.

Um das Ziel einzustellen, bewegen Sie den drehbaren Teil unten an der Karte mit den Fingern. Das Ziel wird im Sichtfenster angezeigt.

Zielnummern der Nahpunktkarte und deren Bedeutung:

- (1) 40cm Zeichenziel VA20/200-20/60
- (2) 67cm Zeichenziel VA20/200-20/20
- (3) Ziel auf einer vertikalen Linie
- (4) 40cm Zeichenkarte VA20/20
- (5) Ziel für Astigmatismus
- (6) 40cm Zeichenziel VA20/50-20/20
- (7) Ziel zum Messen von Presbyopie (dünne Linien)
- (8) 40cm Zeichenkarte VA20/20, eine horizontale Linie
- (9) Ziel auf einer horizontalen Linie
- (10) Ziel zum Messen der Presbyopie

#### Zielname auf der Seite des Patienten

Wenn Sie den Drehbereich der Karte in der Position "Astigmatismuskarte" stoppen, sieht der Patient das Ziel für Astigmatismus (Astigmatismuskarte). (Das Zielbild für Astigmatismus (Astigmatismus-Karte) wird im Sichtfenster auf der Rückseite gezeigt.)

# 6.2.4 NEIGUNG NACH UNTEN

Durch Neigung des Kopfs kann das Instrument auf die richtige Position für den echten Nahpunkttest eingestellt werden.

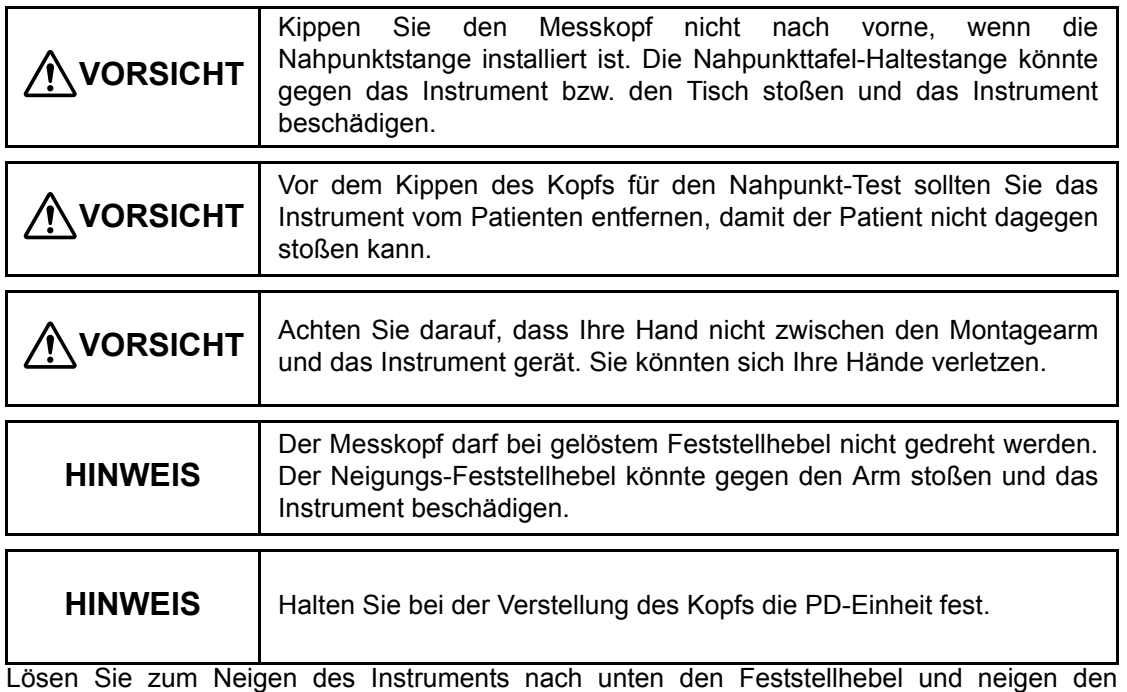

Messkopf dann in den gewünschten Winkel. Ziehen Sie dann den Feststellhebel wieder fest.

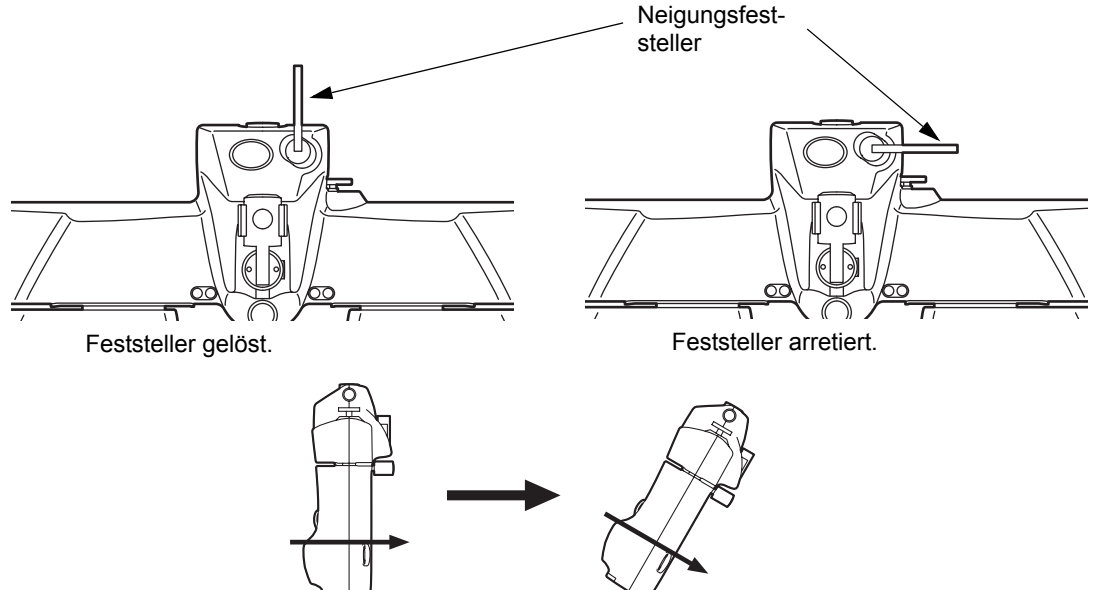

Neigen Sie den Messkopf auf den gewünschten Winkel.

Der Feststellhebel hat eine Kerbverzahnung. Wenn der Feststellhebel in gelöstem Zustand gegen den Messkopf oder den Haltearm stößt, muss seine Position eingestellt werden.

# 6.3 REGISTRIERUNG

Sie können Ihre beliebtesten Testverfahren oder Testkarten auf die Kartenseite aufnehmen.

## 6.3.1 PERSONALISIEREN DER KARTENSEITE

Sie können die Sehzeichenkartenseite personalisieren.

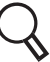

Eine Beschreibung dieses Bildschirms finden Sie unter "8.2.4 [Sehkarteneinstellungen" auf S.164](#page-165-0).

### ÄNDERN DES TESTKARTENLAYOUTS AUF DER KARTENSEITE

Sie können das Layout der Testkarten auf der Kartenseite ändern.

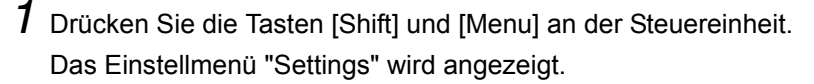

- *2* Betätigen Sie die Taste [Chart settings] (Karteneinstellungen). Das Fenster zum Einstellen der Kartenseite erscheint.
- *3* Drücken Sie auf die Taste [Chart page registration] (Kartenseite registrieren). Das Kartenseiten-Registrierfenster erscheint.
- *4* Drücken Sie auf das Symbol der Karte, die Sie in die Testkartenliste aufnehmen wollen. Die Testkartensymbole können bewegt werden. Verschieben Sie das Symbol auf die gewünschte Stelle auf der Kartenseite und lassen es los.
	- Sie können das Layout der Kartenseite auf ähnliche Art und Weise ändern.
		- Drücken Sie auf ein Kartensymbol auf der Kartenseite. Die Testkartensymbole können bewegt werden. Verschieben Sie das Symbol aus der Kartenseite heraus und lassen es los. Damit verschwindet das Symbol aus der Kartenseite.

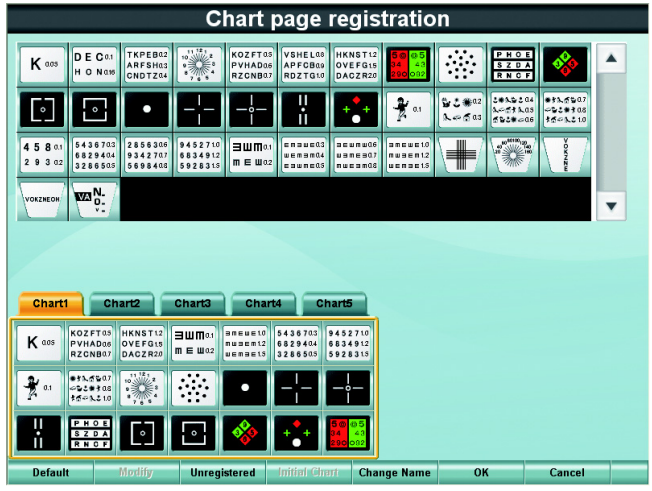

*5* Betätigen Sie die Taste [OK].

Das Einstellfenster für die Sehschärfe erscheint wieder.

*6* Betätigen Sie die Taste [OK].

Das Einstellmenü erscheint wieder.

*7* Betätigen Sie die Taste [Exit] (Verlassen).

Das Bestätigungsfenster vor dem Schließen des Einstellmenüs erscheint.

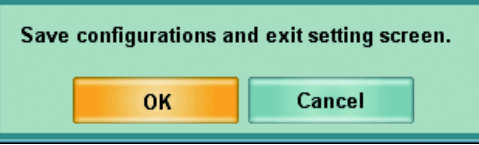

Drücken Sie zum Speichern der Daten und Verlassen des Einstellmenüs die Taste [OK]. Zur Rückkehr zum Einstellmenü ohne Übernahme der Daten dient die Taste [Cancel].

### <span id="page-130-0"></span>DEN MIT DER TESTKARTE VERBUNDENEN TEST WECHSELN

Sie können selbst bestimmen, wann ein zusätzlicher Test mit einer bestimmten Testkarte ausgeführt werden soll.

*1* Drücken Sie die Tasten [Shift] und [Menu] an der Steuereinheit. Das Einstellmenü "Settings" wird angezeigt.

*2* Betätigen Sie die Taste [Chart settings] (Karteneinstellungen). Das Fenster zum Einstellen der Kartenseite erscheint.

*3* Drücken Sie auf die Taste [Chart page registration] (Kartenseite registrieren). Das Kartenseiten-Registrierfenster erscheint.

- *4* Drücken Sie auf ein Kartensymbol auf der Kartenseite.
- *5* Drücken Sie auf die Funktionstaste [Aux. lens] (Hilfslinse).

**Default** Modify **Unregistered Initial Chart Change Name** OK Cancel

*6* Ändern Sie den auszuführenden Test und die Testparameter.

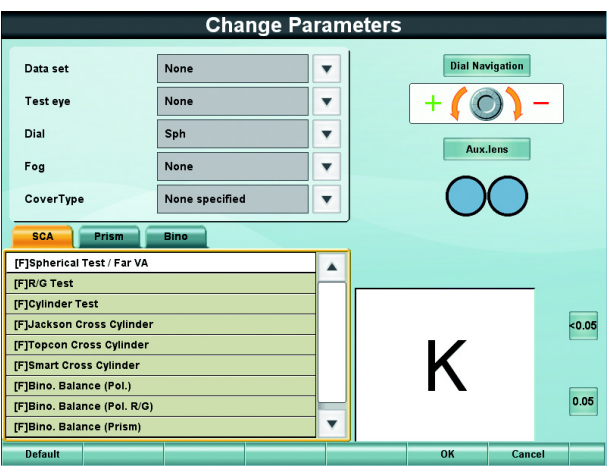

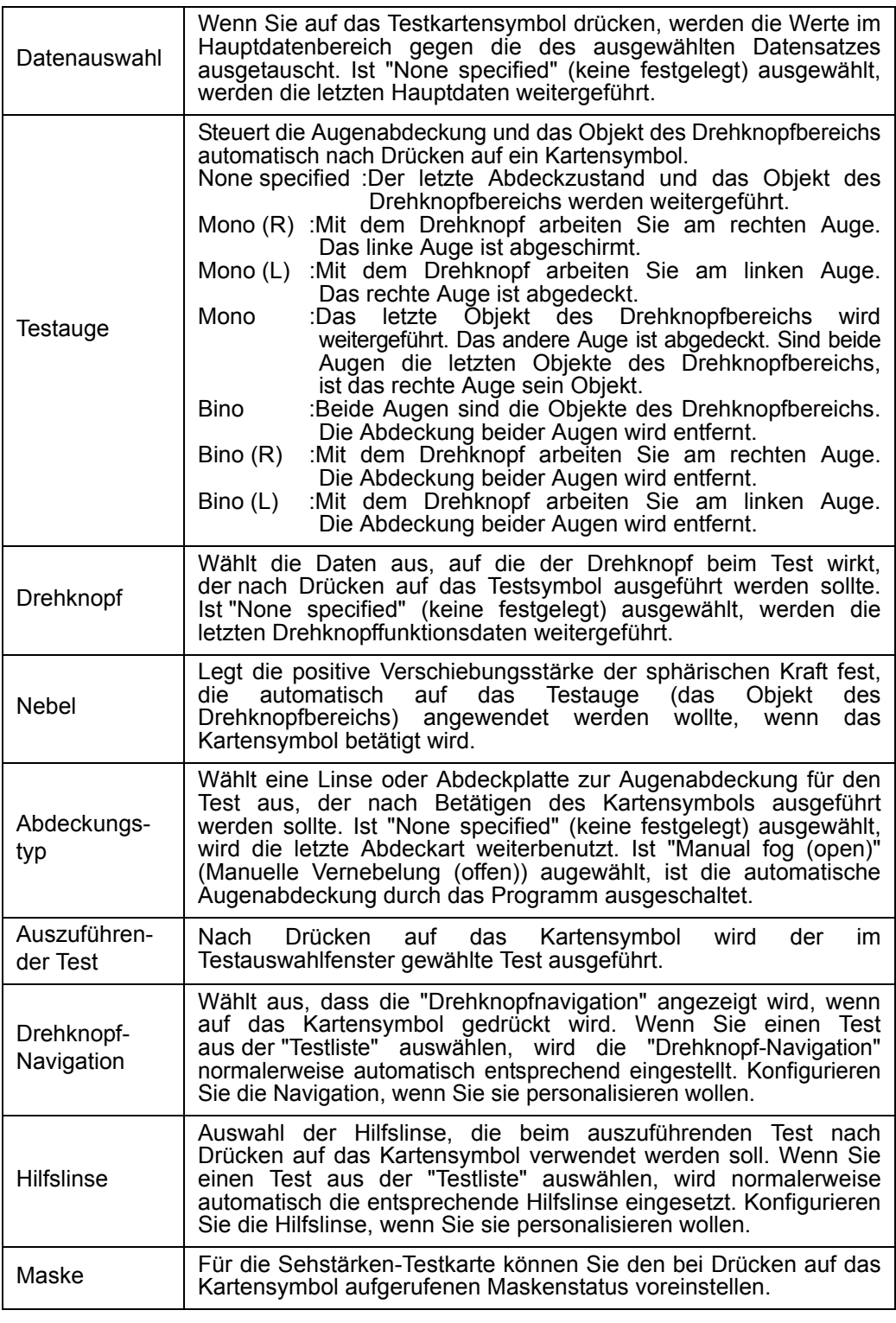

*7* Drücken Sie nach Einstellen aller Elemente auf [OK].

Das Kartenseiten-Registrierfenster erscheint erneut.

*8* Betätigen Sie die Taste [OK].

Das Fenster zum Einstellen der Kartenseite erscheint erneut.

 $9$  Betätigen Sie die Taste [OK].

Das Einstellmenü erscheint wieder.

*10* Betätigen Sie die Taste [Exit] (Verlassen).

Das Bestätigungsfenster vor dem Schließen des Einstellmenüs erscheint.

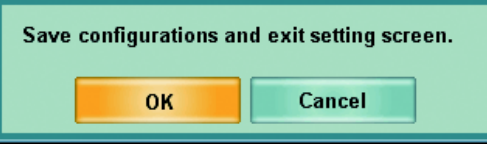

Drücken Sie zum Speichern der Daten und Verlassen des Einstellmenüs die Taste [OK]. Zur Rückkehr zum Einstellmenü ohne Übernahme der Daten dient die Taste [Cancel].

## WECHSELN DER TESTKARTE FÜR DEN KREUZZYLINDERTEST

Durch Betätigen der Tasten [Shift] und [Prog] erscheint die "Testliste". Wenn Sie in dieser Liste "[F] Jackson-Kreuzzylinder", "[F] Topcon-Kreuzzylinder" oder "[F] Intelligenter Kreuzzylinder" auswählen und den jeweiligen Kreuzzylindertest ausführen, können Sie die Testkarte optional wechseln.

- *1* Drücken Sie die Tasten [Shift] und [Menu] an der Steuereinheit. Das Einstellmenü "Settings" wird angezeigt.
- 2 Betätigen Sie die Taste [Chart settings] (Karteneinstellungen).

Das Fenster zum Einstellen der Kartenseite erscheint.

 $\beta$  Drücken Sie die Taste [Cross-cylinder chart reg.] (Kreuzzylinderkarte registrieren). Das Fenster zum Wechseln der Kreuzzylinderkarte erscheint.

### *4* Drücken Sie auf der Kartenseite auf die gewünschte Karte.

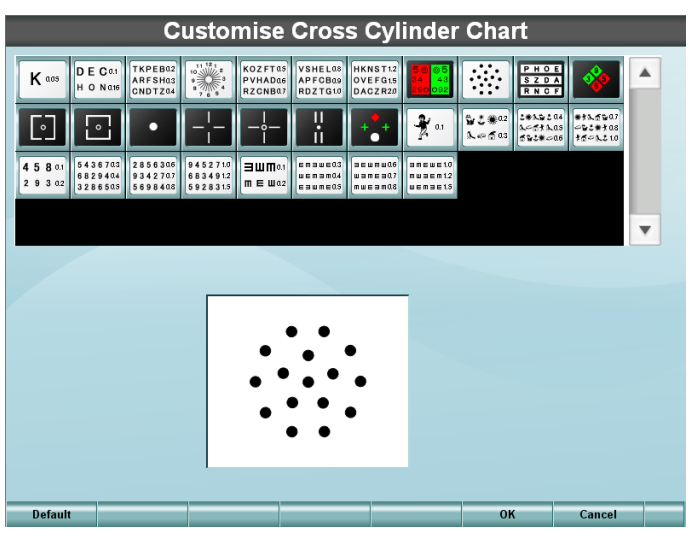

- *5* Betätigen Sie die Taste [OK]. Das Fenster zum Einstellen der Kartenseite erscheint erneut.
- *6* Betätigen Sie die Taste [OK].

Das Einstellmenü erscheint wieder.

*7* Betätigen Sie die Taste [Exit] (Verlassen).

Das Bestätigungsfenster vor dem Schließen des Einstellmenüs erscheint.

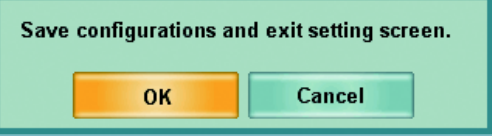

Drücken Sie zum Speichern der Daten und Verlassen des Einstellmenüs die Taste [OK]. Zur Rückkehr zum Einstellmenü ohne Übernahme der Daten dient die Taste [Cancel].

# 6.3.2 TESTVERFAHREN REGISTRIEREN

Mit der Testablaufspeicherfunktion können Sie eigene Testabläufe speichern.

Registriert den üblichen Testablauf des Anwenders. Damit können Sie die festgelegten Tests in der gespeicherten Reihenfolge ohne Drücken auf die Symbole auf der Kartenseite ausführen.

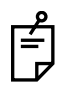

Während des Testablaufs können Sie andere Symbole auf der Kartenseite betätigen und so Tests einfügen, die nicht in der Testabfolge registriert sind. Drücken Sie danach auf [SET], um zur ursprünglichen registrierten Testfolge zurückzukehren.

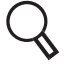

Eine Beschreibung dieses Bildschirms finden Sie unter "8.2.5 [Testfolge registrieren" auf S.170.](#page-171-0)

- *1* Drücken Sie die Tasten [Shift] und [Menu] an der Steuereinheit. Das Einstellmenü "Settings" wird angezeigt.
- *2* Drücken Sie auf die Taste [Course registrations] (Testfolge registrieren).

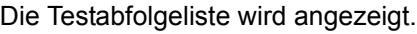

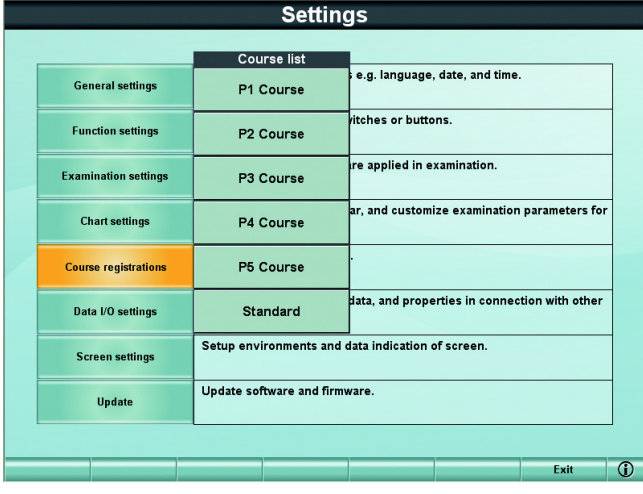

*3* Drücken Sie auf die Abfolge, die Sie personalisieren wollen. Das Menü für die Ablaufregistrierung erscheint.

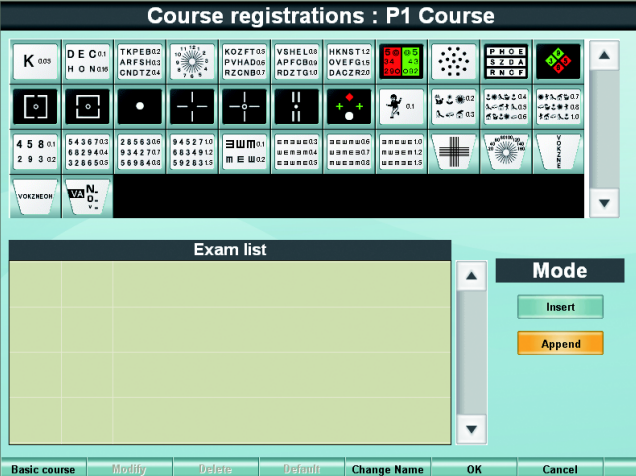

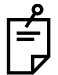

- Drücken Sie zum Kopieen der registrierten und Erstellen einer neuen Testfolge auf die Funktionstaste [Basic course] (Haupt-Testabfolge) und wählen die zu kopierende Abfolge aus.
- Drücken sie auf die Funktionstaste [Change Name] (Namen ändern). Eine Tastatur wird angezeigt. Sie können nun den Abfolgenamen mit Buchstaben, Zahlen und Symbolen eingeben.

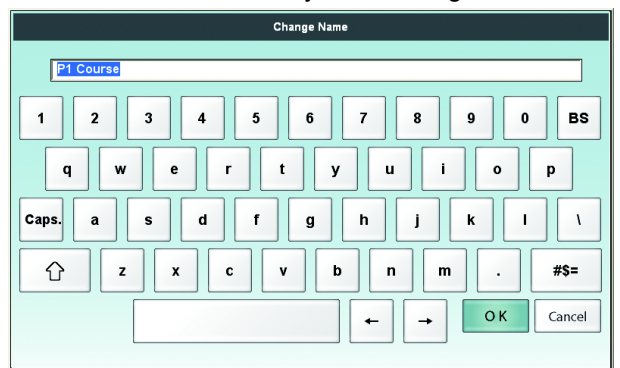

*4* Wählen Sie nun die Kartensymbole für die Testabfolge aus der Symbolliste im oberen Fensterbereich aus.

Wird ein Test für beide Auge ausgeführt, registrieren Sie ihn nur einmal. Sie brauchen Ihn nicht für jedes einzelne Auge zu registrieren.

Folgendes Beispiel zeigt eine übliche Testabfolge. Die Tests "1/3" und "2/3" werden zunächst am rechten und dann am linken Auge ausgeführt. Danach wird der Test "3/3" ausgeführt.

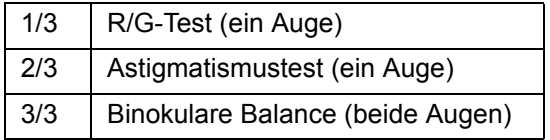

Ist der Modus "Append" (anhängen) aktiviert, wird das ausgewählte Kartensymbol als letztes an die "Testliste" angehängt.

Um einen Test in die "Testliste" einzufügen, wechseln Sie den Modus auf "Insert". Drücken Sie auf die gewünschte Position in der "Testliste" und wählen dann das Kartensymbol aus.

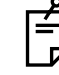

Um einen Test aus der "Testliste" zu entfernen, wählen Sie ihn aus und drücken dann auf die Funktionstaste [Delete].

 $5$  Drücken Sie auf die Taste [Default] (Standard), um die Standard-Testparameter für die in der "Testliste" registrierten Kartensymbole zu aktivieren.

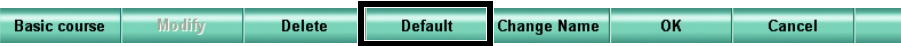

Mit der Taste [Selected] (ausgewählte) können Sie die Standard-Testparameter selektiv für ausgewählte Tests aus der "Testliste" aktivieren. Mit der Taste [All] (alle) aktivieren Sie die Standard-Testparameter für alle Tests in der "Testliste".

 $\bm{6}$  Wählen Sie das Kartensymbol für den Test aus, dessen Inhalt in der "Testliste" geändert werden soll. Drücken Sie auf die Funktionstaste [Modify] (ändern).

Das Parameterkonfigurationsfenster erscheint.

**Basic course** Modify **Delete Default Change Name** OK Cancel

*7* Drücken Sie nach der Anpassung der Parameter auf die Taste [OK].

• Mit der Taste [Default] (Standard) weren die Parameter auf den Auslieferungszustand zurückgesetzt.

• Sie können das Auge des Patienten aus "Mono", "Bino", "Bino (R)" und "Bino (L)" auswählen.

Wenn Sie "Mono" wählen, wird der Test für jedes Auge ausgeführt.

Die anderen Parameter entsprechen denen des auf der Kartenseite registrierten Parametereinstellfensters. Mehr Einzelheiten dazu finden Sie unter Schritt 6 von ["DEN MIT DER TESTKARTE VERBUNDENEN TEST WECHSELN" auf S.129.](#page-130-0)

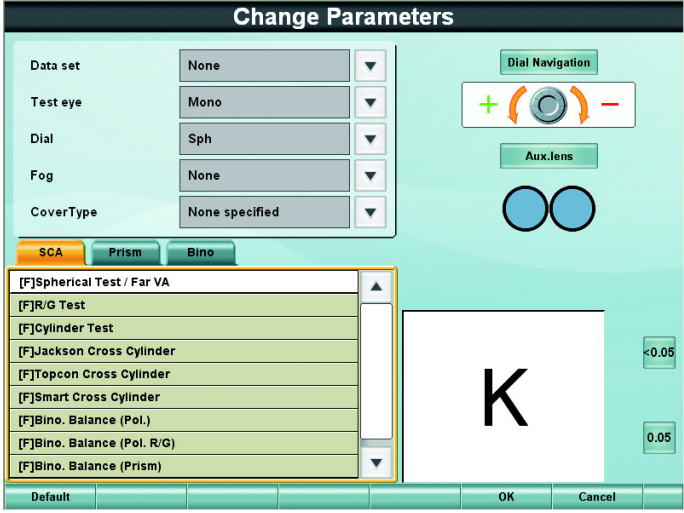

*8* Stellen Sie die Daten korrekt auf die Symbole aller in der Testliste registrierten Tests ein und drücken dann auf [OK].

Das Einstellmenü "Settings" wird angezeigt.

*9* Betätigen Sie die Taste [Exit] (Verlassen).

Das Bestätigungsfenster vor dem Schließen des Einstellmenüs erscheint.

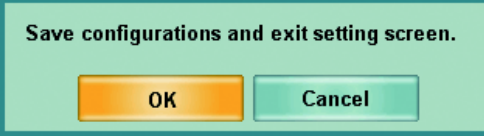

Drücken Sie zum Speichern der Daten und Verlassen des Einstellmenüs die Taste [OK]. Zur Rückkehr zum Einstellmenü ohne Übernahme der Daten dient die Taste [Cancel].

## 6.4.1 DATENAUSDRUCK

Nicht ermittelte Daten werden nicht ausgedruckt.

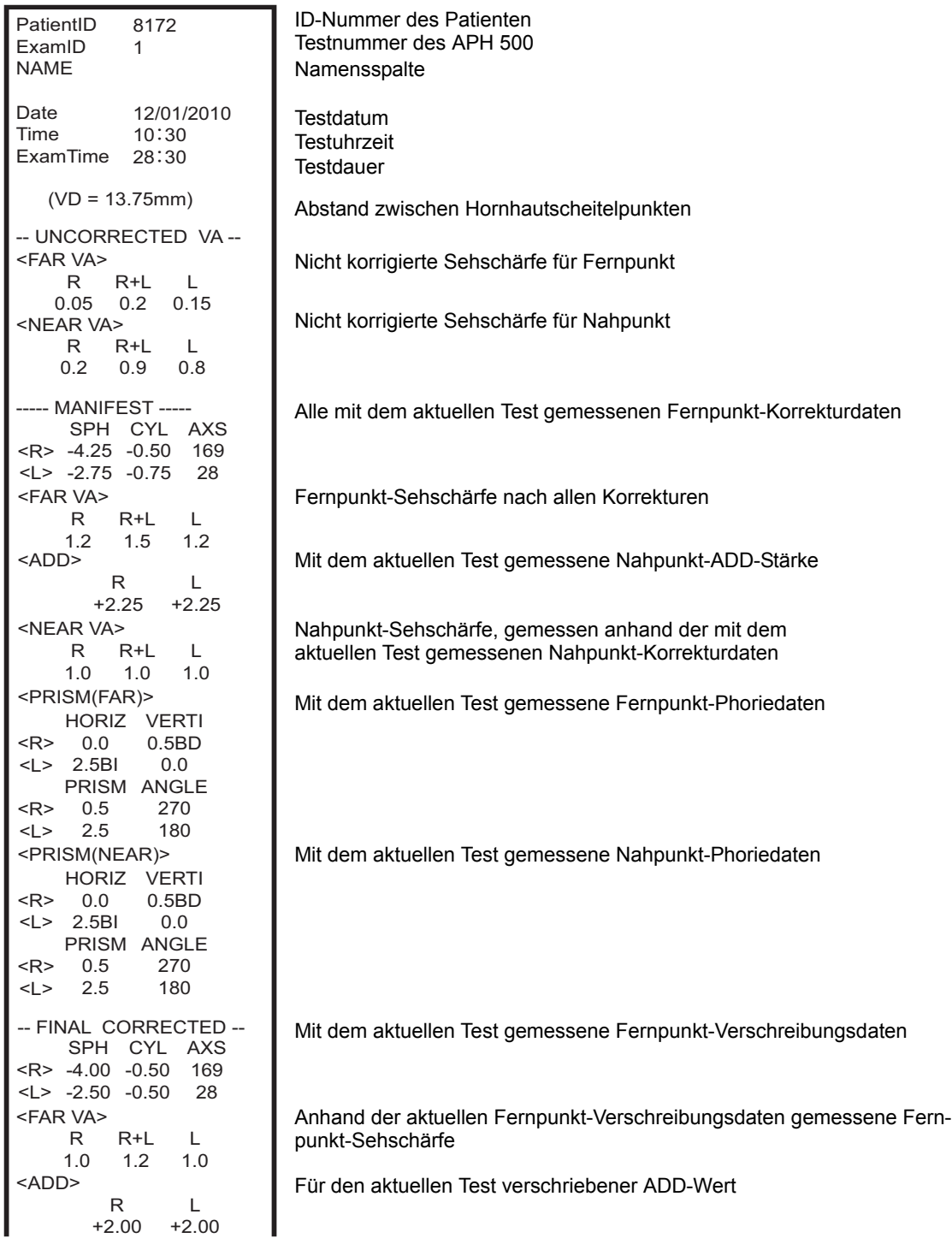

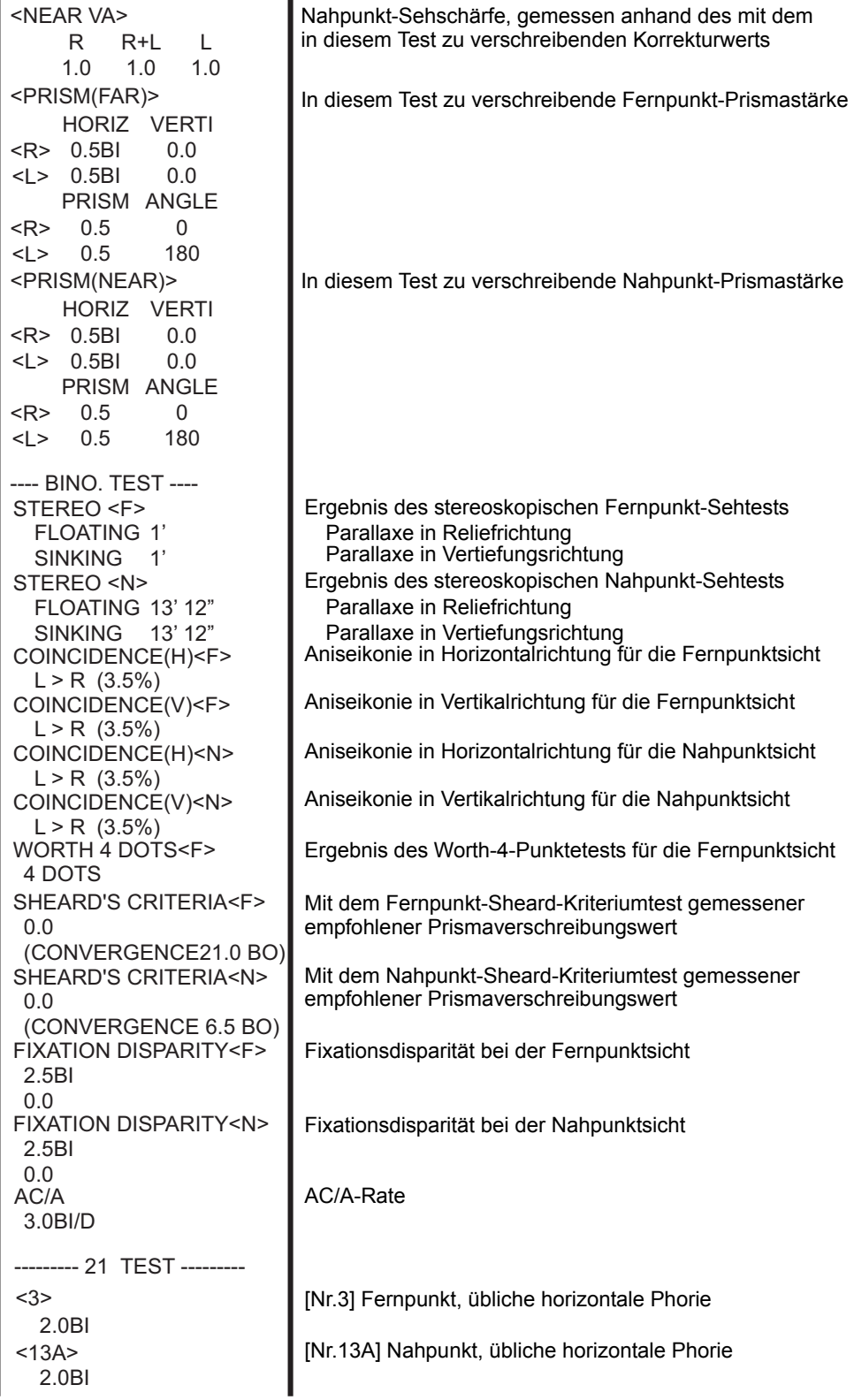

 $<sub>13B></sub>$ </sub> 9.5BI  $<$ 18A $>$ 0.0 <15A> 9.5BI +2.00 <R>  $<$ L $>$  +2.00  $<14A>$  $< 9/10$ 19.0BO/25.0BO/22.0BO  $11>$  $-110.0$  BI/ 9.0 BI <12B(SUPRA)> 2.5 BU/ 2.0 BU <12B(INFRA)> 2.5 BD/ 1.5 BD  $16$ 11.0BO/20.0BO/13.0BO <19B> +2.00/+1.50  $<20>$ -1.25/-0.75  $21$ +0.75/+0.25  $<17$ ----------/24.0 BI/22.0 BI <18B(SUPRA)> +3.5 BU/ 2.0 BU <18B(INFRA)> +2.5 BD/ 1.5 BD --- AKR DATA ------R 1.0 R+L  $1.2$ L 1.0 SPH CYL AXS -4.00 -0.50 <R>  $<$ L $>$  -2.50 -0.50 166 24 <FAR VA> --- KRT DATA ---------------- ALM DATA -------- D 42.75 7.89 H 43.75 7.73 V 43.25 7.81 AVE CYL -1.00 175 MM AXS 175 85 <R> D 42.25 7.99 H 42.75 7.87 V 42.50 7.93 AVE CYL -0.50 180 MM AXS 180 90  $\leq$ R 0.6 R+L 0.9 L 0.8 SPH CYL AXS -3.00 -0.50 150 <R> -1.75 -0.50 <L> 40 <FAR VA> ----/Trennung/Wiederherstellung [Nr.9/10] Fernpunkt-Konvergenz Verschwimmen/Trennung/Wiederherstellung [Nr.11] Fernpunkt-Divergenz [Nr.12B] Fernpunkt, obere Vergenz ----/Trennung/Wiederherstellung [Nr.12B] Fernpunkt, untere Vergenz ----/Trennung/Wiederherstellung [Nr.13B] Nahpunkt, übliche horizontale Phorie durch Nr. 7A [Nr.18A] Nahpunkt, übliche vertikale Phorie durch Nr. 7A [Nr.14A] Monokulare Anpassverzögerung [Nr.15A] Nahpunkt, übliche horizontale Phorie durch Nr.14A [Nr.16] Nahpunktkonvergenz<br>Verschwimmen/Trennung/Wiederherstellung [Nr.17] Nahpunktdivergenz ----/Trennung/Wiederherstellung [Nr.18B] Fernpunkt, obere Vergenz ----/Trennung/Wiederherstellung [Nr.18B] Fernpunkt, untere Vergenz ----/Trennung/Wiederherstellung [Nr.19B] Einstellstärke Verschwimmen/Wiederherstellung [Nr.20] Positive relative Gewöhnung Verschwimmen/Wiederherstellung [Nr.21] Negative relative Gewöhnung Verschwimmen/Wiederherstellung Von AKR erfasste oder manuell eingetragene Anhand der objektiv gemessenen Von einem AKR erfasste Kerato-Daten Keratodaten in Horizontalrichtung Keratodaten für Vertikalrichtung **Durchschnitt** Hornhaut-Zylinderstärke Keratodaten in Horizontalrichtung Keratodaten für Vertikalrichtung **Durchschnitt** Hornhaut-Zylinderstärke Von einem ALM erfasste oder manuell Durch Einsetzen der aktuellen Augengläser eingegebene aktuelle Augenglas-stärke ermittelte Fernpunkt-Sehschärfe objektiv gemessene Daten Daten korrigierte Sehschärfe

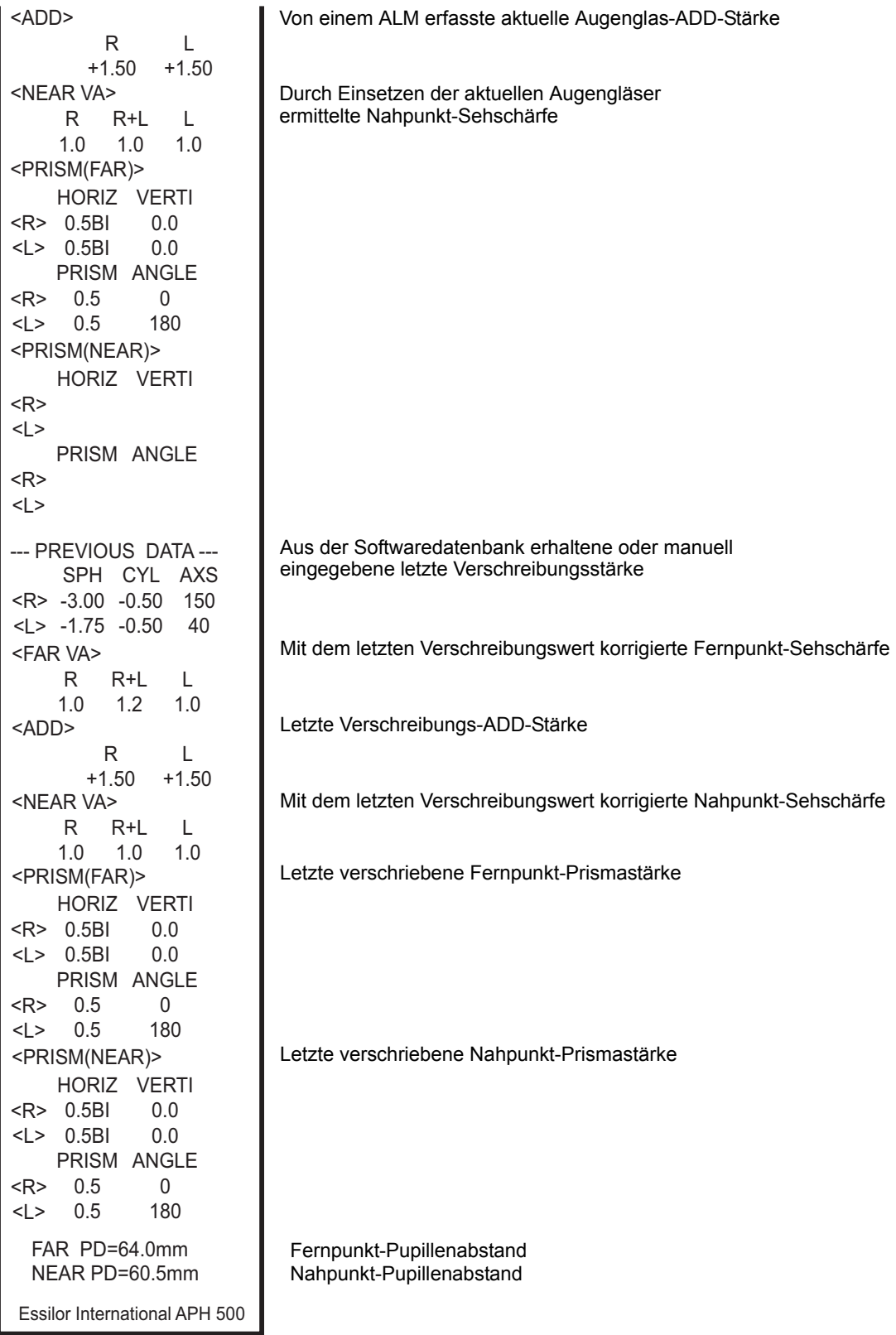

# 6.4.2 EINSATZ DER ERKLÄRUNGSTOOLS FÜR DEN PATIENTEN

Diese Hilfsmittel dienen zum Erklären der Augenstruktur, Augengewöhnung, etc. Drücken Sie auf die Taste [Menu] an der Steuereinheit. Die Erklärungshilfsmittel werden angezeigt. Betätigen Sie die Taste [Menu] erneut, um wieder zum Testfenster zurückzukehren.

## MIT DEN ERKLÄRUNGS-TOOLS MÖGLICHE VORGÄNGE

Starten Sie die Erklärungstool-Funktion. Das Erklärungstool-Hauptfenster erscheint. Durch Drücken auf die diversen Funktionstasten im Hauptfenster werden die zu dem jeweiligen Tool gehörigen Erklärungen aufgerufen.

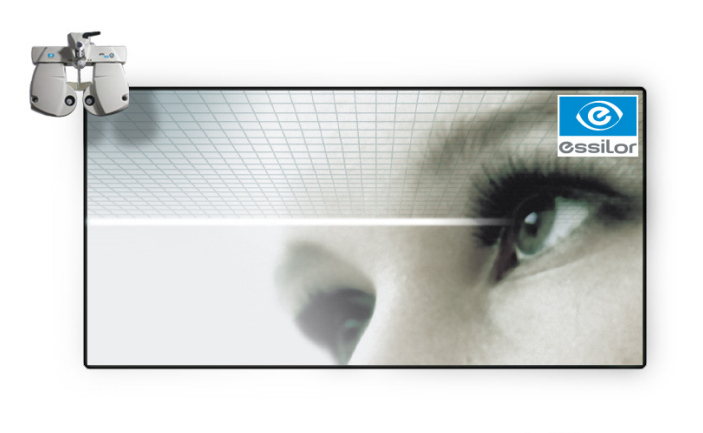

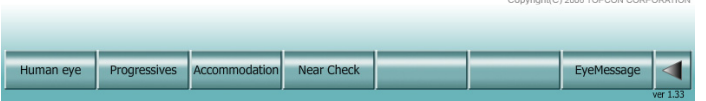

#### Das menschliche Auge

Drücken Sie auf die Taste [Menschliches Auge] im Hauptfenster. Das Fenster mit Information über die Augenstruktur und die Refraktionsfehler erscheint.

Drücken Sie auf die Taste [< ] ganz rechts. Das Hauptfenster erscheint wieder.

Die einzelnen Elemente werden im folgenden beschrieben.

• Physiologie

Durch Drücken auf die Taste [Physiology] wird das Fenster mit dem Aufbau des Auges eingeblendet.

Dieses Fenster erklärt die verschiedenen Teile des Auges.

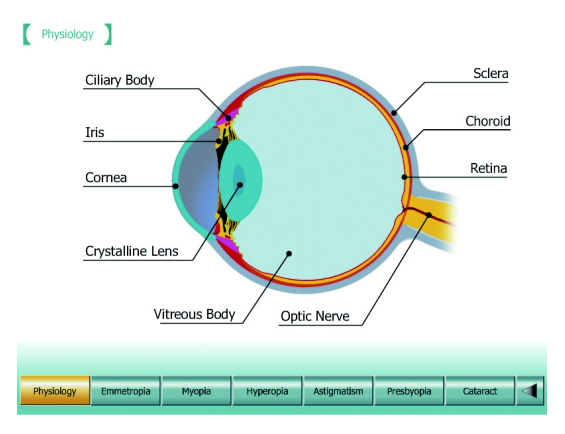

• Normalsicht

Durch Drücken auf die Taste [Emmetropia] wird das Normalsicht-Fenster aufgerufen. Dieses Fenster erklärt, wie ein Auge mit normaler Refraktion fokussiert. Betätigen Sie die Taste [Far View] (Fernsicht). Die Animation erklärt, wie das Licht im Auge beim Betrachten eines entfernten Objekts gebrochen wird. Betätigen Sie die Taste [Near View] (Nahsicht). Die Animation erklärt, wie das Licht im Auge beim Betrachten eines nahe stehenden Objekts gebrochen wird.

• Myopie

Durch Drücken auf die Taste [Myopia] wird das Kurzsicht-Fenster aufgerufen. Dieses Fenster beschreibt den Lichtbrechungsfehler der Myopie.

Betätigen Sie die Taste [Corrected] (Korrigiert). Hier wird ersichtlich, wie dieser Refraktionsfehler mit einer konkaven Linse ausgeglichen werden kann.

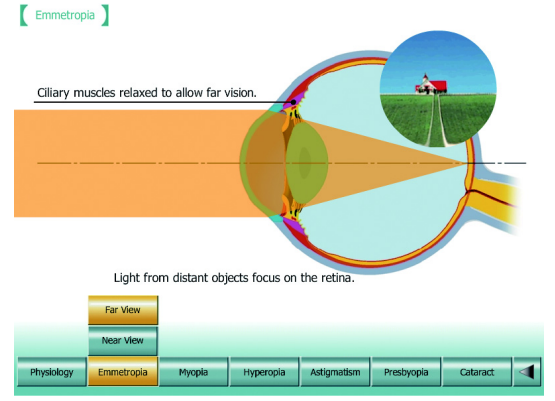

#### $\begin{bmatrix} \text{Myopia} \end{bmatrix}$

 $Hyperopia$ 

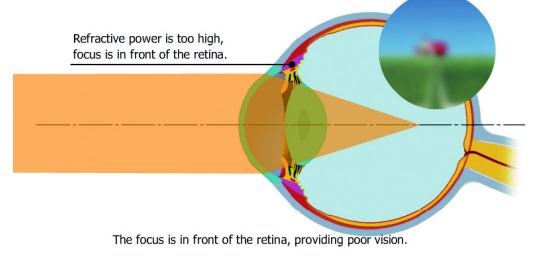

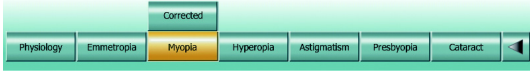

• Hyperopie

Durch Drücken auf die Taste [Hyperopia] wird das Hyperopie-Fenster aufgerufen. Dieses Fenster beschreibt den Lichtbrechungsfehler der Hyperopie.

Betätigen Sie die Taste [Accommodated] (Gewöhnungseffekt). Diese Animation erklärt, was im Auge passiert, wenn eine Person mit Hyperopie ein Objekt mit nicht korrigierten Augen betrachtet.

Betätigen Sie die Taste [Corrected] (Korrigiert). Hier wird ersichtlich, wie dieser Refraktionsfehler mit einer konvexen Linse ausgeglichen werden kann.

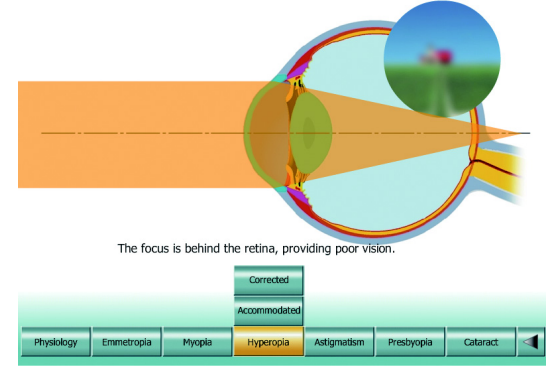

• Astigmatismus

Durch Drücken auf die Taste [Astigmatism] wird das Astigmatismus-Fenster aufgerufen. Dieses Fenster beschreibt den Lichtbrechungsfehler Astigmatismus.

Betätigen Sie die Taste [Corrected] (Korrigiert). Hier wird ersichtlich, wie dieser Refraktionsfehler mit einer zylinderförmigen Linse ausgeglichen werden kann.

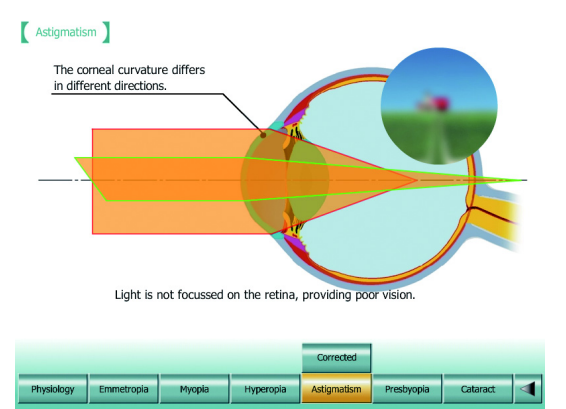

• Presbyopie

Durch Drücken auf die Taste [Presbyopia] wird das Presbyopie-Fenster aufgerufen. Dieses Fenster erklärt den Presbyopie-Zustand.

Betätigen Sie die Taste [Far View] (Fernsicht). Das Fenster erklärt den Augenrefraktionszustand, wenn eine Person mit normaler Fernsicht und Presbyopie beim Nahpunkt ein entferntes Objekt betrachtet.

Betätigen Sie die Taste [Near View] (Nahsicht). Das Fenster erklärt den Augenrefraktionszustand, wenn eine Person mit normaler Fernsicht und Presbyopie beim Nahpunkt ein nahe stehendes Objekt betrachtet.

Betätigen Sie die Taste [Corrected] (Korrigiert). Die Animation beschreibt, wie eine Person mit Presbyopie ein nahes Objekt durch eine einfokale Linse sieht.

Betätigen Sie die Taste [Far View (C)]. Die Animation beschreibt, wie eine Person, die eine einfokale Linse für den Nahpunkt trägt, ein entfernt stehendes Objekt sieht.

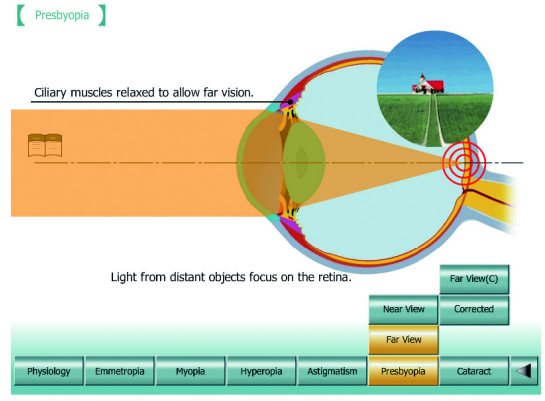
• Grauer Star

Durch Drücken auf die Taste [Cataract] (Grauer Star) wird das Grauer Star-Fenster aufgerufen. Dieses Fenster erklärt den Grauen Star.

Betätigen Sie die Taste [Normal]. Die Animation erklärt den Augenzustand ohne Grauen Star.

Betätigen Sie die Taste [Cataract] (Grauer Star). Die Animation erklärt den Augenzustand bei Grauem Star und die damit verbundene Fehlsichtigkeit.

# Cataract Light from distant objects focus on the retina. Hyperopia Presbyopia

#### **Gleitsichtgläser**

Nach Drücken auf die Taste [Progressives] erscheint das Fenster zur Beschreibung der Gleitsichtgläser.

Hier können Sie zwischen den vier Funktionstasten [Far-Near], [Middle-Near], [Near-Near] und [Single Focus] wählen.

Betätigen Sie diese Tasten. Es erscheint jeweils ein Fenster mit einer Kurzbeschreibung des Aufbaus, der Fokussierbereiche, Linseneigenschaften und Sichtfelder der jeweiligen Linsenart.

Drücken Sie auf die Taste [< 1] ganz rechts. Das Hauptfenster erscheint wieder.

# Middl

#### Gewöhnung

Nach Drücken auf die Taste [Accommodation] erscheint das Fenster zur Beschreibung der Gewöhnung.

Sie können hier zwischen sechs Altersstufen-Tasten von zehn bis sechzig wählen.

Betätigen Sie jede Taste. Ein Diagramm mit dem als Gewöhnung vertretbaren Bereich für das jeweilige Alter wird angezeigt.

Drücken Sie auf die Taste [< 1] ganz rechts. Das Hauptfenster erscheint wieder.

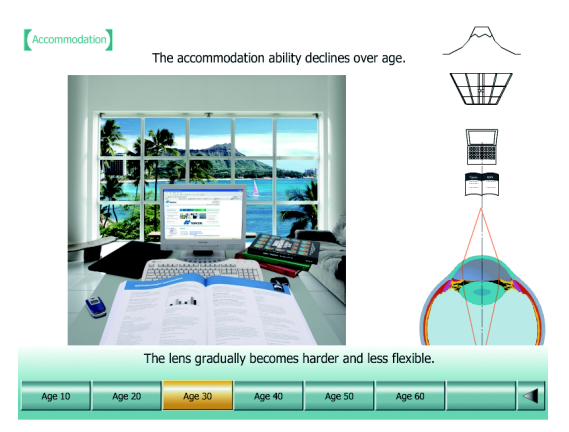

#### Nahtest

Nach Drücken auf die Taste [Near Check] erscheint das Fenster zum Nahtest.

hier können Sie zwischen den sieben Funktionstasten [Papier], [Buch], [Visitenkarte], [Webseite], [Tabelle], [Handy] und [Ausdruck] wählen.

Betätigen Sie jede Taste. Ein entsprechendes Bild in korrekter Größe erscheint. Die Testergebnisse des APH 500 werden in einen vorläufigen Rahmen etc. gesetzt. Sie können die Sicht prüfen.

Drücken Sie auf die Taste [4] ganz rechts. Das Hauptfenster erscheint wieder.

#### Angaben zum Auge

Drücken Sie auf die Taste [EyeMessage] (Angaben zum Auge) im Hauptfenster. Eine dem Untersuchungsergebnis mit dem APH 500 entsprechendes Diagramm mit den Refraktionsfehlern des Patienten wird angezeigt.

Falls Sie während des Startvorgangs der Erklärungstools die Daten mit dem Drehknopf geändert haben, drücken Sie auf die Taste [Reload] (Neuladen). Die Anzeigedaten werden dann neu geladen.

Betätigen Sie die Taste [Far View] (Fernsicht). Das Fenster zeigt, wie das Licht gebrochen wird, wenn eine Person ein entferntes Objekt mit nicht korrigierten Augen sieht.

Betätigen Sie die Taste [Near View] (Nahsicht). Das Fenster zeigt, wie das Licht gebrochen wird, wenn eine Person ein nahe stehendes Objekt mit nicht korrigierten Augen sieht.

Betätigen Sie die Taste [Corrected] (Korrigiert). Die Animation zeigt, wie die anormale Brechung der Fernpunktsicht korrigiert wird.

Drücken Sie auf die Taste [4] ganz rechts. Das Hauptfenster erscheint wieder.

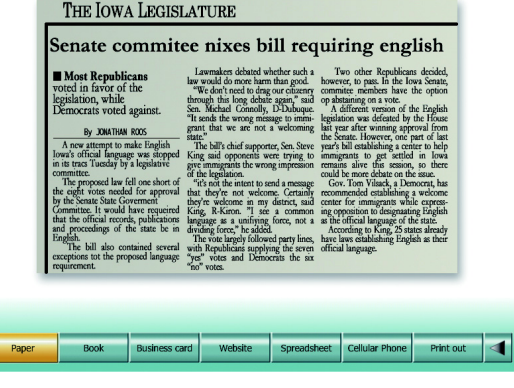

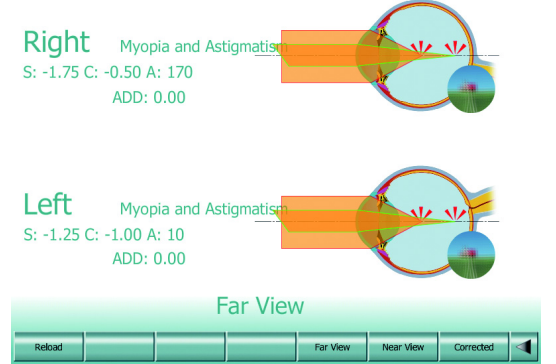

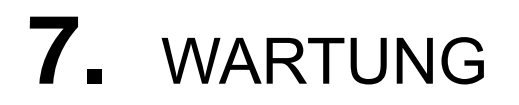

# TÄGLICHE WARTUNG

- Staub ist ein Feind dieses Geräts. Es wird empfohlen, das Gerät bei Nichtverwendung mit der Staubschutzabdeckung abzudecken.
- Bei Nichtgebrauch den Strom ausschalten.

### BESTELLEN VON VERBRAUCHSMATERIALIEN

Wenden Sie sich mit Ihren Verbrauchsmittelbestellungen unte Angabe von Artikelnamen, -Nummer und Menge an Ihren Verkäufer oder an ein ESSILOR-Büro.

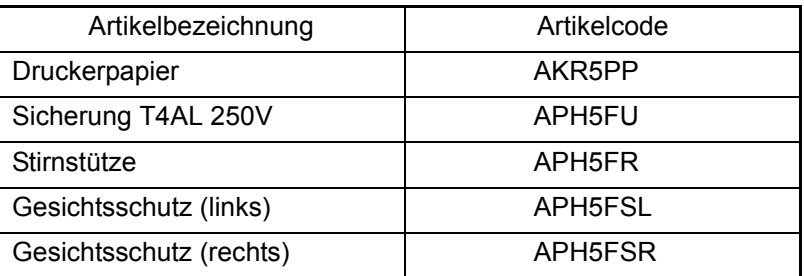

## VOM BENUTZER ZU WARTENDE ELEMENTE

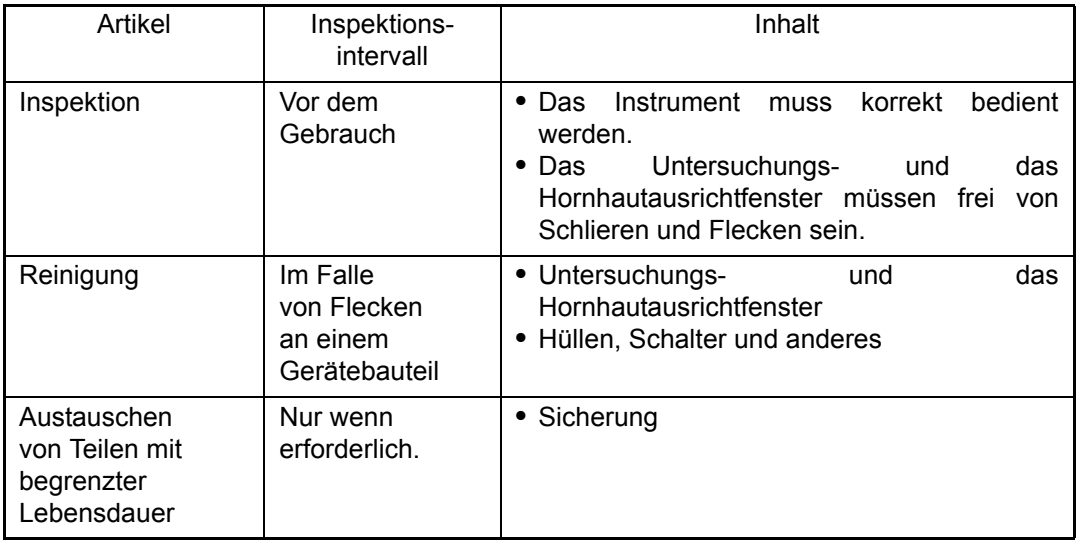

# **SICHERUNGSWECHSEL**

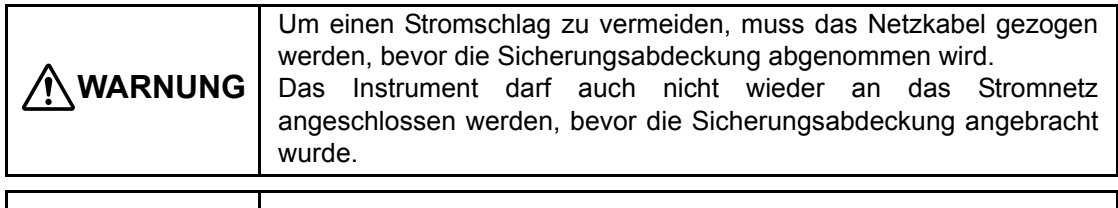

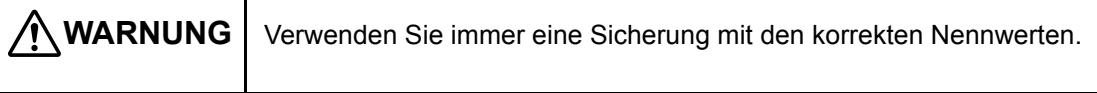

- *1* Vergewissern Sie sich, dass der Netzschalter auf AUS steht und der Netzstecker aus der Steckdose gezogen wurde.
- *2* Drücken Sie die Klammern an beiden Enden des Sicherungshalters zurück und entfernen Sie den Sicherungshalter.

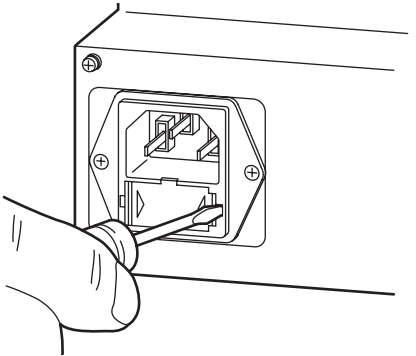

*3* Ersetzen Sie die durchgebrannte Sicherung durch eine neue.

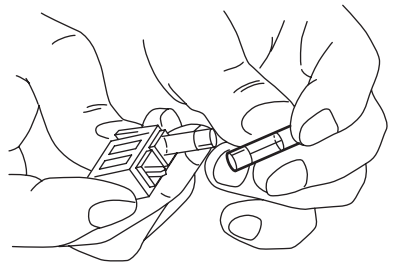

*4* Drücken Sie den Sicherungshalter ein, bis ein "Klick" zu hören ist.

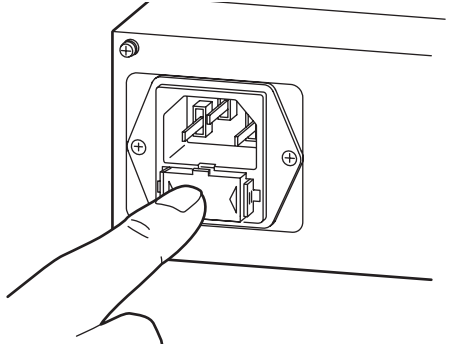

# REINIGUNG

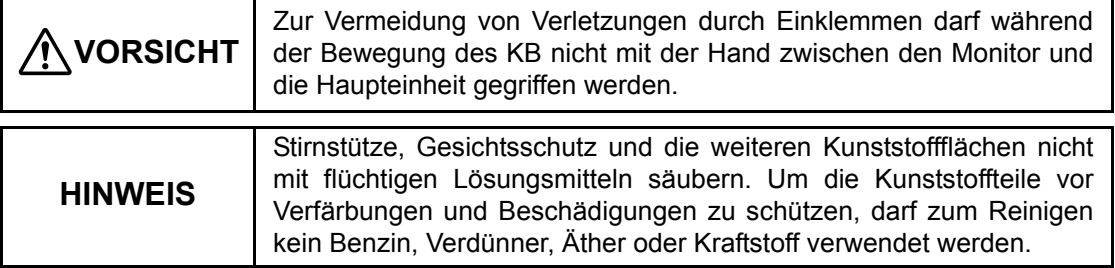

Um die Außenseiten, das Bedienfeld und der Bildschirm vor Verschmutzung zu schützen, reinigen Sie diese regelmäßig mit einem trockenen Tuch.

Wenn die Außenabdeckung stark verschmutzt ist, stellen Sie eine lauwarme Lösung aus Wasser und neutralem Geschirrspülmittel her.

Befeuchten Sie einen Lappen mit der Seifenlauge und wringen ihn sorgfältig aus. Wischen Sie die Außenseite anschließend mit dem Lappen ab.

#### Reinigung der Teile, die mit dem Patienten in Berührung kommen

Wenn Stirnschütze, Gesichtsschutz und Bedientasten verschmutzt sind, stellen Sie eine lauwarme Lösung aus Wasser und neutralem Geschirrspülmittel her. Befeuchten Sie einen Lappen mit der Seifenlauge und wringen Sie diesen sorgfältig aus. Wischen Sie dann diese Teile mit diesem Tuch ab.

#### Säubern der Linse

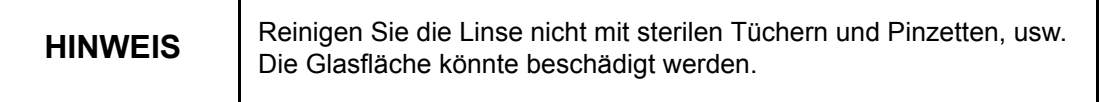

Wenn die Linse schmutzig ist, säubern Sie sie mit dem mitgelieferten Silikontuch. Wenn die Flecken damit nicht entfernt werden können, befeuchten Sie ein Baumwolltuch mit einer Lösung aus 4 Teilen Äther und 1 Teil Alkohol und wischen die Linse damit sauber.

# ÜBERPRÜFUNG DES MONTAGEBEREICHS DES MESSKOPFES

Sollte sich der Montagebereich des Messkopfes lösen, kann dieser herunterfallen und zu Unfällen führen.

Für eine sichere Verwendung sollte das Instrument täglich kontrolliert werden.

#### Kontrollstellen

Den Verbindungsbereich zwischen dem Messkopf und dem Arm kontrollieren.

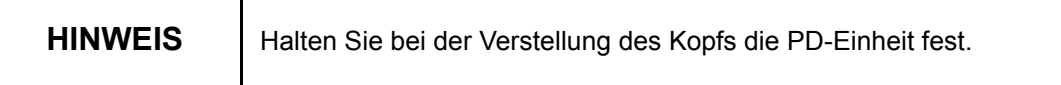

Heben Sie den Messkopf wie unten zu sehen an. Wenn ungewöhnliche Geräusche zu hören sind, oder wenn instabile Teile zwischen dem Arm und der Armmontageachse zu erkennen sind, sollten Sie sich sofort an eine der ESSILOR-Niederlassungen wenden, die auf der Rückseite angegeben werden, damit Ihr Instrument instand gesetzt wird.

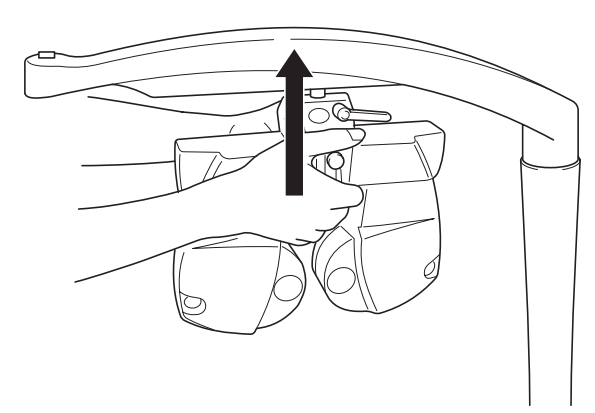

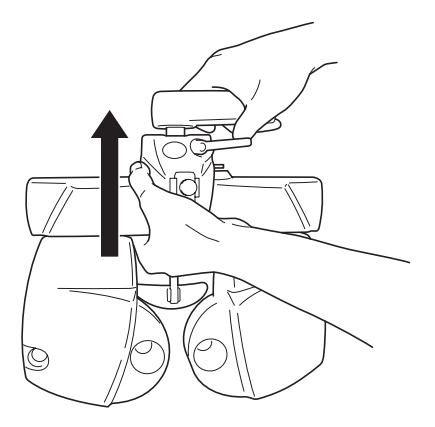

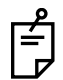

Heben Sie das Instrument senkrecht an. Wenn Sie es schräg anheben, wird die Prüfung instabiler Teile erschwert, da sich die Armmontageachse waagrecht bewegt.

# EINSTELLUNG DES DRUCKERPAPIERS

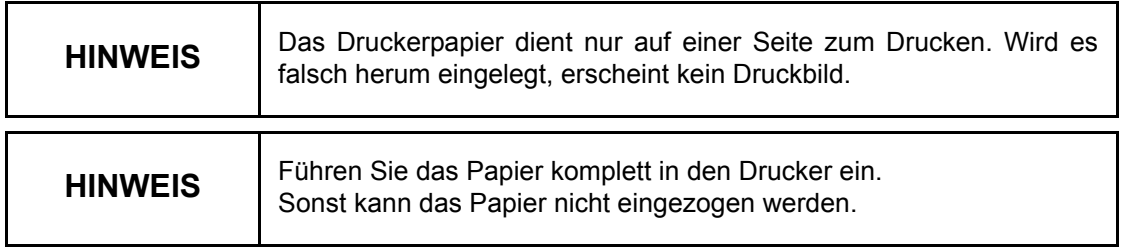

Verwenden Sie Druckerpapier mit einer Breite von 58 mm.

*1* Öffnen Sie den Druckerdeckel mit dem Deckelöffnungshebel.

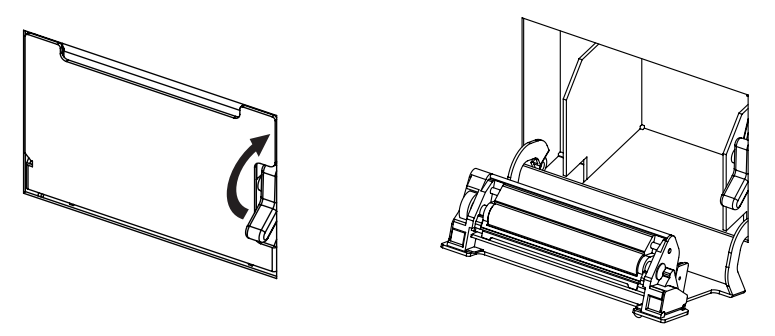

*2* Legen Sie die Papierrolle wie auf der Abbildung zu sehen in den Drucker ein. Achten Sie darauf, das Papier richtig herum zu laden.

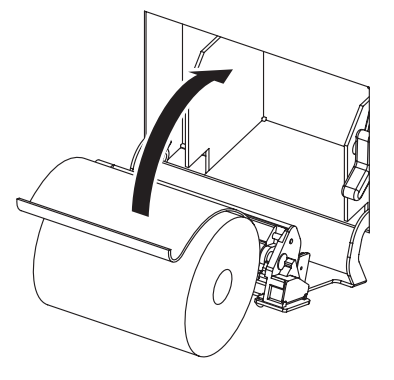

*3* Ziehen Sie das vordere Papierende aus der Papierausgabe heraus.

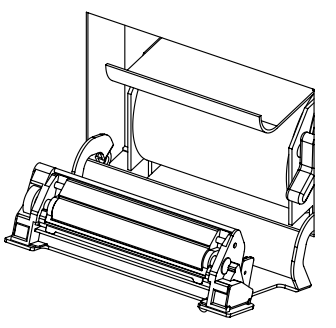

*4* Schließen Sie die Abdeckung.

Wenn Sie ein Klick hören, ist die Abdeckung geschlossen.

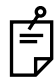

Achten Sie darauf, das Papier nicht mit dem Deckel einzuklemmen.

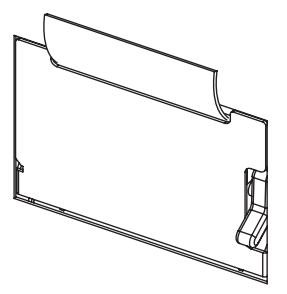

# **8.** EINSTELLUNGEN

# <span id="page-151-0"></span>8.1 GRUNDBETRIEB DES MENÜ "EINSTELLUNGEN"

Das Menü "Settings" (Einstellungen) dient zur Anpassung oder Änderung einer Reihe von Einstellungen der Testkartenseite.

Dieses Kapitel beschreibt die Grundvorgänge zum Ändern dieser Einstellungen.

- *1* Drücken und halten Sie zunächst die Taste [Shift] und drücken dann auf die Taste [Menu]. Das Einstellmenü "Settings" erscheint.
- *2* Mit den Tasten für die Einstellelemente können Sie nun die Daten ändern.

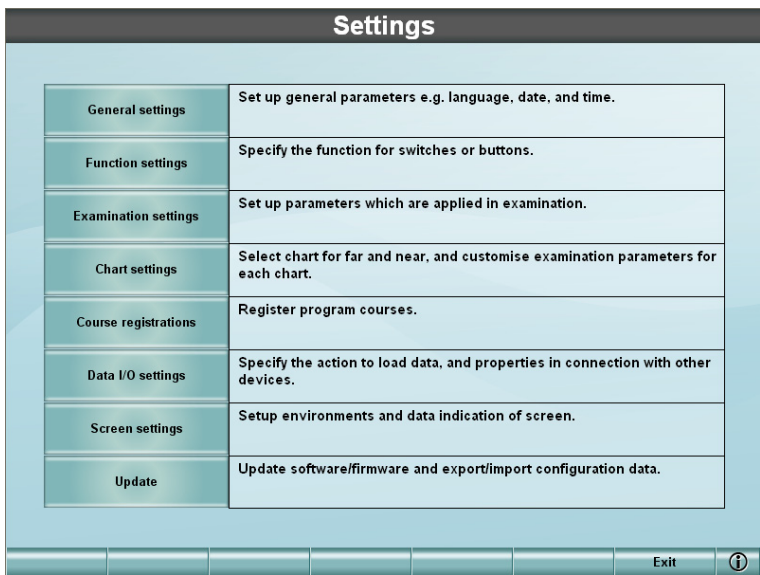

Machen Sie keine nicht in diesem Handbuch beschriebenen Änderungen, da dies zu Fehlfunktionen des Systems führen könnte.

*3* Betätigen Sie nach Ausführen der Änderungen die Taste [OK]. Daraufhin erscheint das Einstellmenü wieder.

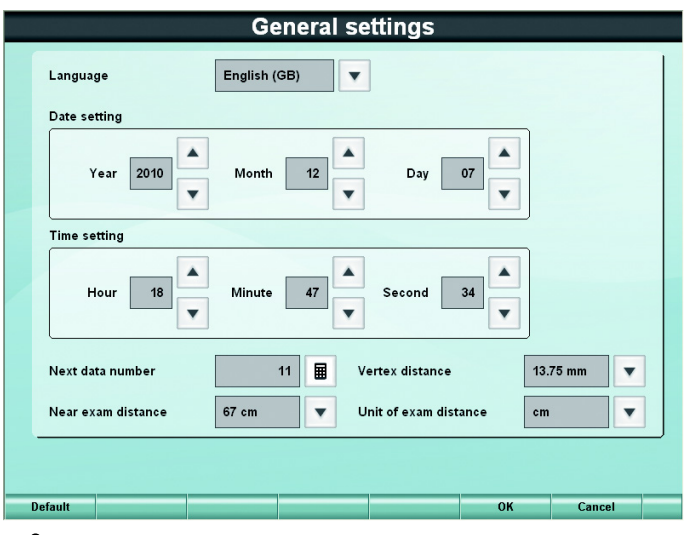

Das Fenster erscheint je nach Einstellelement anders.

*4* Betätigen Sie die Taste [Exit] (Verlassen).

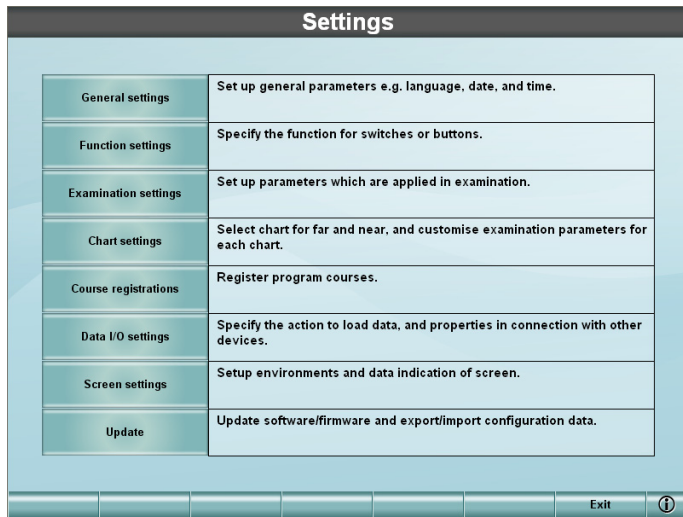

Das Bestätigungsfenster vor dem Schließen des Einstellmenüs erscheint. Drücken Sie zum Speichern der Daten und Verlassen des Einstellmenüs die Taste [OK]. Zur Rückkehr zum Einstellmenü ohne Übernahme der Daten dient die Taste [Cancel].

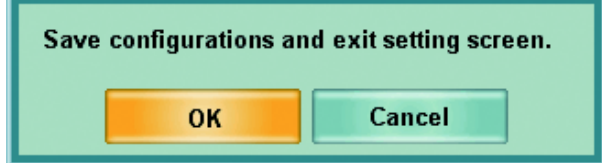

Die folgende Bildschirmanzeige erscheint.

Dieses Kapitel beschreibt die Einzelelemente des Einstellmenüs.

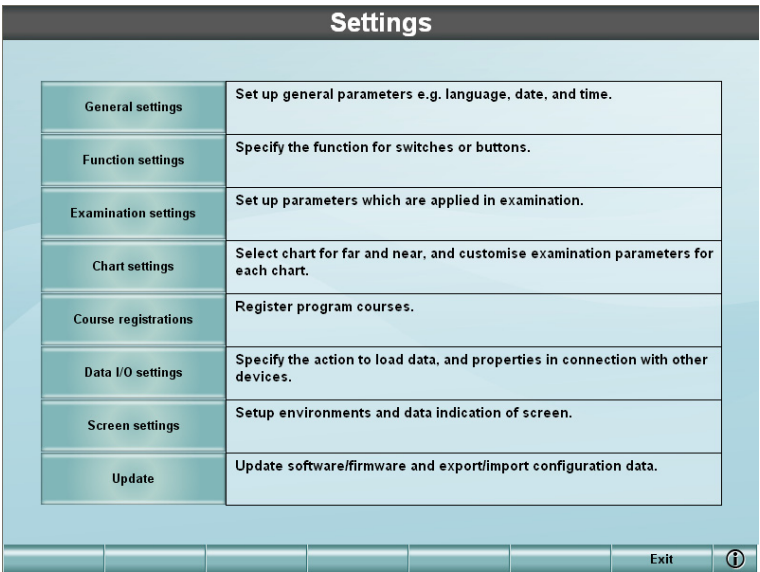

Die allgemeinen Grundfunktionen des "Einstellmenüs" finden Sie unter "8.1 [GRUNDBETRIEB DES MENÜ "EINSTELLUNGEN"" auf S.150](#page-151-0) beschrieben.

Der Aufbau des "Settings"-Menüs sieht wie folgt aus.

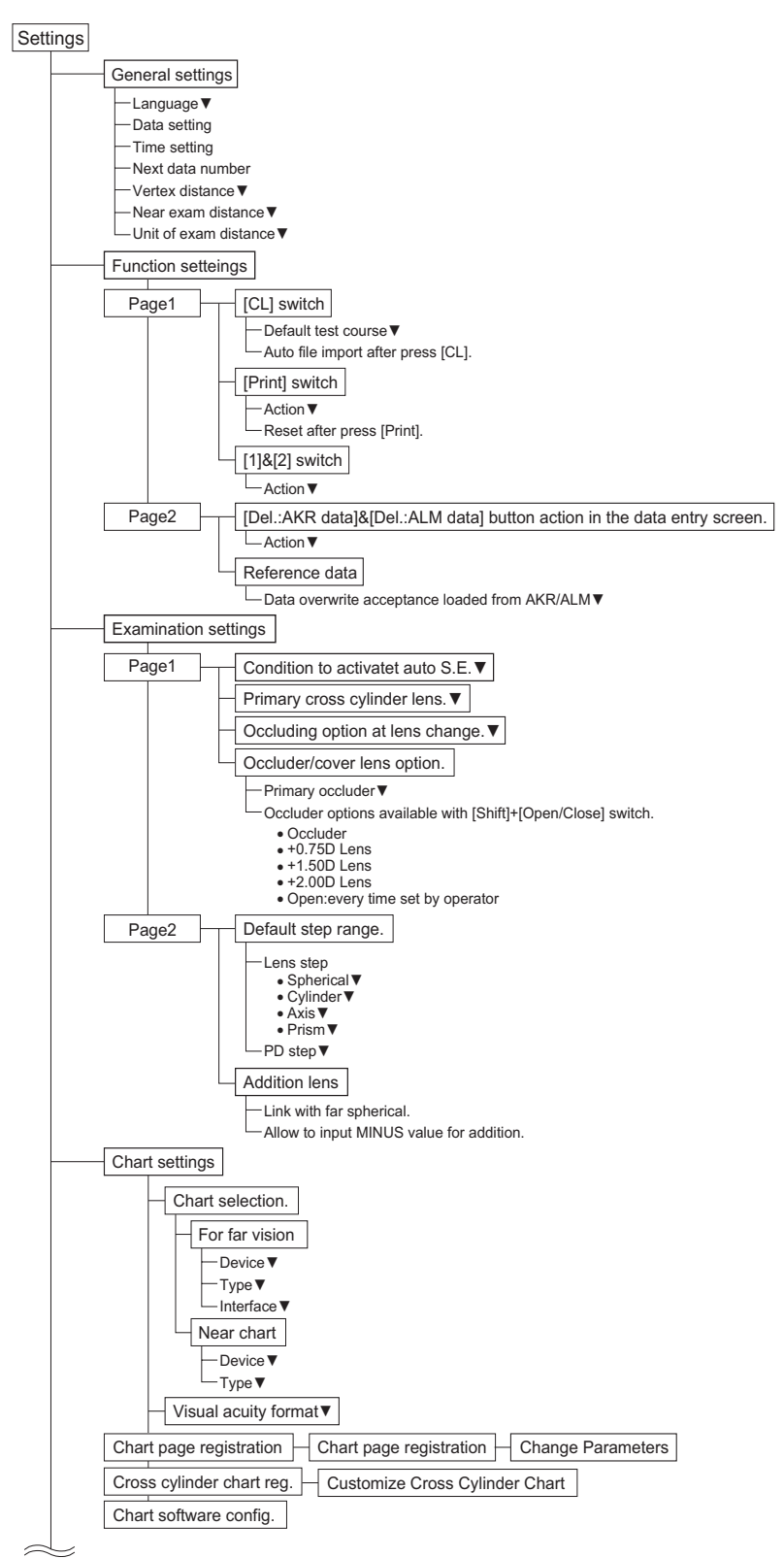

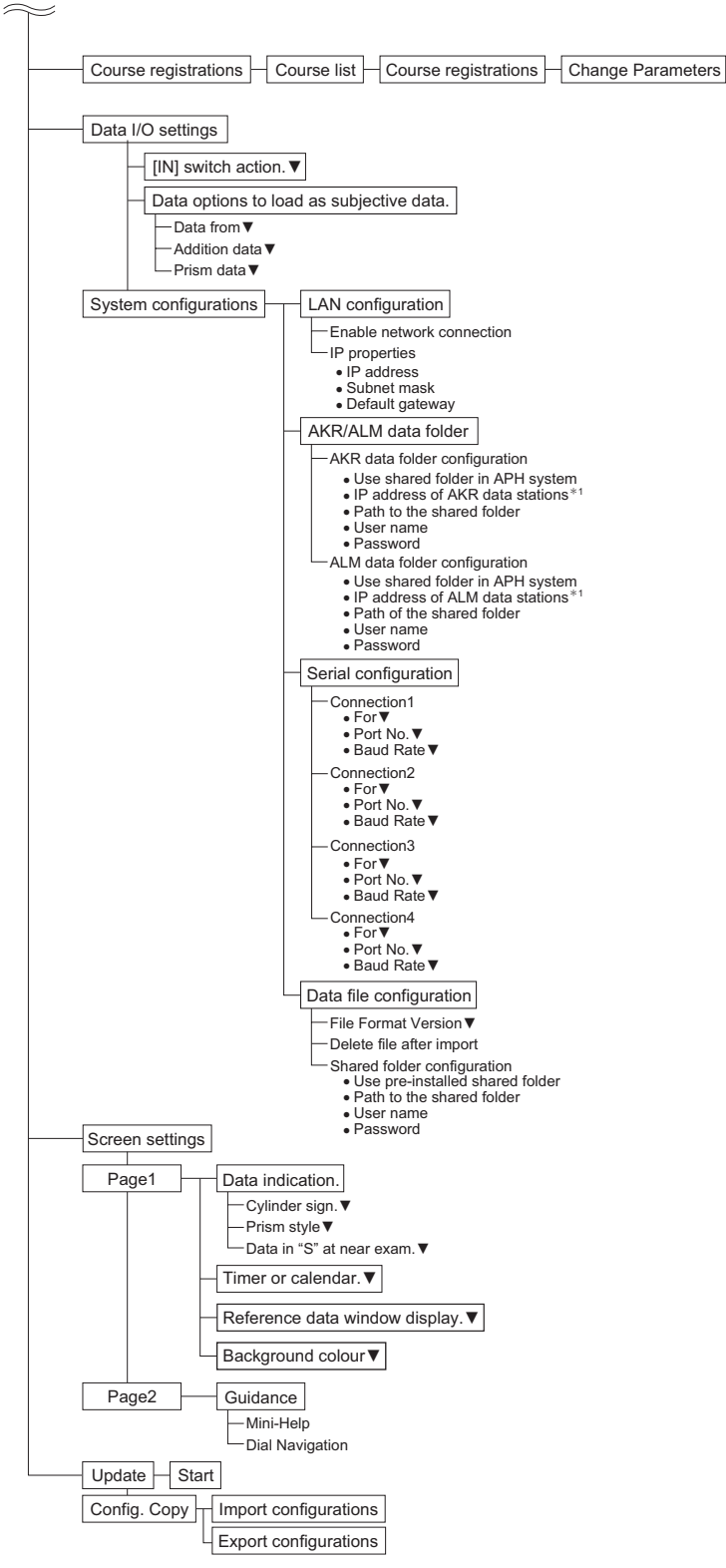

\*1 Dies wird angezeigt, wenn die Option "Use shared folder in APH system" (Gemeinsames Verzeichnis im APH-System verwenden) markiert ist.

# 8.2.1 Allgemeine Einstellungen

**General settings** English (GB)  $\overline{\mathbf{v}}$ Language Date setting 2010 Month  $12$ Day  $07$ Year  $\overline{\phantom{0}}$  $\overline{\phantom{0}}$ **Time setting** ▲ ▲  $\blacktriangle$ Hour 18 Minute 58 Second 29 Next data number  $11$ 圖 Vertex distance 13.75 mm  $\overline{\phantom{a}}$ 67 cm Near exam distance  $\overline{\mathbf{v}}$ Unit of exam distance  $\overline{\mathbf{v}}$ cm OK Cancel

Auswahl der Sprache, Einstellung des Datums, etc.

#### Sprache

Einstellung der Sprache, die verwendet werden soll.

#### **Datumeinstellung**

Stellt das Datum ein.

#### Uhrzeiteinstellung

Stellt die Zeit ein.

#### Nächste Datennummer

Bestimmt die Daten-ID für die nächste subjektive Optometrie im Beeich 0 bis 999999. Bei jeder Rückstellung des Systems erhöht sich diese ID um einen Schritt.

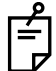

Betätigen Sie die Taste [  $\boxed{\blacksquare}$  ] rechts vom Texteingabefeld. Eine Zehnertastatur wird angezeigt.

#### **Scheitelabstand**

Zur korrekten Ausführung des Tests muss der Abstand zwischen dem Auge und der Linse aus folgender Liste ausgewählt werden.

- 12,0mm
- 13,75mm
- 16,0mm
- 18,0mm
- 20,0mm

#### Nahtestabstand

Einstellung des Nahpunktabstands bei der Nahpunktmessung. Für den Nahpunkttest wird die Konvergenz des Messkopfes gemäß dem hier eingestellten Abstand angepasst. Für die Einstellung der "Unit of exam distance" (Einheit des Testabstands) können Sie zwischen "cm" und "inch" (Zoll) wählen.

- cm: 40cm, inch: 39,88 cm
- cm: 67cm, inch: 67,06 cm

Einheit des Testabstands

Wählen Sie die Abstandseinheit aus folgenden Möglichkeiten aus. Die Einheit für den Nahtestabstand wird gemäß dieser Einstellung geändert.

- cm
- Zoll

#### **Standard**

Diese Taste bringt das Gerät wieder auf die Werkseinstellungen.

#### OK/Cancel

Betätigen Sie die Taste [OK]. Die geänderten Daten werden gesichert und das Menü "Settings" erscheint wieder.

Betätigen der [Cancel]-Taste. Die geänderten Daten werden verworfen und das Menü "Settings" erscheint wieder.

# 8.2.2 Funktionseinstellungen

Weist den Funktionen bestimmte Tasten und Schaltfelder zu und bestimmt die Regeln zum Löschen von Daten.

Funktionstasten [Page 1] (Seite 1) und [Page 2] (Seite 2). Die Anzeige ändert sich.

#### Seite 1

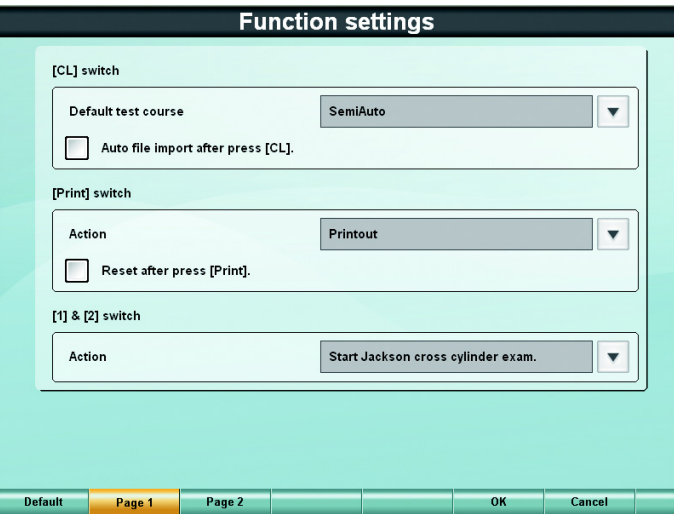

#### Taste [CL]

Bestimmt die Funktionsweise nach einem Reset.

• Standard-Testabfolge

Wählt aus folgenden Möglichkeiten den Testmodus aus, der nach Betätigen der Taste [CL] automatisch startet.

- SemiAuto
- Abfolge P1 P5
- Standardablauf

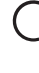

Die Abfolgen P1 bis P5 können Sie selbst zusammenstellen. Zur Registrierung von Testabfolgen lesen Sie bitte "6.3.2 [TESTVERFAHREN REGISTRIEREN"](#page-134-0)  [auf S.133](#page-134-0).

• Automatischer Dateiimport nach Betätigen von [CL].

Markieren Sie das Kästchen für dieses Element. Nach Betätigen der Taste [CL] wird automatisch eine Datendatei von der externen Software importiert.

#### Taste [Print]

Bestimmt die Funktion der Druckertaste.

• Funktion

Sie können zwischen den Funktionen "Print" (Drucken), "Output data" (Daten ausgeben) oder "Print and output data" (Drucken und Daten ausgeben) für die Taste [Print] wählen.

- Ausdruck
- Datenexport
- Ausdruck und Datenexport
- Reset nach Betätigen von [Print].

Markieren Sie das Kästchen für dieses Element. Nach Betätigen der Taste [Print] wird das System automatisch zurückgesetzt.

Taste [1] und [2]

Einstellung der Funktion der Taste [1]/[2].

• Funktion

Stellt ein, welcher Kreuzzylindertest nach Betätigen der Taste [1]/[2] ausgeführt wird: Jackson-Kreuzzylindertest, Topcon-Kreuzzylindertest oder Intelligenter Kreuzzylindertest.

- Startet den Jackson-Kreuzzylindertest.
- Startet den Topcon-Kreuzzylindertest.
- Startet den Intelligenten Kreuzzylindertest.

#### **Standard**

Diese Taste bringt das Gerät wieder auf die Werkseinstellungen.

#### Seite 1/Seite 2

Diese Tasten wechseln die Seite der Funktionseinstellungen.

#### OK/Cancel

Betätigen Sie die Taste [OK]. Die geänderten Daten werden gesichert und das Menü "Settings" erscheint wieder.

Betätigen der [Cancel]-Taste. Die geänderten Daten werden verworfen und das Menü "Settings" erscheint wieder.

#### Seite 2

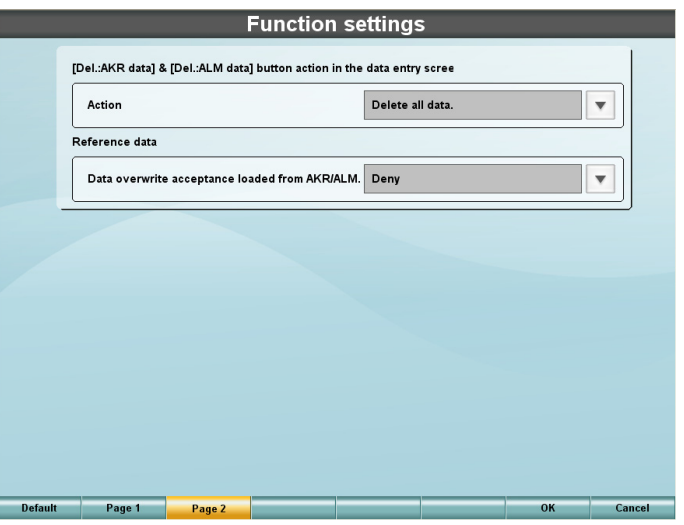

Funktion der Taste [Del.:AKR data] und [Del.:ALM data] im Dateneingabefenster.

Einstellung der Funktion der Tasten [Delete: AKR] (AKR löschen und [Delete: ALM] (ALM Löschen) im Dateneingabefenster.

• Funktion

Wählt den Zeitraum der zu löschenden vorherigen Daten aus.

- Löscht alles außer den heutigen Daten.
- Löscht alle Daten, die älter als eine Woche sind.
- Löscht alle Daten, die älter als einen Monat sind.
- Löscht alle Daten.

#### Referenzdaten

Bestimmt die von externen Geräten erfassten Daten.

- Überschreibung der von einem AKR/ALM geladenen Daten.
- Zur Auswahl, ob die nicht manuell eingegebenen objektiven und Augenglasdaten geändert werden dürfen.
	- Akzeptieren
	- Verweigern

#### **Standard**

Diese Taste bringt das Gerät wieder auf die Werkseinstellungen.

Seite 1/Seite 2:

Diese Tasten wechseln die Seite der Funktionseinstellungen.

OK/Cancel

Betätigen Sie die Taste [OK]. Die geänderten Daten werden gesichert und das Menü "Settings" erscheint wieder.

Betätigen der [Cancel]-Taste. Die geänderten Daten werden verworfen und das Menü "Settings" erscheint wieder.

# 8.2.3 Untersuchungseinstellungen

Zur Einstellung des Status und der Werte für den Test.

Verwenden Sie dazu die Funktionstasten [Page 1] (Seite 1) und [Page 2] (Seite 2). Die Anzeige ändert sich.

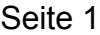

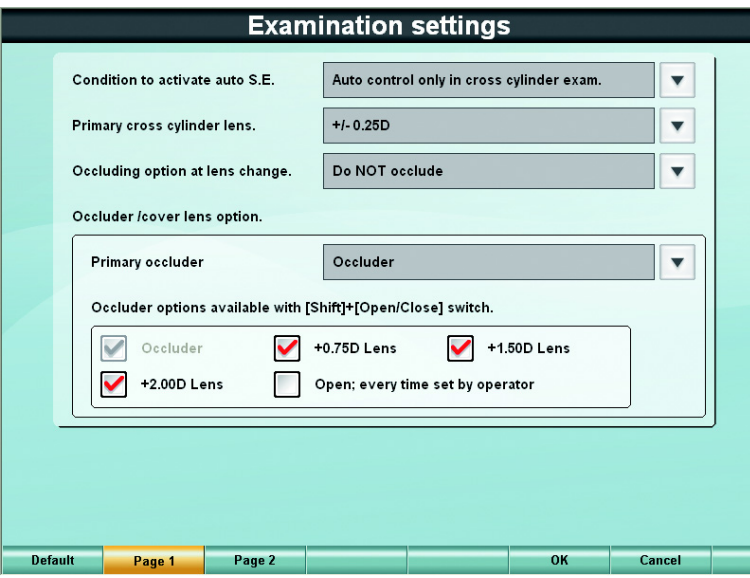

Bedingung zum Aktivieren von Auto S.E.

Stellt ein, wie die äquivalente Kugel gehalten werden soll.

- Manuell
- Automatische Steuerung beim Wechsel der Zylinderlinse.
- Automatische Steuerung nur beim Kreuzzylindertest.

Primäre Kreuzzylinderlinse.

Wählt die normalerweise verwendete Kreuzzylinderlinse aus.

- $+/-0.25D$
- $+/-0.50D$

Augenabdeckopiton beim Linsenwechsel.

Wenn Sie mit dem Drehknopf die sphährische oder Zylinderstärke ändern, werden die Linsen gewechselt. Hier können Sie einstellen, ob in diesem Moment das Auge abgedeckt werden soll.

- NICHT abdecken
- IMMER abdecken
- Beim Umstellen auf die nächste Linse NICHT abdecken.

Optionen für die Abdeckplatte bzw. Linsenkappe.

Einstellung der Abdeckplatte (Linsenkappe).

• Primäre Abdeckplatte

Zur Einstellung der automatisch vom Programm gesteuerten oder vom Bediener während des Tests durchgeführten Augenabdeckung. Diese Einstellung gilt als Anfangswert.

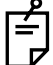

Wenn Sie "Open (The inspector must set it manually)" (Offen, Einstellung vom Bediener) wählen, wird die automatische Steuerung durch das Programm deaktiviert. Verwenden Sie diese Einstellung, wenn der Bediener selbst entscheiden soll, wann und wieviel Vernebelung er auf das abgedeckte Auge anwenden will.

- Abdeckplatte
- +0,75D-Linse
- +1.50D-Linse
- +2,00D-Linse
- Offen, immer vom Bediener aktiviert
- Die Abdeckplattenoptionen werden nach Betätigen der Tasten [Shift] + [Open/Close] zugänglich.

Betätigen Sie gleichzeitig die Tasten [Shift] und [ $\bigcirc$ / am die Art der Abdeckung vorübergehend zu ändern. Markieren Sie nach gleichzeitiger Betätigen dieser Taste das Kästchen für die gewünschte Option.

- Abdeckplatte
- +0,75D-Linse
- +1.50D-Linse
- $\cdot$  +2.00D-Linse
- Offen, immer vom Bediener aktiviert

#### **Standard**

Diese Taste bringt das Gerät wieder auf die Werkseinstellungen.

#### Seite 1/Seite 2:

Diese Tasten wechseln die Seite der Funktionseinstellungen.

#### OK/Cancel

Betätigen Sie die Taste [OK]. Die geänderten Daten werden gesichert und das Menü "Settings" erscheint wieder.

Betätigen der [Cancel]-Taste. Die geänderten Daten werden verworfen und das Menü "Settings" erscheint wieder.

#### Seite 2

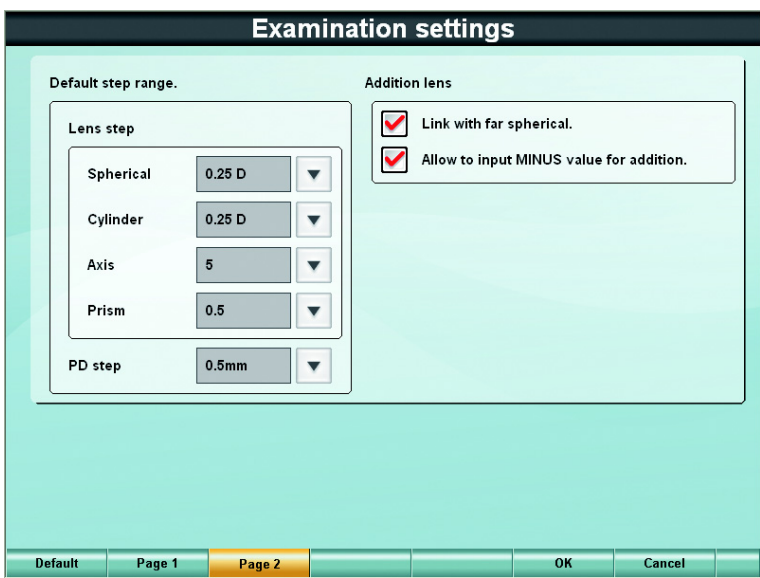

Standard-Schrittweite.

Stellt die Steigerung beim Ändern der Refraktionsstärke und anderer Werte durch den KB ein.

- Linsenschritt
	- Sphärisch

Einstellung des Änderungsschritts der sphärischen Stärke.

- 0,25D
- 3,00D
- Zylinder

Einstellung des Änderungsschritts der Zylinderstärke.

- 0,25D
- 1,00D
- Achse

Einstellung des Änderungsschritts der Zylinderachse.

- 1
- 5
- Prisma

Einstellung des Änderungsschritts der Prismastärke.

- 0.1
- 0.2
- 0.5
- 1.0
- PD-Schritt

Einstellung des Änderungsschritts des PD-Werts.

- 0,5mm
- 1,0mm

#### Zusatzlinse

Bestimmt den Einsatz und die Änderung von ADD.

- Verbindung mit Fern-Sphärisch.
- Stellt ein, ob ADD mit der Änderung der sphärischen Fernpunkt-Stärke nach Eingabe von ADD verbunden werden soll. Nach Markieren dieses Elements wird die Verbindung hergestellt.
- Erlaubt die Eingabe von MINUS-Werten für den Zusatz. Stellt ein, ob für ADD Werte von 0,00D oder weniger möglich sind. Eine Markierung hier erlaubt dies.

#### Standard

Diese Taste bringt das Gerät wieder auf die Werkseinstellungen.

#### Seite 1/Seite 2:

Diese Tasten wechseln die Seite der Funktionseinstellungen.

#### OK/Cancel

Betätigen Sie die Taste [OK]. Die geänderten Daten werden gesichert und das Menü "Settings" erscheint wieder.

Betätigen der [Cancel]-Taste. Die geänderten Daten werden verworfen und das Menü "Settings" erscheint wieder.

# 8.2.4 Sehkarteneinstellungen

Einstellung der Optionen für die Sehschärfenkarten.

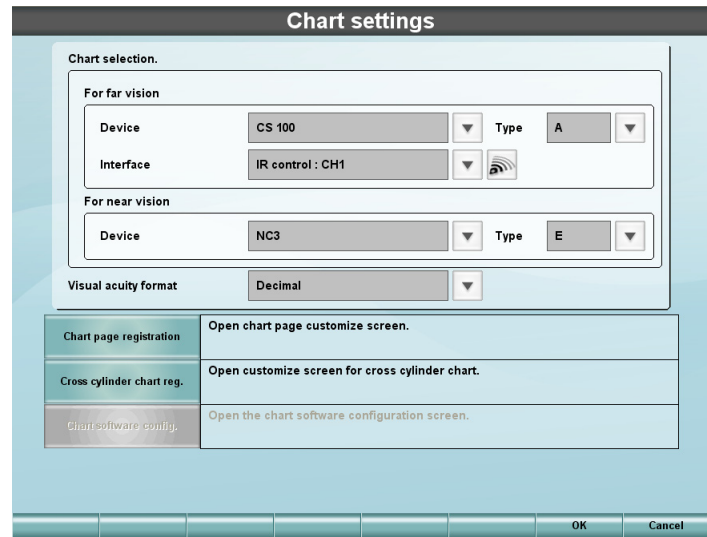

Kartenauswahl.

Zur Auswahl der zu verwendenden Sehschärfenkarte.

- Für Fernsicht
	- Gerät
		- Wählt die Kartenvorrichtung für den Fernpunkttest aus.
	- Typ
		- Wählt den Kartentyp für den Fernpunkttest aus.
	- Interface

Wählt die Verbindungsmethode der Karte für den Fernpunkttest aus.

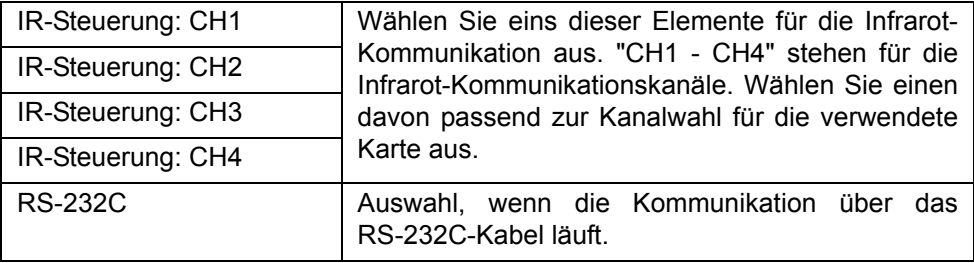

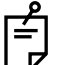

- Wenn Sie die "IR control" (Infrarotsteuerung) als Steuermethode wählen und die Taste [ $\geq 1$  rechts betätigen, wird ein Testsignal zur Sehzeichenkarte übertragen. Diese Funktion dient zum Prüfen, ob die Kommunikation über den ausgewählten Kanal korrekt funktioniert.
- Wenn Sie aus der Liste der Fernpunktgeräte "CS 500" auswählen, ändert sich das Element "Interface" in "Kartenmonitorauswahl". Drücken Sie auf die Taste [ $\Box$ ] rechts. Sie können den Monitor mit dem Namen in der Liste "Kartenmonitorauswahl" testen.
- Nahtestkarte
	- Gerät
		- Wählt die Kartenvorrichtung für den Nahpunkttest aus.
	- Typ

Wählt den Kartentyp für den Nahpunkttest aus.

• Format der Sehschärfe

Zur Auswahl der Anzeigeweise der Sehschärfe für die gewählte Testkarte.

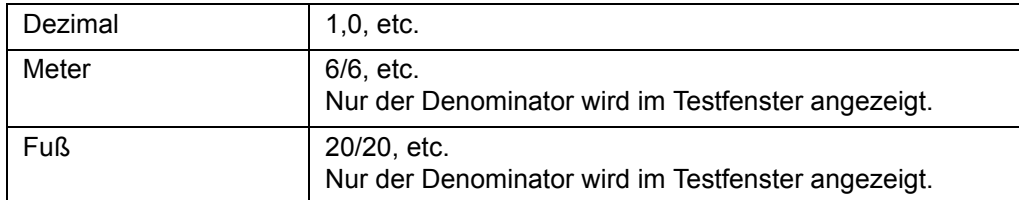

#### Sehzeichentafel-Registrierung

Sie können die Symbole der Sehzeichenkarte auf der Kartenseite und die Testeinstellungen für die Kartensymbole anpassen.

- Eine Beschreibung des Fensters zur Aktualisierung der Kartenseite finden Sie unter ["Sehzeichentafel-Registrierung" auf S.166](#page-167-0).
	- Der Vorgang zur Aktualisierung der Kartenseite ist beschrieben unter "6.3.1 [PERSONALISIEREN DER KARTENSEITE" auf S.128](#page-129-0).

#### Kreuzzylinderkartenregistrierung.

Öffnen Sie das Auswahlfenster und wählen zwischen dem Jackson-, Topcon- und Intelligenten Kreuzzylindertest aus. In diesem Fall können Sie eine optionale Karte zur Verwendung mit dem Test auswählen.

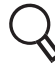

Information über das Fenster zum Wechseln der Kreuzzylinder-Testkarte erhalten Sie unter ["Kreuzzylinderkartenregistrierung." auf S.169.](#page-170-0)

#### Kartensoftwarekonfiguration.

Zur Einstellung der Daten des zusätzlich im System installierten Kartensoftware. Lesen Sie für die Einstellmethode und Fenster bitte das Handbuch der Softwarekarte.

#### OK/Cancel

Betätigen Sie die Taste [OK]. Die geänderten Daten werden gesichert und das Menü "Settings" erscheint wieder.

Betätigen der [Cancel]-Taste. Die geänderten Daten werden verworfen und das Menü "Settings" erscheint wieder.

## <span id="page-167-0"></span>Sehzeichentafel-Registrierung

Der KB ist mit einer Funktion zum Personalisieren der auf der Kartenseite dargestellten Kartensymbole ausgestattet.

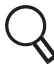

Zum Ändern dieser Einstellung siehe "6.3.1 [PERSONALISIEREN DER KARTENSEITE"](#page-129-0) [auf S.128](#page-129-0).

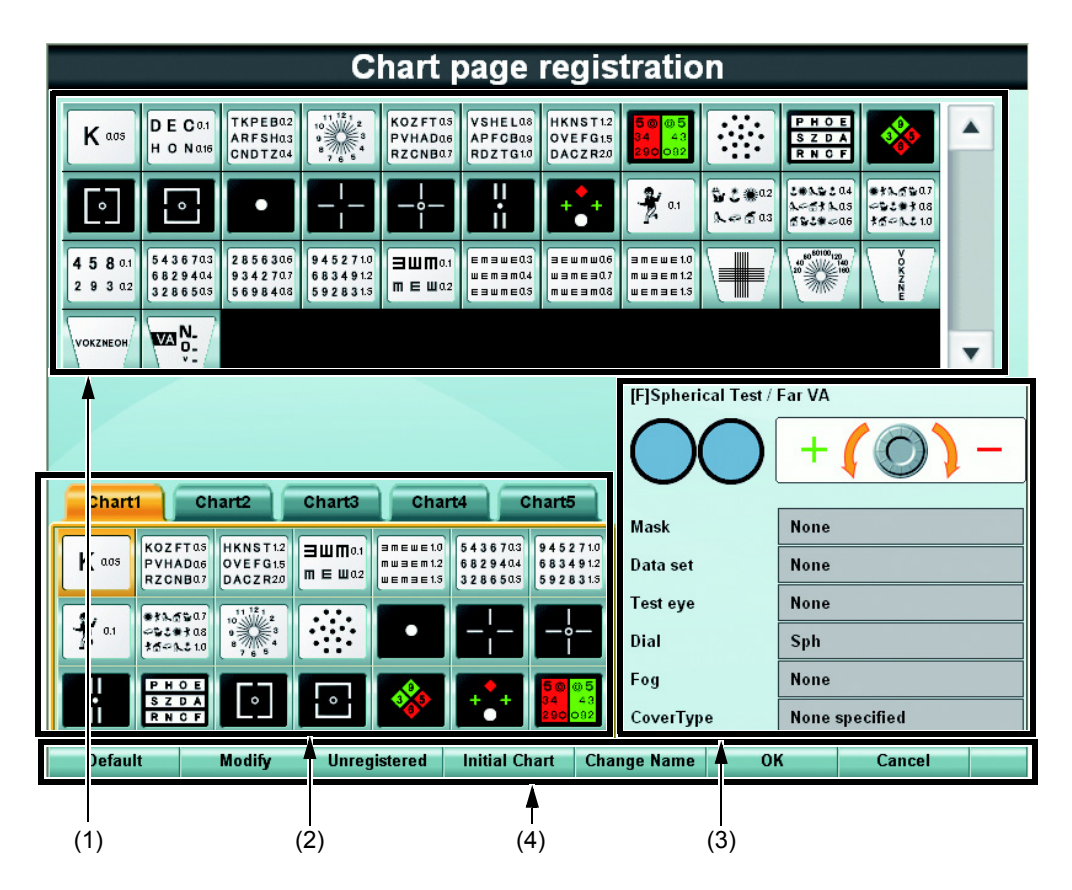

- (1) Liste der Testkartensymbole Anzeige der Liste der Karten, die im zu verwendenden Kartenprojektor vorhanden sind.
- (2) Sehzeichenkarten-Seite

Die hier registrierten Karten können verwendet werden.

(3) Gespeicherte Parameterinformation

Zeigt die auf die Kartensymbole auf der Kartenseite bezogenen Testparameter an.

- Testname Zeigt den Namen des mit dem Kartensymbol verbundenen Tests an.
- Hilfslinse Anzeige der Hilfslinse, die bei Teststart automatisch eingesetzt werden soll.
- Drehknopf-Navigation Anzeige der Wählknopf-Information, die bei Start des Tests angezeigt wird. • Maske
	- Anzeige des Status der Maske, die beim Teststart automatisch eingesetzt wird.

• Datenauswahl

Anzeige des Datentyps, der bei Teststart automatisch verwendet wird.

- Testauge Anzeige des Auges, das getestet werden soll.
- Drehknopf
- Anzeige der zu ändernden Daten bei Drehung des Wählknopfs
- Nebel
- Anzeige der Vernebelungsgröße, die bei Teststart automatisch eingesetzt werden soll.
- Abdeckungstyp

Zeigt an, welche Linse zum Abdecken des nicht untersuchten Auges während des Tests eingesetzt werden soll.

(4) Menüfunktion Registrierung Karten-Seite

Anzeige der Befehlsschaltflächen zur Registrierung der Karten-Seite.

- Standard
	- Alle Einstellungen werden auf die Standardeinstellungen zurückgesetzt.
- Ändern

Sie können die Tests und Funktionen bearbeiten, die mit dem in der Kartenseite ausgewählten Kartensymbol verbunden sind.

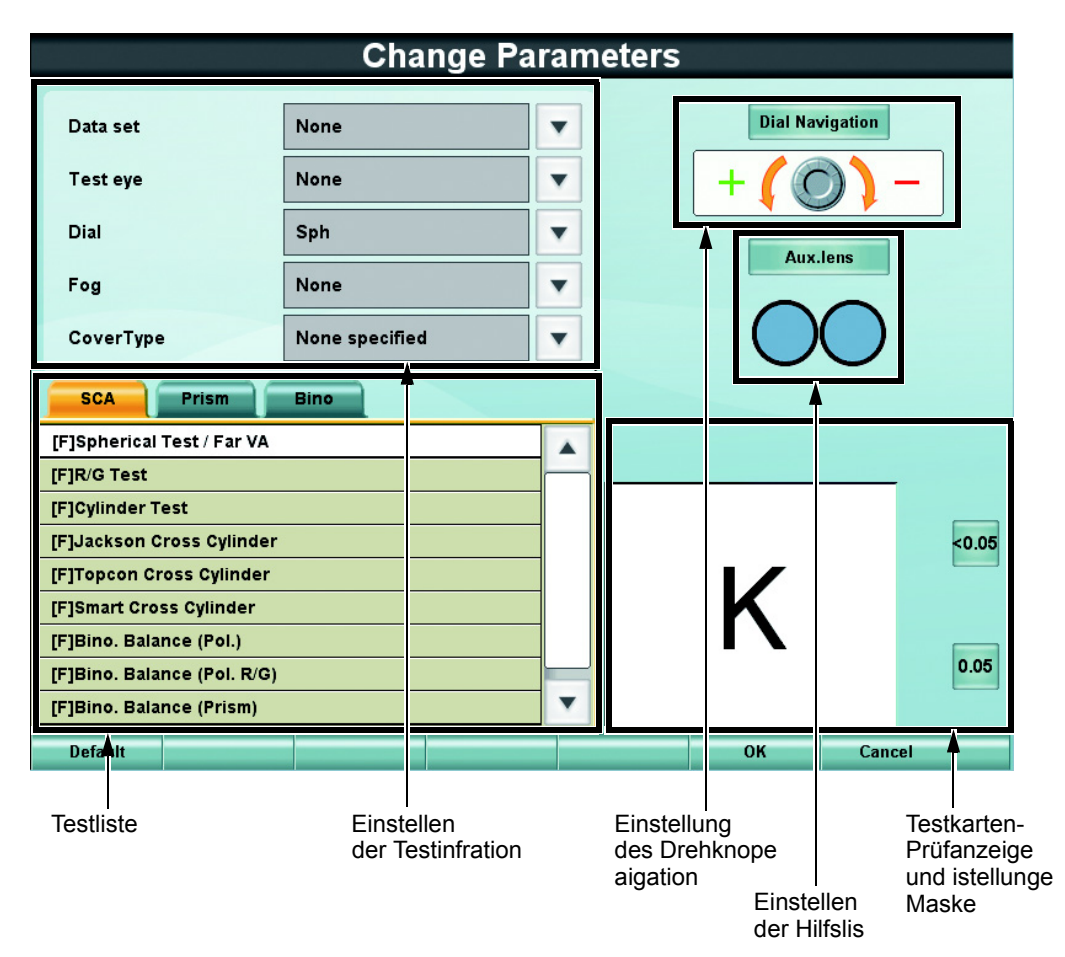

- Testliste

Anzeige der Testliste.

Angabe des auszuführenden Tests bei Betätigen des Kartensymbols nach Auswahl des Reiters.

- Einstellen der Testinformation

Anzeige der Parameter des auszuführenden Tests bei Drücken auf das Testkartensymbol.

- Wählen Sie Parameter aus, die eingestellt werden sollen.
- Einstellung der Drehknopffunktion

Zeigt die Drehknopffunktion an, die beim Test zur Anwendung kommt, der nach Drücken auf das Testkartensymbol ausgeführt wird.

Zur Änderung der Drehknopffunktion betätigen Sie die Schaltfläche [Dial Navigation]. Danach wird die Liste der Drehknopffunktionen angezeigt. Wählen Sie dort die gewünschte Funktion aus.

- Einstellen der Hilfslinse

Anzeige der Hilfslinse, die beim auszuführenden Test nach Drücken auf das Testkartensymbol verwendet werden soll.

Nach Drücken auf die Taste [Aux. lens] wird die Liste der Hilfslinsen angezeigt. Wenn Sie bereits beim Teststart eine Hilfslinse möchten, können Sie sie hier auswählen.

- Testsymbol-Prüfanzeige und Einstellung der Maske

Anzeige der im Fenster [Chart page registration] (Kartenseitenregistrierung) ausgewählten Testkarte.

Wenn Sie eine Maske anwenden und dann den Test durch Betätigen des Testkartensymbols ausführen möchten, stellen Sie hier die Maske ein.

• Nicht registriert

Es werden die nicht registrierten Karten in der Kartenliste angezeigt. Die registrierten Karten werden schattiert angezeigt.

• Anfangskarte

Wählen Sie die [Initial Chart] (Anfangskarte) aus. Damit wird die Karte und der Test festgelegt, die beim Start bzw. nach Reset des Instruments gestartet werden.

• Name ändern

Die Software-Tastatur wird eingeblendet. Sie können die Namen der Kartenseiten mit Buchstaben, Zahlen und Symbolen bearbeiten.

• OK

Abspeichern der geänderten Daten und Ende des Ablaufs.

• Taste Cancel

Die geänderten Daten werden gelöscht und der Ablauf verlassen.

# <span id="page-170-0"></span>Kreuzzylinderkartenregistrierung.

Wechsel der Karte, die beim Kreuzzylindertest verwendet werden soll. Das Fenster zum Wechseln der Kreuzzylinderkarte erscheint.

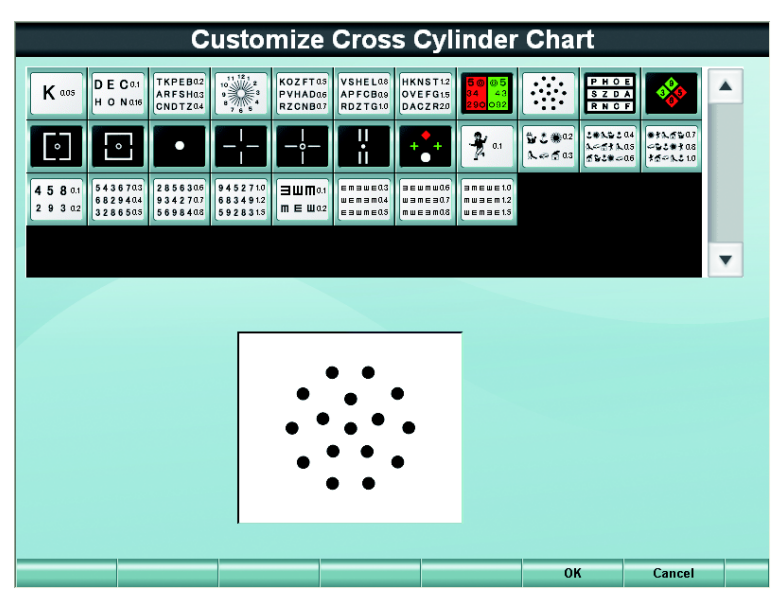

Die Schaltfläche Maske wird angezeigt, wenn eine Maske auf die Tafel angewendet werden kann.

Beachten Sie hierzu ["WECHSELN DER TESTKARTE FÜR DEN KREUZZYLINDERTEST"](#page-132-0) [auf S.131](#page-132-0).

# 8.2.5 Testfolge registrieren

Einstellung der Daten zum Personalisieren und Registrieren der Tests.

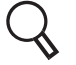

Zum Ändern dieser Einstellung siehe "6.3.2 [TESTVERFAHREN REGISTRIEREN" auf](#page-134-0) [S.133](#page-134-0).

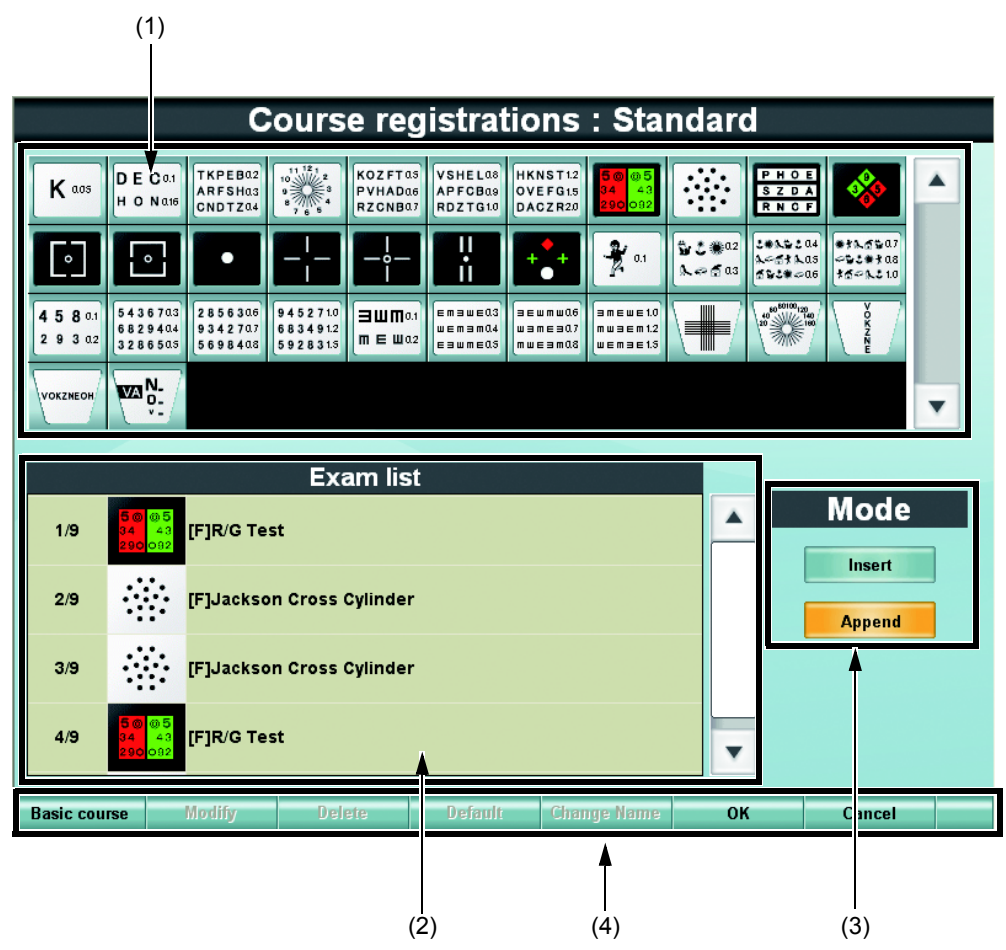

(1) Liste der Testkartensymbole

Anzeige der Liste der Karten, die im Sehzeichenkartenprojektor vorhanden sind, der verwendet werden soll. Durch Drücken auf ein Testkartensymbol wird dieses in die Testliste übernommen.

(2) Testliste

Registriert den auszuführenden Test. Die Reihenfolge der Tests, die dabei zu verwendete Karte und der Testname werden von links nach rechts angezeigt.

(3) Modus

Wenn Sie eine Testkarte registrieren, können Sie auswählen, ob sie vor dem ausgewählten Test oder erst nach Ende der Tests eingeführt wird.

(4) Funktionstaste zum Registrieren des Testverfahrens

Anzeige der Funktionstasten zum Registrieren des Testverfahrens.

- Basis-Testabfolge
	- Liest die schon registrierte Testabfolge ein.
- Ändern

Sie können die Tests in der aus der "Testliste" ausgewählten Testabfolge ändern.

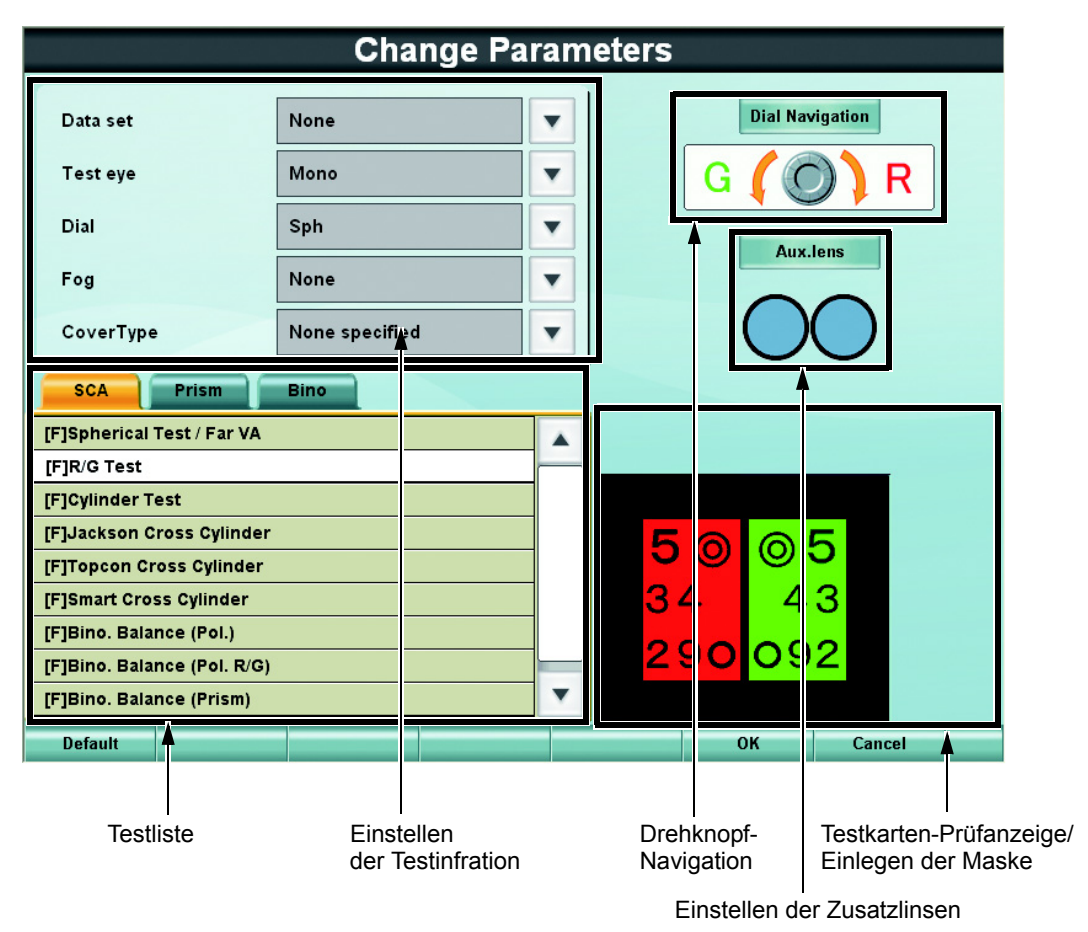

- Testliste

Die Liste der Testnamen wird angezeigt.

Wenn Sie den Menüpunkt wechseln, müssen Sie festlegen, welcher Test ausgeführt werden soll, wenn die in der Testliste registrierte Karte angezeigt wird. - Einstellen der Testinformation

Die Parameter für den Test, der ausgeführt werden soll, wenn die in der Testliste registrierte Karte angezeigt wird, werden angezeigt. Wählen Sie einen Parameter zum Einstellen aus.

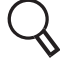

Eine Beschreibung der Einstellelemente finden Sie unter ["Sehzeichentafel-](#page-167-0)[Registrierung" auf S.166.](#page-167-0)

- Drehknopf-Navigation

Die "Drehknopffunktion" für den Test und die Karte, die in der Testliste registriert ist, wird angezeigt.

Zur Änderung der Drehknopffunktion betätigen Sie die Taste [Dial Navigation]. Die Liste der Drehknopffunktionen wird angezeigt. Wählen Sie die gewünschte "Drehknopffunktion" aus.

- Einstellen der Hilfslinsen

Die Hilfslinse für den Test, der ausgeführt werden soll, wenn die in der Testliste registrierte Karte angezeigt wird, wird angezeigt.

Nach Drücken auf die Taste [Aux. lens] wird die Hilfslinsenliste angezeigt.

Soll eine Hilfslinse schon vor Beginn des Tests eingesetzt werden, wählen Sie diese aus der Liste aus.

- Testkarten-Prüfseite/Maske einstellen

Die in der Testliste registrierte Karte wird angezeigt. Soll eine Maske vor Beginn des mit der Karte verbundenen Tests aufgelegt werden, wählen Sie diese hier aus,

• Löschen

Sie können die in der Kartenliste registrierten Karten löschen.

• Standard

Speichert die Parameter als Standardwerte für die ausgewählte Karte.

Nachdem Sie die Testkarte registriert haben, können Sie die Standardparameter einstellen und bearbeiten.

• Name ändern

Die Software-Tastatur wird eingeblendet. Sie können die Namen der Testabfolge mit Buchstaben, Zahlen und Symbolen bearbeiten.

• OK

Abspeichern der geänderten Daten und Ende der Testabfolgeregistrierung.

• Cancel

Abbruch der Datenänderung und Ende der Testabfolgeregistrierung.

# 8.2.6 Einstellung der Daten-Ein-/-Ausgänge

Zur Einstellung der Regeln und anderen Parameter für den Datenaustausch mit anderen Geräten.

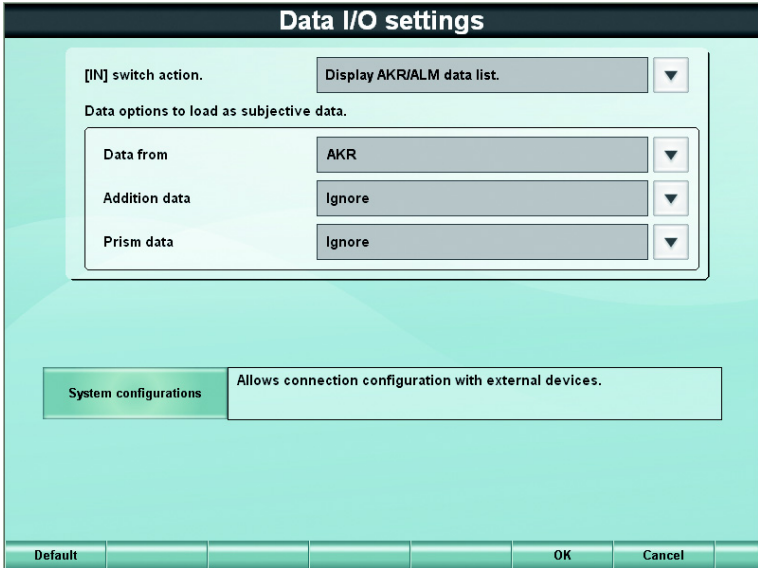

Funktion der Taste [IN]

Zur Einstellung der Art der Datenerfassung dient die Taste [IN].

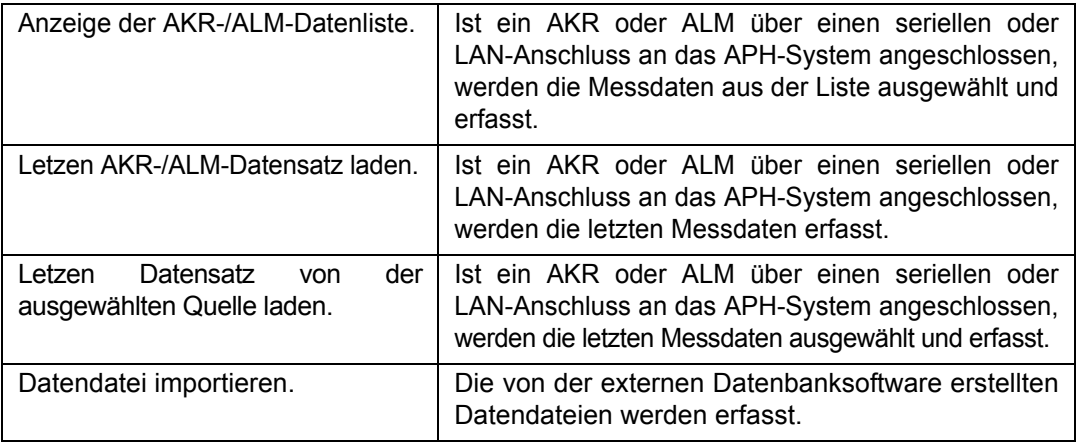

Datenoptionen für das Laden als subjektive Daten.

Werden die ausgewählten Daten erfasst, werden Sie als Hauptdaten validiert.

• Datenformat

Werden ausgewählte Daten von einem externen Gerät eingelesen, werden sie als subjektive Werte (Hauptdaten) kopiert.

- AKR
- ALM
- Additionsdaten

Stellt die Handhabung der ADD-Werte beim Kopieren für den subjektiven Wert (Hauptdaten) ein.

- Laden und einstellen
- Ignorieren

• Prismadaten

Stellt die Handhabung der Prisma-Werte beim Kopieren für den subjektiven Wert (Hauptdaten) ein.

- Laden und einstellen
- Nur laden
- Ignorieren

Systemkonfigurationen

Zur Einstellung der Verbindung für die an das APH 500 angeschlossene Software oder Geräte.

Details dazu finden Sie unter ["Systemkonfigurationen" auf S.174](#page-175-0).

**Standard** 

Ruft die Werkseinstellungen wieder auf.

OK/Cancel

Betätigen Sie die Taste [OK]. Die geänderten Daten werden gespeichert und das System kehrt zum Einstellmenü zurück.

Betätigen der [Cancel]-Taste. Die geänderten Daten werden verworfen und das System kehrt zum Einstellmenü zurück.

#### <span id="page-175-0"></span>**Systemkonfigurationen**

Bestimmt den Port, welcher für die Verbindung des Geräts mit dem APH 500 über das Serienkabel oder per LAN verwendet wird.

Ändern Sie die Einstellung mit den Funktionstasten.

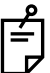

Diese Einstellungen sollten vom Kundendienst ausgeführt werden. Bitte wenden Sie sich zum Ändern der Einstellung an den Kundendienst.

#### LAN-Konfiguration

Zur Einstellung der Daten für den Anschluss des APH-Systems an ein LAN-Netzwerk.

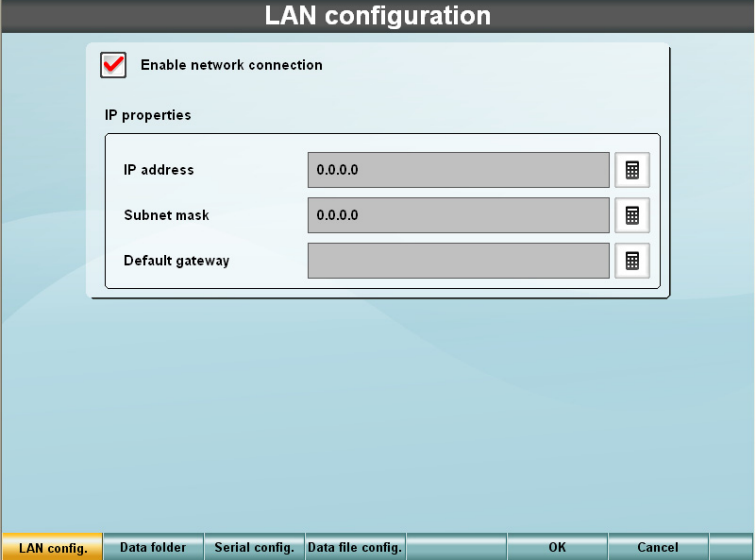

Netwerkverbindung aktivieren

Markieren Sie diese Option, wenn Sie das APH an ein LAN-Netzwerk anschließen wollen.

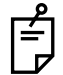

Um die AKR- bzw. ALM-Daten zwei oder mehr APH-Systemen zugänglich zu machen, ist der Anschluss über ein LAN-Netzwerk notwendig.

#### IP-Eigenschaften

Zur Einstellung der Daten für den Anschluss des APH-Systems an ein LAN-Netzwerk.

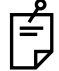

Betätigen Sie die Taste [  $\boxed{\blacksquare}$  ] rechts vom Texteingabefeld. Eine Zehnertastatur wird angezeigt.

• IP-Adresse

Geben Sie die dem APH-System zugewiesene IP-Adresse ein.

• Subnetzmaske

Hier ist die Subnetzmaske des LAN-Netzwerks einzugeben.

• Default Gateway Geben Sie hier den Standard-Gateway des LAN-Netzwerks ein.

#### AKR/ALM-Datenverzeichnis

Legen Sie das Datenverzeichnis zur Erfassung der Daten von einem AKR oder ALM fest. Diese Taste ist aktiv, wenn die Option "Enable network connection" (Netzwerkverbindung aktivieren) in der "LAN-Konfiguration" markiert ist.

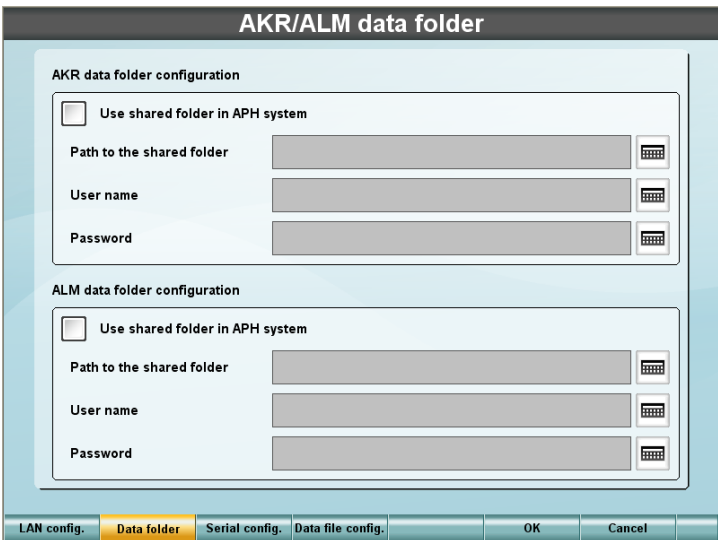

Konfiguration des AKR-Datenverzeichnisses

Einstellung des AKR-Datenverzeichnisses.

• Verwendung eines gemeinsamen Verzeichnisses für das APH-System

Markieren Sie dieses Element für die Erfassung der AKR-Daten in das gemeinsame Verzeichnis im APH-System selbst oder in einem anderen APH-System im gleichen Netzwerk.

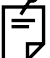

Das gemeinsame Verzeichnis wird als Standardausrüstung des APH-Systems mitgeliefert.

• IP-Adresse der AKR-Datenstationen

Ist die Option "Use shared folder in APH system" (Gemeinsames Verzeichnis im APH-System verwenden) markiert, ist dieses Element aktiv. Wenn Sie das gemeinsame Verzeichnis im APH-System selbst verwenden wollen, müssen Sie seine IP-Adresse eingeben. Wenn Sie das gemeinsame Verzeichnis eines anderen APH-Systems im Netzwerk verwenden wollen, müssen Sie dessen IP-Adresse eingeben.

- Pfad zum gemeinsamen Verzeichnis Ist die Option "Use shared folder in APH system" (Gemeinsames Verzeichnis im APH-System verwenden) nicht markiert, ist dieses Element aktiv. Geben Sie dann den Netzwerkpfad zum gemeinsamen Verzeichnis an, in dem die AKR-Daten gespeichert werden.
- Benutzername

Ist die Option "Use shared folder in APH system" (Gemeinsames Verzeichnis im APH-System verwenden) nicht markiert, ist dieses Element aktiv. Geben Sie dann den Benutzernamen für den Zugang zum gemeinsamen Verzeichnis an, in dem die AKR-Daten gespeichert werden.

• Passwort

Ist die Option "Use shared folder in APH system" (Gemeinsames Verzeichnis im APH-System verwenden) nicht markiert, ist dieses Element aktiv. Geben Sie dann das Passwort für den Zugang zum gemeinsamen Verzeichnis an, in dem die AKR-Daten gespeichert werden.

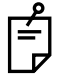

Drücken Sie auf die Taste [ ] rechts vom Texteingabefeld. Daraufhin erscheint die Software-Tastatur. Sie können nun die Daten mit Buchstaben, Zahlen und Symbolen eingeben.

Konfiguration des ALM-Datenverzeichnisses

Einstellung des ALM-Datenverzeichnisses.

• Verwendung eines gemeinsamen Verzeichnisses für das APH-System Markieren Sie dieses Element für die Erfassung der ALM-Daten in das gemeinsame Verzeichnis im APH-System selbst oder in einem anderen APH-System im gleichen Netzwerk.

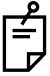

Das gemeinsame Verzeichnis wird als Standardausrüstung des APH-Systems mitgeliefert.

• IP-Adresse der ALM-Datenstationen

Ist die Option "Use shared folder in APH system" (Gemeinsames Verzeichnis im APH-System verwenden) markiert, ist dieses Element aktiv.

Wenn Sie das gemeinsame Verzeichnis im APH-System selbst verwenden wollen, müssen Sie seine IP-Adresse eingeben.

Wenn Sie das gemeinsame Verzeichnis eines anderen APH-Systems im Netzwerk verwenden wollen, müssen Sie dessen IP-Adresse eingeben.

• Pfad zum gemeinsamen Verzeichnis Ist die Option "Use shared folder in APH system" (Gemeinsames Verzeichnis im APH-System verwenden) nicht markiert, ist dieses Element aktiv.

Geben Sie dann den Netzwerkpfad zum gemeinsamen Verzeichnis an, in dem die ALM-Daten gespeichert werden.

• Benutzername

Ist die Option "Use shared folder in APH system" (Gemeinsames Verzeichnis im APH-System verwenden) nicht markiert, ist dieses Element aktiv.

Geben Sie dann den Benutzernamen für den Zugang zum gemeinsamen Verzeichnis an, in dem die ALM-Daten gespeichert werden.

• Passwort

Ist die Option "Use shared folder in APH system" (Gemeinsames Verzeichnis im APH-System verwenden) nicht markiert, ist dieses Element aktiv.

Geben Sie dann das Passwort für den Zugang zum gemeinsamen Verzeichnis an, in dem die ALM-Daten gespeichert werden.

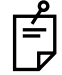

Drücken Sie auf die Taste [ $\equiv$ ] rechts vom Texteingabefeld. Daraufhin erscheint die Software-Tastatur. Sie können nun die Daten mit Buchstaben, Zahlen und Symbolen eingeben.

#### Konfiguration der seriellen Verbindung

Einstellung der über die Ports COM1 - COM3 des APH-Systems angeschlossenen Geräte und deren Anwendung.

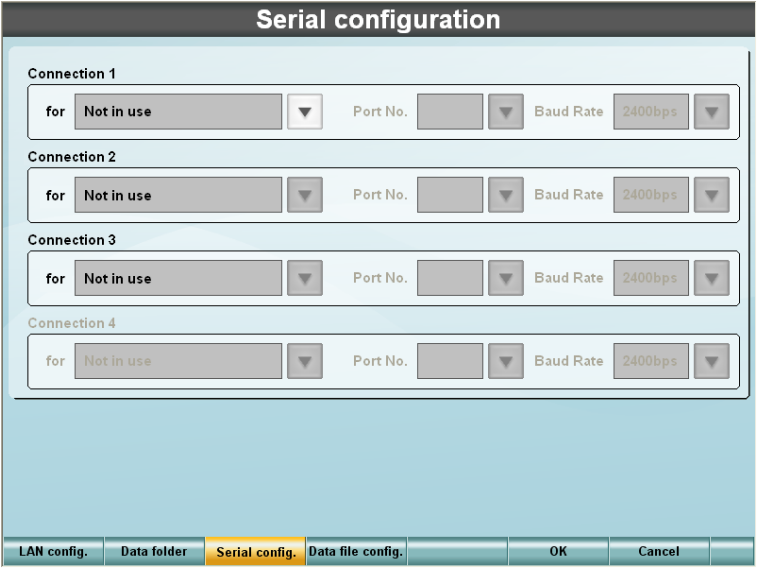

Einstellung der Verbindungen 1 bis 3.

• für

Einstellung der Anwendung für die Verbindung.

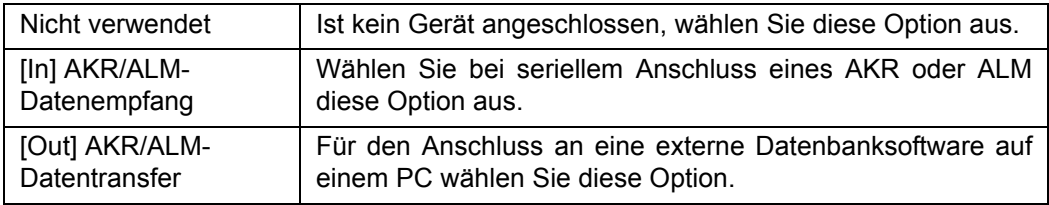

• Port Nr.

Auswahl der Portnummer, an die das externe Gerät angeschlossen wird.

• Datenübertragungsgeschwindigkeit

Wählen Sie die Baudrate aus folgenden Optionen aus.

- 2400bps
- 9600bps

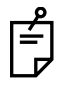

Die Verbindung "Connection 4" kann mit dieser Konfiguration nicht eingestellt werden.

#### Datendateikonfiguration

Besteht die Datenverbindung mit der externen Datenbanksoftware auf einem PC über Dateien, aktivieren Sie diese Option.

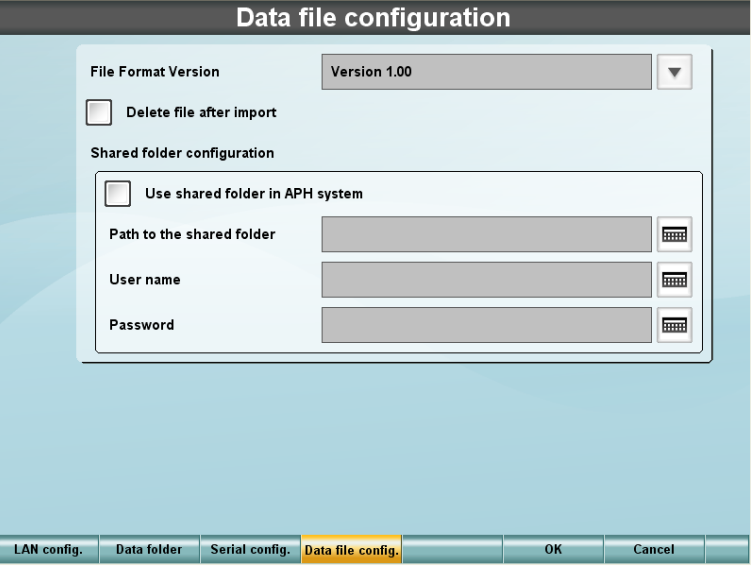

**Dateiformat** 

Bestimmt die Version für das Dateiformat für die Dateiverbindung.

- Version 2.14
- Version 1.00 (KB-1D Ver.1.40 kompatibel)

Datei nach dem Import löschen

Markieren Sie diese Option. Die Dateien werden daraufhin nach dem Importieren gelöscht.

Konfiguration des Gemeinsamen Verzeichnisses

- Verwendung des vorinstallierten Verzeichnisses Wenn Sie das Verzeichnis im APH-System selbst benutzen wollen, markieren Sie diese Option.
- Pfad zum gemeinsamen Verzeichnis Wenn Sie die Option "Use pre-installed shared folder" (Vorinstalliertes gemeinsames Verzeichnis verwenden) nicht markieren, ist dieses Element aktiv. Geben Sie den Netzwerkpfad zum Dateilinkverzeichnis ein.
- Benutzername

Wenn Sie die Option "Use pre-installed shared folder" (Vorinstalliertes gemeinsames Verzeichnis verwenden) nicht markieren, ist dieses Element aktiv.

Geben Sie den Namen für den Zugang zum Dateilinkverzeichnis ein.

• Passwort

Wenn Sie die Option "Use pre-installed shared folder" (Vorinstalliertes gemeinsames Verzeichnis verwenden) nicht markieren, ist dieses Element aktiv.

Geben Sie das Passwort für den Zugang zum Dateilinkverzeichnis ein.

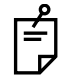

Drücken Sie auf die Taste [ ] rechts vom Texteingabefeld. Daraufhin erscheint die Software-Tastatur. Sie können nun die Daten mit Buchstaben, Zahlen und Symbolen eingeben.
## <span id="page-180-1"></span>8.2.7 Fenstereinstellungen

Zur Einstellung der Elemente der Anzeigefenster.

Verwenden Sie dazu die Funktionstasten [Page 1] (Seite 1) und [Page 2] (Seite 2). Die Anzeige ändert sich.

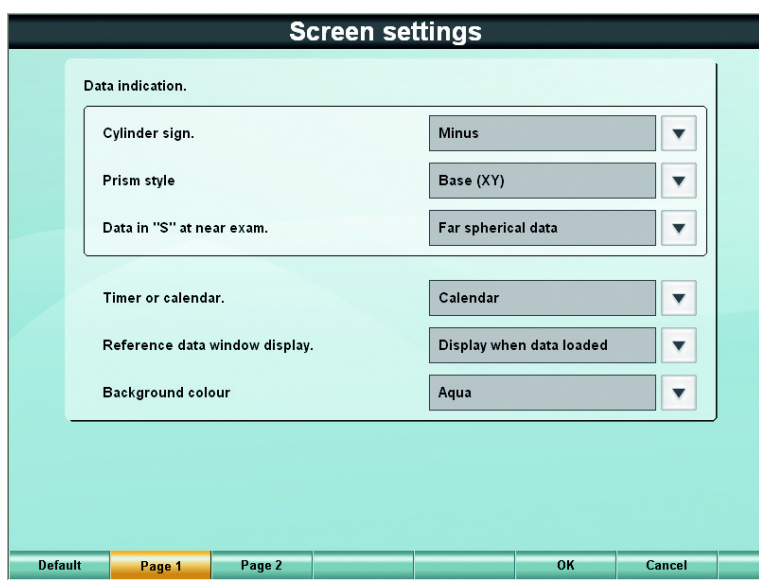

Seite 1

<span id="page-180-0"></span>Datenangabe.

• Zylinderzeichen

Auswahl des Symbols für die Zylinderbrechkraft.

- Minus
- Plus
- Prismastil

Einstellung der Angabe der Prisma-Refraktionskraft.

- Basis (XY)
- Polar (r/theta)
- Daten in "S" für Nahtest

Definition, was zur Anzeige der spärischen Stärke bei der Nahpunktmessung verwendet werden soll, die sphärische Stärke bei der Fernpunktmessung oder der durch Addition der ADD-Refraktion erhaltene Wert.

- Sphärische Fernsichtdaten
- Sphärische Nahsichtdaten

#### <span id="page-180-2"></span>Zeituhr oder Kalender.

Zur Auswahl, welche "Zeit" in der oberen rechten Fensterecke angezeigt werden soll.

- Kalender
- Refraktionszeituhr

<span id="page-180-3"></span>Referenzdatenfenster.

Zur Auswahl, ob die Daten von externen Geräten permanent oder nur nach der Erfassung angezeigt werden sollen.

- Immer
- Anzeige beim Laden der Daten

<span id="page-181-1"></span>Hintergrundfarbe

Bestimmt die Hintergrundfarbe für folgende vier Elemente im Fenster.

- Violett
- Wasser
- Hellgrün
- Rosa

#### Seite 2

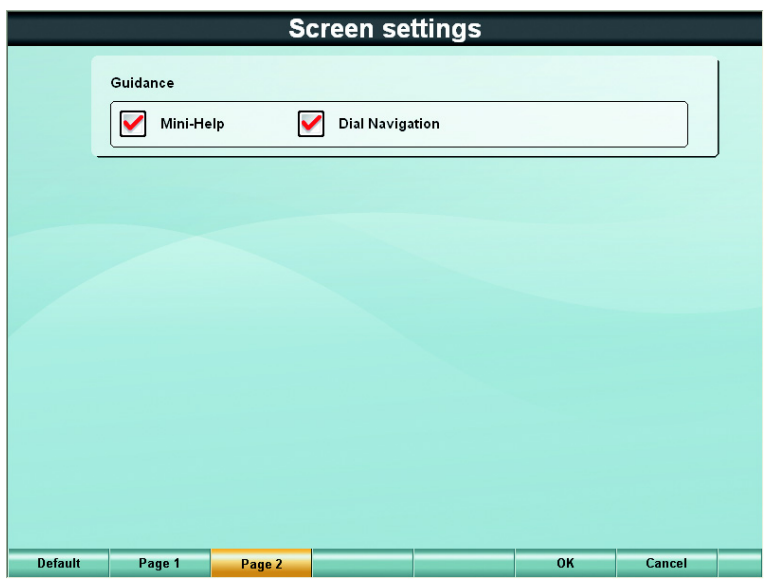

<span id="page-181-0"></span>Benutzerführung

• Mini-Hilfe

Mögliche Einstellung "Displayed" (anzeigen) bzw. "Not displayed" (nicht anzeigen) der "Mini-Hilfe". Markieren Sie die Option, um die Anzeige aufzurufen.

• Drehknopffunktion

Mögliche Einstellung "Displayed" (anzeigen) bzw. "Not displayed" (nicht anzeigen) der Drehknopffunktion. Markieren Sie die Option, um die Anzeige aufzurufen.

## <span id="page-182-0"></span>8.2.8 Aktualisierung

Aktualisiert die Systemsoftware und kopiert die Einstellungen.

Die Anzeigeinhalte werden mit den Tasten [Update] (Aktualisieren) und [Config. copy] (Konfigurationskopie) geändert.

#### Aktualisierung

Aktualisiert die APH-Systemsoftware.

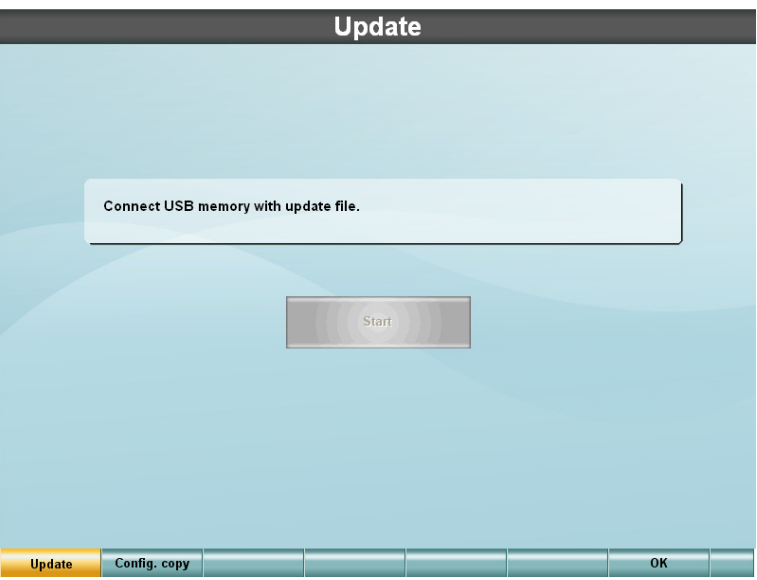

Diese Einstellung sollte nur von einem Servicetechniker gemacht werden. Sie ist nicht für das Bedienpersonal vorgesehen.

#### Konfigurationskopie

Damit können Sie die Einstellparameter eines APH-Systems auf ein anderes übertragen.

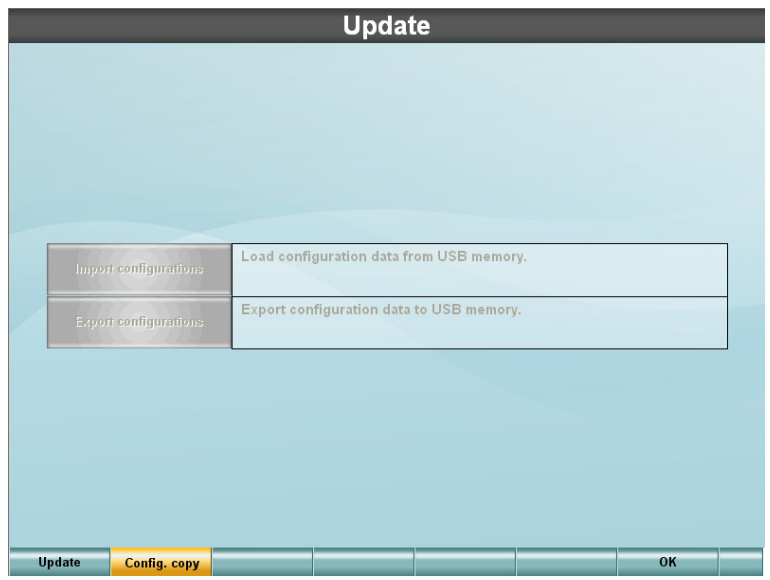

Schließen Sie einen USB-Speicher an den USB-Port an, wenn dieses Fenster angezeigt wird. Die Tasten werden wirksam.

Konfigurationen importieren

Zur Übernahme der Einstellparameter von einem USB-Speicher.

Nach Anschluss eines USB-Speichers mit den Einstellparametern für das APH-System wird diese Taste wirksam.

Betätigen Sie diese Taste. Die Meldung "Configuration files have been updated. Please switch off and restart APH system to apply new configurations." (Konfigurationsdateien aktualisiert. Bitte schalten Sie das APH-System aus und wieder ein, um die neue Konfiguration zu aktivieren) wird angezeigt.

Schalten Sie das Gerät nun am Netzschalter aus und entfernen den USB-Speicher. Schalten Sie den Netzschalter wieder ein.

#### Exportkonfiguration

Zur Speicherung der Einstellparameter auf einen USB-Speicher.

Nach Anschluss des USB-Speichers wird diese Taste aktiv.

Nach Betätigen dieser Taste erscheint eine Wartemeldung. Wenn danach die Meldung "Configuration files have been successfully exported." (Konfigurationsdateien erfolgreich exportiert) angezeigt wird, ist der Vorgang abgeschlossen.

Drücken Sie dann auf [OK] und entfernen den USB-Speicher.

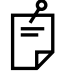

Folgende Elemente werden beim Import und Export der Konfiguration nicht kopiert: Datums- und Zeiteinstellung, nächste Datennummer, Kartenauswahl, IP-Adresse, Serienportkonfiguration, etc.

# **9.** ANHÄNGE

# 9.1 LISTE DER HILFSLINSEN UND DREHKNOFPFUNKTIONEN

## <span id="page-184-0"></span>HILFSLINSEN

Folgende Tabelle zeigt die Symbole der Hilfslinse, die im Testfenster angezeigt werden.

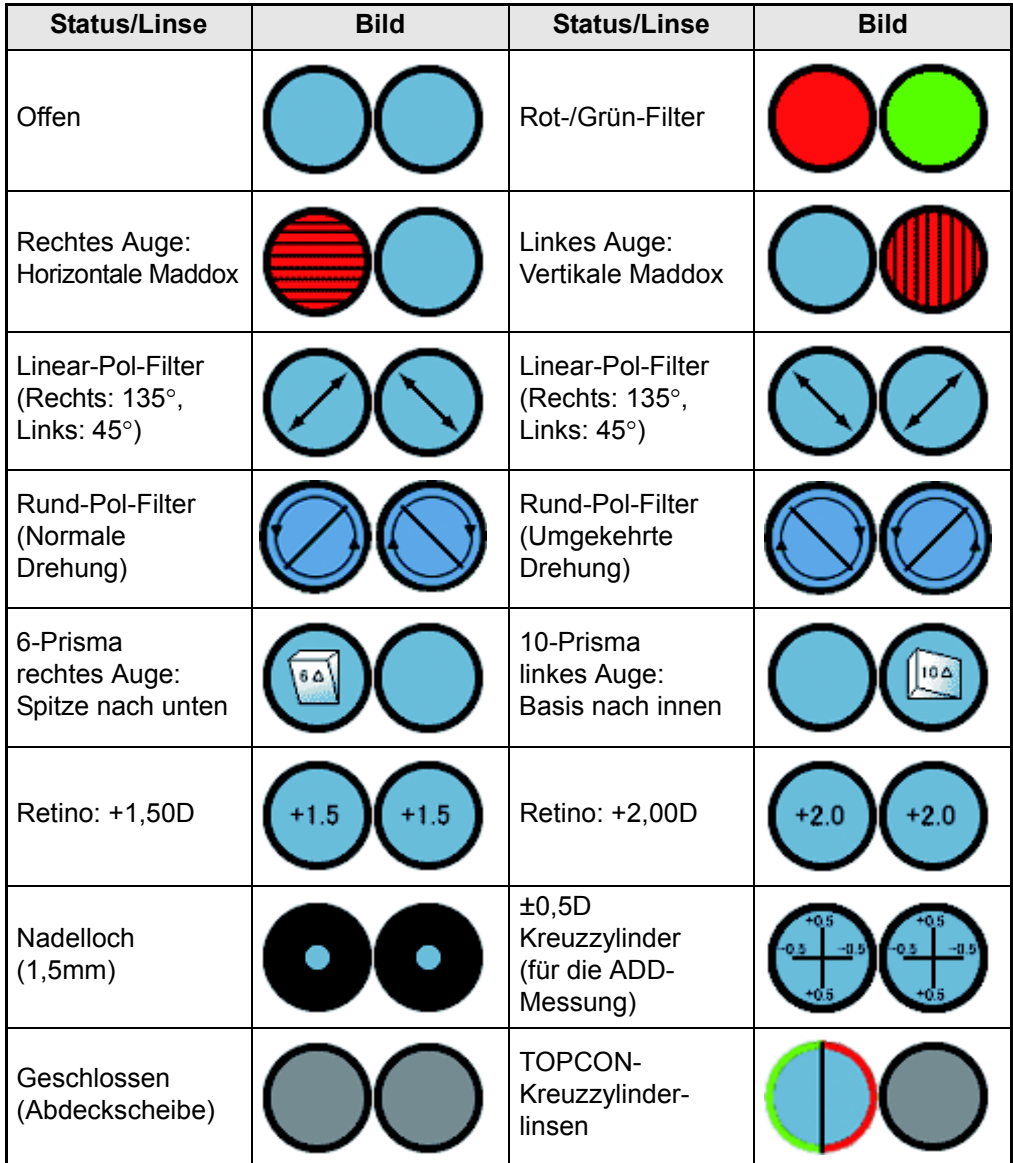

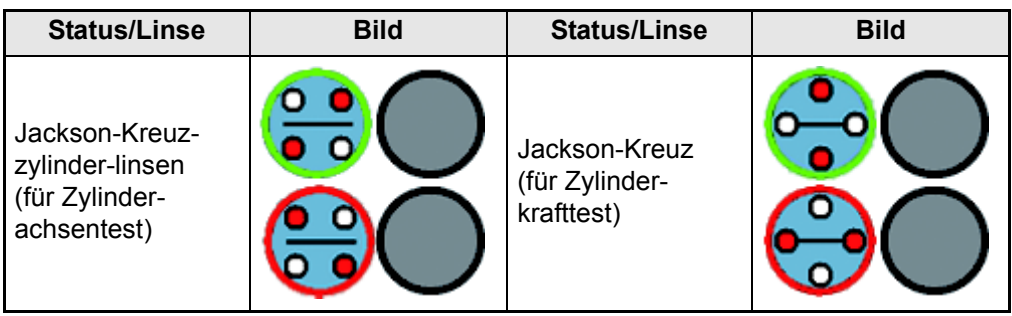

## <span id="page-186-0"></span>**DREHKNOPFFUNKTION**

Entnehmen Sie aus folgender Tabelle die gewünschte optionale Drehknopffunktion.

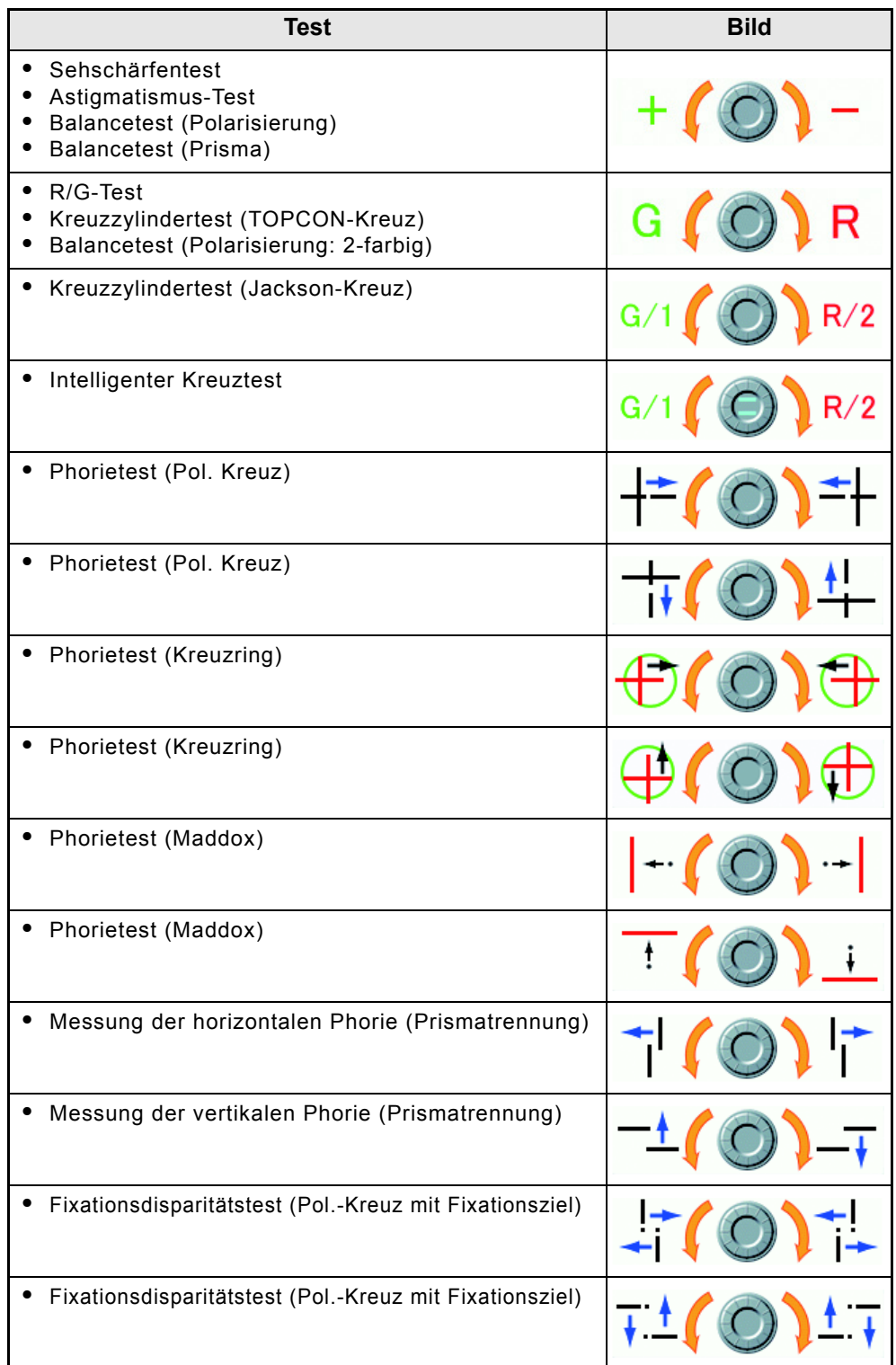

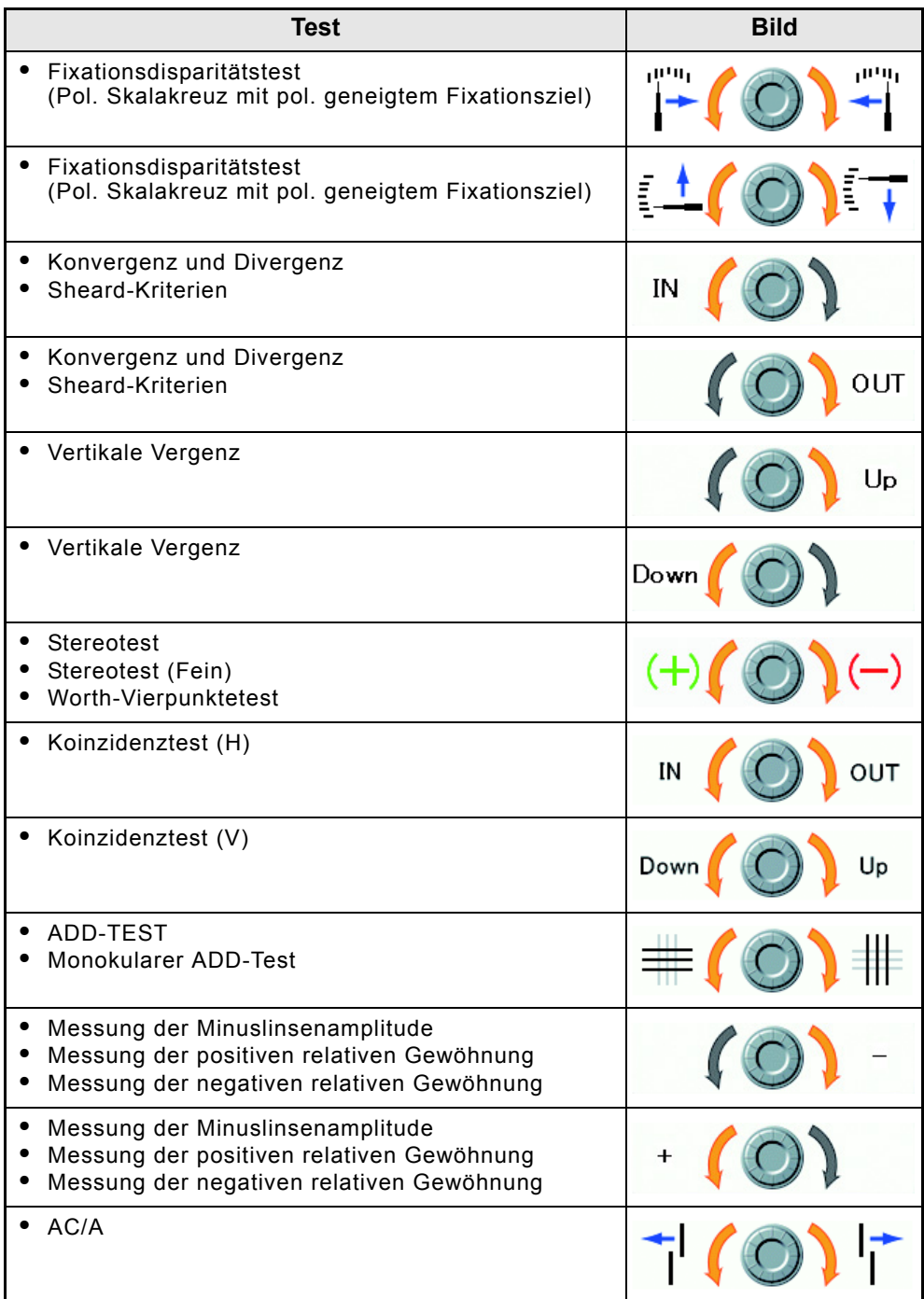

# 9.2 KENNZEICHNUNG

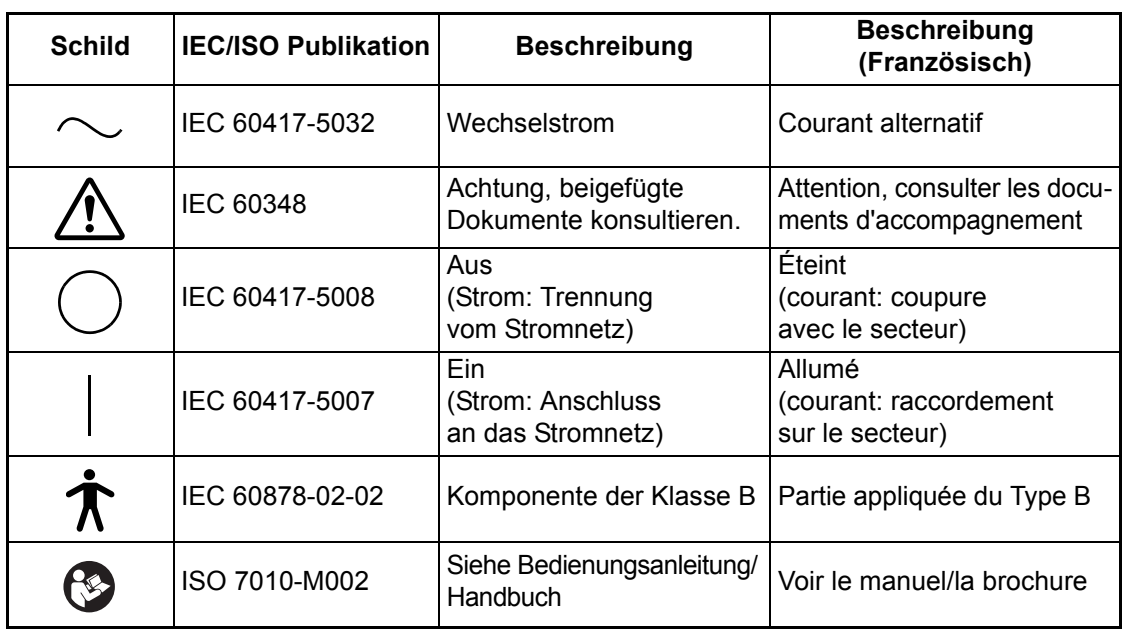

## <span id="page-189-0"></span>9.3 VORRICHTUNG ZUR HORNHAUTAUSRICHTUNG

Durch Drehen des Knopfes für die Stirnstütze können Sie diese vor und zurück bewegen. Bei gegen die Stirnstütze ruhendem Kopf des Patienten kann der Bediener durch das 25 cm vom Auge entfernte Hornhautausrichtungsfenster schauen.

Schauen Sie so in das Auge des Patienten (Hornhautoberfläche), dass die Kollimationslinien und die Skala in einer LInie stehen. Liegt das Auge (Hornhautoberfläche) auf der langen Linie, kann die Brillengläser-Brechkraft in einem Abstand von 12 mm von der Hornhautoberfläche gemessen werden. Die kurzen Linien werden in 2 mm-Intervallen

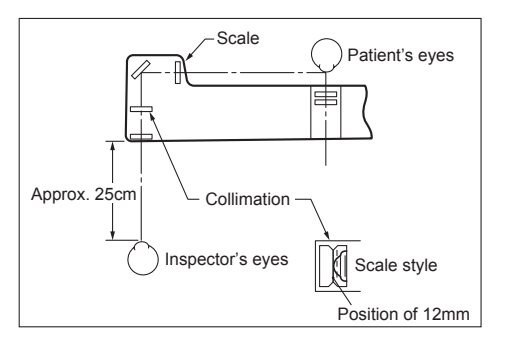

von der langen Linie angezeigt. Die gepunktete Linie ist 13,75 mm von der Hornhautoberfläche entfernt.

Wenn die Hornhautoberfläche beispielsweise 4 mm entfernt ist (auf der zweiten kurzen Linie der langen Linie), wird die Brechkraft der Brillengläser an einer Position von "12+4=16 mm" gemessen.

Wenn der Abstand der Brillengläser und der Messabstand differieren, wird eine Korrektur gemäss Tabellen 1 und 2 vorgenommen.

Beispiel 1:

Wenn der Messabstand 4 mm von der langen Linie beträgt (zweite kurze Linie) und die Verordnung den sphärischen Wert +8,00 D aufweist:

Laut Tabelle 1 muss der Wert bei +8,00 D und 4 mm um +0,26D korrigiert werden. Die Brillenglas-Brechkraft 12 mm vor dem Auge ist somit "(+8,00) + (+0,26) = +8,26D". Nach der Korrektur muss der Wert entweder auf 0,25 D oder 0,12 D gerundet werden. In diesem Fall werden +8,25 D ermittelt.

Beispiel 2:

Wenn der Messabstand von der langen Linie 3 mm beträgt (zwischen der ersten und der zweiten kurzen Linie), und die Verordnung den sphärischen Wert –10,50 D aufweist: Bei einem Mittelwert der Korrekturwerte an den Schnittpunkten von "-10,00D" und "-11,00D" mit "3 mm" in Tabelle 2 ergibt sich 0,32. Dieser Wert sollte als Korrekturwert betrachtet werden. Die Brillenglas-Brechkraft 12 mm vor dem Auge wird wie folgt berechnet:  $(-10.50) + (+0.32) = -10.18D$ 

Beispiel 3:

Wenn der Messabstand von der langen Linie 6 mm beträgt (an der dritten kurzen Linie), die Verordnung den sphärischen Wert –14,00 D aufweist und der Astigmatismuswert –6,00 D ist:

In Tabelle 2 mit dem Schnittpunkt von "-14,00D" und "6 mm" ist der Korrekturwert "+1,08D". Die Brillenglas-Brechkraft 12 mm vor dem Auge ist somit " $(-14,00) + (+1,08) = -12,92D$ ". Führen Sie für den Astigmatismuswert die Berechnung "(-14,00) + (-6,00) = -20,00 D" aus.

Der Schnittpunkt von "-20,00D" und "6 mm" ergibt den Korrekturwert "+2,14D". Die Brillenglas-Brechkraft 12 mm vor dem Auge ist somit "(-20,00) + (+2,14) = -17,86D". Die Berechnung ergibt "(-17,86) – (-12,92) = -4,94D". Somit werden der sphärische Wert von –12,92 D und der Astigmatismuswert von –4,94 D

erhalten.

Wenn der Unterschied zwischen der gemessenen Refraktion oder dem Messabstand und dem Brillenabstand eine ungerade Zahl ist, verwenden Sie die folgende Formel:

$$
D' = \pm \frac{L \times D^2}{1000 - L \times D}
$$
  

$$
D' = \text{Korrigierter Wert (D)}
$$
  

$$
L = \text{Unterschied zwischen Messabstand und Brillenabstand (mm)}
$$

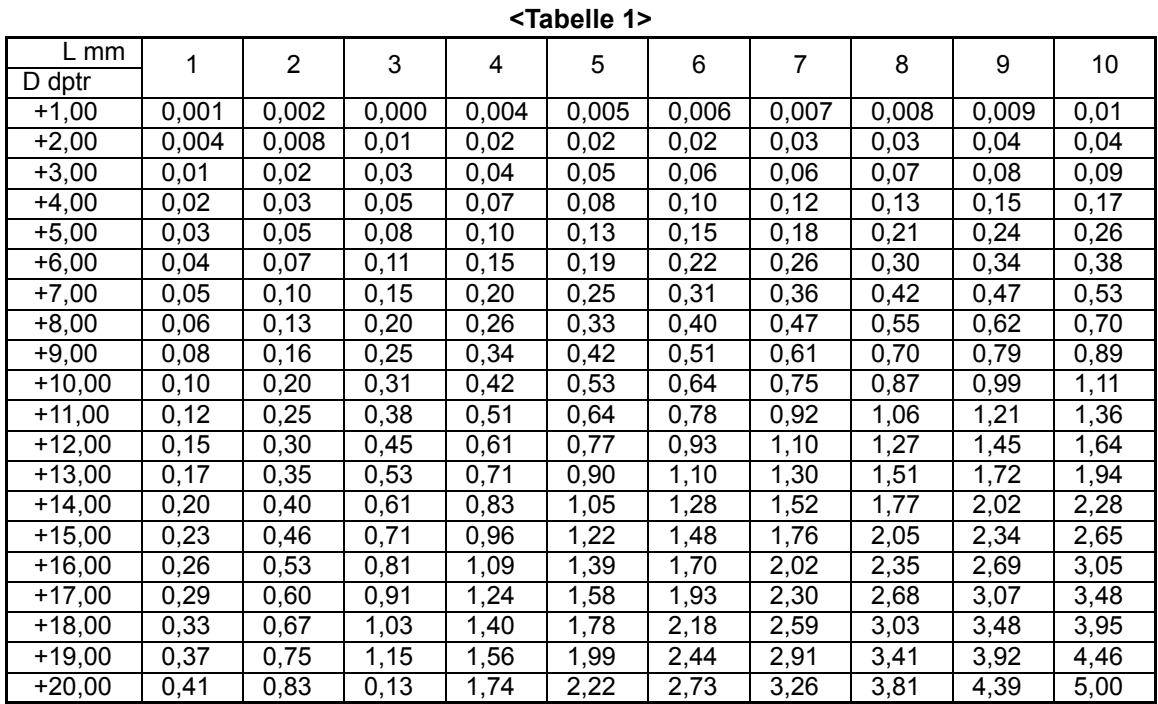

#### **Korrekturwert (wenn sich der gemessene Wert im Plus-Bereich befindet)**

#### **Korrekturwert (wenn sich der gemessene Wert im Minus-Bereich befindet)**

**<Tabelle 2>**

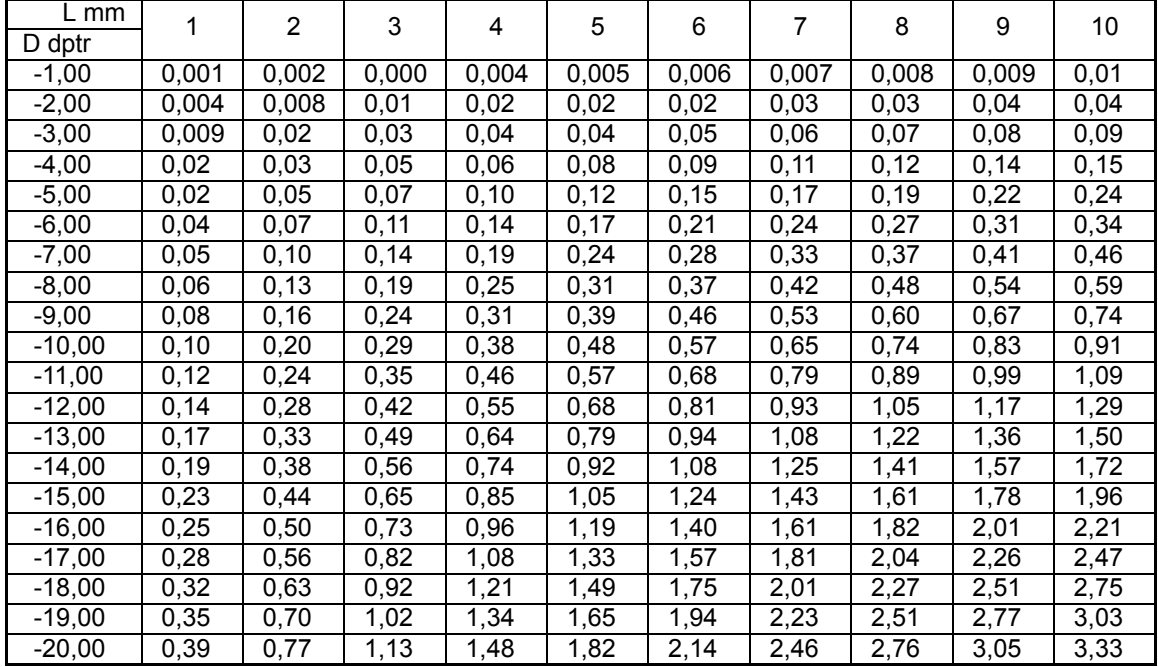

# **10.** FEHLERBEHEBUNG

## <span id="page-191-0"></span>LEITFADEN ZUR FEHLERBEHEBUNG

```
WARNUNG
       Versuchen Sie nicht, das Gerät selbst zu zerlegen, umzubauen bzw. 
       zu reparieren. Es besteht die Gefahr eines elektrischen Schlags. 
       Setzen sie sich für Reparaturen mit Ihrem Fachhändler in Verbindung.
```
Wenn Sie Fehler erkennen, kontrollieren Sie die Zustände des Instruments anhand der nachfolgenden Checkliste. Wenn das Problem nach den gegebenen Anweisungen nicht behoben ist oder wenn kein Punkt der Fehlerbehebungsliste zutreffend ist, wenden Sie sich bitte an Ihren ESSILOR-Fachhändler oder an ESSILOR. Die Adresse finden Sie auf der hinteren Umschlagseite.

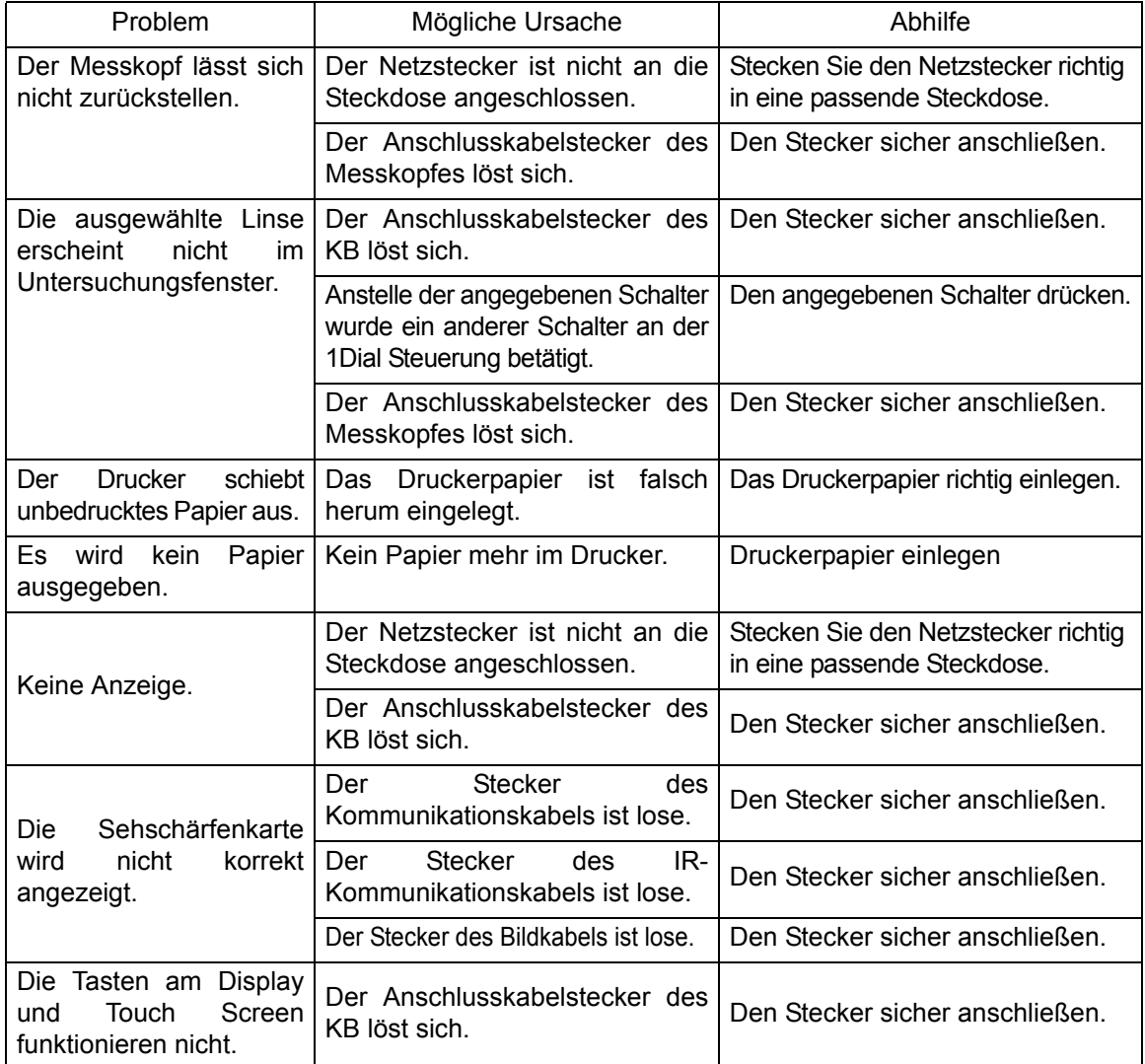

#### **CHECKLISTE**

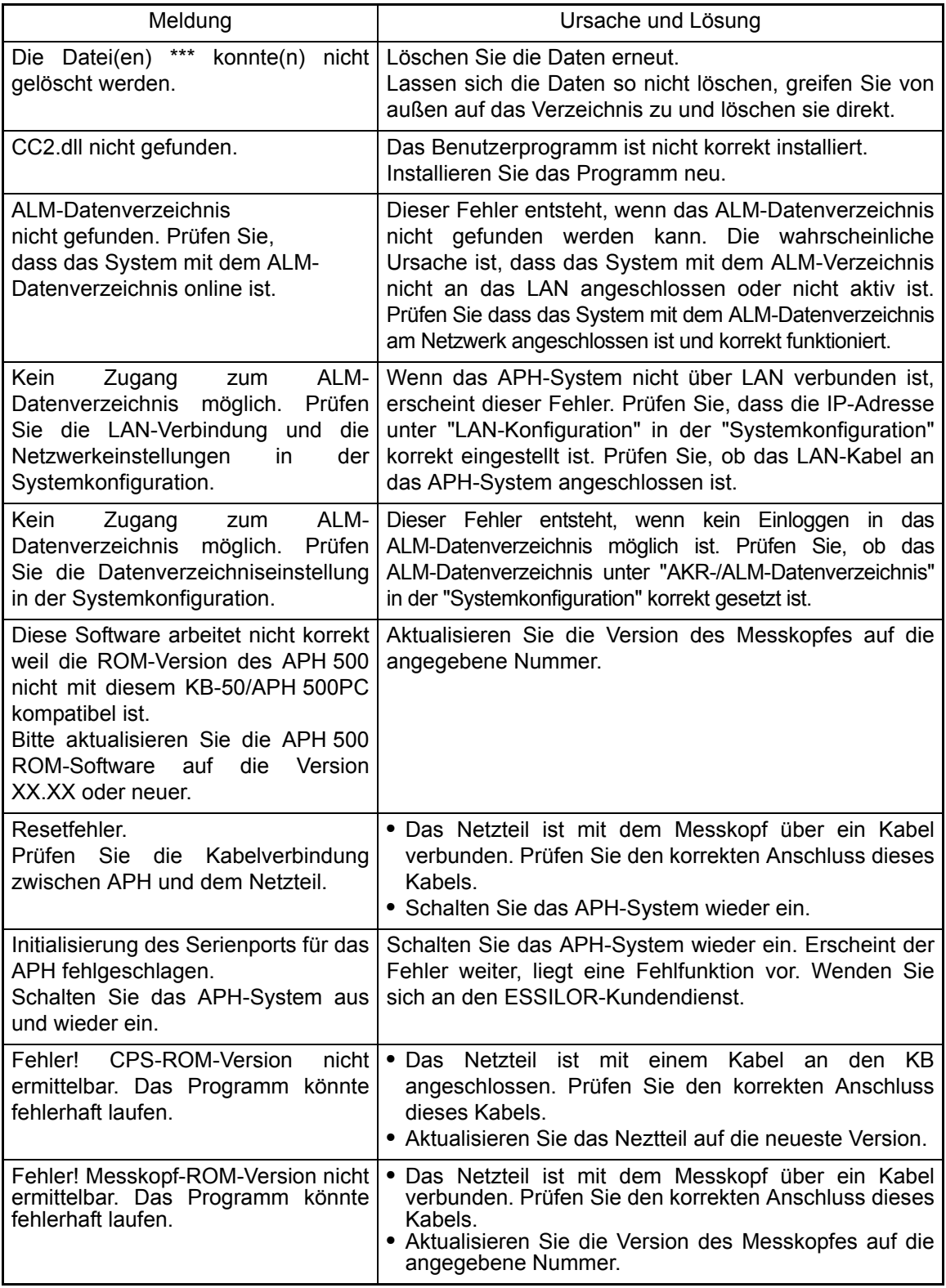

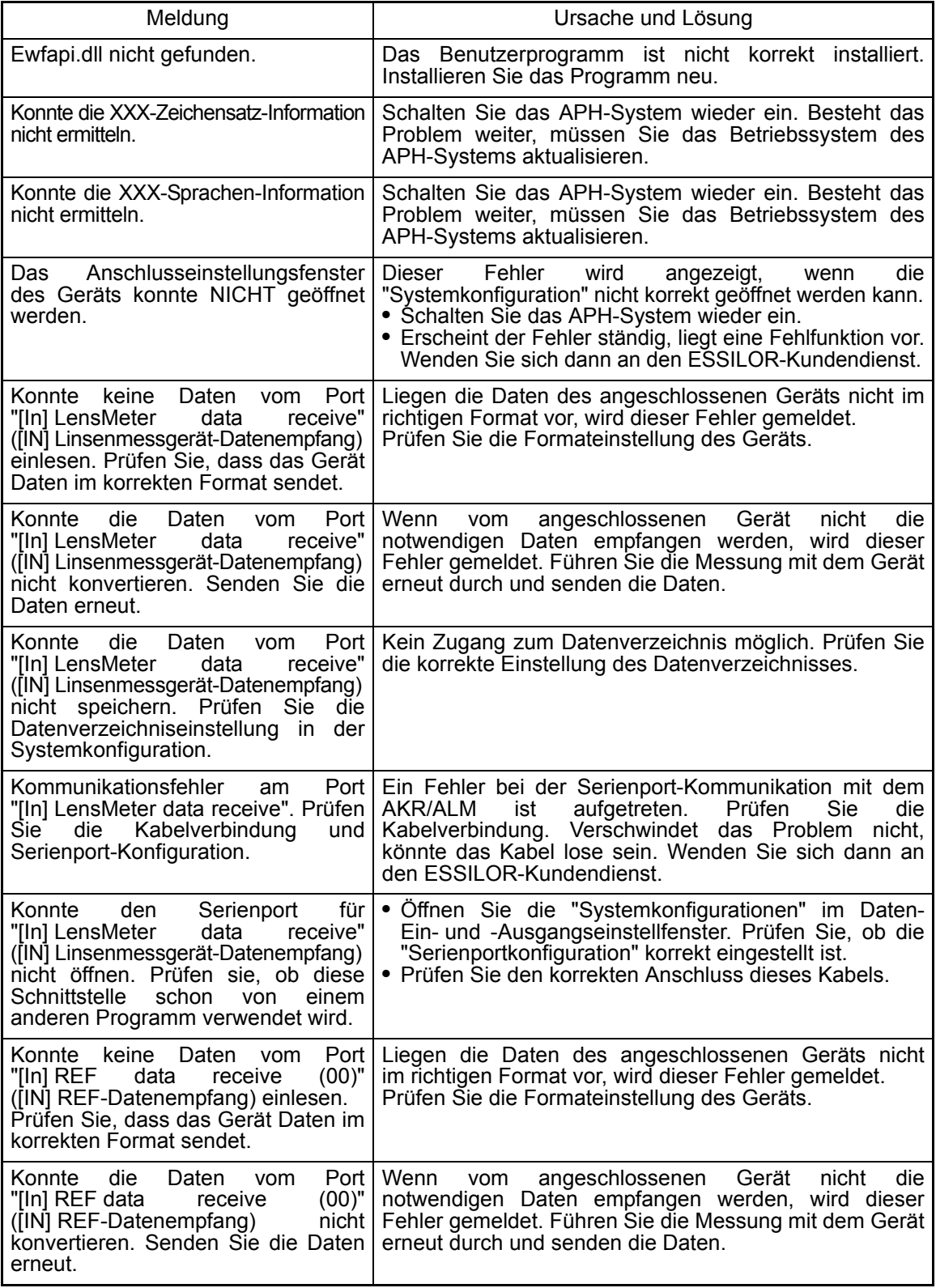

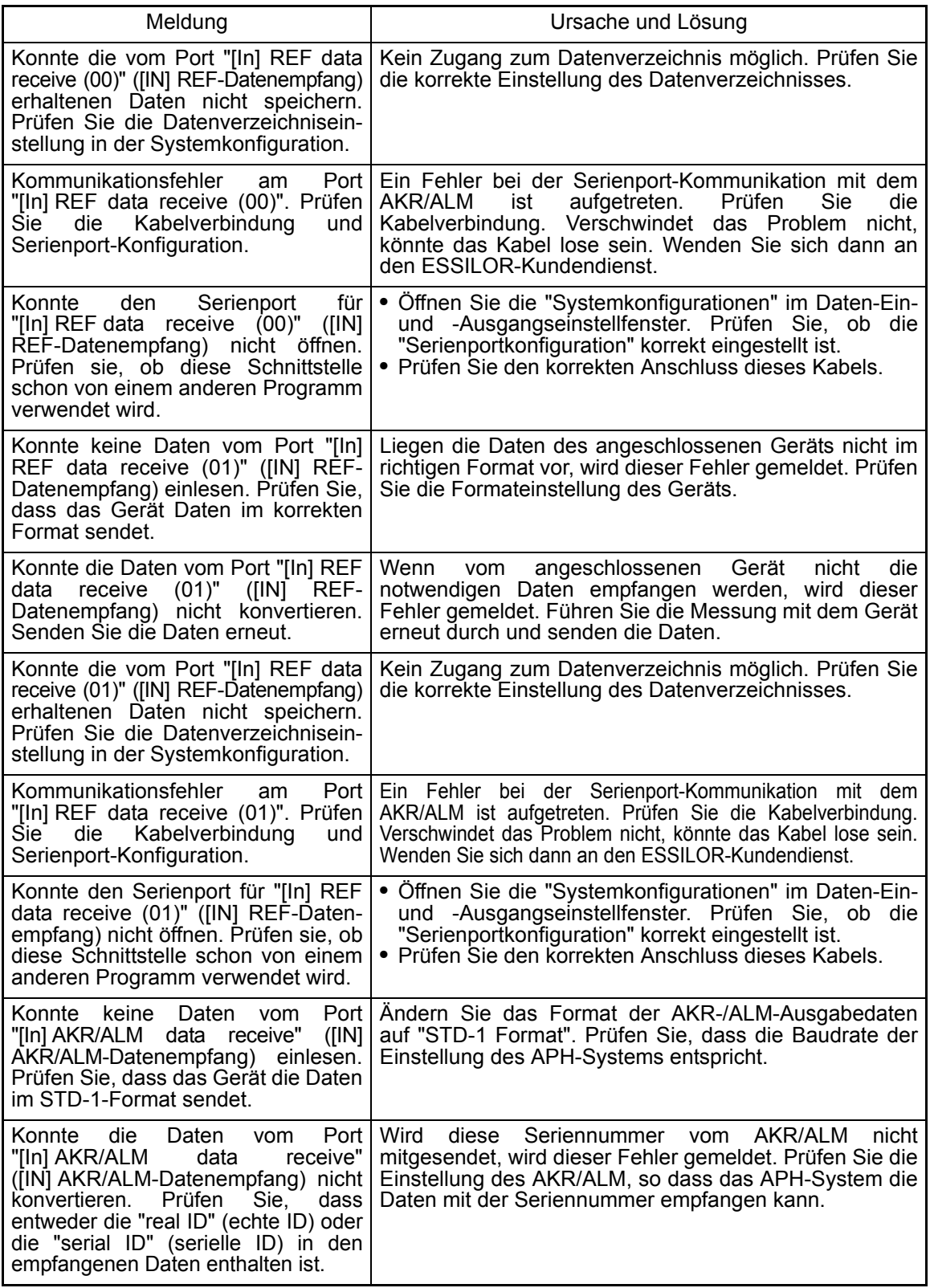

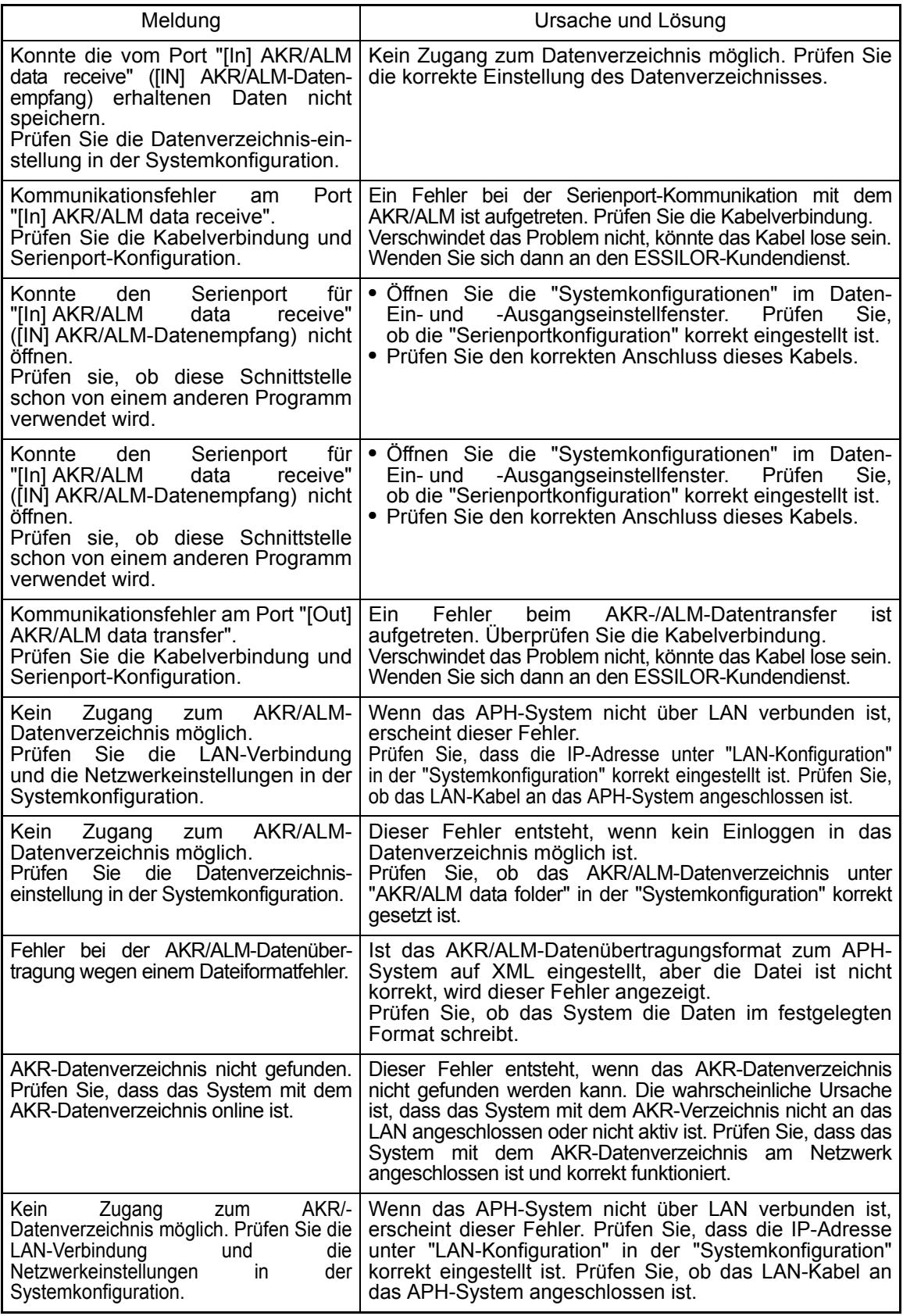

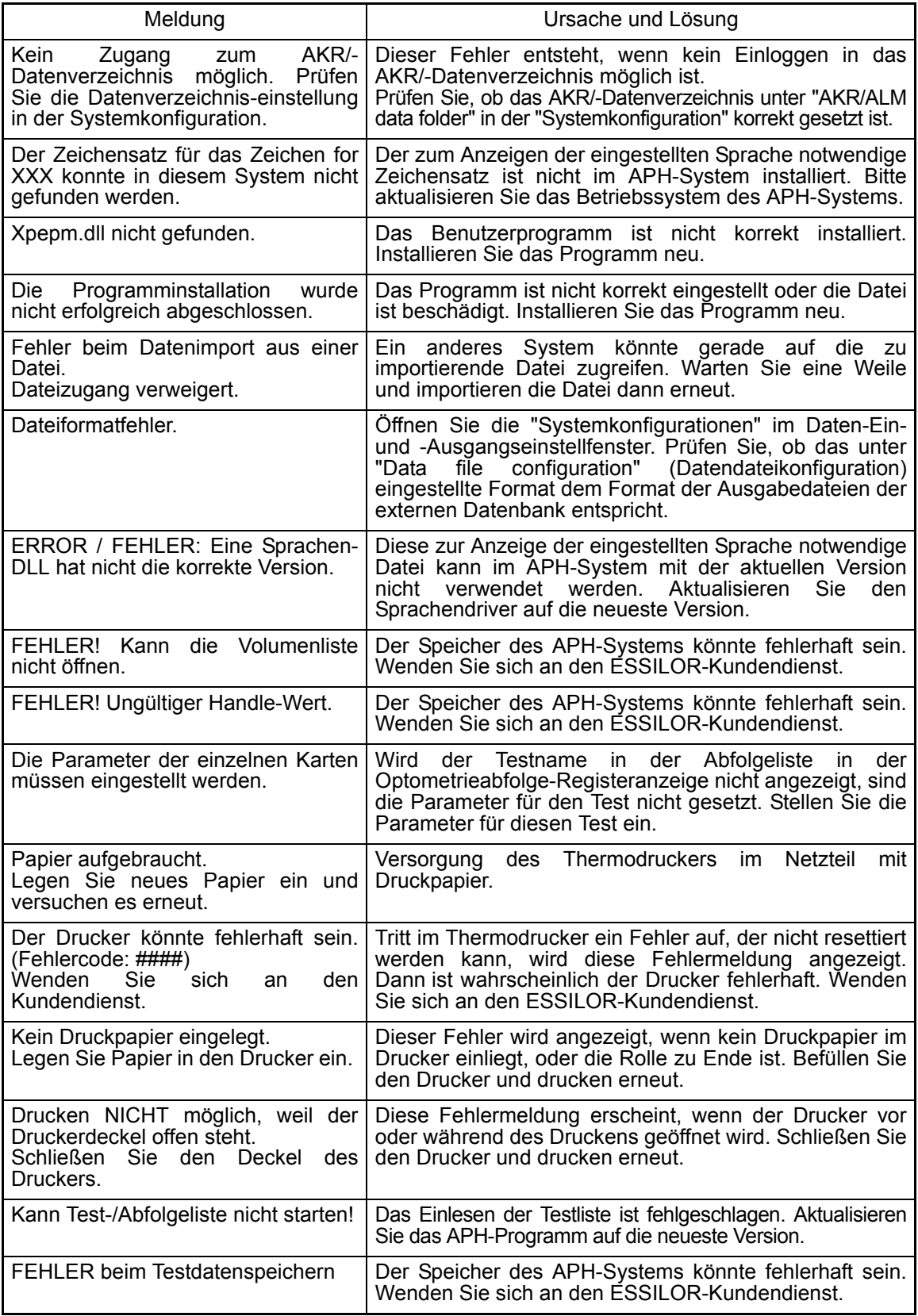

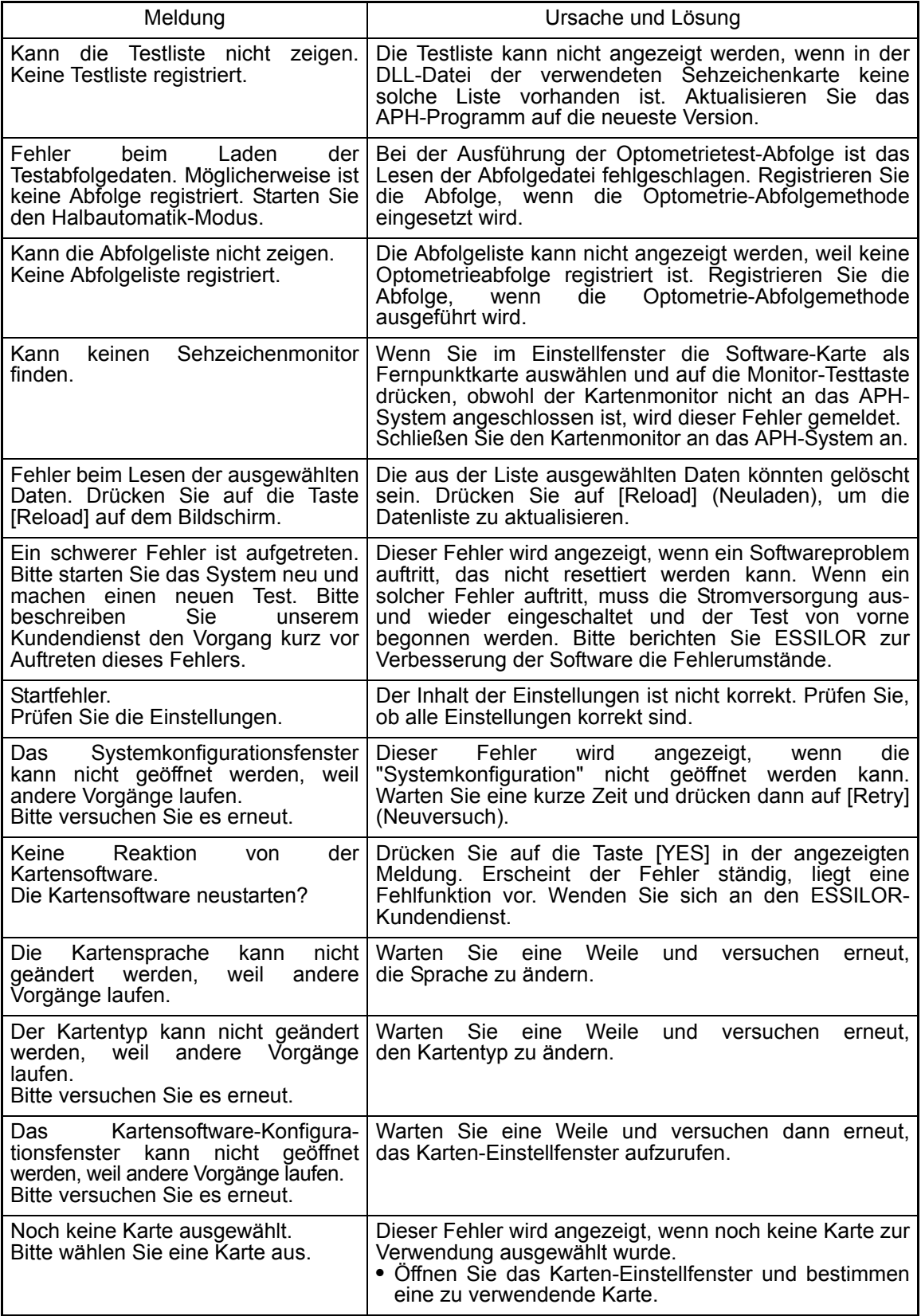

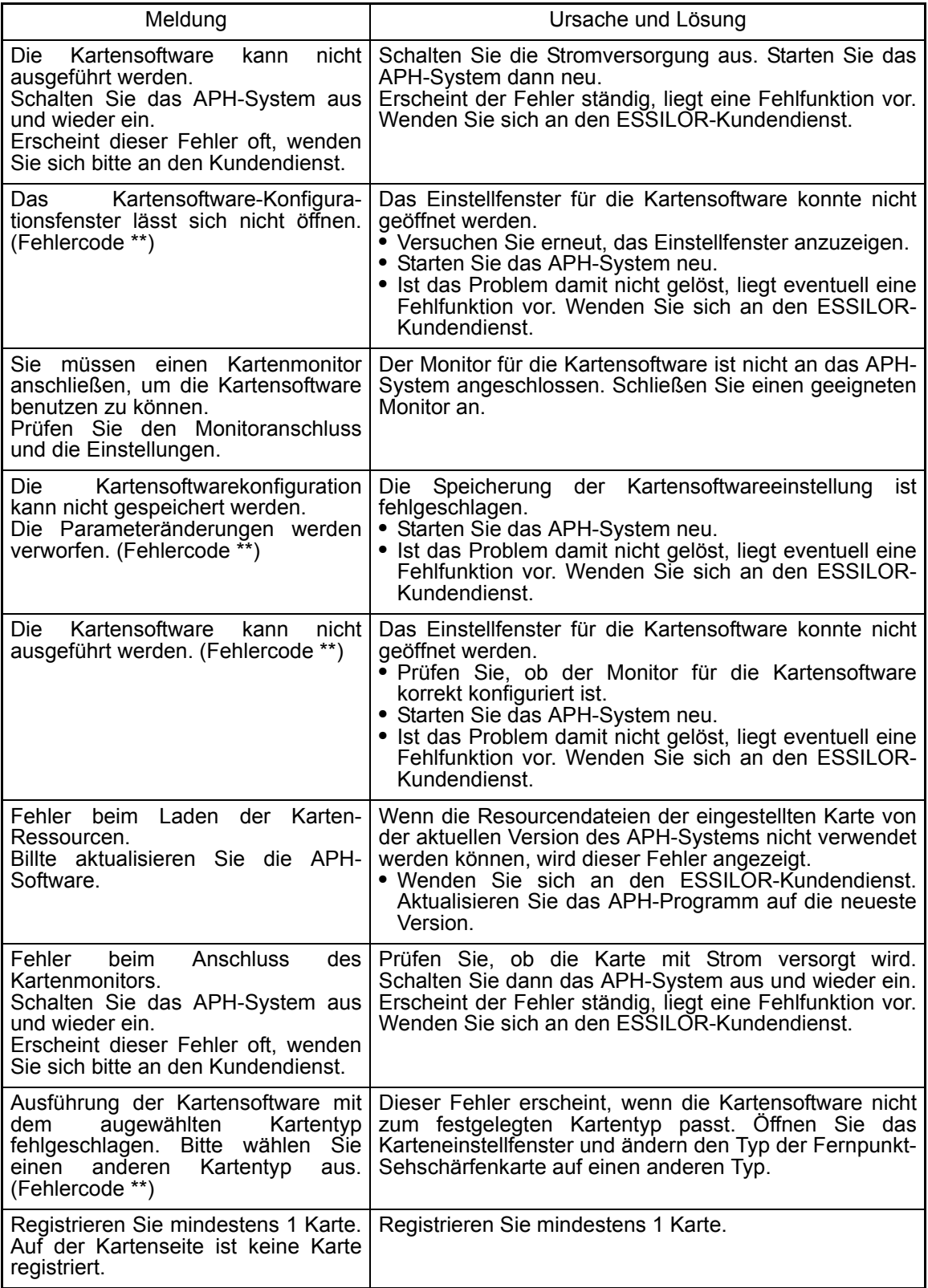

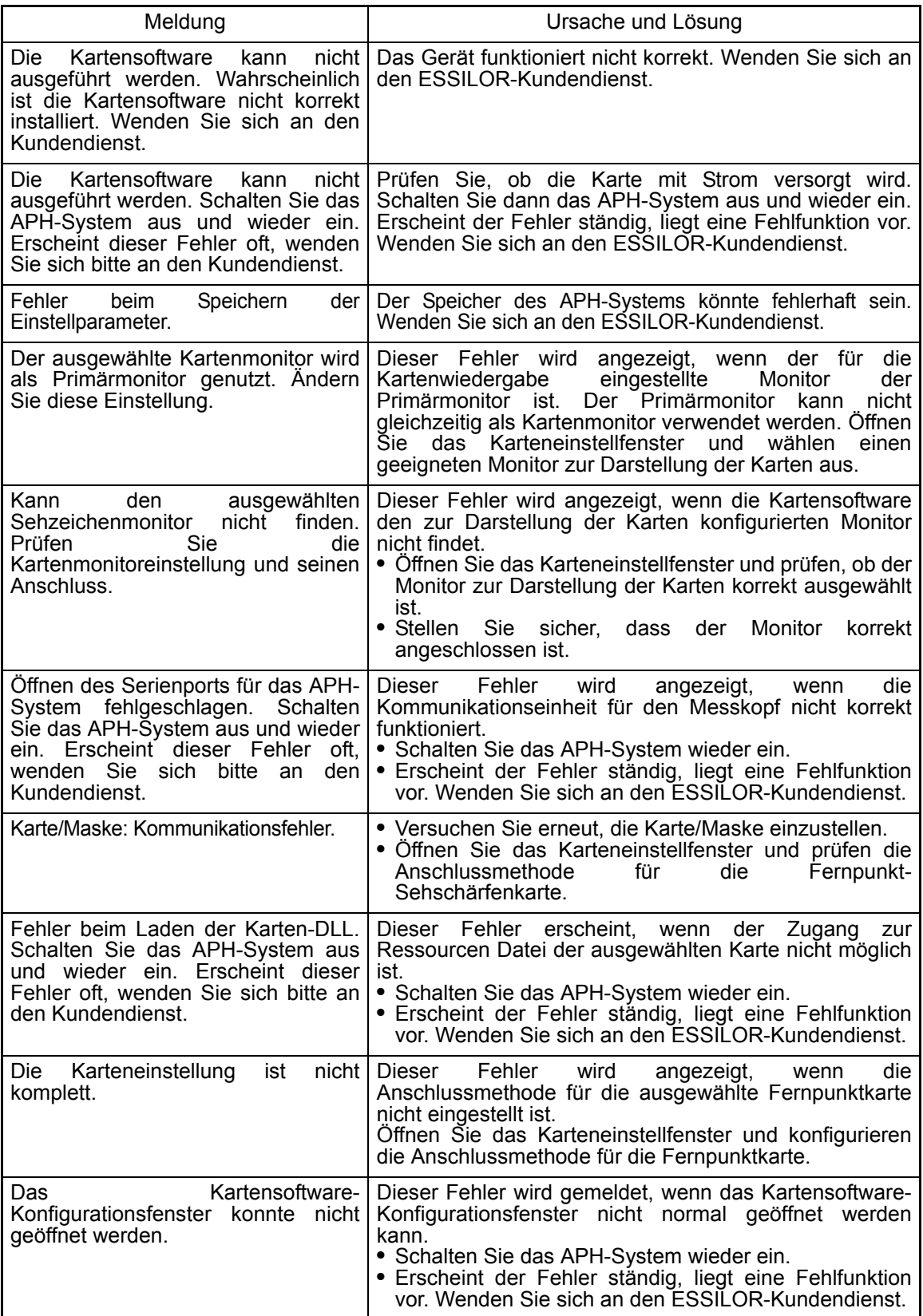

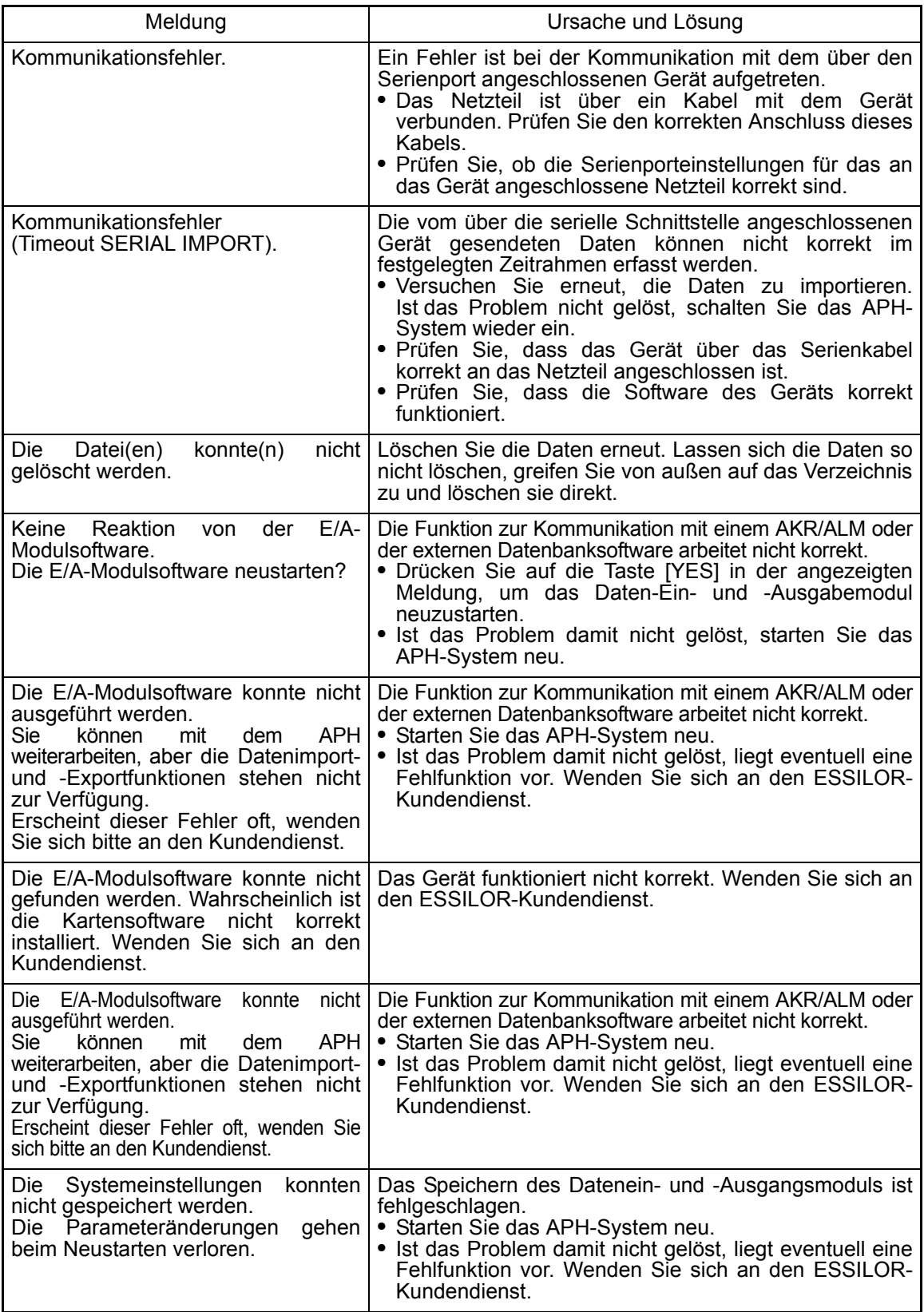

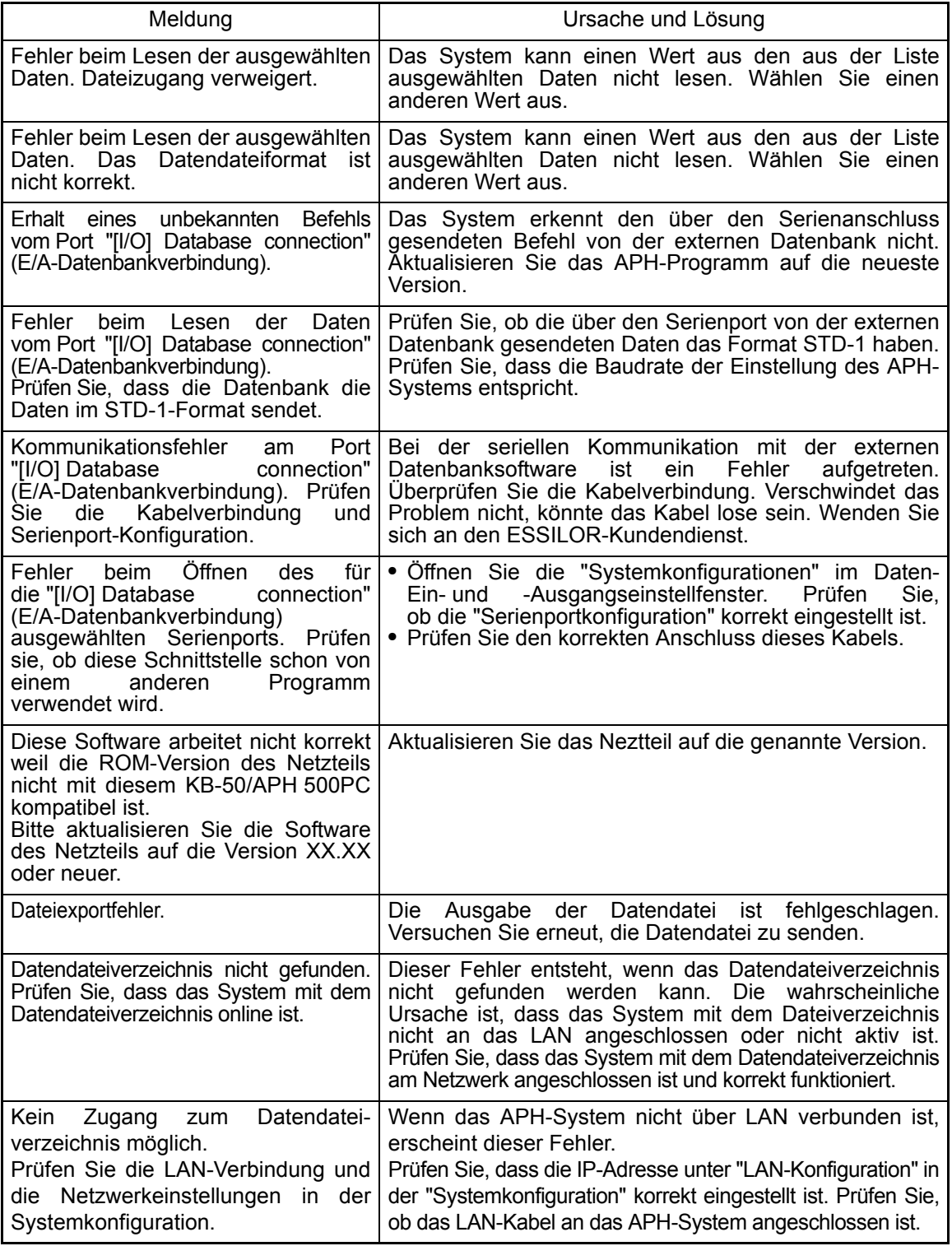

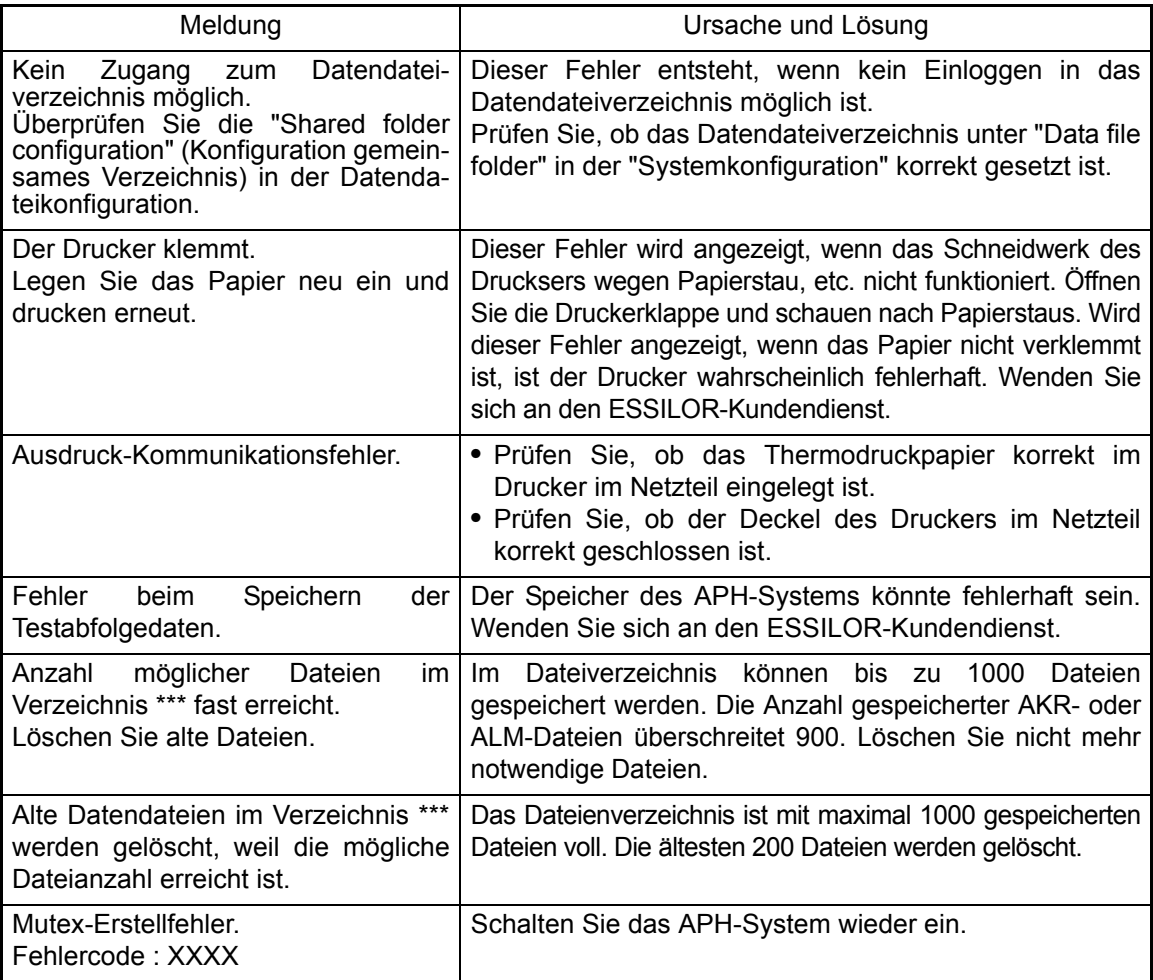

# <span id="page-203-1"></span><span id="page-203-0"></span>**11.** TECHNISCHE DATEN UND LEISTUNG

#### MESSKOPF

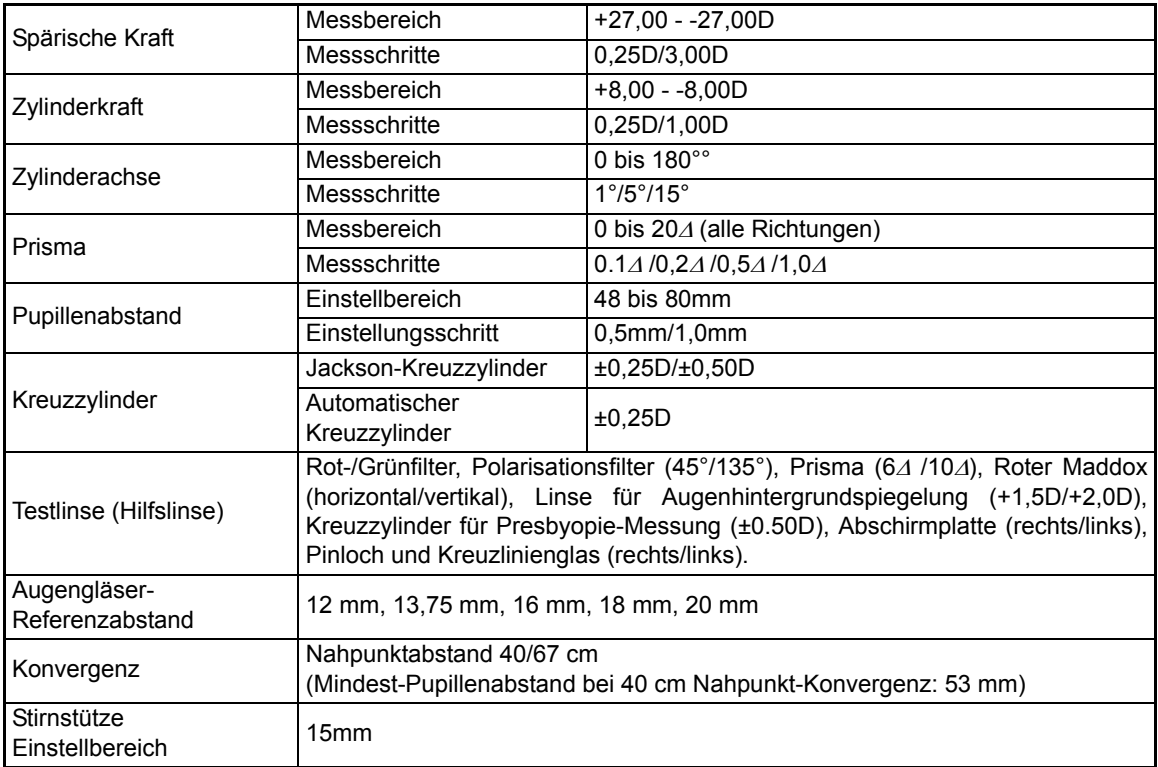

\* Die technischen Daten und das Design unterliegen zur Produktverbesserung Änderungen ohne vorherige Ankündigung.

#### KB

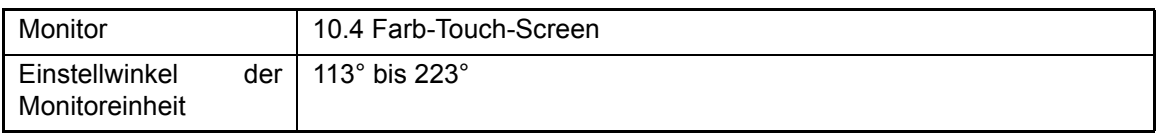

## ABMESSUNGEN UND GEWICHT

#### Messkopf (armmontierter Typ)

Abmessungen: 294 - 328 mm (B) × 115 mm (T) × 324mm (H) Gewicht: 4,6 kg

#### Stromversorgungseinheit

Abmessungen: 276 mm (B) × 197 mm (T) × 117 mm (H) Gewicht: 3,9 kg

#### KB

Abmessungen: 300 mm (B) × 250 mm (T) (MAX) × 200 mm (H) (MAX) Gewicht: 2,3 kg

## VERWENDUNGSZWECK

Dieses Instrument dient zur Messung der Brechkraft der Augen und zur Ausführung des binokularen Sehtests.

## <span id="page-204-0"></span>FUNKTIONSPRINZIP

Auf einer Scheibe im Instrument befinden sich Linsen mit einer Vielzahl unterschiedlicher Refraktionskräfte. Durch Drehung der Scheibe werden die Linsen zueinander gewechselt. In diesem Instrument befinden sich zwei oder mehr Scheiben. Somit können durch Auswahl und Kombination der Scheiben eine Vielzahl unterschiedlicher Messungen durchgeführt werden.

## PATIENTENUMGEBUNG

Wenn der Patient oder die Prüfperson die Geräte (einschließlich die Anschlusselemente) oder die Person berühren kann, die mit den Geräten (einschließlich der Anschlusselemente) in Kontakt steht, gilt die unten gezeigte Umgebung des Patienten.

Verwenden Sie im Umfeld des Patienten nur Geräte, die die Norm IEC60601-1 erfüllen. Kann nicht auf Geräte verzichtet werden, die diese Norm nicht erfüllen, müssen diese an einen Isoliertrafo angeschlossen oder gut geerdet werden.

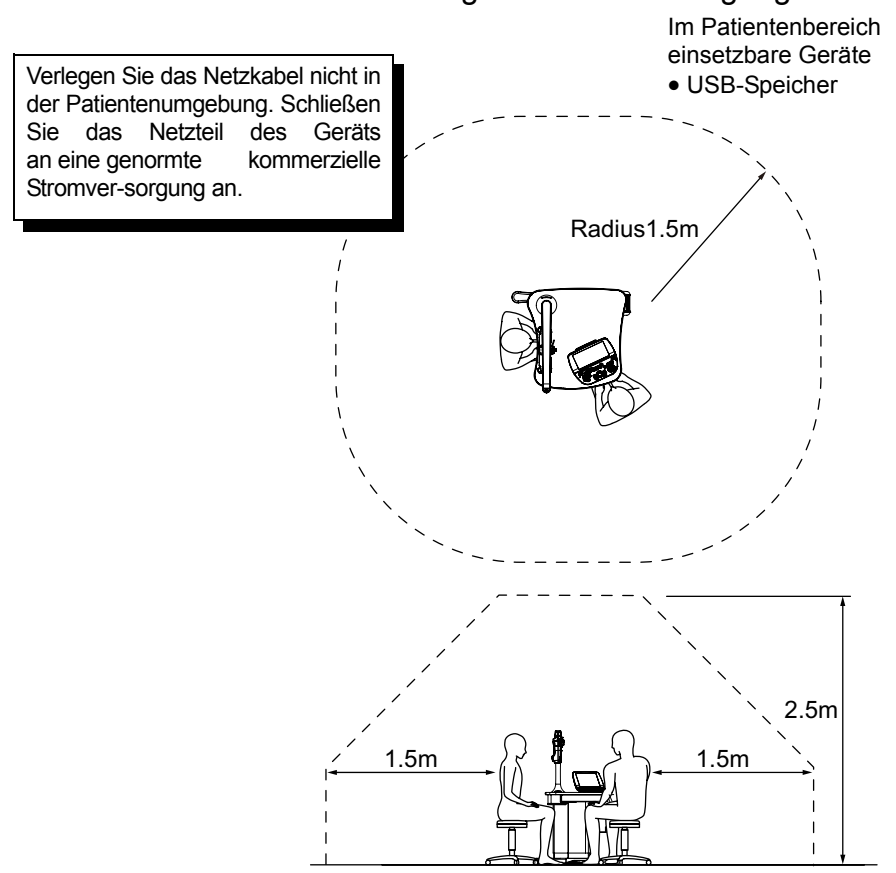

## <span id="page-205-0"></span>ELEKTRISCHE ANGABEN

Stromversorgung: AC100-240V, 50-60 Hz Frequenz: 50-60Hz Eingangsleistung: 150VA

Wesentliche Eigenschaften Linsenwechselfunktion

### <span id="page-206-0"></span>**ELEKTROMAGNETISCHE VERTRÄGLICHKEIT**

Dieses Produkt entspricht der EMV-Norm (IEC60601-1-2 Ed.3.0: 2007).

- a) MEDIZINISCHE ELEKTRISCHE GERÄTE benötigen spezielle Sicherheitsmaßnahmen im Hinblick auf die EMV und müssen entsprechend den EMV-Informationen in den beigefügten Dokumenten installiert und in Betrieb genommen werden.
- b) Tragbare und mobile RF-Kommunikationsgeräte können MEDIZINISCHE ELEKTRISCHE GERÄTE beeinflussen.
- c) Die Verwendung von anderen als den angegebenen ZUBEHÖRTEILEN, Wandlern oder Kabeln, mit Ausnahme jener Wandler und Kabel, die vom Hersteller des GERÄTS oder SYSTEMS als Ersatzteile für interne Komponenten verkauft werden, kann zu einer erhöhten STRAHLUNG oder einer verringerten STÖRFESTIGKEIT des GERÄTS oder SYSTEMS führen.
- d) Das GERÄT oder SYSTEM darf nicht direkt neben oder in Stapeln mit anderen Geräten verwendet werden. Wenn eine Verwendung nebeneinander oder eine gestapelte Verwendung erforderlich ist, muss das GERÄT oder SYSTEM beobachtet werden, um einen normalen Betrieb in der verwendeten Konfiguration sicherzustellen.
- e) Die Verwendung von anderen als den angegebenen ZUBEHÖRTEILEN, Wandlern oder Kabeln bei GERÄTEN und SYSTEMEN kann zu einer erhöhten STRAHLUNG oder einer verringerten STÖRFESTIGKEIT des GERÄTS oder SYSTEMS führen.

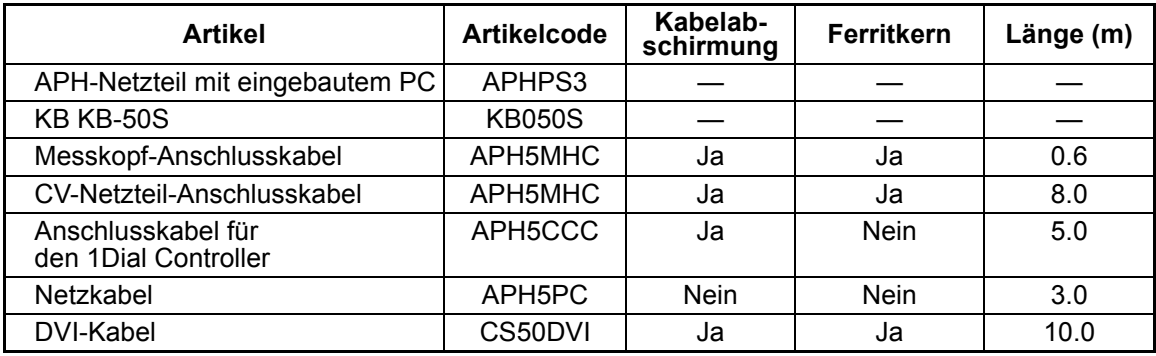

#### **Richtlinien und Herstellererklärung - elektromagnetische Strahlung**

Das APH 500 wurde für den Einsatz in den unten beschriebenen elektromagnetischen Umgebungen konstruiert.

Der Kunde oder der Benutzer des APH 500 muss sicherstellen, dass dieses Gerät in einer solchen Umgebung verwendet wird.

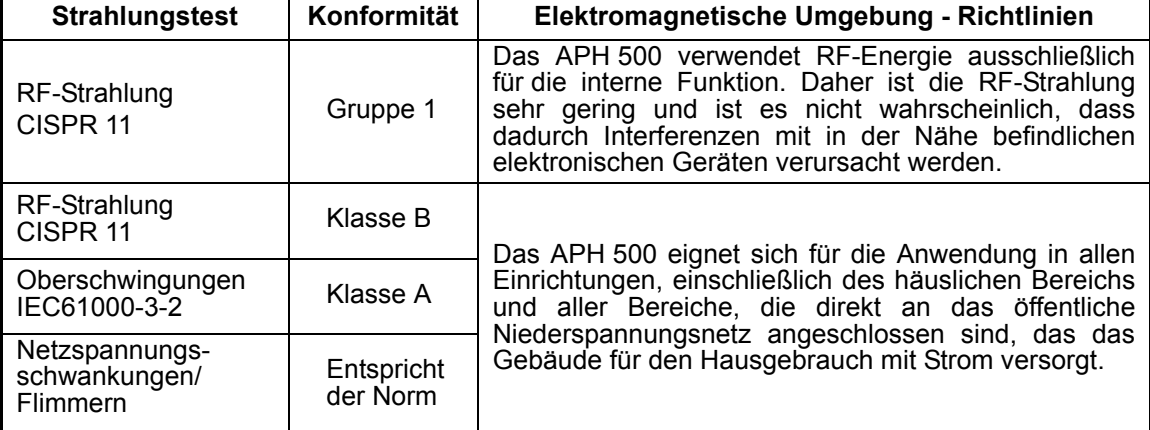

#### **Richtlinien und Herstellererklärung - Elektromagnetische Störfestigkeit**

Das APH 500 wurde für den Einsatz in den unten beschriebenen elektromagnetischen Umgebungen konstruiert. Der Kunde oder der Benutzer des APH 500 muss sicherstellen, dass dieses Gerät in einer solchen Umgebung verwendet wird.

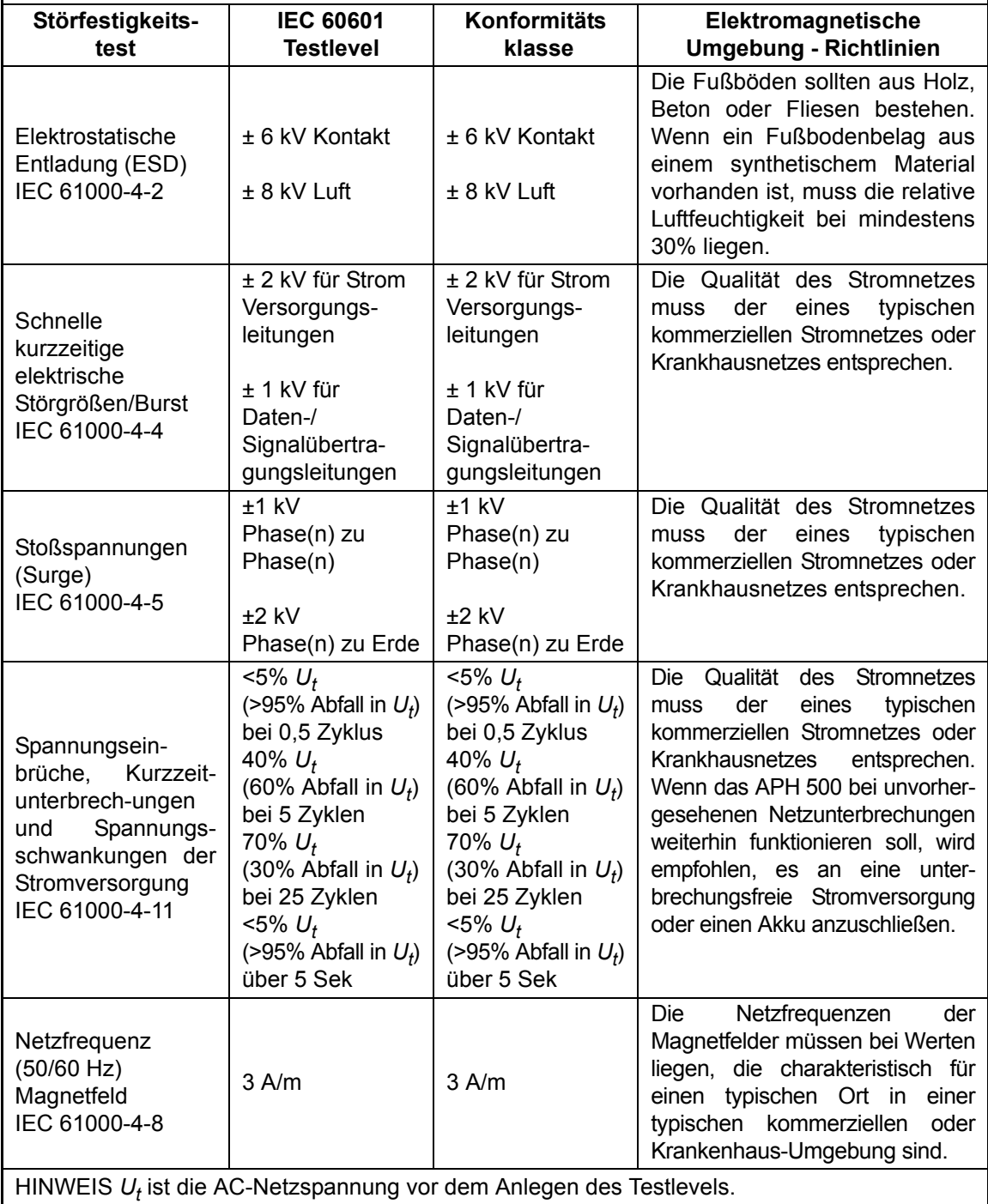

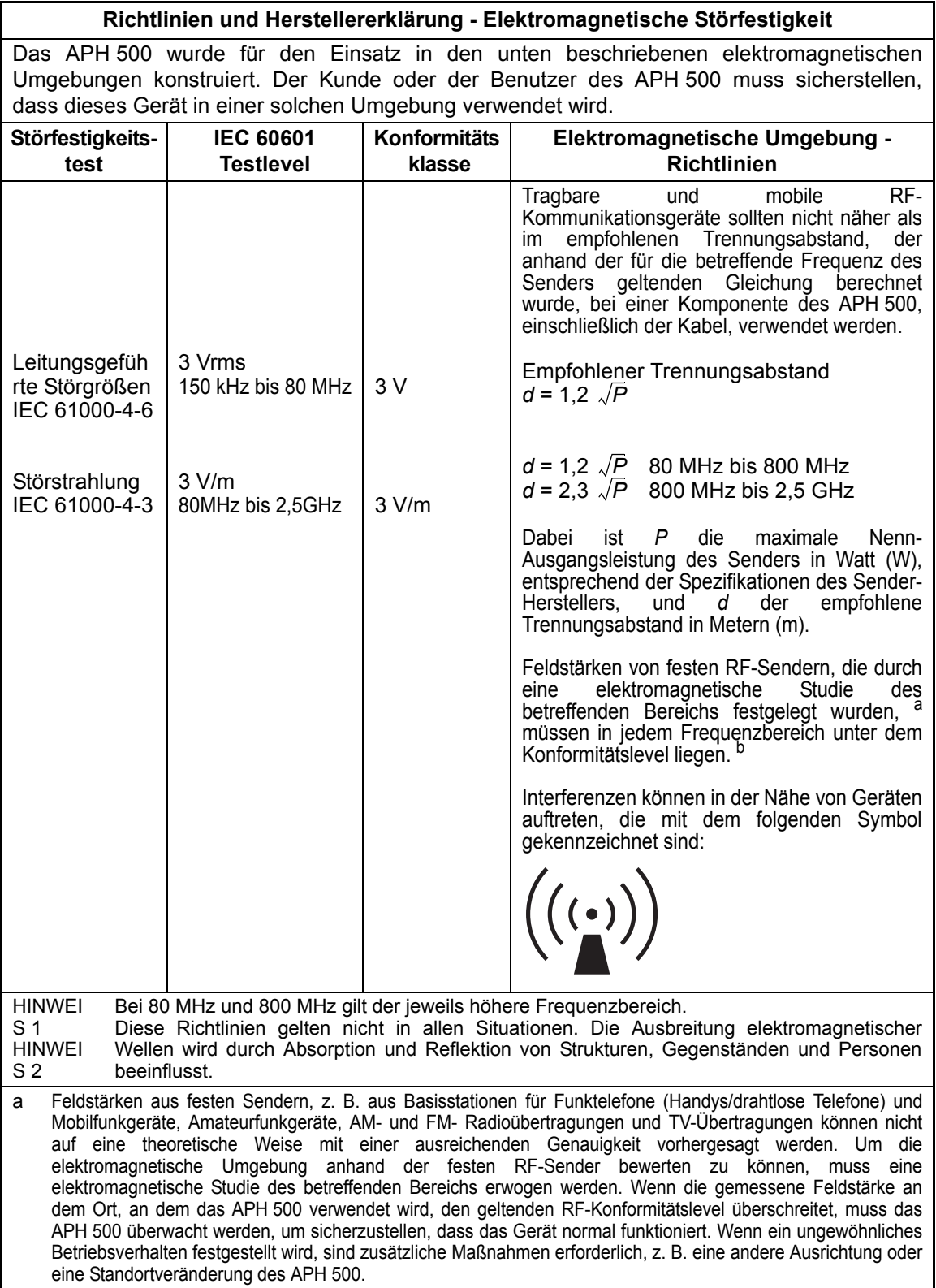

b Im gesamten Frequenzbereich zwischen 150 kHz und 80 MHz müssen die Feldstärken unter 3 V/m liegen.

#### **Empfohlener Trennungsabstand zwischen tragbaren und mobilen RF-Kommunikationsgeräten und dem APH 500**

Das APH 500 wurde für den Einsatz in einer elektromagnetischen Umgebung entworfen, in der ausgestrahlte RF-Interferenzen überwacht werden. Der Kunde oder der Benutzer des APH 500 kann dabei helfen, elektromagnetische Interferenzen zu vermeiden, indem der unten empfohlene Mindestabstand zwischen tragbaren und mobilen RF-Kommunikationsgeräten (Sendern) und dem APH 500 eingehalten wird, der von der maximalen Ausgangsleistung des Kommunikationsgeräts abhängig ist.

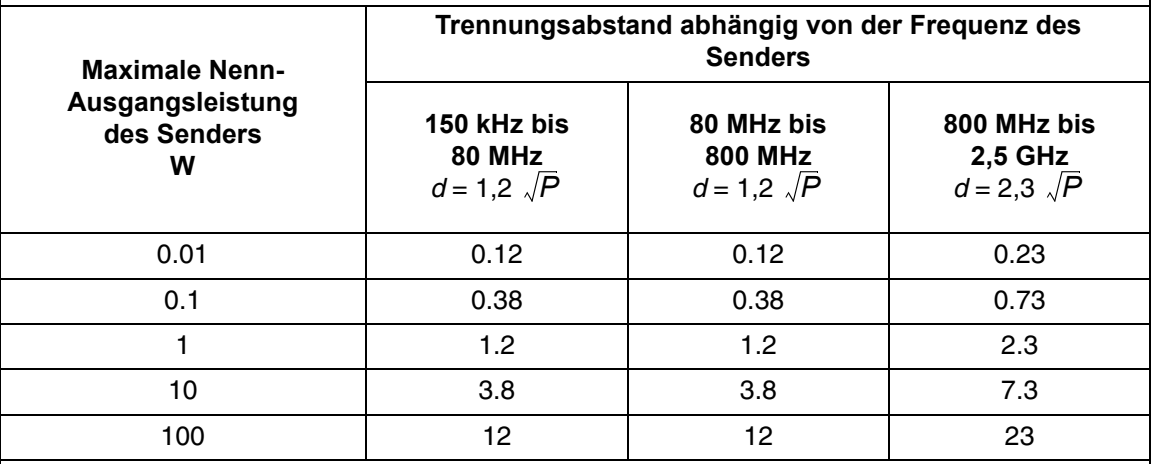

Bei Sendern mit einer maximalen Nenn-Ausgangsleistung, die oben nicht aufgeführt ist, kann der empfohlene Trennungsabstand *d* in Metern (m) mit Hilfe der Gleichung ermittelt werden, die für die Frequenz des Senders gilt; dabei ist *P* die maximale Nenn-Ausgangsleistung des Senders in Watt (W) gemäß den technischen Angaben des Senderherstellers.

HINWEIS 2 Diese Richtlinien gelten nicht in allen Situationen. Die Ausbreitung elektromagnetischer Wellen wird durch Absorption und Reflektion von Strukturen, Gegenständen und Personen beeinflusst.

## ANFORDERUNGEN AN DIE EXTERN ANGESCHLOSSENEN GERÄTE

Alle über eine analogische oder digitale Schnittstelle mit diesem Gerät verbundenen Geräte müssen die IEC-Normen erfüllen.

(Beispiel: IEC60950-1 für Datenverarbeitungsgeräte und IEC60601-1 für medizintechnische Geräte) Die gesamte Konfiguration muss die Norm IEC60601-1 erfüllen.

Wenn Sie zusätzliche Geräte an die Signal-Ein- und -Ausgänge dieses Geräts anschließen, werden auch diese zu medizintechnischen Geräten und sind Sie dafür verantwortlich, dass sie die Anforderungen der Norm IEC60601-1 erfüllen. Wenden Sie sich bei Fragen dazu an einen von ESSILOR autorisierten Händler oder an eine ESSILOR-Geschäftsstelle aus der Adressliste auf der Rückseite dieses Handbuchs.

HINWEIS 1 Bei 80 MHz und 800 MHz gilt der Trennungsabstand für den jeweils höheren Frequenzbereich.

#### **SYSTEMKLASSIFIZIERUNG**

#### **Schutzklasse gegen Stromschlag: Dieses Gerät entspricht allen Anforderungen der Konformitätsklasse I.**

Geräte der Klasse I bieten nicht nur durch eine allgemeine Isolation Schutz vor elektrischen Schlägen, sondern ermöglichen auch den Anschluss des Geräts an die Erdungsvorrichtungen des Gebäudes, um auch bei einem Versagen der Isolation zu verhindern, dass berührbare Metallteile spannungsführend werden.

#### **Schutztyp gegen Stromschläge: Komponente der Klasse B**

Angewendetes Teil vom Typ B bedeutet, dass das angewendete Teil den spezifischen Anforderungen der Norm IEC 60601-1 in Bezug auf Schutz vor Stromschlägen entspricht, insbesondere in Bezug auf den zulässigen ABLEITSTROM.

Die Stirnstütze dieses Instruments ist "Angewendetes Teil vom Typ B"

#### **Schutzklasse gegen schädliches Eindringen von Wasser: IPx0**

Das APH 500 ist nicht gegen Wassereindringen geschützt. (Die Schutzklasse bezüglich schädlichem Wassereintritt gemäß IEC 60529 ist IPx0.)

#### **Die Klassifizierung gemäß der vom Hersteller empfohlenen Methode(n) zur Sterilisierung und Desinfizierung: nicht anwendbar.**

Das APH 500 verfügt über keine Bestandteile, die sterilisiert oder desinfiziert werden müssen.

**Klassifizierung entsprechend dem Schutzgrad der Anwendung in der Gegenwart von entzündlichen Narkosegemischen mit Luft oder mit Sauerstoff oder mit Lachgas: Dieses Gerät ist nicht für den Einsatz in Präsenz von entflammbaren Narkosesubstanzen bei Vermischung mit Luft, Sauerstoff oder Stickstoffoxid geeignet.**

Das APH 500 darf ausschließlich in Umgebungen benutzt werden, in welchen keine entflammbare Narkosesubstanzen und/oder entflammbare Gase vorhanden sind.

#### **Klassifizierung gemäß Betriebsmodus: Dauerbetrieb.**

Unter Dauerbetrieb versteht sich der Betrieb des Geräts unter Normalbedingungen über eine unbestimmte Zeitdauer, insofern die angegebenen Temperaturlimits nicht überschritten werden.

# Inhaltsverzeichnis

## **Symbol**

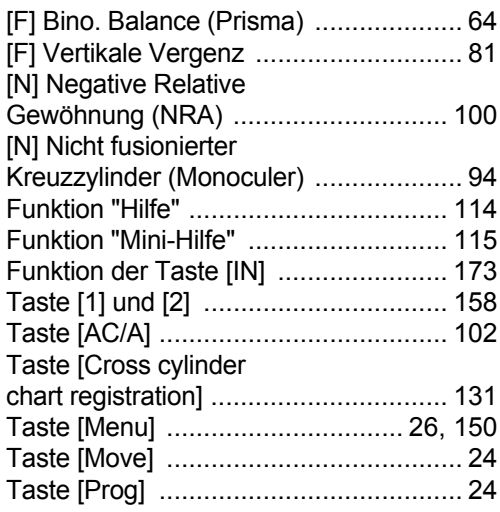

## A

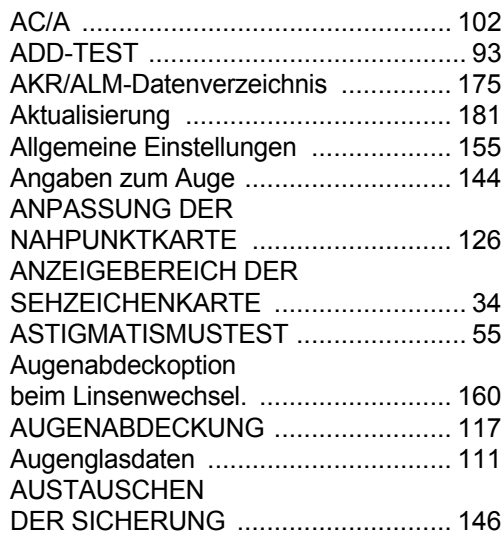

## B

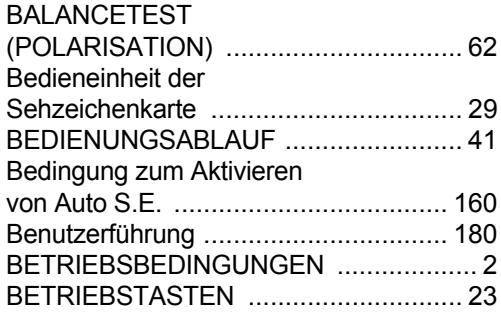

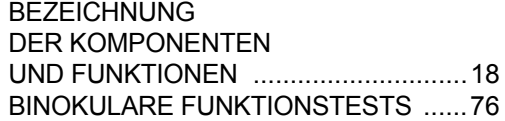

## $\overline{\mathsf{D}}$

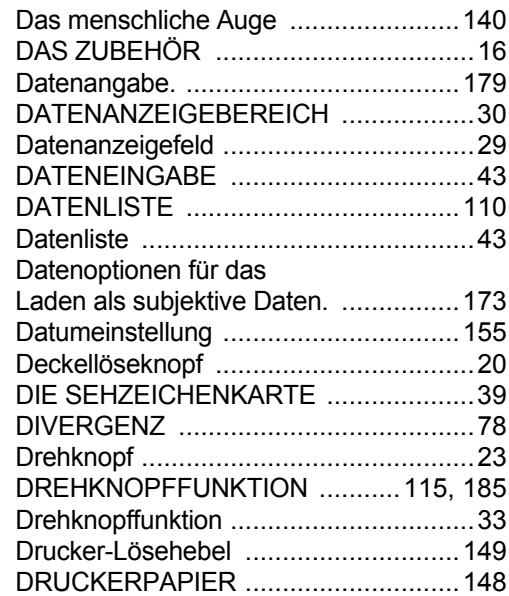

## E

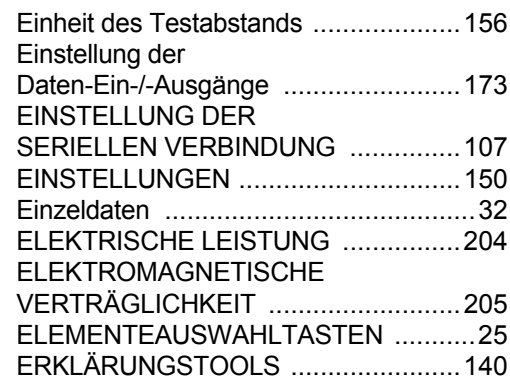

## F

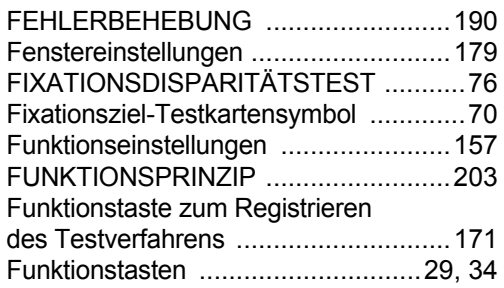

# G

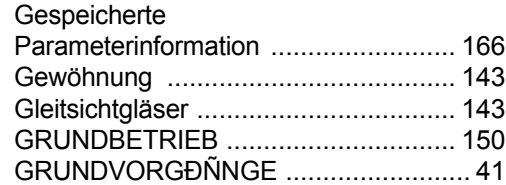

## $\overline{\mathsf{H}}$

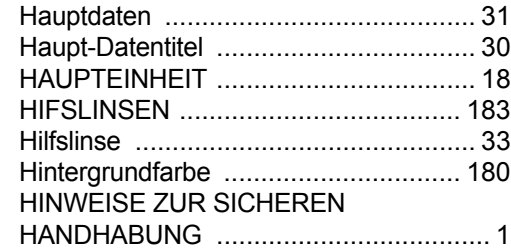

## I

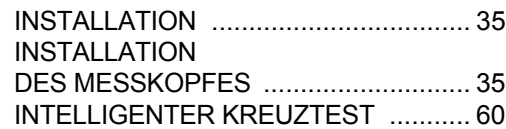

## J

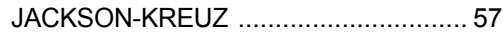

# $\underline{\mathsf{K}}$

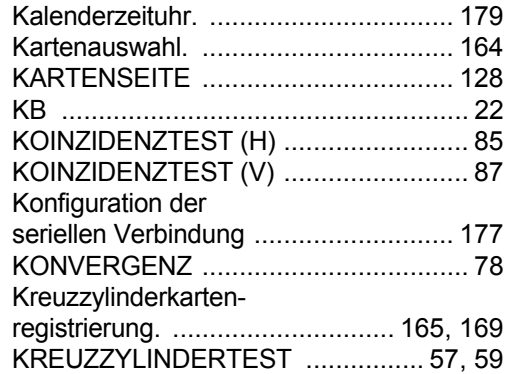

## L

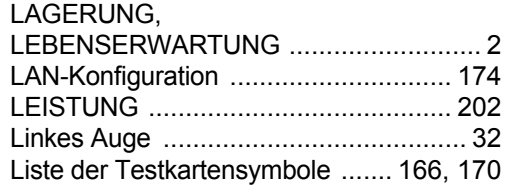

## M

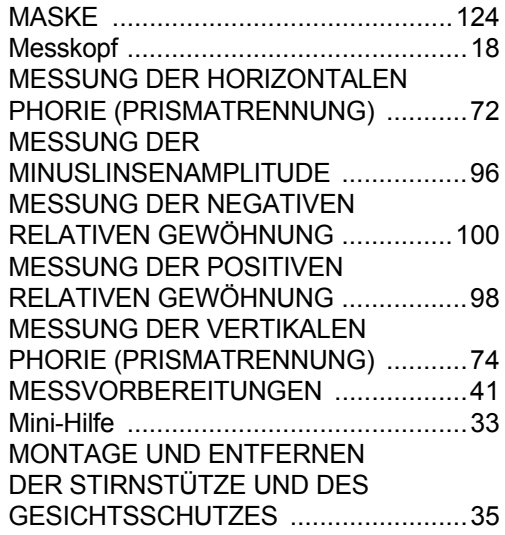

## N

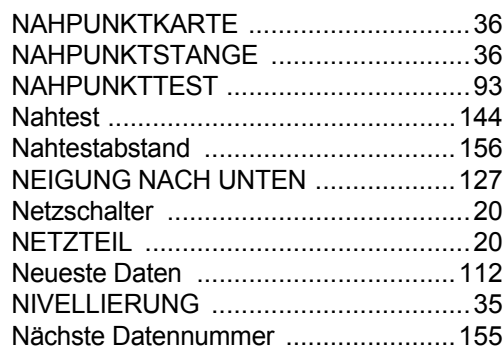

# $\overline{O}$

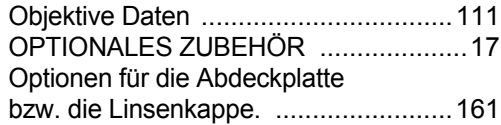

# P

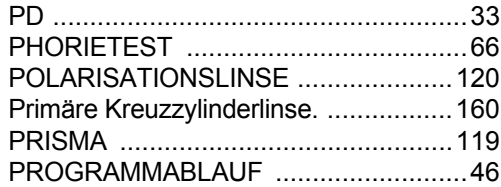

# R

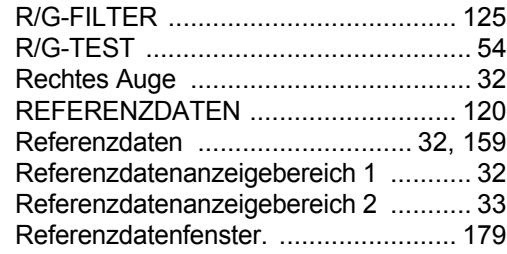

# S

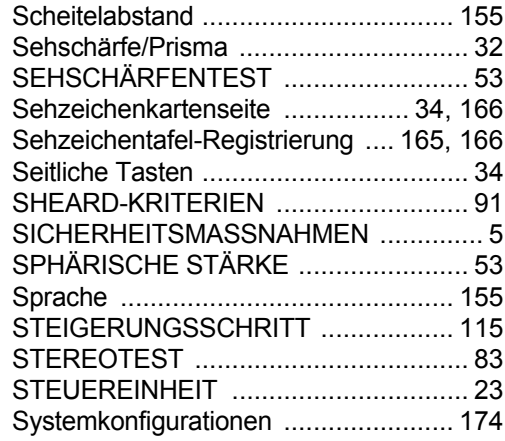

# $\overline{1}$

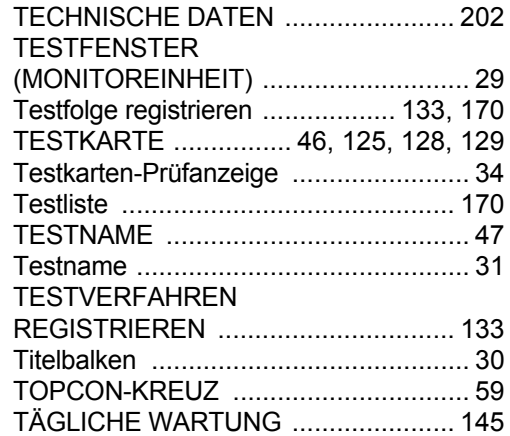

# $\underline{\mathsf{U}}$

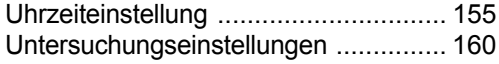

# $\overline{A}$

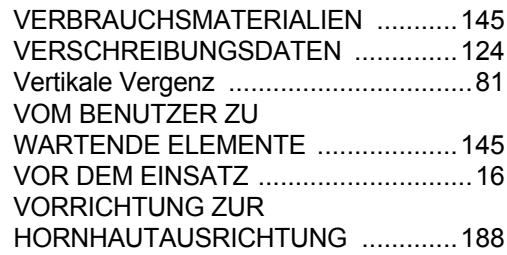

## W

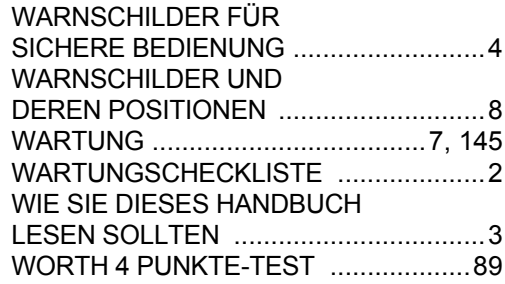

# Z

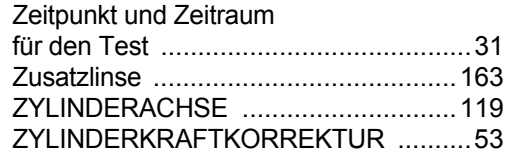

#### Microsoft Software-Lizenzbedingungen für: Windows XP Embedded und Windows Embedded Standard Runtime

Diese Lizenzbedingungen stellen eine Vereinbarung zwischen Ihnen und dem Unternehmen TOPCON CORPORATION (TOPCON) dar. Bitte lesen Sie sie. Sie beziehen sich auf die mit diesem Gerät mitgelieferte Software. Zur Software gehören auch alle getrennten Medien, die Sie mit ihr zusammen erhalten haben. Die Software in diesem Gerät beinhaltet Software, die von der Microsoft Corporation oder von Partnerunternehmen dieser lizenziert wurde. Diese Bedingungen gelten auch für folgende Microsoft-Produkte:

- Aktualisierungen,
- Zusätze.
- Internetbasierte Dienstleistungen und
- Unterstützungsdienste

für diese Software, sofern solche nicht mit anderen Bedingungen geliefert werden. In diesem Fall gelten letztere Bedingungen. Falls Sie Aktualisierungen oder Zusätze direkt von Microsoft beziehen, werden sie von Microsoft direkt und nicht von TOPCON lizenziert.

**Wie weiter unten beschrieben, bedeutet die Verwendung bestimmter Features Ihr Einverständnis mit der Übertragung gewisser Standard-Computerinformation für internetbasierte Dienstleistungen.**

**Mit der Verwendung der Software akzeptieren Sie diese Bedingungen. Falls Sie die Lizenzbedingungen nicht akzeptieren, sind Sie nicht berechtigt, die Software zu verwenden oder zu kopieren. Wenden Sie sich dann bitte an TOPCON, um die Rückgabebedingungen für eine Erstattung oder Gutschrift zu erfahren.**

Wenn Sie diese Bedingungen erfüllen, haben Sie folgende Rechte.

#### **1. Nutzungsrechte.**

Sie dürfen die Software auf dem Gerät benutzen, mit welche Sie diese erstanden haben.

#### **2. Zusätzliche Lizenzanforderungen bzw. Nutzungsrechte.**

- **a. Spezifische Verwendung.** TOPCON hat dieses Gerät für eine spezifische Verwendung entwickelt. Sie dürfen die Software nur für diesen Zweck verwenden.
- **b. Weitere Software.** Sie dürfen andere Programme mit dieser Software verwenden, so lange diese
	- Die spezifische vom Hersteller vorgesehene Verwendung mit diesem Gerät unterstützen, oder
	- Systemwerkzeuge, Resourcenmanagement, Antivirus- oder andere Schutzfunktionen zur Verfügung stellen.

Software, die Verbraucher- oder Geschäftsaufgaben bereitstellt oder prozessiert, darf auf dem Gerät nicht genutzt werden. Dazu gehören die Bereiche Email, Textverarbeitung, Datenverarbeitung, Datenbankmanagement, Kalenderfunktionen und persönliche Finanzverwaltung. Das Gerät darf Terminal-Service-Protokolle verwenden, um solche auf einem Server laufende Softwareprodukte zu nutzen.

#### **c. Geräteanschlüsse.**

- Sie dürfen Terminal-Service-Protokolle zum Anschluss des Geräts an andere Geräte nutzen, auf denen Email-, Textverarbeitungs-, Datenverarbeitungs-oder Kalender-Programme laufen.
- Sie dürfen bis zu zehn anderen Geräten den Zugang zur Software erlauben, um folgendes zu nutzen:
	- Dateiverarbeitungsdienste,
	- Druckdienste,
	- Internetbasierte Informationsdienste und
	- Gemeinsam genutzte Internetverbindungen und Telefondienste.

Die Einschränkung auf zehn Verbindungen gilt für Geräte, die indirekt durch "Multiplexen" oder andere Soft- oder Hardware-Pool-Verbindungen auf die Software zugreifen. Sie dürfen unbegrenzte Inbound-Verbindungen jederzeit per TCP/IP nutzen.

- **3. Lizenzrahmen.** Die Software wird unter Lizenz vergeben und nicht verkauft. Diese Vereinbarung gibt Ihnen nur bestimmte Rechte zur Nutzung der Software. TOPCON und Microsoft behalten sich alle weiteren Rechte vor. Außer wenn Ihnen die jeweilige Gesetzgebung über diese Grenzen hinausreichende Rechte gibt, dürfen Sie die Software ausschließlich im Rahmen dieser Vereinbarung verwenden. Dabei müssen Sie alle technischen Begrenzungen in der Software einhalten, die Ihnen deren Nutzung nur auf bestimmte Art und Weisen erlauben. Weitere Information dazu können Sie aus der Software-Dokumentation entnehmen oder von TOPCON erfahren. Ausschließlich und nur im Rahmen der geltenden Gesetze dürfen Sie trotz dieser Einschränkungen folgendes nicht:
	- Die technischen Einschränkungen in dieser Software umgehen;
	- Diese Software zurückentwickeln, dekompilieren oder demontieren;
	- Mehr Kopien als in dieser Vereinbarung festgelegt von der Software anfertigen;
	- Die Software zur Kopie durch Dritte veröffentlichen;
- Die Software vermieten, verleasen oder verleihen; oder
- Die Software für kommerzielle Softwarte-Hostingdienste verwenden.

Außer wenn ausdrücklich in dieser Vereinbarung vorgesehen, gibt Ihnen das Recht auf Zugang zu dieser Software auf diesem Gerät kein Recht auf Implementierung von Microsoft-Patenten oder anderen intellektuellen Rechten von Mikrosort an Software oder Geräten, die auf dieses Gerät zugreifen.

Sie dürfen Fernzugrifftechniken in der Software wie das Programm Remote Desktop für den Fernzugriff auf die Software von einem anderen Gerät aus verwenden. Sie sind selbst für den Erhalt der notwendigen Lizenzen zur Nutzung der Protokolle für den Zugang zu anderer Software verantwortlich.

- Fern-Boot-Funktion. Falls TOPCON die Fern-Boot-Funktion dieser Software aktiviert hat, dürfen Sie
	- den Fern-Boot-Installationsservice (RBIS) zum Installieren von nur einer Kopie der Software auf Ihrem Server sowie zur Verwendung der Software auf lizenzierten Geräten als Teil des Fern-Boot-Vorgangs verwenden; und
	- (ii) den Fern-Boot-Installationsservice nur zum Einsatz der Software aauf Geräten verwenden, die Teil des Fern-Boot-Vorgangs sind; und

(iii) die Software auf lizenzierte Geräte downloaden sowie auf diesen nutzen.

Weitere Information dazu können Sie aus der Software-Dokumentation entnehmen oder von TOPCON erfahren.

- Internetbasierte Dienstleistungen. Microsoft stellt Internetbasierte Dienstleistungen zusammen mit dieser Software zur Verfügung. Microsoft kann diese jederzeit ändern oder aufheben.
	- a. **Einverständnis mit den Internetbasierten Dientsleistungen.** Die im Folgenden beschriebenen Software-Eigenschaften verbinden Sie über das Internet mit Microsoft oder mit den Computersystemen bestimmter Dienstleister. In einigen Fällen werden Sie keine ausdrückliche Mitteilung über die Herstellung solcher Verbindungen erhalten. Sie können diese Funktionen abschalten oder nicht nutzen. Mehr Information über diese Funktionen erhalten Sie unter http://www.microsoft.com/windowsxp/downloads/updates/sp2/docs/privacy.mspx.

**Die Verwendung dieser Funktionen bedeutet Ihr Einverständnis mit der Übertragung dieser Information.** Microsoft wird diese Information nicht dazu verwenden, um Sie zu identifizieren oder kontaktieren.

- b. **Computerinformation.** Folgende Funktionen verwenden Internet-Protokolle, welche ausgewählte Information über Ihren Computer wie Ihre Internet-Protokolladresse, die Art Ihres Betriebssystems und Browsers, den Namen und die Version der eingesetzten Software sowie den Sprachencode des Geräts, auf dem die Software installiert ist, an bestimmte Systeme sendet. Microsoft nutzt diese Information, um Ihnen die Internetbasierten Dienste zugänglich zu machen.
	- *Webinhaltfeatures.* Solche Funktionen der Software dienen zum Abrufen spezifischer Inhalte von Mikrosoft für Sie. Um diesen Inhalt abrufen zu können, senden diese Funktionen Information über die Art Ihres Betriebssystems und Browsers, den Namen und die Version der eingesetzten Software sowie den Sprachencode des Geräts, auf dem die Software installiert ist, an Microsoft. Beispiele solcher Funktionen sind Clipart, Textvorlagen, Online-Training, Online-Betreuung und die Unterstützung von Applets. Diese Funktionen werden erst operativ, nachdem Sie sie aktivieren. Sie können sie ausschalten oder nicht nutzen.
	- *Digitale Zertifikate.* Die Software verwendet digitale Zertifikate. Diese digitalen Zertifikate bestätigen die Identität von Internetnutzern, die mit dem x.509-Standard verschlüsselte Informationen senden. Die Software ruft Zertifikate ab und aktualisiert Zertifikatsperrlisten. Diese Sicherheitsfeatures sind nur in Betrieb, wenn Sie das Internet verwenden.
	- *Automatische Aktualisierung von Stammzertifikaten.* Mit dem Feature zur automatischen Aktualisierung von Stammzertifikaten wird die Liste vertrauenswürdiger Zertifizierungsstellen aktualisiert. Sie können das Feature zur automatischen Aktualisierung von Stammzertifikaten abschalten.
	- *Windows Media PlayerÅB* Wenn Sie den Windows Media Player verwendet, fragt er bei Microsoft folgendes ab:
		- Kompatible Online-Musikdienste in Ihrer Region;
		- Neue Player-Versionen und
		- Codecs, falls Ihr Gerät nicht über die zum Abspielen der gewünschten Medien notwendigen Codecs verfügt. Sie können diese Funktion abschalten. Mehr Information dazu finden Sie unter: http://microsoft.com/windows/windowsmedia/mp10/privacy.aspx.
	- *Verwaltung digitaler Rechte für Windows Media.* Die Content-Besitzer verwenden die Windows Media Digitalreche-Managementtechnik (WMDRM), um Ihre intellektuellen Rechte einschließlich der Copyrights zu wahren. Diese Software und andere Software Dritter verwendet das WMDRM-System zum Abspielen und Kopieren von WMDRMgeschützen Inhalten. Sollte die Software den Content nicht korrekt schützen, können die Content-Besitzer Microsoft dazu veranlassen, die Fähigkeit der Software, WMDRM zum Abspielen oder Kopieren geschützter Inhalte zu verwenden, zu unterbinden. Eine solcher Widerruf hat keinen Einfluss auf andere Inhalte. Wenn Sie Lizenzen für geschützten Inhalt herunterladen, erklären Sie sich damit einverstanden, dass Microsoft eine Widerruf-Liste mit den Lizenzen einschließen kann. Content-Besitzer können von Ihnen verlangen, WMDRM zu aktualisieren, um Zugriff auf ihren Inhalt zu bekommen. Die Microsoft-Software, die WMDRM umfasst, fordert vor den Aktualisierung Ihr Einverständnis. Verweigern Sie ein solches Upgrade, werden Sie auf den Content, für den die Aktualisierung nötig ist, nicht weiter zugreifen können. Sie können die auf das Internet zugreifenden WMDRM-Features abschalten. Auch wenn diese Funktionen abgeschaltet sind, können Sie immer noch Inhalte abspielen, für die Sie eine gültige Lizenz besitzen.
- **c. Mißbrauch Internetbasierter Dientsleistungen.** Sie dürfen diese Services nicht derartig verwenden, dass sie Schaden nehmen oder ihre Nutzung durch Dritte eingeschränkt wird. Sie dürfen diese Services auf keine Weise für unzulässige Zugänge zu Dienstleistungen, Daten, Konten oder Netzwerken nutzen.
- **4. Windows Update Agent (auch als Software-Aktualisierungsservice bekannt).** Die in diesem Gerät installierte Software beinhaltet die Funktion Windows Update Agent ("WUA"), mit dem Sie das Gerät zum Installieren von Aktualisierungen ("Windows Updates") an Server mit den entsprechenden Server-Komponenten anschließen können. Ohne Begrenzung anderer Ausschlüsse in dieser Microsoft Software-Lizenzvereinbarung oder anderen EULA, die ein Windows Update begleitet, erkennen Sie an und stimmen zu, dass MS, Microsoft Corporation oder deren Tochterunternehmen nicht für Windows Updates haftet, die Sie auf Ihrem Gerät installieren bzw. zu installieren versuchen.
- **5. Produktunterstützung.** Bitte wenden Sie sich für alle Art von Unterstützung an TOPCON. Bitte nutzen Sie dazu die mit dem Gerät mitgelieferte Hotline-Nummer.
- **6. Sicherheitskopie.** Sie sind berechtigt, eine Sicherheitskopie der Software anzufertigen. Diese dürfen Sie nur zur erneuten Installation der Software in das Gerät verwenden.
- **7. Lizenznachweis.** Wenn Sie die Software schon im Gerät installiert oder auf einer CD oder einem anderen Datenträger erhalten haben, erhalten Sie dabei eine echte Zertifikat-Authentizitätsetikette, die die lizenzierte Software bescheinigt. Um gültig zu sein, muss das Etikett auf dem Gerät oder auf der Softwareverpackung von TOPCON angebracht sein. Erhalten Sie das Etikett getrennt, ist es nicht gültig. Sie sollten das Etikett auf dem Gerät bzw. auf der Verpackung als Nachweis dafür aufbewahren, dass Sie über eine Lizenz zur Verwendung der Software verfügen. Zur Erkennung echter Microsoft-Sofware siehe http://www.howtotell.com.
- **8. Übertragung an Dritte.** Sie dürfen die Software nur zusammen mit dem Gerät, der Zertifikat-Etikette und dieser Lizenzvereinbarung direkt an einen Dritten weitergeben. Vor der Weitergabe muss dieser Dritte zustimmen, dass diese Lizenzbedingungen für die Übertragung und Nutzung der Software gelten. Sie dürfen keine Kopie der Software behalten, auch keine Sicherheitskopie.
- **9. Keine Fehlertoleranz. Diese Softwar ist nicht fehlertolerant. TOPCON hat diese Software in das Gerät installiert und ist verantwortlich für ihre Funktionstüchtigkeit im Gerät.**
- **10. Eingeschränkte Nutzung.** Diese Microsoft-Software wurde für Systeme entwickelt, von denen keine fehlersichere Funktion erwartet wird. Sie dürfen diese Microsoft-Softwar nicht in Geräten oder Systemen einsetzen, in denen Softwarefehler zu vorhersehbaren Gesundheits- oder Lebensgefahren führen würden. Dazu gehört die Nutzung in Kernkraftanlagen sowie in der Navigation, Kommunikation und Kontrolle des Flugverkehrs.
- **11. Keine Garantie für die Software. Diese Software wird "so wie sie ist" geliefert. Sie tragen alle mit ihrer Nutzung verbundenen Risiken. Mikrosoft gewährt keinerlei ausdrückliche Garantie oder Gewährleistung. Keinerlei Garantien, die Sie zu diesem Gerät oder der Software erhalten, stammen von Microsoft ode ihren Partner und binden diese nicht. Wenn die lokale Gesetzgebung es erlaubt, schließen TOPCON und Microsoft sämtliche Gewährleistungen für Vertriebsfähigkeit, Nutzbarkeit für bestimmte Zwecke und Erfüllung aller Normen und Gesetze aus.**
- **12. Garantiegrenzen. Sie können von Microsoft und ihren Partnern nur Leistungen bis zu zweihunderfünfzig US-Dollar (250 US\$) für direkte Schäden einfordern. Sie können keine Entschädigungen für andere Schäden wie Folgeschäden, entgangenen Gewinn, sowie spezielle, indirekte oder begleitende Schäden verlangen.**

**Diese Einschränkung gilt für:**

- **Sämtliche Aspekte von Software, Dienstleistungen, Inhalt (einschließlich Code) auf Webseiten Dritter oder in Programmen Dritter sowie**
- **Alle Forderungen wegen Vertragsverletzung, Garantiebruch, Garantie oder Bedingung, strikter Verantwortlichkeit, Nachlässigkeit oder anderen unerlaubten Handlungen im gesetzmäßigen Rahmen.**

**Dies gilt auch, wenn Microsoft im Bilde über die Möglichkeiten solcher Schäden war. Die vorbeschriebene Begrenzung könnte für Sie nicht gelte, wenn die Gesetze Ihres Landes den Ausschluss oder die Begrenzung von Begleit- und Folge- oder anderen Schäden nicht gestattet.**

**13. Exportbeschränkungen.** Diese Software unterliegt den Exportgesetzen und -Verordnungen der USA. Sie müssen alle diese Software betreffenden einheimischen und internationalen Exportgesetze und -Verordnungen erfüllen. Diese Gesetze beinhalten Einschränkungen für Regionen, Endbenutzer und Endverwendungen. Weitere Informationen dazu erhalten Sie unter www.microsoft.com/exporting.

©2006 - 2011 TOPCON CORPORATION ALLE RECHTE VORBEHALTEN.